# **SAMSUNG**

# РУКОВОДСТВО ПОЛЬЗОВАТЕЛЯ

SM-G970F/DS SM-G973F/DS SM-G975F/DS

Russian. 03/2019. Rev.1.0 [www.samsung.com](http://www.samsung.com)

# **Содержание**

# **[Основные сведения об](#page-3-0)  [устройстве](#page-3-0)**

- [Прочтите перед использованием](#page-3-0)
- [Условия перегрева устройства и](#page-6-0)  [возможные решения](#page-6-0)
- [Внешний вид устройства и функции](#page-10-0)
- [Аккумулятор](#page-18-0)
- [SIM- и USIM-карта \(карта nano-SIM\)](#page-24-0)
- [Карта памяти \(microSD\)](#page-30-0)
- [Включение и выключение устройства](#page-34-0)
- [Начальная настройка](#page-35-0)
- [Учетная запись Samsung](#page-37-0)
- [Перенос данных с предыдущего](#page-39-0)  [устройства \(Smart Switch\)](#page-39-0)
- [Описание функций экрана](#page-42-0)
- [Панель уведомлений](#page-55-0)
- [Ввод текста](#page-57-0)

## **[Приложения и функции](#page-61-0)**

- [Установка и удаление приложений](#page-61-0)
- [Bixby](#page-63-0)
- [Bixby Vision](#page-67-0)
- [Виджеты Bixby](#page-71-0)
- [Напоминания](#page-73-0)
- [Телефон](#page-77-0)
- [Контакты](#page-83-0)
- [Сообщения](#page-87-0)
- [Интернет](#page-90-0)
- [Email](#page-92-0)
- [Камера](#page-93-0)
- [Галерея](#page-116-0)
- [Сэлфимоджи](#page-122-0)
- [Always On Display](#page-130-0)
- [Изогнутый экран](#page-133-0)
- [Несколько окон](#page-137-0)
- [Samsung Pay](#page-140-0)
- [Samsung Health](#page-143-0)
- [Galaxy Wearable](#page-149-0)
- [Samsung Members](#page-149-0)
- [Samsung Notes](#page-150-0)
- [Календарь](#page-151-0)
- [Звукозапись](#page-152-0)
- [Мои файлы](#page-155-0)
- [Часы](#page-155-0)
- [Калькулятор](#page-157-0)
- [Game Launcher](#page-158-0)
- [Детский режим](#page-161-0)
- [SmartThings](#page-163-0)
- [Обмен содержимым](#page-167-0)
- [Samsung DeX](#page-168-0)
- [Приложения Google](#page-175-0)

# **[Настройки](#page-177-0)**

[Введение](#page-177-0)

- [Подключения](#page-177-0)
	- [Wi-Fi](#page-179-0)
	- [Bluetooth](#page-181-0)
	- [NFC и оплата](#page-183-0)
	- [Экономия трафика](#page-186-0)
	- [Только мобильные данные](#page-187-0)
	- [Диспетчер SIM-карт \(модели с](#page-187-0)  [двумя SIM-картами\)](#page-187-0)
	- [Мобильная точка доступа и модем](#page-188-0)
	- [Другие настройки](#page-189-0)
- [Звуки и вибрация](#page-193-0)
	- [Dolby Atmos \(звук вокруг\)](#page-193-0)
	- [Отдельный звук из приложения](#page-194-0)
- [Уведомления](#page-194-0)
- [Дисплей](#page-195-0)
	- [Фильтр синего света](#page-196-0)
	- [Ночной режим](#page-197-0)
	- [Изменение режима экрана и](#page-197-0) [регулировка цвета изображения](#page-197-0)
	- [Разрешение экрана \(Galaxy S10+,](#page-198-0)  [S10\)](#page-198-0)
	- [Экранная заставка](#page-199-0)
- [Обои и темы](#page-199-0)
- [Экран блокировки](#page-200-0)
	- [Smart Lock](#page-201-0)
- [Биометрия и безопасность](#page-201-0)
	- [Распознавание лица](#page-203-0)
	- [Распознавание отпечатков пальцев](#page-206-0)
	- [Samsung Pass](#page-211-0)
	- [Защищенная папка](#page-215-0)
- [Учетные записи и архивация](#page-220-0)
	- [Samsung Cloud](#page-221-0)
- [Google](#page-222-0)
- [Дополнительные функции](#page-223-0)
	- [Сценарии Bixby](#page-224-0)
	- [Движения и жесты](#page-227-0)
	- [Двойной профиль приложений](#page-228-0)
- [Использование устройства](#page-229-0)
- [Обслуживание устройства](#page-231-0)
	- [Оптимизация устройства](#page-231-0)
	- [Батарея](#page-232-0)
	- [Память](#page-233-0)
	- [ОЗУ](#page-233-0)
	- [Безопасность](#page-234-0)
- [Приложения](#page-234-0)
- [Общие настройки](#page-234-0)
- [Специальные возможности](#page-235-0)
- [Обновление ПО](#page-236-0)
- [Сведения о телефоне](#page-236-0)

## **[Приложение](#page-237-0)**

- [Специальные возможности](#page-237-0)
- [Устранение неполадок](#page-255-0)

# <span id="page-3-0"></span>**Прочтите перед использованием**

Пожалуйста, в целях правильного и безопасного использования устройства, прежде чем приступать к работе с ним, изучите это руководство.

- Приведенные ниже описания основаны на настройках устройства по умолчанию.
- Приведенные сведения могут частично не соответствовать функциям данного устройства. Это зависит от региона, характеристик устройства, программного обеспечения или поставщика услуг.
- Контент (высококачественный контент) с высоким потреблением ресурсов ЦП и ОЗУ влияет на общую производительность устройства. Приложения, использующие такой контент, могут работать некорректно в зависимости от характеристик устройства и среды, в которой оно используется.
- Компания Samsung не несет ответственности за нарушения производительности, вызванные приложениями, выпущенными не компанией Samsung.
- Компания Samsung не несет ответственности за нарушения производительности или совместимости, возникшие вследствие редактирования настроек реестра или внесения изменений в операционную систему. Попытки изменить настройки операционной системы могут привести к перебоям в работе устройства или приложений.
- ПО, звуковые файлы, обои, изображения и прочее содержимое, предустановленное на этом устройстве, лицензированы для ограниченного использования. Копирование и использование этих материалов в коммерческих или иных целях является нарушением авторского права. Пользователи несут полную ответственность за незаконное использование мультимедийного содержимого.
- За использование услуг по передаче данных, таких как обмен сообщениями, загрузка и отправка файлов, автосинхронизация или службы определения местонахождения, может взиматься дополнительная плата, размер которой зависит от условий текущего тарифного плана. Для передачи большого количества данных рекомендуется использовать функцию Wi-Fi.
- Предустановленные на устройстве приложения подлежат обновлению, в дальнейшем их поддержка может быть прекращена без предварительного уведомления. В случае возникновения вопросов относительно предустановленных приложений обратитесь в сервисный центр Samsung. По вопросам, касающимся установленных вами приложений, обращайтесь к вашему поставщику услуг.
- Изменение операционной системы устройства и установка ПО из неофициальных источников могут вызвать сбои в работе устройства и повреждение или утерю данных. Такие действия являются нарушением условий лицензионного соглашения Samsung и ведут к прекращению действия гарантии.
- На вашем устройстве установлена защита экрана. В случае замены рекомендуется использовать изделие производства компании Samsung для лучшего распознавания отпечатков пальцев. (Galaxy S10+, S10; Наличие защиты экрана может зависеть от региона.)
- В зависимости от региона или поставщика услуг для сохранности во время производства или дистрибуции может быть установлена защита экрана. Гарантия на повреждение защиты экрана не распространяется.
- Благодаря автоматической регулировке контраста в зависимости от окружающей среды сенсорный экран может быть четко виден даже при сильном солнечном освещении вне помещения. Принимая во внимание естественные свойства, если в течение продолжительного времени на экране устройства отображаются неподвижные изображения, на экране могут появляться шлейфы от изображения (эффект выгорания экрана) и артефакты.
	- Рекомендуется не использовать неподвижные изображения на всем сенсорном экране или его части в течение продолжительного времени или выключать сенсорный экран, когда он не используется.
	- Сенсорный экран можно настроить на выключение в случае неактивности. Откройте приложение **Настройки**, выберите пункт **Дисплей** → **Тайм-аут экрана**, а затем выберите время, по истечении которого сенсорный экран будет выключаться.
	- Чтобы яркость сенсорного экрана изменялась автоматически в зависимости от окружения, откройте приложение **Настройки**, выберите пункт **Дисплей**, а затем коснитесь переключателя **Адаптивная яркость**, чтобы включить соответствующую функцию.
- В зависимости от модели или региона некоторым устройствам требуется утверждение Федерального агентства по связи (FCC). Если ваше устройство одобрено FCC, можно посмотреть идентификатор FCC для вашего устройства. Для просмотра идентификатора FCC откройте приложение **Настройки** и выберите пункт **Сведения о телефоне** → **Состояние**.

#### **Влаго- и пылезащита**

Устройство оснащено влаго- и пылезащитой. Следуйте советам ниже для обеспечения влаго- и пылезащиты устройства. Их несоблюдение может привести к повреждению устройства.

- Не погружайте устройство в пресную воду на глубину более 1,5 м и не держите его под водой дольше 30 минут. Если устройство погрузить в любую другую жидкость, кроме пресной воды, например, в соленую, ионизированную воду или алкогольный напиток, жидкость проникнет в устройство быстрее.
- Избегайте контакта устройства с **водой под напором**.
- После погружения устройства в пресную воду тщательно протрите его чистой мягкой тканью. Если устройство подвергается воздействию других жидкостей, таких как соленая, мыльная вода, вода из бассейна, масло, духи, солнцезащитный крем, очиститель для рук, или воздействию химических веществ, таких как косметические средства, промойте его в пресной воде и тщательно протрите чистой мягкой тканью. Несоблюдение этих инструкций может повлиять на работу и внешний вид устройства.
- **Если устройство было погружено в воду либо его микрофон или внешний динамик намочены**, качество звука во время вызова может ухудшиться. После протирки устройства сухой тканью тщательно высушите его перед использованием.
- Сенсорный экран и другие функции могут не работать должным образом, **если устройство используется в воде**.
- **Падения или другие воздействия на устройство** могут сказаться на пыле- и водонепроницаемости устройства.
- **В результате тестирования в контролируемой среде устройство было сертифицировано как пыле- и водонепроницаемое в определенных условиях (соответствует требованиям классификации IP68 международного стандарта IEC 60529 «Степени защиты, обеспечиваемые оболочками» [код IP]; условия тестирования: 15–35 °C, 86–106 кПа, пресная вода, 1,5 метра, в течение 30 минут). Несмотря на эту классификацию, устройство может быть повреждено в некоторых ситуациях.**

#### **Обозначения, используемые в данном руководстве**

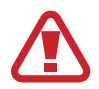

**Предупреждение** — ситуации, которые могут привести к получению травмы вами или кем-либо из окружающих.

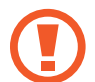

**Внимание** — ситуации, которые могут привести к повреждению устройства или другого оборудования.

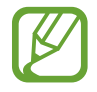

**Примечание** — примечания, советы или дополнительные сведения.

# <span id="page-6-0"></span>**Условия перегрева устройства и возможные решения**

# **Повышение температуры устройства во время зарядки аккумулятора**

Во время зарядки устройство и зарядное устройство могут нагреваться. При прикосновении к устройству во время беспроводной или быстрой зарядки может оказаться, что оно нагревается. Повышение температуры устройства не влияет на его срок службы или характеристики, при этом температура остается в пределах обычного рабочего диапазона. Если аккумулятор нагреется слишком сильно, зарядное устройство может прекратить свою работу.

#### **В случае нагрева устройства проделайте следующее:**

- Отсоедините зарядное устройство от устройства и закройте все работающие приложения. Дождитесь пока устройство остынет и продолжите зарядку.
- Если перегревается нижняя часть устройства, причиной тому может быть поврежденный кабель USB. Замените поврежденный кабель USB новым кабелем, одобренным компанией Samsung.
- При использовании беспроводного зарядного устройства не следует помещать какиелибо посторонние предметы, такие как металлические объекты, магниты и карты с магнитной полосой между заряжаемым устройством и беспроводным зарядным устройством.

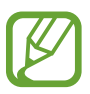

Функция беспроводной зарядки или быстрой зарядки доступна только на поддерживаемых моделях.

### **Повышение температуры устройства во время использования**

При использовании чрезвычайно энергоемких функций или приложений, а также в случае их использования в течение продолжительного времени, устройство может временно нагреваться по причине повышенного расхода заряда аккумулятора. Закройте все работающие приложения и воздержитесь от использования устройства на некоторое время.

Далее описаны примеры ситуаций, когда устройство может перегреваться. В зависимости от используемых функций и приложений, эти примеры могут быть неприменимы к вашей модели.

- При первоначальной настройке после покупки или при восстановлении данных.
- При загрузке больших файлов.
- При использовании чрезвычайно энергоемких приложений или при продолжительном использовании приложений:
	- при продолжительных сеансах в играх с высоким качеством изображения;
	- во время продолжительной записи видео;
	- во время потокового воспроизведения видео с использованием максимальной яркости;
	- при подключении к телевизору.
- В многозадачном режиме работы (или если в фоновом режиме работает много приложений):
	- при использовании функции «Несколько окон»;
	- при обновлении и установке приложений во время записи видео;
	- при загрузке больших файлов во время видеовызова;
	- при записи видео во время использования приложения для навигации.
- При использовании больших объемов данных для синхронизации с облачным хранилищем, электронной почтой или другими учетными записями.
- При использовании приложения для навигации в автомобиле, когда устройство находится под воздействием прямых солнечных лучей.
- Во время использования функции мобильной точки доступа или модема.
- При использовании устройства в зонах слабого сигнала или отсутствия сигнала.
- При зарядке аккумулятора с помощью поврежденного кабеля USB.
- В случае повреждения универсального разъема или попадания в него посторонних веществ, таких как жидкости, пыль, металлический порошок или карандашный грифель.
- При нахождении в роуминге.

#### **В случае нагрева устройства проделайте следующее:**

- Обновите устройство до последнего программного обеспечения.
- Конфликты между работающими приложениями могут становиться причиной повышения температуры устройства. Перезагрузите устройство.
- Отключите функции Wi-Fi, GPS и Bluetooth, если они не используются.
- Закройте приложения, которые интенсивно расходуют заряд аккумулятора или работают в фоновом режиме и не используются.
- Удалите ненужные файлы и неиспользуемые приложения.
- Уменьшите яркость экрана.
- Если устройство перегревается или нагревается, не используйте его в течение некоторого времени. Если устройство не остывает на протяжении длительного времени, обратитесь в сервисный центр Samsung.

## **Предостережения о перегреве устройства**

В случае ощущения дискомфорта из-за перегрева устройства прекратите его использование.

При перегреве устройства, его функции и производительность могут быть ограничены или устройство может выключиться в целях охлаждения. Функция доступна только на поддерживаемых моделях.

- Если устройство перегреется и достигнет определенной температуры, чтобы предотвратить поломку устройства, раздражение или повреждение кожи и утечку заряда аккумулятора, появится предупреждающее сообщение. В целях понижения температуры устройства, яркость экрана и скорость работы ограничиваются, а зарядка аккумулятора останавливается. Запущенные приложения закроются, и до тех пор, пока устройство не остынет, будут ограничены все функции вызовов и другие функции кроме экстренных вызовов.
- При появлении второго сообщения в связи с дальнейшим повышением температуры устройство выключится. Не используйте устройство, пока его температура не опустится до заданного уровня. Если второе предупреждающее сообщение появится во время экстренного вызова, принудительное отключение вызова не произойдет.

## **Меры предосторожности, касающиеся условий использования**

Устройство может нагреваться по причине условий окружающей среды в следующих случаях. Соблюдайте осторожность, чтобы избежать сокращения срока службы аккумулятора, повреждения устройства или возникновения пожара.

- Не храните устройство в условиях слишком низкой или слишком высокой температуры.
- Следите за тем, чтобы устройство не подвергалось продолжительному воздействию прямых солнечных лучей.
- Не используйте и не храните устройство при повышенной температуре в течение продолжительного времени, например, в салоне автомобиля летом.
- Не оставляйте устройство там, где оно может перегреться, например, на коврике с подогревом.
- Не храните устройство рядом с обогревателями, микроволновыми печами, горячим кухонным оборудованием или в контейнерах с высоким давлением.
- Не используйте поврежденные зарядные устройства или аккумуляторы.

# <span id="page-10-0"></span>**Внешний вид устройства и функции**

## **Комплект поставки**

Комплект поставки описан в кратком руководстве.

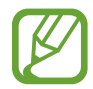

- Комплект поставки и набор доступных аксессуаров могут различаться в разных регионах и определяются поставщиком услуг.
- Поставляемые аксессуары предназначены исключительно для данного устройства и могут быть несовместимы с другими устройствами.
- Внешний вид изделий и технические характеристики могут быть изменены без предварительного уведомления.
- Дополнительные аксессуары можно приобрести у местных дилеров компании Samsung. Перед покупкой убедитесь, что они совместимы с вашим устройством.
- Применяйте только аксессуары, рекомендованные компанией Samsung. Использование нерекомендованных аксессуаров может привести к проблемам в работе и сбоям, на которые не распространяется гарантия.
- Доступность любых аксессуаров целиком и полностью зависит от производителя. Дополнительные сведения о доступных аксессуарах см. на веб-сайте Samsung.

# **Внешний вид устройства**

#### ► **Galaxy S10+**:

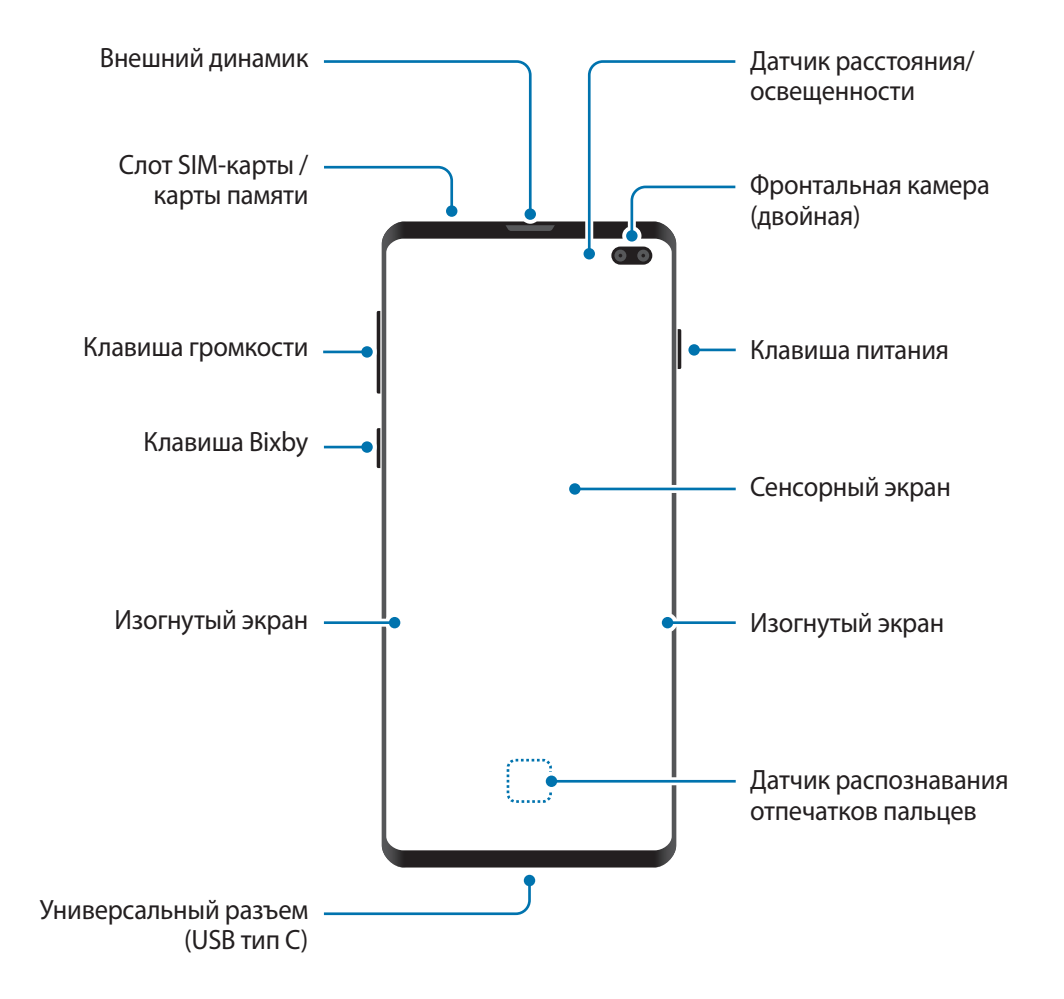

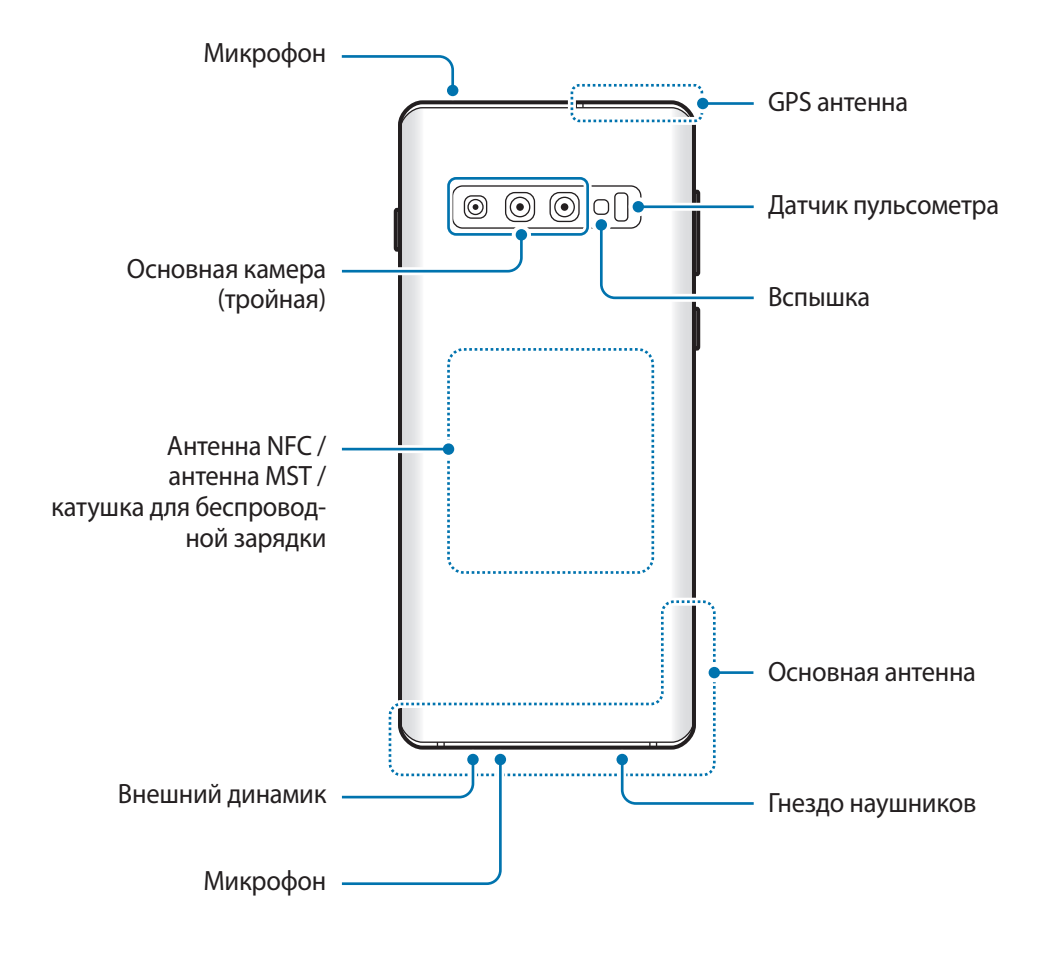

#### ► **Galaxy S10**:

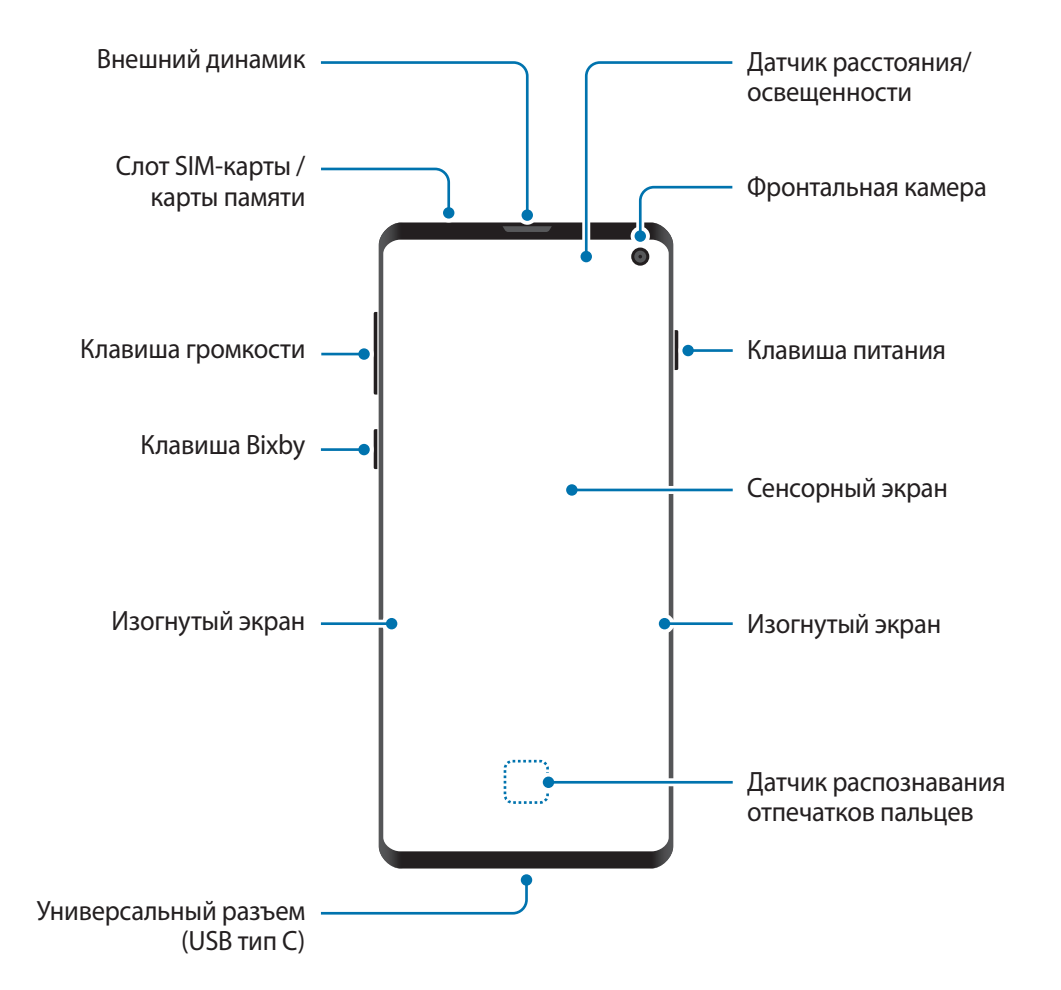

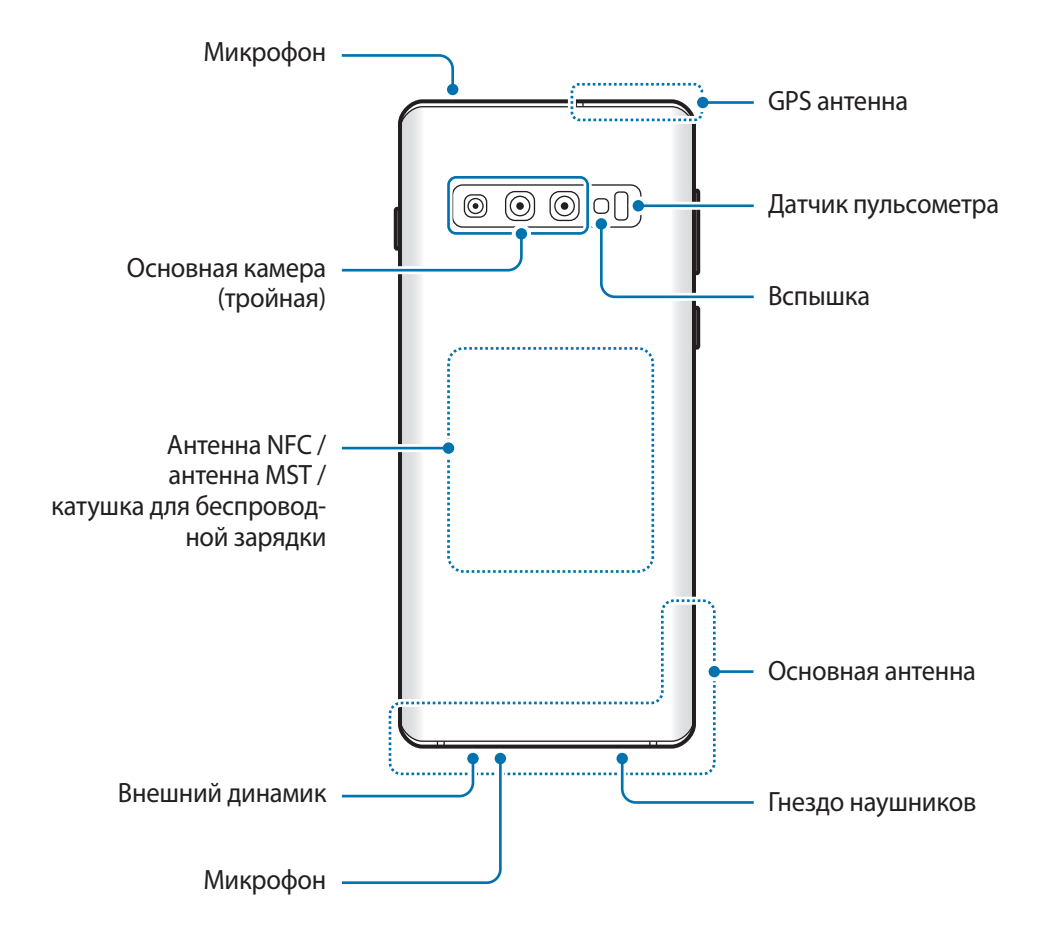

#### ► **Galaxy S10e**:

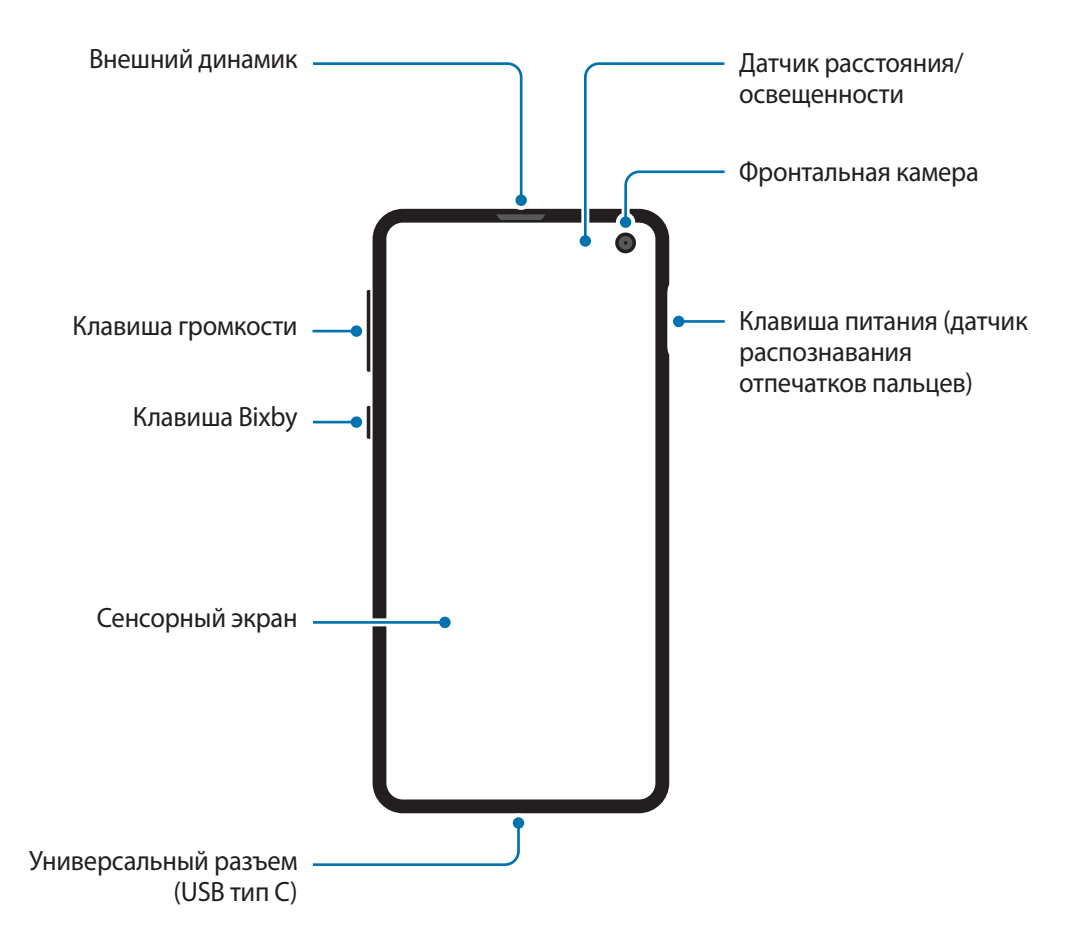

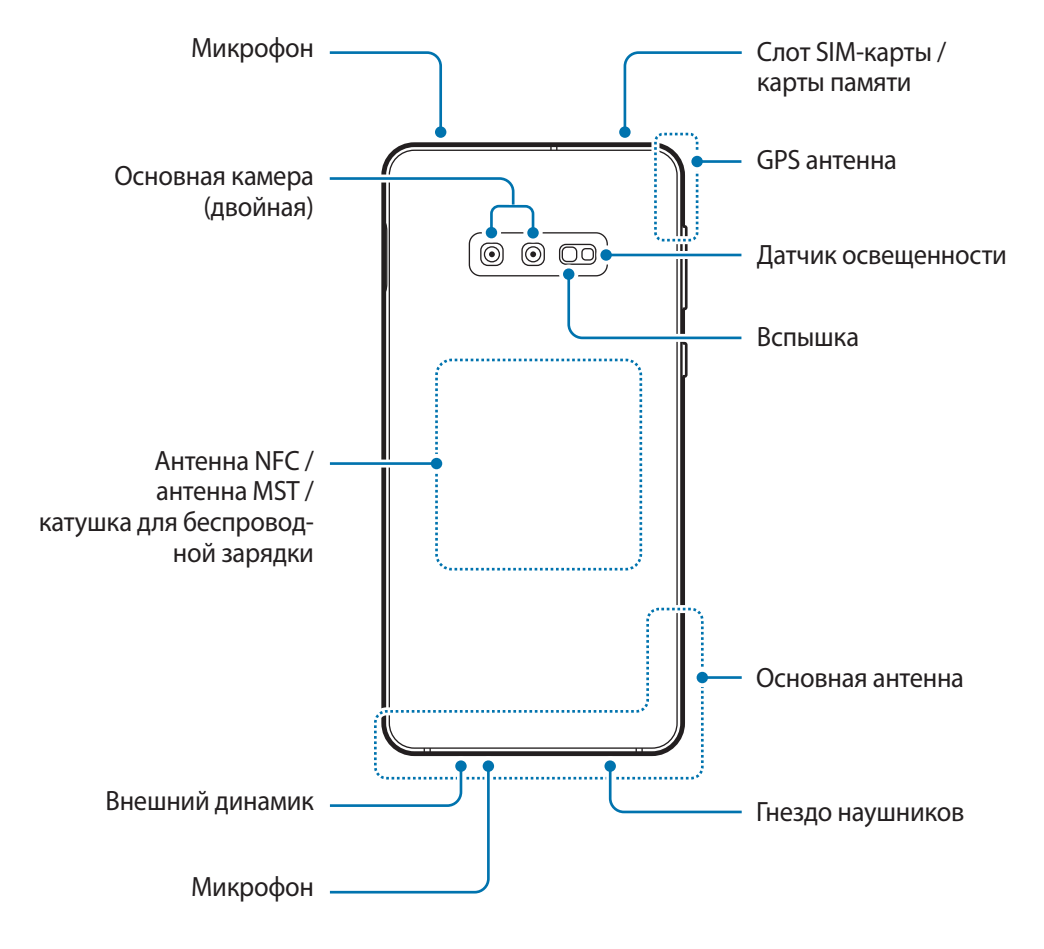

- При работе динамиков, например, при воспроизведении мультимедийных файлов или использовании громкой связи, не держите устройство вблизи ушей.
	- Не подвергайте объектив камеры воздействию источников интенсивного освещения, например, воздействию прямых солнечных лучей. Это может стать причиной повреждения матрицы камеры. Поврежденная матрица не подлежит ремонту, а на изображениях будут видны точки или пятна.
	- Использование устройства с поврежденным стеклом или акриловым корпусом может быть травмоопасным. Снова пользоваться устройством можно только после его ремонта в сервисном центре Samsung.
- 
- Проблемы с подключением и разрядкой аккумулятора могут возникнуть в следующих ситуациях:
	- при установке металлических элементов в области антенны устройства;
	- при установке металлической крышки на устройство;
	- при накрытии области антенны устройства руками или предметами во время использования определенных функций, например осуществления вызовов или мобильной передачи данных.
- Рекомендовано использование защитной пленки, одобренной компанией Samsung. Использование нерекомендованных защитных пленок может привести к неисправности датчиков.
- Не накрывайте датчик расстояния/освещенности аксессуарами для экрана, такими как защитная пленка для экрана или наклейки. В противном случае это может привести к поломке датчика.
- Цвета на изогнутом экране могут выглядеть по-разному в зависимости от положения при просмотре. (Galaxy S10+, S10)

#### **Аппаратные клавиши**

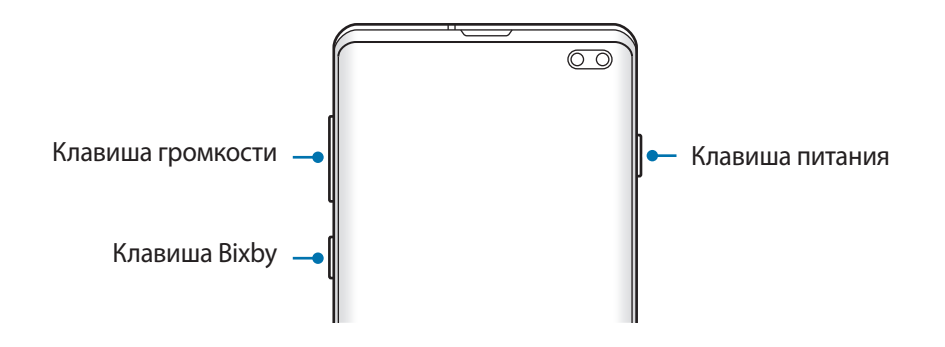

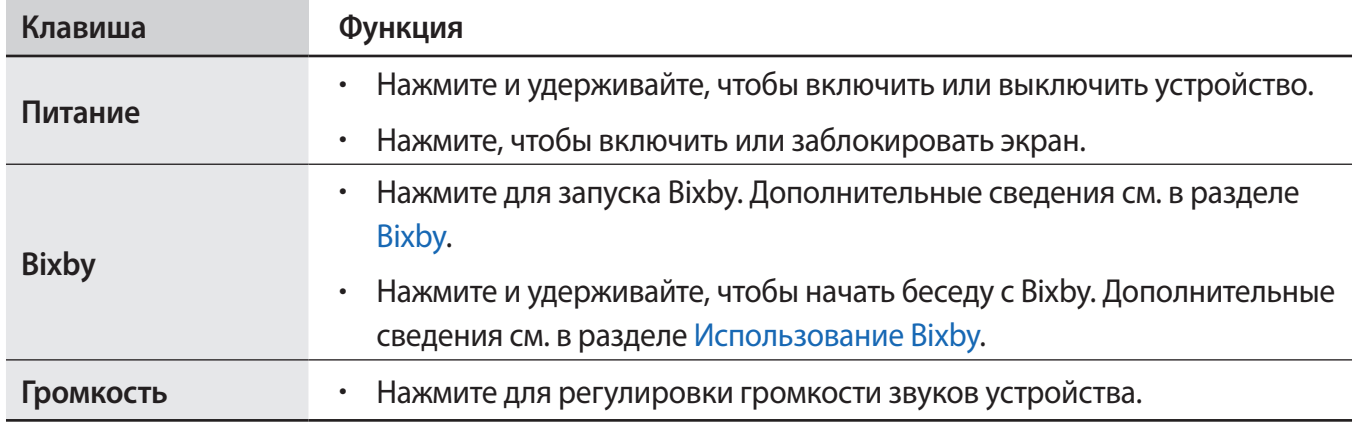

#### <span id="page-18-0"></span>**Программные кнопки**

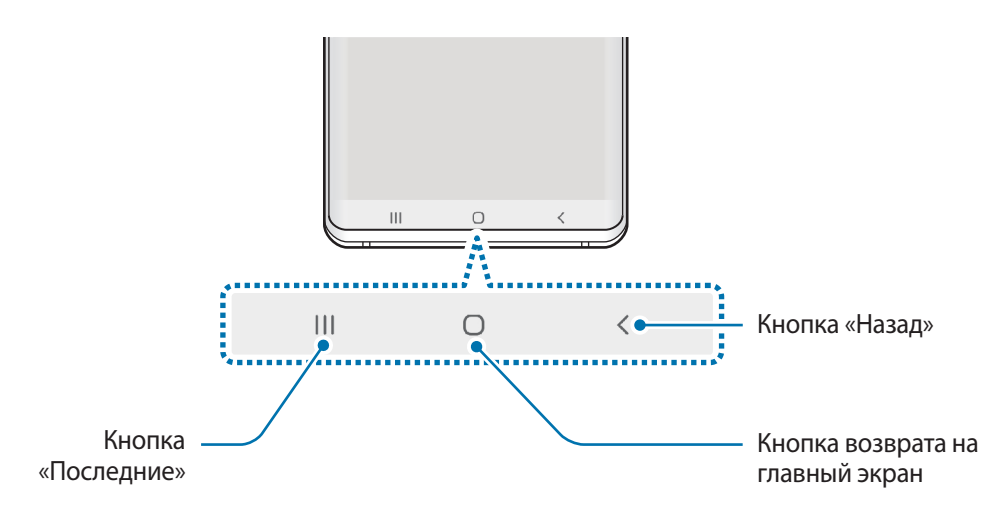

После включения устройства внизу экрана появляются программные кнопки. По умолчанию программные кнопки выполняют действия кнопки «Последние», кнопки возврата на главный экран и кнопки «Назад». Дополнительные сведения см. в разделе [Навигационная панель](#page-44-0)  [\(программные кнопки\).](#page-44-0)

# **Аккумулятор**

# **Зарядка аккумулятора**

Перед первым использованием устройства или после продолжительного периода, в течение которого устройство не использовалось, необходимо зарядить аккумулятор.

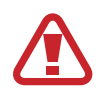

Используйте только аккумуляторы, зарядные устройства и кабели, одобренные компанией Samsung. Использование несовместимых зарядных устройств и кабелей может привести к взрыву аккумулятора или повреждению устройства.

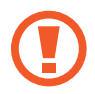

- Неправильное подключение зарядного устройства может привести к серьезному повреждению вашего устройства. Гарантия не распространяется на любые повреждения, возникшие в результате неправильного использования устройства и аксессуаров.
- Используйте только кабель USB тип С, входящий в комплект поставки устройства. В случае использования кабеля microUSB возможно повреждение устройства.

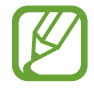

В целях экономии электроэнергии отключайте зарядное устройство, если оно не используется. Зарядное устройство не оснащено переключателем питания, поэтому его нужно отключать от электрической розетки, чтобы прервать процесс зарядки и сэкономить электроэнергию. При использовании зарядное устройство должно плотно прилегать к электрической розетке и находиться в легкодоступном месте.

- 1 Подключите кабель USB к USB-адаптеру питания.
- $2$  Подключите кабель USB к универсальному разъему устройства.

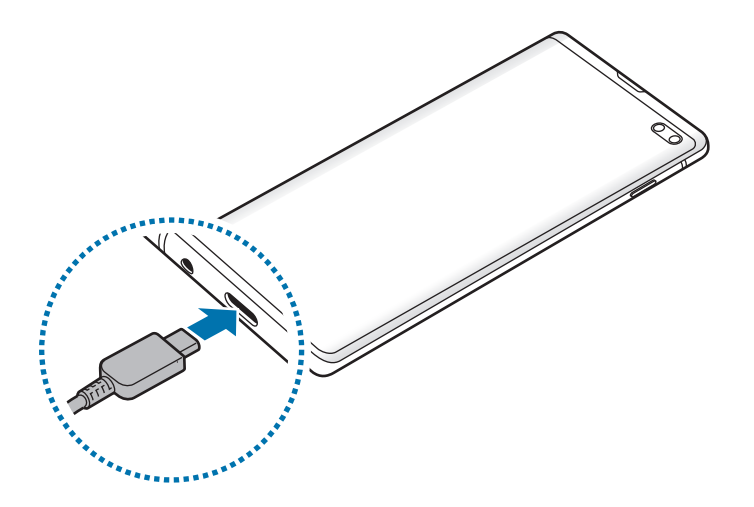

- $\beta$  Подключите USB-адаптер питания к электрической розетке.
- $\,4\,$  По окончании зарядки отключите зарядное устройство от заряжаемого устройства. После этого отключите зарядное устройство от сети.

#### **Снижение потребления электроэнергии**

Ниже перечислены рекомендации по экономии заряда аккумулятора устройства.

- Оптимизируйте работу устройства с помощью функции обслуживания устройства.
- Если устройство не используется, выключите экран, нажав клавишу питания.
- Включите режим энергосбережения.
- Закройте неиспользуемые приложения.
- Отключите Bluetooth, если он не используется.
- Отключите функцию автосинхронизации приложений, которые синхронизируются.
- Уменьшите время работы подсветки.
- Уменьшите яркость экрана.

#### **Советы и меры предосторожности во время зарядки аккумулятора**

- Когда заряд аккумулятора подходит к концу, появляется значок пустого аккумулятора.
- При полной разрядке аккумулятора включить устройство сразу после подключения к зарядному устройству невозможно. Чтобы включить устройство, следует подождать несколько минут, пока аккумулятор немного зарядится.
- При одновременном использовании нескольких приложений, а также приложений, требующих соединения с другими устройствами, аккумулятор разряжается быстрее. Чтобы избежать разрядки аккумулятора во время передачи данных, эти приложения следует всегда запускать при полностью заряженном аккумуляторе.
- Если для зарядки используется не зарядное устройство, а, например, ПК, на зарядку аккумулятора может потребоваться больше времени из-за меньшей силы электрического тока.
- Во время зарядки аккумулятора можно пользоваться устройством, но это замедляет процесс зарядки.
- Если устройство получает нестабильное питание во время зарядки, сенсорный экран может не реагировать на прикосновения. В этом случае, отключите зарядное устройство от вашего устройства.
- Во время зарядки устройство и зарядное устройство могут нагреваться. Это нормальное явление, не влияющее на производительность и срок службы устройства. Если аккумулятор нагреется больше обычного, зарядное устройство может прекратить свою работу. Если это произойдет во время беспроводной зарядки, отсоедините устройство от зарядного устройства и дайте ему остыть, а затем снова зарядите через некоторое время.
- Зарядка устройства, в случае если универсальный разъем намочен, может привести к повреждению устройства. Тщательно протрите универсальный разъем перед зарядкой устройства.
- $\cdot$  Если устройство не заряжается, обратитесь с ним в сервисный центр Samsung вместе с зарядным устройством.

# **Быстрая зарядка**

Устройство оснащено встроенной функцией быстрой зарядки. Зарядка аккумулятора происходит быстрее, если устройство или его экран выключены.

#### **Увеличение скорости зарядки**

Чтобы увеличить скорость зарядки, выключите устройство или его экран во время зарядки аккумулятора. При зарядке выключенного устройства на экране отобразится значок  $\blacktriangleright$ .

Если функция быстрой зарядки не включена, запустите приложение **Настройки**, выберите пункт **Обслуживание устройства** → Батарея → • → Настройки, а затем коснитесь переключателя **Быстрая зарядка**, чтобы включить соответствующую функцию.

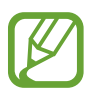

- Эту функцию нельзя включить или выключить во время зарядки.
- Невозможно использовать встроенную функцию быстрой зарядки во время зарядки с использованием стандартного зарядного устройства.
- При нагревании устройства или повышении температуры окружающей среды скорость зарядки может автоматически уменьшаться. Это помогает предотвратить повреждение устройства.

## **Беспроводная зарядка**

Устройство оснащено встроенным модулем для беспроводной зарядки. Для зарядки аккумулятора можно использовать беспроводное зарядное устройство (приобретается дополнительно).

#### **Беспроводная зарядка**

Заряжайте устройство еще быстрее благодаря функции быстрой беспроводной зарядки. Чтобы воспользоваться этой функцией, используйте зарядное устройство и компоненты с поддержкой функции быстрой беспроводной зарядки.

Если функция быстрой беспроводной зарядки не включена, запустите приложение **Настройки** и выберите пункт **Обслуживание устройства → Батарея → • + Настройки,** а затем коснитесь переключателя **Быстр. беспровод. зарядка**, чтобы включить соответствующую функцию.

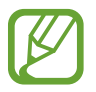

- Параметр включения/выключения будет добавлен в меню настроек устройства при его первом размещении на зарядном устройстве.
- Эту функцию нельзя включить или выключить во время зарядки.
- Вентилятор внутри зарядного устройства может создавать шум во время быстрой беспроводной зарядки.

#### **Зарядка аккумулятора**

Совместите центр беспроводного зарядного устройства и заднюю панель устройства.

На панели уведомлений отобразится расчетное время зарядки. Фактическое время зарядки может отличаться в зависимости от условий зарядки.

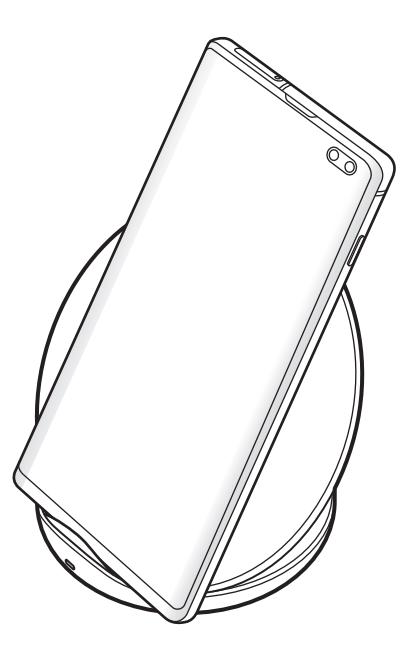

2 По окончании зарядки отключите устройство от беспроводного зарядного устройства.

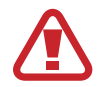

#### **Предостережения, касающиеся беспроводной зарядки**

- Не следует помещать данное устройство на беспроводное зарядное устройство, если между задней стенкой и чехлом устройства находится кредитная карта или карта с радиометкой (RFID) (например, транспортная карта или ключ-карта).
- Не следует помещать данное устройство на беспроводное зарядное устройство с токопроводящими материалами между ними, такими как металлические объекты и магниты.

Устройство может не заряжаться должным образом или может перегреваться, а карты могут перестать работать.

- 
- При использовании беспроводного зарядного устройства в местах со слабым сигналом сети сетевые функции могут стать недоступны.
- Используйте беспроводные зарядные устройства, одобренные компанией Samsung. Использование других беспроводных зарядных устройств может привести к ненадлежащей зарядке аккумулятора.

# **Wireless PowerShare**

С помощью аккумулятора своего устройства можно зарядить другое устройство. Другое устройство можно заряжать даже во время зарядки собственного устройства. Функция беспроводной обратной зарядки может работать неправильно с некоторыми аксессуарами или чехлами. Рекомендуется убрать аксессуары и чехол перед использованием данной функции.

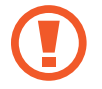

Не используйте наушники, заряжая другое устройство с помощью своего. Это может повредить задействованные устройства.

- 1 Откройте панель уведомлений и нажмите кнопку (**Wireless PowerShare**), чтобы включить соответствующую функцию.
- 2 Разместите устройство, которое нужно зарядить, по центру своего устройства так, чтобы они соприкасались задними панелями.

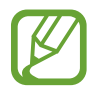

- Начало зарядки будет отмечено звуком уведомления или вибрацией.
- Расположение катушки для беспроводной зарядки зависит от модели устройства. Проверьте, чтобы устройства были правильно соединены друг с другом.
- Во время того, как другое устройство заряжается от собственного, некоторые функции могут быть недоступны.

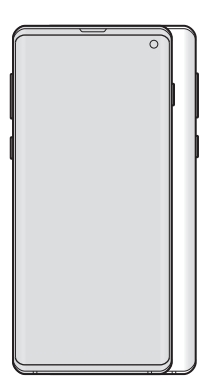

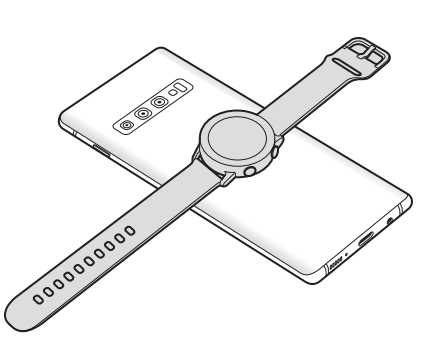

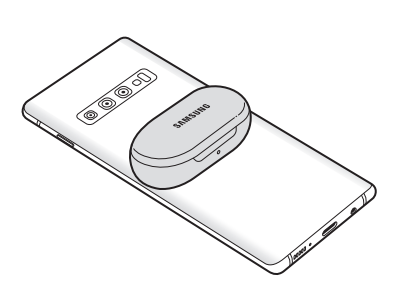

Смартфон Носимое устройство Galaxy Watch Galaxy Buds

<span id="page-24-0"></span>3 По окончании зарядки уберите другое устройство от собственного.

- 
- С помощью этой функции можно зарядить только те устройства, которые поддерживают функцию беспроводной зарядки. Не все устройства можно зарядить таким образом. Чтобы просмотреть устройства, которые поддерживают функцию Wireless PowerShare, посетите веб-сайт [www.samsung.com.](http://www.samsung.com)
- Для надлежащей зарядки не перемещайте и не используйте ни одно из устройств во время зарядки.
- Количество заряда, полученное заряжаемым устройством может быть меньше, чем количество, отданное вашим устройством.
- Если другое устройство заряжается во время того, как заряжается ваше, скорость зарядки может уменшиться либо устройство может не зарядиться должным образом.
- Скорость и эффективность зарядки может отличаться в зависимости от состояния устройства или окружающей среды.
- Если доступный заряд аккумулятора станет ниже определенного уровня, зарядка другого устройства прекратится.

# **SIM- и USIM-карта (карта nano-SIM)**

# **Установка SIM- или USIM-карты**

Вставьте SIM- или USIM-карту, полученную у поставщика услуг мобильной связи.

В модели с двумя SIM-картами можно установить две SIM- или USIM-карты, чтобы использовать два номера телефона или поставщика услуг на одном устройстве. В некоторых местах скорость передачи данных может быть ниже в случае, если установлены две SIM-карты в устройство вместо одной.

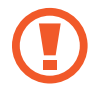

Не теряйте и не позволяйте другим использовать вашу SIM- или USIM-карту. Компания Samsung не несет ответственности за повреждения или неудобства, вызванные утерей или кражей карты.

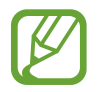

Доступность некоторых услуг LTE зависит от поставщика услуг. Дополнительную информацию о доступности услуг можно получить у поставщика услуг.

## ► **Модели с одной SIM-картой**:

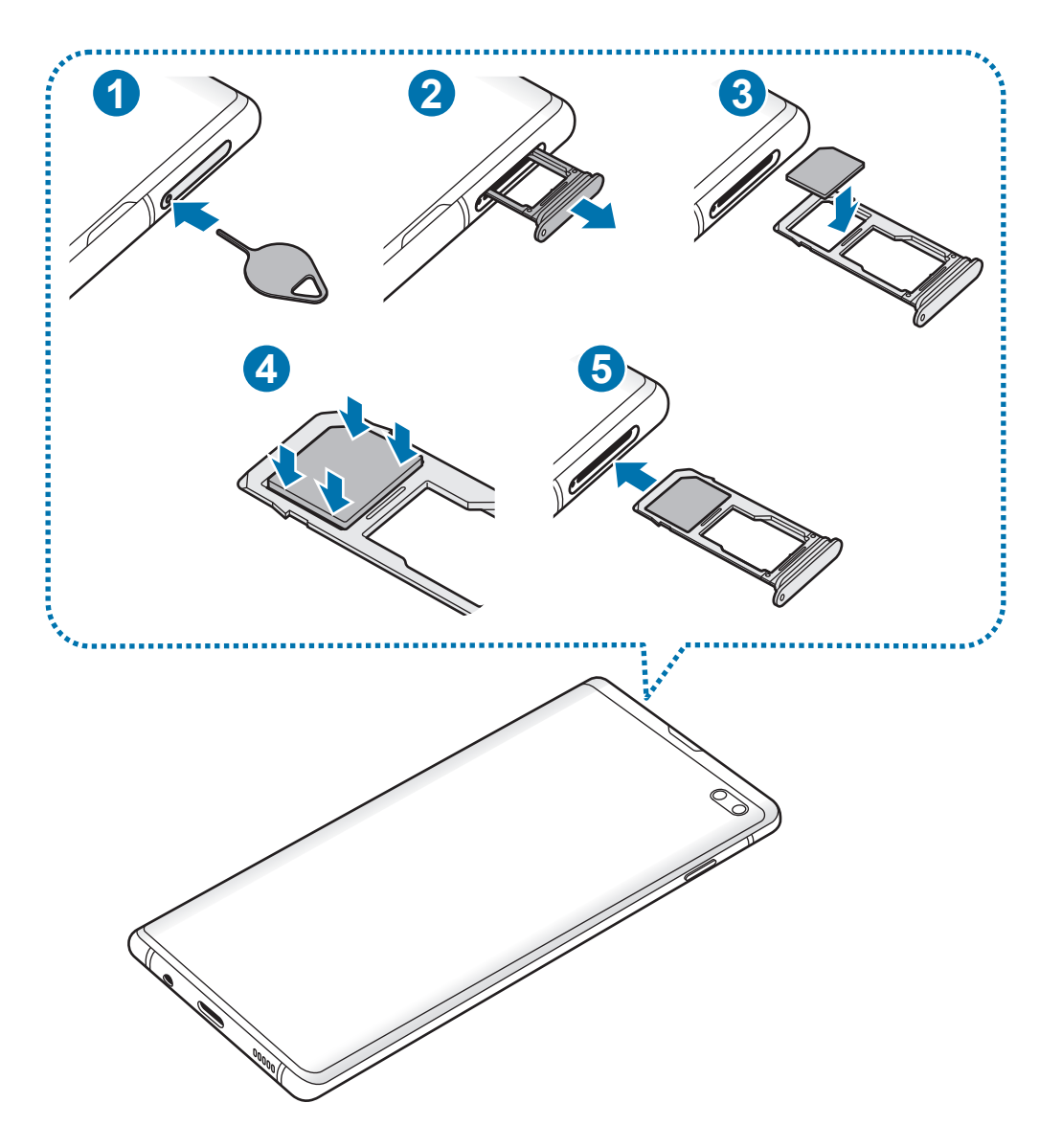

# ► **Модели с двумя SIM-картами**:

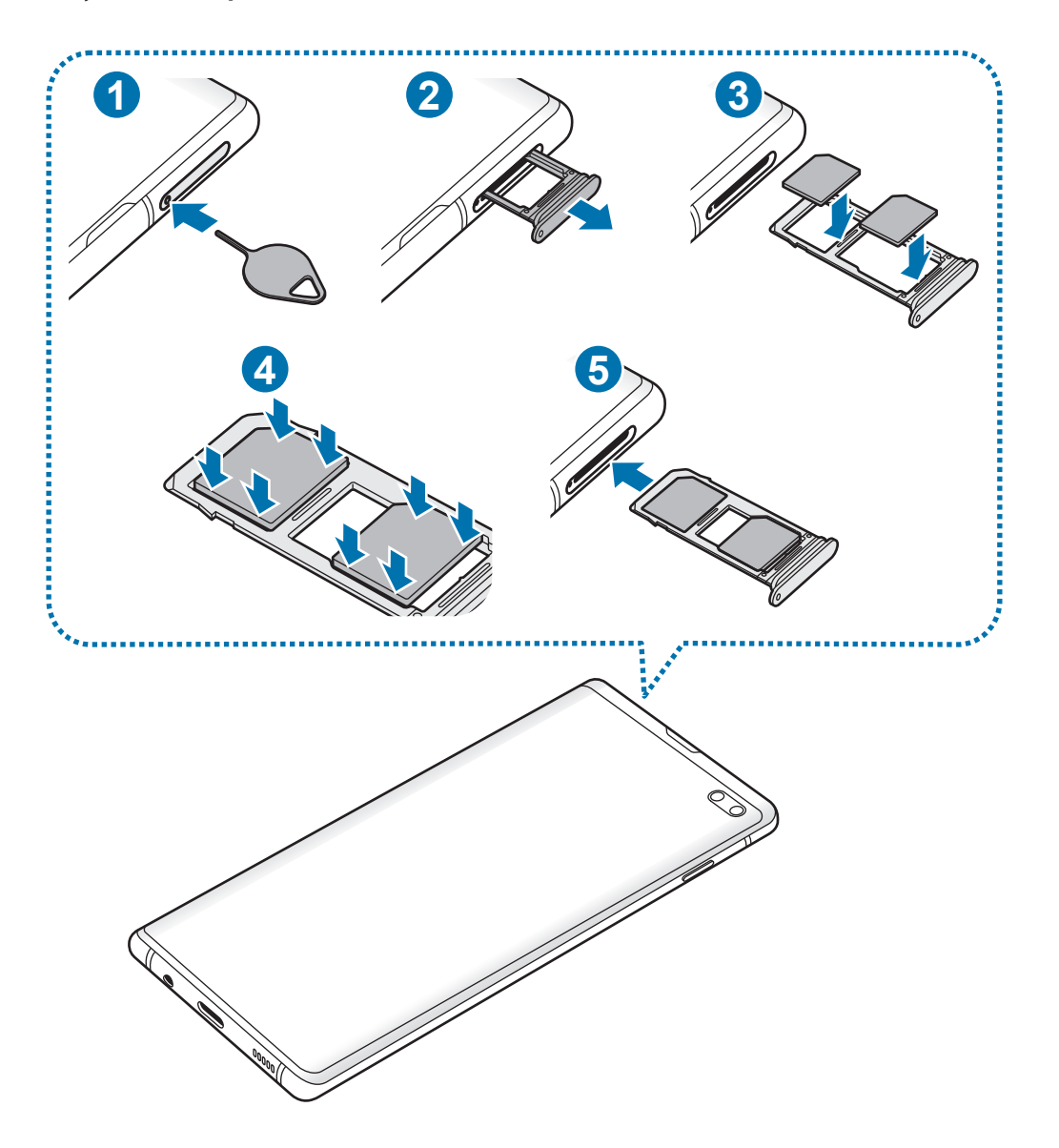

1 Вставьте штифт для извлечения в отверстие слота, чтобы открыть его.

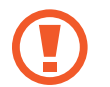

Убедитесь, что штифт для извлечения расположен перпендикулярно отверстию. В противном случае можно повредить устройство.

2 Осторожно вытащите слот из соответствующего разъема.

3 ► **Модели с одной SIM-картой**: поместите SIM- или USIM-карту в слот 1 золотистыми контактами вниз.

► **Модели с двумя SIM-картами**: поместите SIM- или USIM-карту в слот золотистыми контактами вниз. Вставьте основную SIM- или USIM-карту в слот 1 ( **1** ) и дополнительную — в слот 2 ( **2** ).

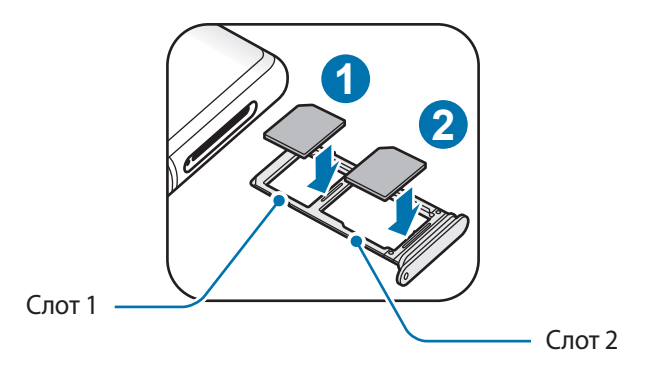

4 Аккуратно нажмите на SIM- или USIM-карту, чтобы зафиксировать ее в слоте.

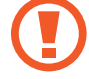

Если SIM-карта не зафиксирована надлежащим образом, она может выпасть из слота.

5 Вставьте слот обратно в соответствующее гнездо.

- Если в устройство вставлен влажный слот, это может привести к повреждению устройства. Убедитесь, что слот сухой.
- Полностью вставьте слот в разъем во избежание попадания жидкости в устройство.

#### **Правильная установка карты**

► **Модели с одной SIM-картой**:

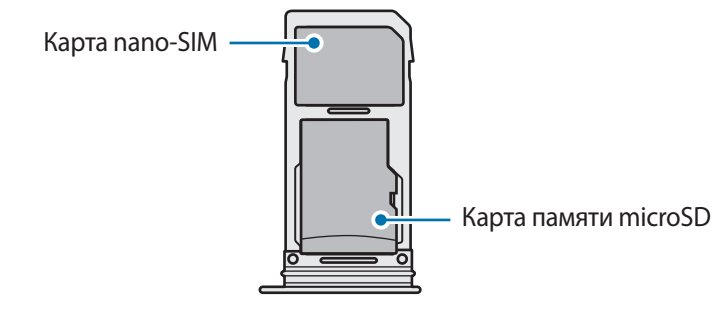

► **Модели с двумя SIM-картами**:

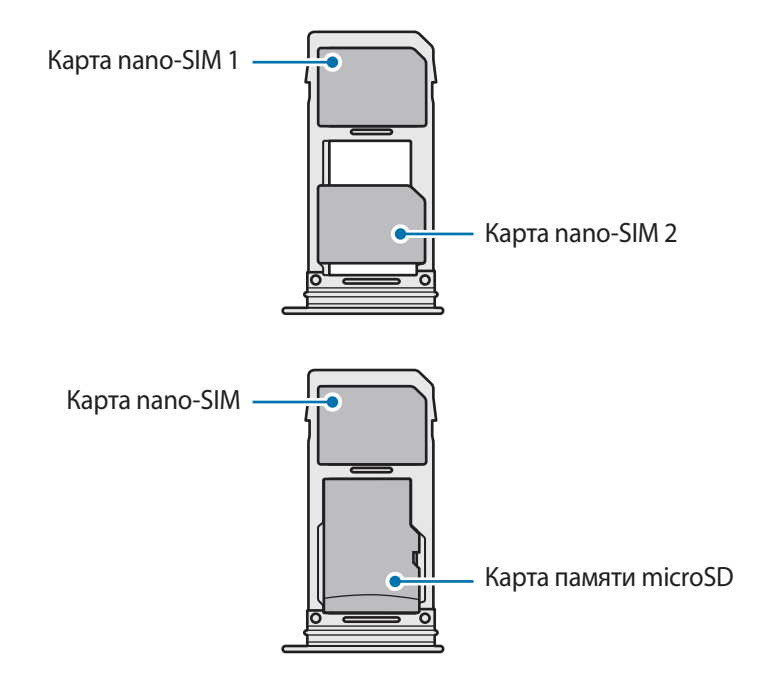

- Используйте только карту формата nano-SIM.
	- Установить одновременно карту nano-SIM и карту памяти microSD в слот 2 невозможно.

# **Извлечение SIM- или USIM-карты**

- 1 Вставьте штифт для извлечения в отверстие слота, чтобы открыть его.
- 2 Осторожно вытащите слот из соответствующего разъема.
- 3 Извлеките SIM- или USIM-карту.
- 4 Вставьте слот обратно в соответствующее гнездо.

# **Использование двух SIM- или USIM-карт (модели с двумя SIMкартами)**

Установка двух SIM- или USIM-карт позволяет использовать два номера телефона или поставщика услуг с помощью одного устройства.

#### **Активация карты SIM или USIM**

Откройте приложение **Настройки** и выберите пункт **Подключения** → **Диспетчер SIM-карт**. Выберите SIM- или USIM-карту и коснитесь переключателя для ее активации.

#### **Настройка SIM- и USIM-карт**

Откройте приложение **Настройки**, выберите пункт **Подключения** → **Диспетчер SIM-карт**, а затем выберите SIM- или USIM-карту для доступа к следующим параметрам:

- **Значок**: изменение значка SIM- или USIM-карты.
- **Имя**: изменение имени отображения SIM- или USIM-карты.
- **Режим сети**: выбор типа сети для использования SIM- или USIM-карты.

#### **Настройка предпочтительной SIM- или USIM-карты**

В случае, когда активированы две карты, можно назначить голосовые вызовы, обмен сообщениями и службы передачи данных конкретным картам.

Откройте приложение **Настройки**, выберите пункт **Подключения** → **Диспетчер SIM-карт**, а затем задайте предпочтительные функции для карт в меню **Приоритетная SIM-карта**.

# <span id="page-30-0"></span>**Карта памяти (microSD)**

### **Установка карты памяти**

Емкость карты памяти вашего устройства может отличаться от емкости карты памяти других моделей, и в зависимости от производителя и типа карты памяти, она может быть несовместима с вашим устройством. Чтобы узнать максимальную емкость карты памяти вашего устройства, посетите веб-сайт Samsung.

- 
- Некоторые карты памяти могут быть несовместимы с вашим устройством. Использование несовместимой карты памяти может повредить устройство, саму карту или данные, хранящиеся на ней.
- Вставляйте карту памяти правильной стороной вверх.
- Устройство поддерживает карты памяти с файловой системой FAT и exFAT. Если вставить карту памяти с другой файловой системой, устройство выдаст запрос на форматирование карты или не распознает ее. Для работы с картой памяти ее необходимо отформатировать. Если устройство не может отформатировать или распознать карту памяти, обратитесь к производителю карты памяти или в сервисный центр Samsung.
	- При частом удалении и записи данных срок службы карт памяти сокращается.
	- При установке карты памяти в устройство список файлов, хранящихся на карте, отображается в **Мои файлы** → **Карта памяти**.

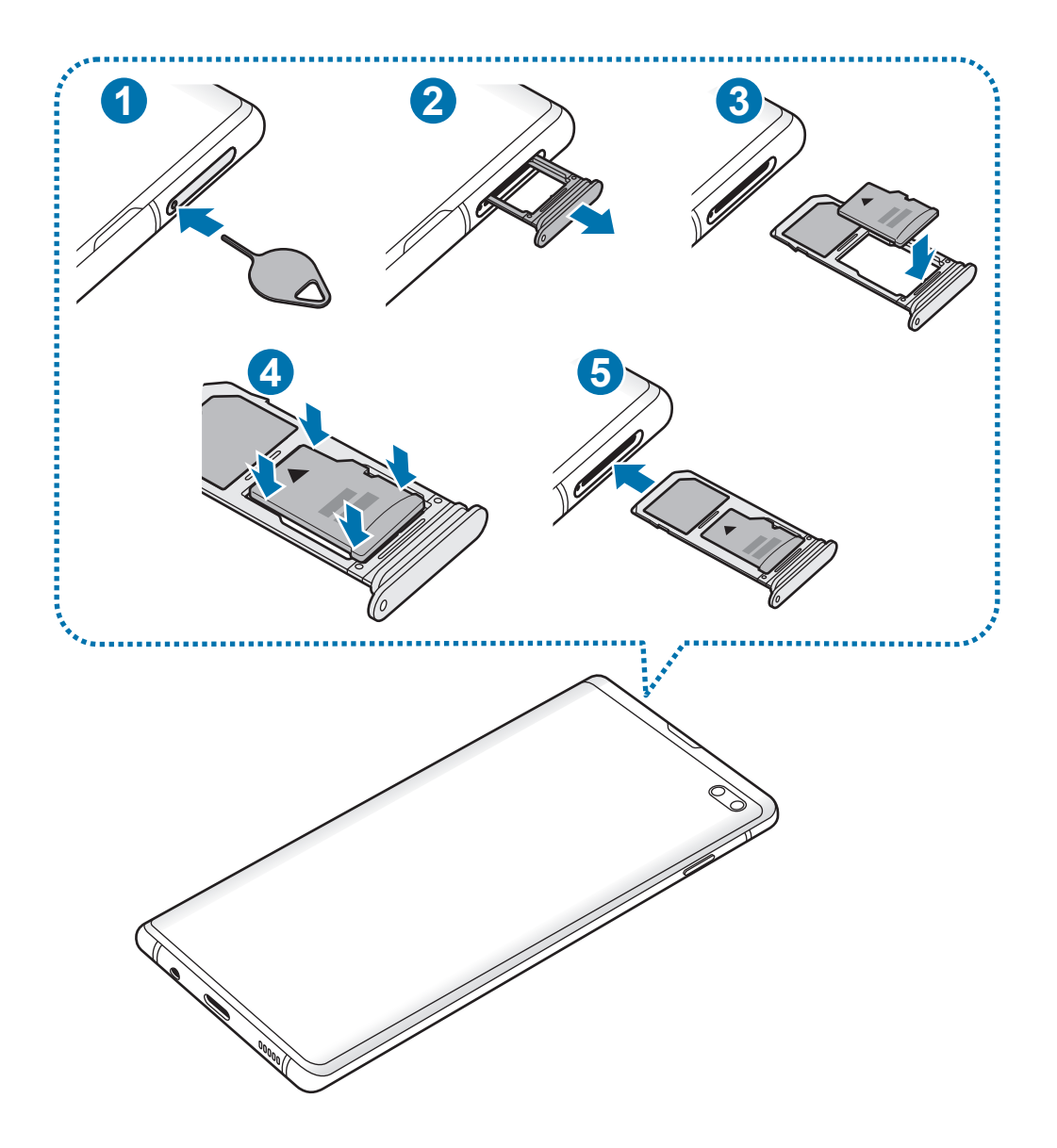

Вставьте штифт для извлечения в отверстие слота, чтобы открыть его.

Убедитесь, что штифт для извлечения расположен перпендикулярно отверстию. В противном случае можно повредить устройство.

Осторожно вытащите слот из соответствующего разъема.

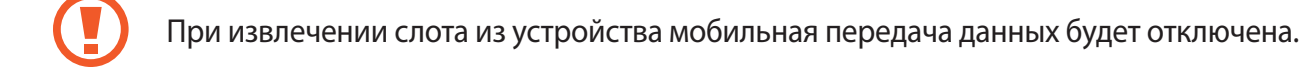

 $3$  Поместите карту памяти в слот 2 золотистыми контактами вниз.

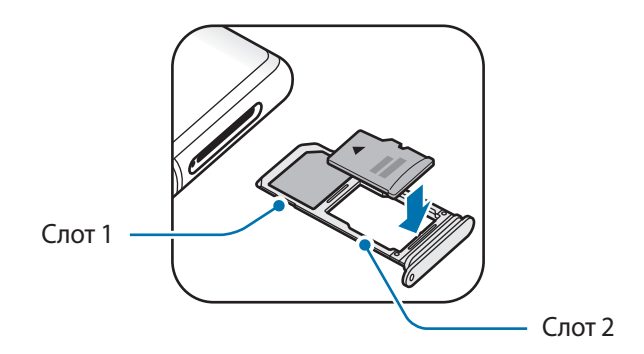

**4** Аккуратно нажмите на карту памяти, чтобы зафиксировать ее в слоте.

Если карта памяти не зафиксирована надлежащим образом, она может выпасть из слота.

5 Вставьте слот обратно в соответствующее гнездо.

- Если в устройство вставлен влажный слот, это может привести к повреждению устройства. Убедитесь, что слот сухой.
	- Полностью вставьте слот в разъем во избежание попадания жидкости в устройство.

#### **Извлечение карты памяти**

Во избежание потери данных отключите карту памяти перед ее извлечением.

Откройте приложение **Настройки** и выберите пункт **Обслуживание устройства** → **Память** → → **Настройки памяти** → **Карта памяти** → **Отключить**.

- 1 Вставьте штифт для извлечения в отверстие слота, чтобы открыть его.
- 2 Осторожно вытащите слот из соответствующего разъема.

3 Извлеките карту памяти.

4 Вставьте слот обратно в соответствующее гнездо.

Не извлекайте внешнее запоминающее устройство, такое как карту памяти или запоминающее устройство USB, во время переноса данных, обращения к ним и сразу же после их переноса. Это может привести к повреждению или утрате данных, а также вызвать повреждение внешнего запоминающего устройства. Компания Samsung не несет ответственности за убытки, в том числе утрату данных вследствие неправильного обращения с запоминающими устройствами.

# **Форматирование карты памяти**

После форматирования на ПК карты памяти могут неправильно работать при установке в устройство. Форматируйте карты памяти только с помощью устройства.

Откройте приложение **Настройки** и выберите пункт **Обслуживание устройства** → **Память** → → **Настройки памяти** → **Карта памяти** → **Форматировать**.

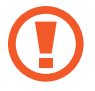

Перед форматированием карты памяти рекомендуется создать резервную копию всех важных данных, хранящихся на ней. Гарантия производителя не распространяется на потерю данных, вызванную действиями пользователя.

# <span id="page-34-0"></span>**Включение и выключение устройства**

Чтобы включить устройство, нажмите и удерживайте клавишу питания в течение нескольких секунд.

При первом включении устройства, а также после сброса настроек, следуйте инструкциям на экране для настройки устройства.

Для выключения устройства нажмите и удерживайте клавишу питания, а затем выберите пункт **Выключение**.

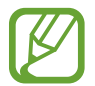

В местах, где использование беспроводных устройств запрещено, например в самолетах или больницах, следуйте требованиям предупреждающих табличек и указаниям персонала.

### **Перезагрузка устройства**

Для перезагрузки устройства нажмите и удерживайте клавишу питания, а затем выберите пункт **Перезагрузить**.

Если устройство «зависает» и не реагирует на действия, для его перезагрузки одновременно нажмите и удерживайте клавишу питания и клавишу уменьшения громкости в течение более чем 7 секунд.

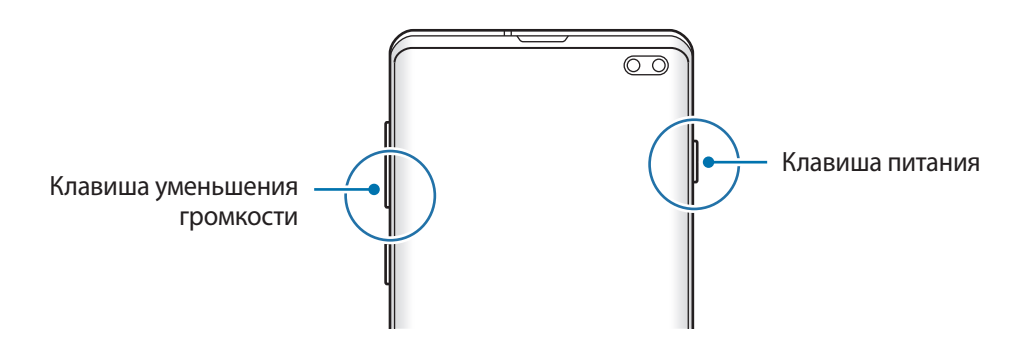

#### <span id="page-35-0"></span>**Экстренный режим**

Для снижения расхода заряда аккумулятора устройство можно переключить в экстренный режим. Некоторые приложения и функции ограничиваются. В экстренном режиме можно выполнять экстренные вызовы, отправлять другим абонентам сведения о вашем текущем местонахождении, воспроизводить аварийный сигнал и т. д.

#### **Включение экстренного режима**

Чтобы включить экстренный режим, нажмите и удерживайте клавишу питания, а затем выберите пункт **Экстренный режим**.

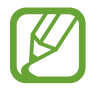

Оставшееся время использования устройства указывает на время, оставшееся до полной разрядки аккумулятора. Оно зависит от настроек устройства и условий, в которых оно используется.

#### **Выключение экстренного режима**

Чтобы отключить экстренный режим, коснитесь значка • → Выключить экстрен. режим. Или нажмите и удерживайте клавишу питания, затем выберите пункт **Экстренный режим**.

# **Начальная настройка**

При первом включении устройства, а также после сброса настроек, следуйте инструкциям на экране для настройки устройства.

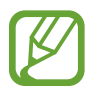

Процедуры начальной настройки зависят от установленного на устройстве программного обеспечения и вашего региона.

Включите устройство.
2 Выберите предпочтительный язык устройства, после чего коснитесь значка $\rightarrow$ .

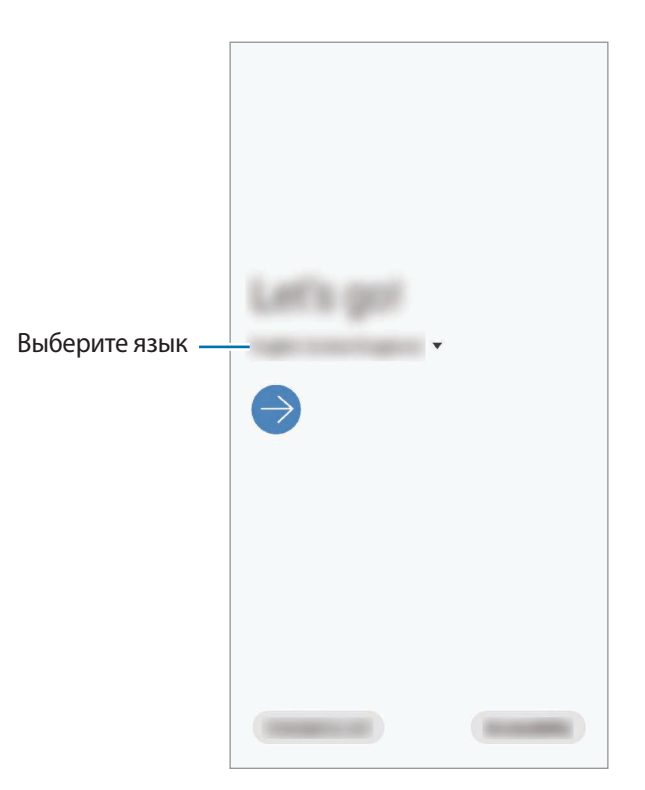

- $3$  Ознакомьтесь с условиями использования и подтвердите свое согласие с ними, затем выберите пункт **Далее**.
- 4 Переносите настройки с предыдущего устройства.
- $5<sub>5</sub>$  Выберите сеть Wi-Fi и подключитесь к ней.

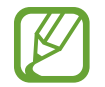

Отсутствие подключения к сети Wi-Fi во время начальной настройки может помешать настроить некоторые функции устройства.

- $6$  Для продолжения начальной настройки следуйте инструкциям на экране.
- 7 Для защиты устройства задайте способ блокировки экрана. Вы можете защитить личную информацию, чтобы посторонние не смогли получить доступ к устройству. Чтобы задать способ блокировки экрана позднее, выберите пункт **Не сейчас**.
- 8 В открывшемся окне рекомендованных приложений выберите нужные приложения и загрузите их.
- 9 Войдите в свою учетную запись Samsung. Службы Samsung позволяют поддерживать актуальность и безопасность данных на всех ваших устройствах. Дополнительные сведения см. в разделе [Учетная запись Samsung](#page-37-0).

10Выберите пункт **Готово**, чтобы завершить начальную настройку.

Откроется главный экран.

# <span id="page-37-0"></span>**Учетная запись Samsung**

Учетная запись Samsung — это объединенная служба учетной записи, которая позволяет использовать различные службы Samsung, предназначенные для мобильных устройств, телевизоров и веб-сайта Samsung.

Чтобы просмотреть список служб, которые могут использоваться с помощью учетной записи Samsung, перейдите на веб-сайт [account.samsung.com](http://account.samsung.com). Для получения дополнительных сведений об учетных записях Samsung запустите приложение **Настройки** и выберите пункт **Учетные записи и архивация** → **Учетные записи** → **Samsung account** → → **Справка**.

#### **Создание учетной записи Samsung**

Если у вас нет учетной записи Samsung, создайте ее. Для создания учетной записи Samsung можно использовать адрес электронной почты.

1 Запустите приложение **Настройки** и выберите пункт **Учетные записи и архивация** <sup>→</sup> **Учетные записи** → **Добавить учетную запись** → **Samsung account**.

Можно также открыть приложение **Настройки** и коснуться значка .

- 2 Выберите пункт **Регистрация**.
- $3\,$  Для завершения создания учетной записи следуйте инструкциям на экране.

#### **Вход в учетную запись Samsung**

Если учетная запись Samsung уже имеется, войдите в нее.

1 Запустите приложение **Настройки** и выберите пункт **Учетные записи и архивация** <sup>→</sup> **Учетные записи** → **Добавить учетную запись** → **Samsung account**.

Можно также открыть приложение **Настройки** и коснуться значка .

- 2 Введите идентификатор и пароль учетной записи Samsung и выберите пункт **Вход**.
- 3 Ознакомьтесь с условиями использования и подтвердите свое согласие с ними, затем выберите пункт **Далее**, чтобы завершить вход в учетную запись Samsung.

Если появится всплывающее окно об использовании биометрических данных, выберите пункт **Регистрация**. Пароль к учетной записи Samsung может подтверждаться с помощью биометрических данных, например, по отпечаткам пальцев. Дополнительные сведения см. в разделе [Samsung Pass.](#page-211-0)

#### **Поиск идентификатора и сброс пароля**

Если идентификатор или пароль учетной записи забыт, выберите пункт **Найти идентификатор** или **Сбросить пароль** на экране входа в учетную запись Samsung. Найти свой идентификатор или сбросить пароль можно будет после ввода необходимой информации.

#### **Удаление учетной записи Samsung**

При удалении учетной записи Samsung с устройства данные, например, контакты и события, также будут удалены.

- 1 Откройте приложение **Настройки** и выберите пункт **Учетные записи и архивация** <sup>→</sup> **Учетные записи**.
- $2$  Выберите пункт Samsung account  $→$   $→$  Удалить уч. запись.
- 3 Нажмите кнопку **Удалить**, введите пароль учетной записи Samsung и выберите пункт **Да**.

# **Перенос данных с предыдущего устройства (Smart Switch)**

Приложение Smart Switch можно использовать для передачи данных с предыдущего устройства на новое устройство.

Откройте приложение **Настройки** и выберите пункт **Учетные записи и архивация** → **Smart Switch**.

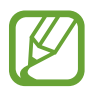

Данная функция может не поддерживаться на определенных устройствах или компьютерах.

Применяются ограничения. Для получения подробных сведений посетите вебсайт [www.samsung.com/smartswitch](http://www.samsung.com/smartswitch). Компания Samsung ответственно относится к авторским правам. Передавайте только то содержимое, владельцем которого являетесь сами или на передачу которого у вас есть соответствующие права.

#### **Перенос данных с помощью USB-переходника (USB тип C)**

Можно подключить предыдущее устройство к новому с помощью USB-переходника (USB тип C) и кабеля USB для простого и быстрого переноса данных.

- 1 Вставьте USB-переходник (USB тип C) в универсальный разъем устройства.
- $\mathcal P$  Подключите ваше устройство к предыдущему устройству с помощью кабеля USB.

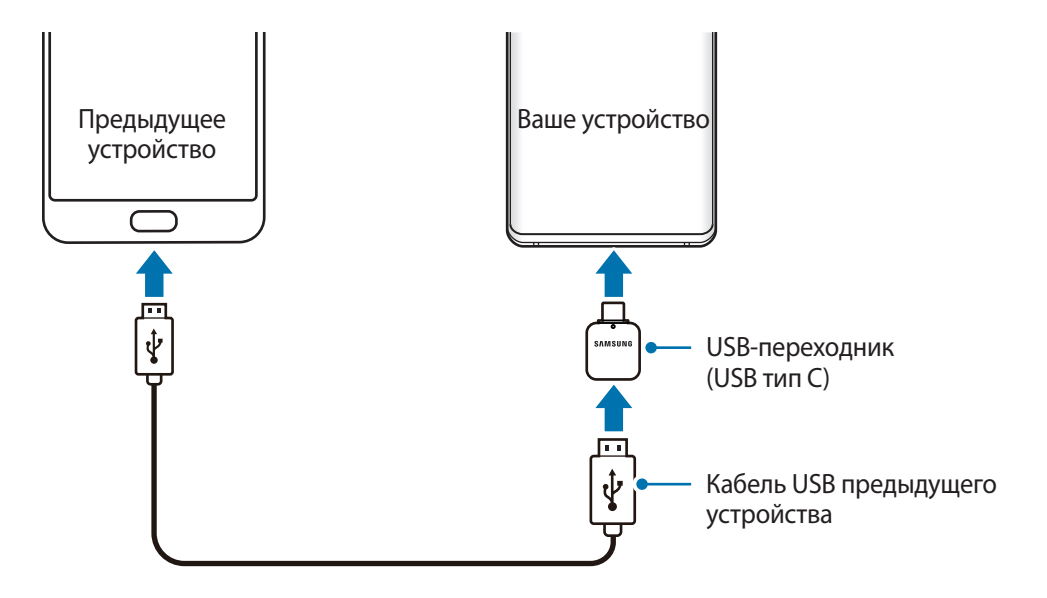

- $3$  После отображения всплывающего окна выбора приложения выберите пункт Smart Switch  $\rightarrow$ **Получить данные**.
- 4 На предыдущем устройстве выберите пункт **Разрешить**.

Если приложение отсутствует, загрузите его из **Galaxy Store** или **Play Маркет**.

Ваше устройство распознает предыдущее устройство, а затем отобразится список данных для передачи.

- 5 Выберите нужный элемент, а затем выберите пункт **ПЕРЕДАТЬ**.
- 6 Следуйте инструкциям на экране для передачи данных с предыдущего устройства.

После завершения передачи данных можно увидеть список перенесенных на устройство данных.

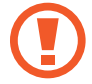

Не отсоединяйте кабель USB или USB-переходник (USB тип C) от устройства во время передачи файлов. Это может привести к потере данных или повреждению устройства.

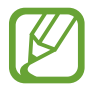

При передаче данных заряд аккумулятора расходуется быстрее. Убедитесь, что устройство имеет достаточно заряда перед передачей данных. При низком заряде аккумулятора передача данных может быть прервана.

#### **Беспроводная передача данных**

Переносите данные с предыдущего устройства на новое с помощью беспроводного подключения Wi-Fi Direct.

1 На предыдущем устройстве запустите приложение Smart Switch.

Если приложение отсутствует, загрузите его из **Galaxy Store** или **Play Маркет**.

- 2 На своем устройстве запустите приложение **Настройки** и выберите пункт **Учетные записи и архивация** → **Smart Switch**.
- 3 Разместите устройства рядом друг с другом.
- 4 На предыдущем устройстве выберите пункт **Отправить данные** <sup>→</sup> **По беспроводной связи**.
- $5$  На предыдущем устройстве выберите элемент, который нужно передать, а затем выберите пункт **ОТПРАВИТЬ**.
- 6 На своем устройстве выберите пункт **Получить**.
- 7 Следуйте инструкциям на экране для передачи данных с предыдущего устройства.

После завершения передачи данных можно увидеть список перенесенных на устройство данных.

#### **Резервное копирование и восстановление данных с помощью внешнего носителя данных**

Данные можно перенести с помощью внешнего носителя данных, например, с помощью карты памяти microSD.

- 1 На внешнем носителе данных создайте резервную копию данных с предыдущего устройства.
- 2 Вставьте или подключите внешний носитель данных к устройству.
- 3 На своем устройстве запустите приложение **Настройки** и выберите пункт **Учетные записи и архивация** → **Smart Switch** → → **Восстановить**.
- 4 Следуйте инструкциям на экране для переноса данных с внешнего носителя данных.

# **Описание функций экрана**

#### **Управление с помощью сенсорного экрана**

- Следите за тем, чтобы сенсорный экран не соприкасался с электронными устройствами. Возникающие при этом электростатические разряды могут привести к неправильной работе сенсорного экрана или выходу его из строя.
	- Во избежание повреждений сенсорного экрана не касайтесь его острыми предметами и не нажимайте на него слишком сильно пальцами.
	- Рекомендуется не использовать неподвижные изображения на всем сенсорном экране или его части в течение продолжительного времени. В противном случае на экране могут появляться шлейфы от изображения (эффект выгорания экрана) и артефакты.
- 
- Устройство может не распознать касания, близкие к краям экрана, поскольку они находятся за пределами области сенсорного ввода.
- Рекомендуется пользоваться сенсорным экраном с помощью пальцев.

#### **Касание**

Коснитесь экрана.

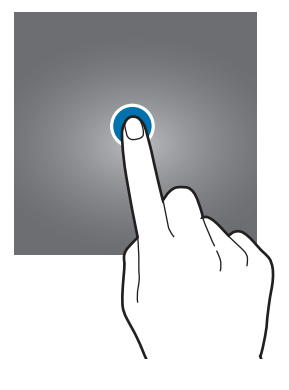

#### **Нажатие и удерживание**

Коснитесь экрана, не отпуская палец в течение приблизительно 2 секунд.

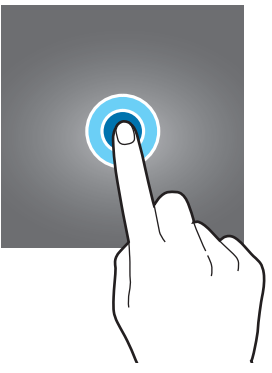

#### **Перемещение**

Коснитесь элемента и, не отпуская его, перетащите его в нужное место на экране.

#### **Двойное касание**

Дважды коснитесь экрана.

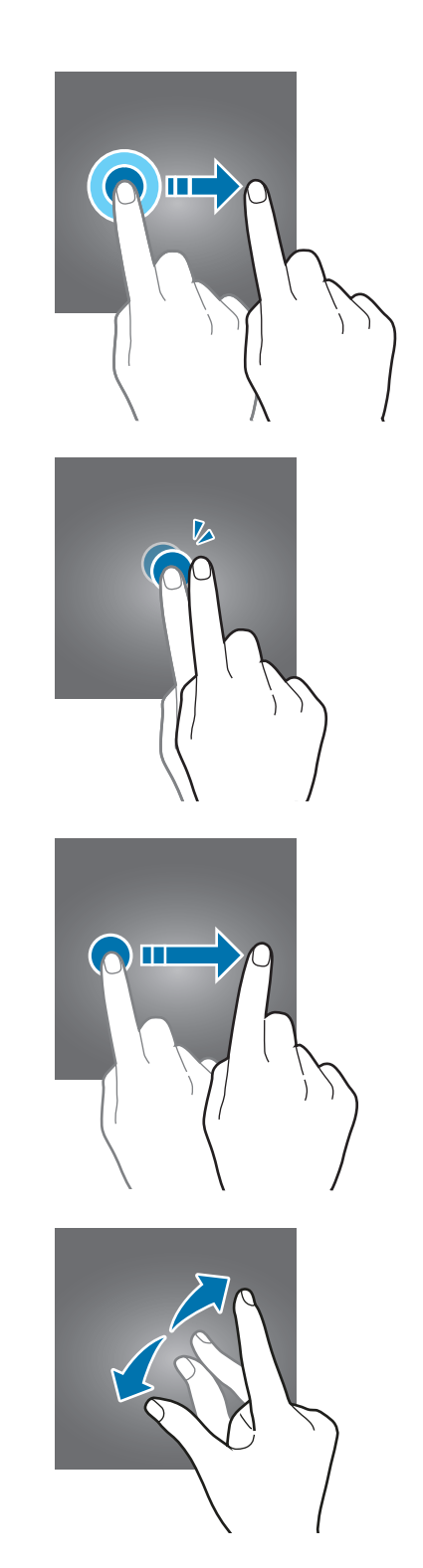

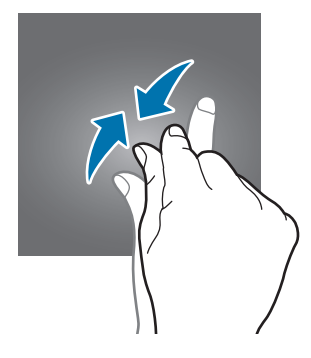

## **Прокрутка**

Проведите пальцем по экрану вверх, вниз, влево или вправо.

#### **Разведение и сведение пальцев**

Прикоснитесь к экрану двумя пальцами и разведите в стороны или сведите их.

## **Навигационная панель (программные кнопки)**

После включения экрана на навигационной панели внизу экрана появляются программные кнопки. По умолчанию программные кнопки выполняют действия кнопки «Последние», кнопки возврата на главный экран и кнопки «Назад». Функции кнопок могут меняться в зависимости от используемого в данный момент приложения и условий эксплуатации.

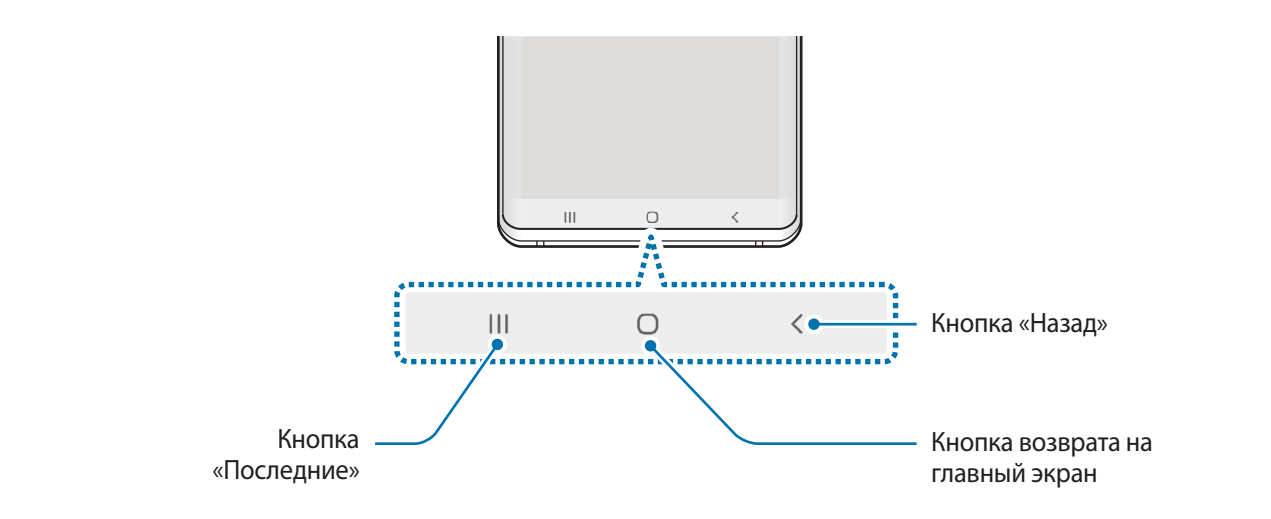

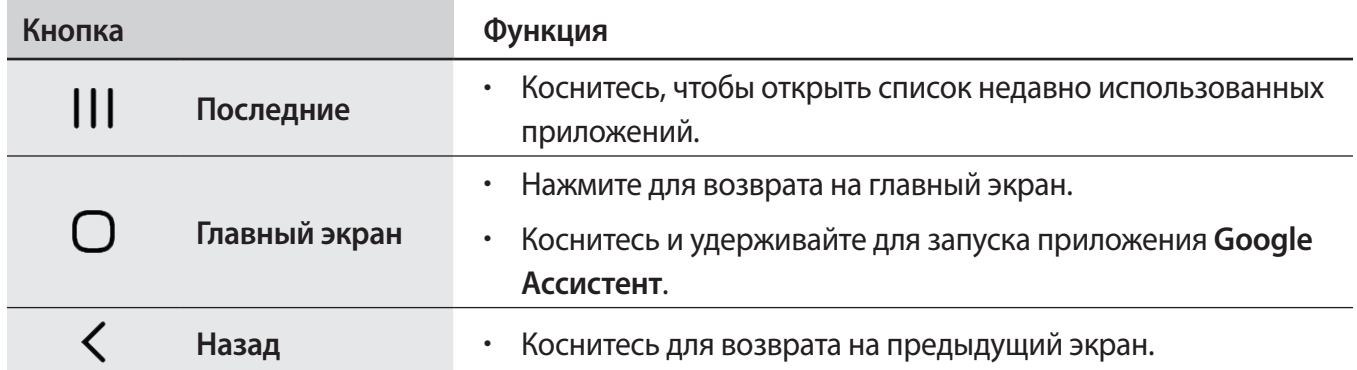

#### **Скрытие навигационной панели**

Просматривайте файлы или используйте приложения на более широком экране, скрыв навигационную панель.

Откройте приложение **Настройки**, выберите пункт **Дисплей** → **Навигационная панель**, а затем выберите пункт **Жесты в полноэкранном режиме** в пункте **Тип навигации**. Навигационная панель скроется и на месте расположения программных кнопок появятся подсказки по жестам. Чтобы использовать программные кнопки, перетащите подсказку жеста нужной кнопки вверх.

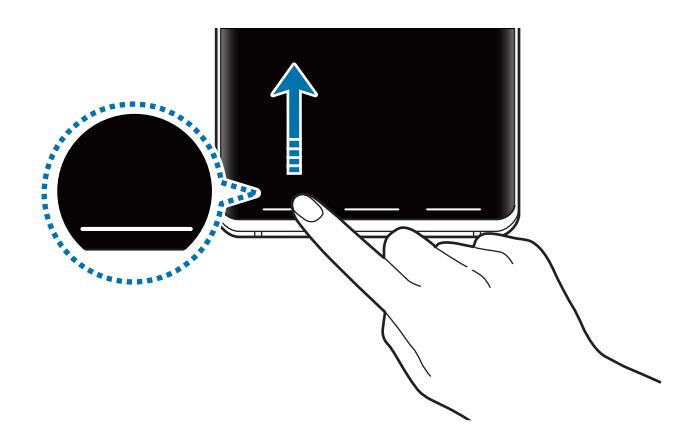

Чтобы скрыть подсказки к жестам внизу экрана, коснитесь переключателя **Подсказки по жестам**, чтобы выключить соответствующую функцию.

#### **Настройки панели навигации**

Откройте приложение **Настройки**, выберите пункт **Дисплей** → **Навигационная панель**, а затем выберите нужный пункт.

- **Тип навигации**: скрытие или отображение навигационной панели. Чтобы скрыть навигационную панель, выберите пункт **Жесты в полноэкранном режиме**. Когда навигационная панель скрыта, программные кнопки можно использовать, перетащив подсказку жеста нужной кнопки вверх.
- **Порядок кнопок**: изменение расположения кнопок на навигационной панели.
- **Подсказки по жестам**: отображение индикаторов внизу экрана, обозначающих место расположения программных кнопок. Эта функция доступна только при выборе пункта **Жесты в полноэкранном режиме**.

# **Главный экран и экран приложений**

Главный экран — это отправная точка для доступа ко всем функциям устройства. На нем располагаются виджеты, горячие клавиши для приложений и многое другое.

На экране приложений отображаются значки всех приложений, включая недавно установленные.

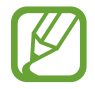

Внешний вид экрана зависит от региона или поставщика услуг.

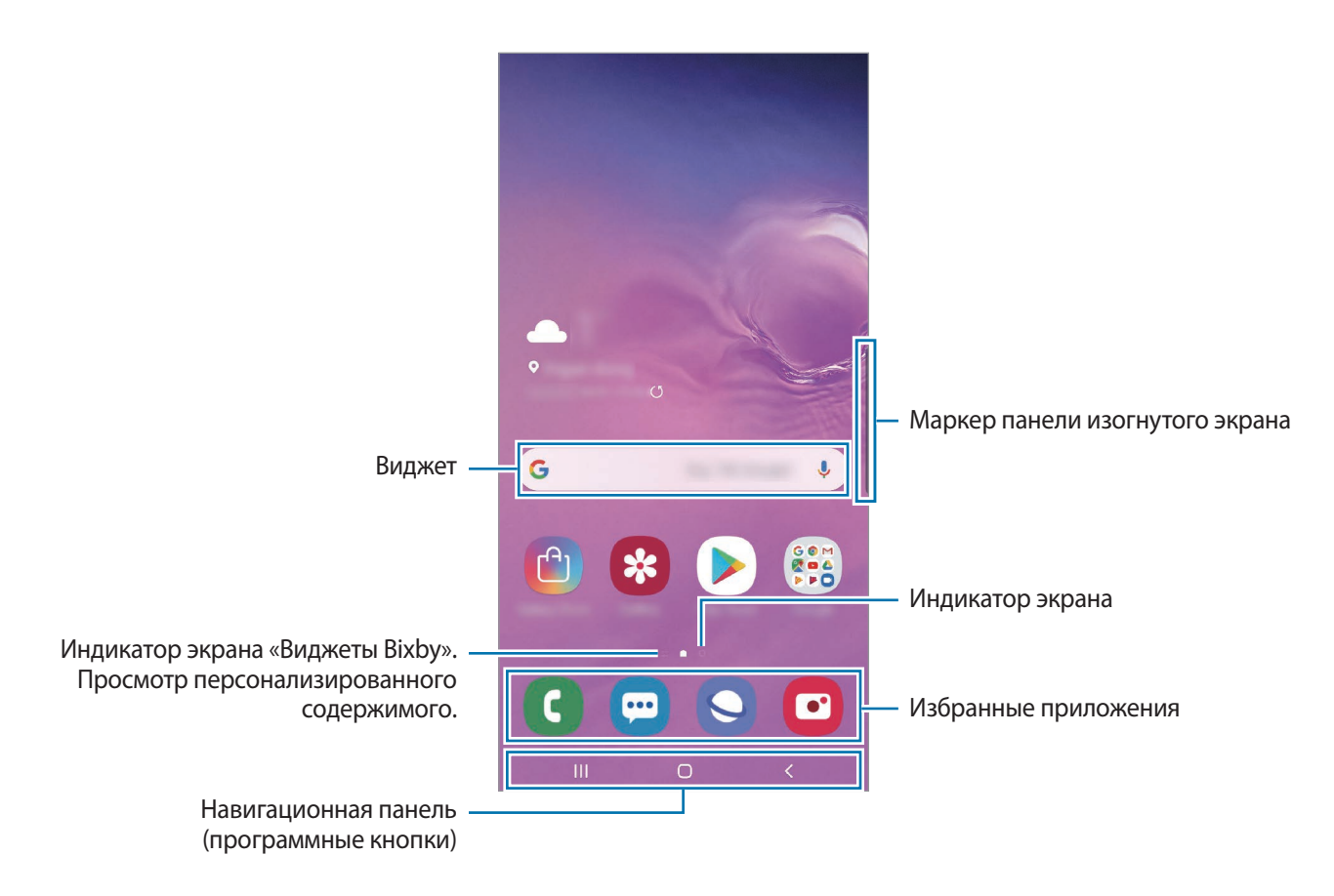

#### **Переключение между главным экраном и экраном приложений**

На главном экране проведите вверх или вниз, чтобы открыть экран приложений.

Для возврата на главный экран проведите по экрану вверх или вниз на экране приложений. Также можно коснуться кнопки возврата на главный экран или кнопки «Назад».

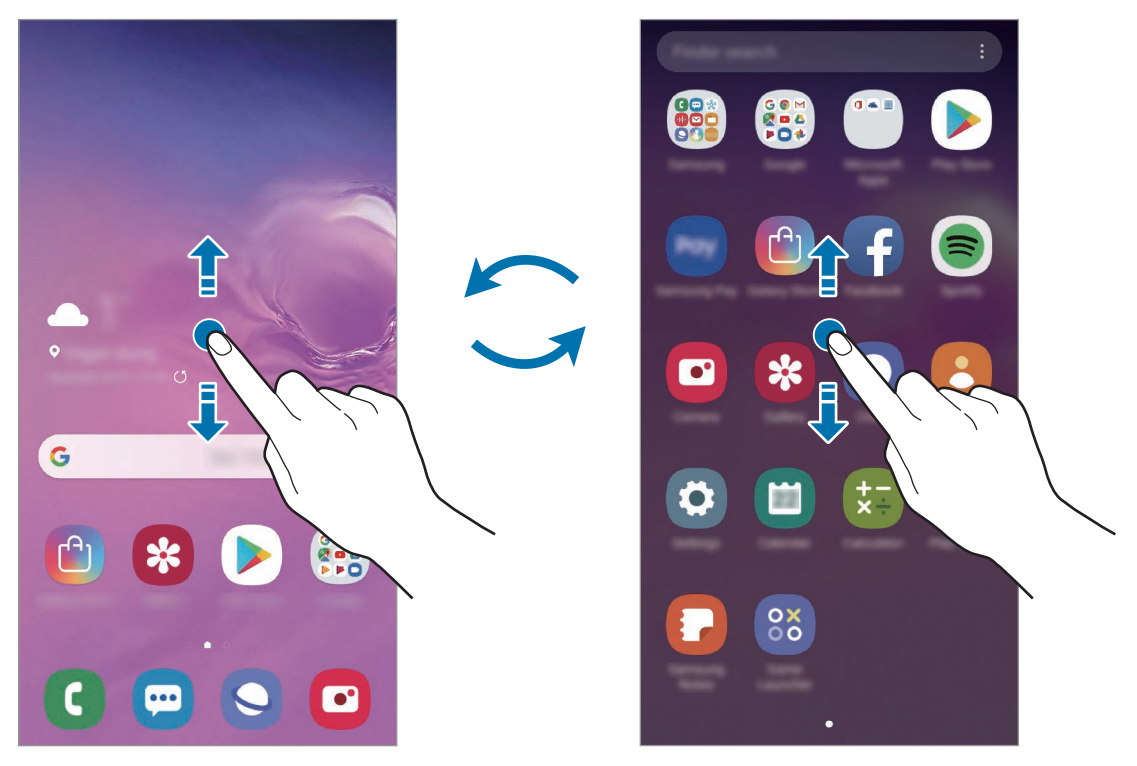

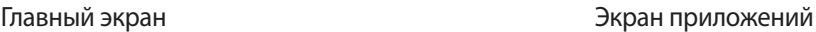

Если на главный экран добавлена кнопка приложений, то коснувшись этой кнопки можно открыть экран приложений. На главном экране коснитесь и удерживайте пустую область, выберите пункт **Настройки экрана**, а затем коснитесь переключателя **Кнопка экрана приложений**, чтобы включить соответствующую функцию. Кнопка приложений появится в нижней части главного экрана.

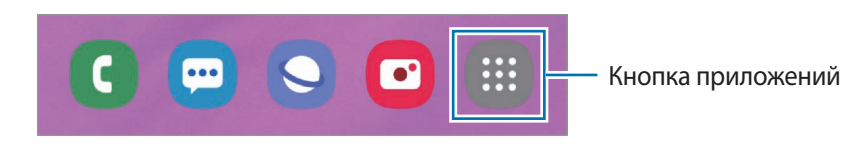

#### **Горизонтальная ориентация экрана**

На главном экране коснитесь и удерживайте пустую область, выберите пункт **Настройки экрана**, а затем коснитесь переключателя **Переход в альбомный режим**, чтобы включить соответствующую функцию.

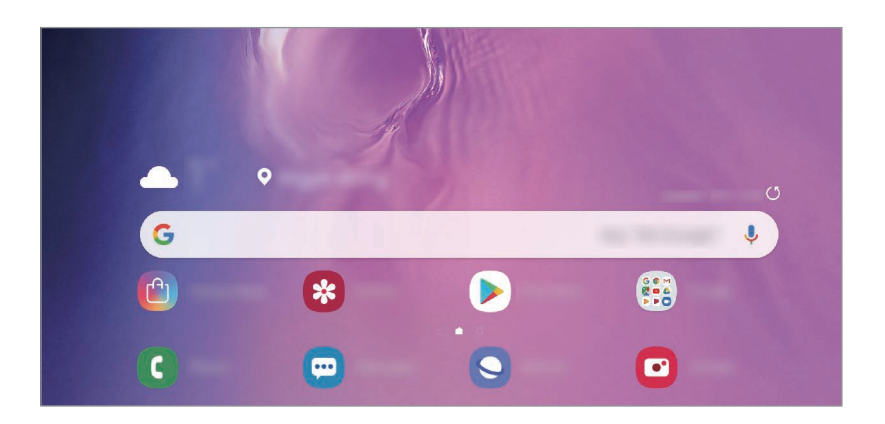

Поверните устройство горизонтально, чтобы перевести экран в горизонтальную ориентацию.

#### **Перемещение элементов**

Нажмите и удерживайте элемент, а затем перетащите его в нужное место на экране. Для перемещения элемента на другую панель, перетащите его в левый или правый край экрана.

Чтобы добавить ярлык приложения на главный экран, нажмите и удерживайте нужный элемент на экране приложений, а затем выберите пункт **Добавить на главный**. Ярлык приложения будет добавлен на главный экран.

Часто используемые приложения можно также переместить в зону ярлыков в нижней части главного экрана.

#### **Создание папок**

Создание папок и группирование похожих приложений для быстрого доступа и запуска.

На главном экране или экране приложений нажмите и удерживайте значок приложения, а затем перетащите его на значок другого приложения.

При этом будет создана новая папка с выбранными приложениями внутри. Выберите поле **Введите имя папки** и введите название папки.

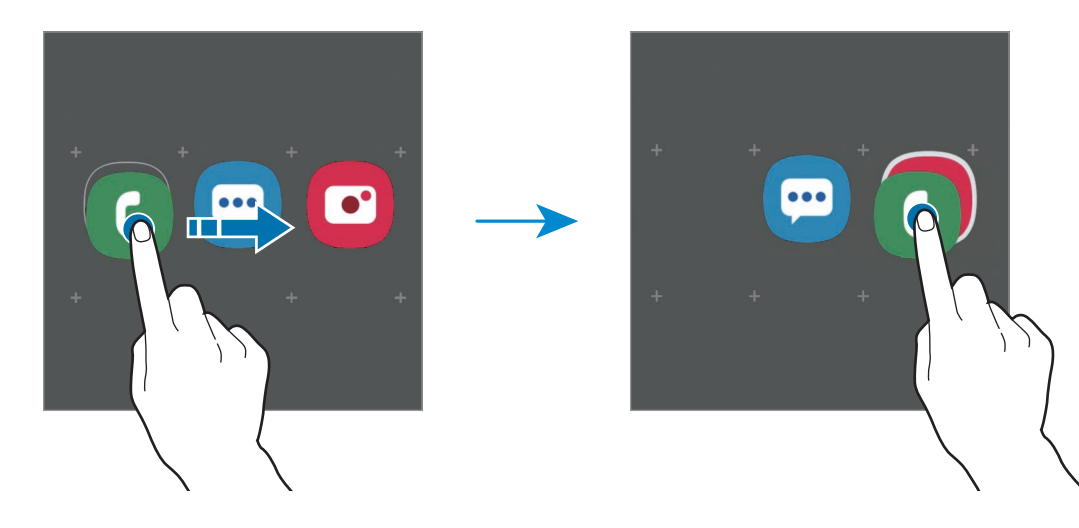

• **Добавление дополнительных приложений**

Выберите пункт **Добавить приложения** на папке. Отметьте приложения, которые нужно добавить, и выберите пункт **Добавить**. Также можно добавить приложение, перетащив его в папку.

• **Перемещение приложений из папки**

Нажмите и удерживайте приложение, чтобы перетащить его в нужное место на экране.

• **Удаление папки**

Нажмите и удерживайте папку, а затем выберите пункт **Удалить папку**. Будет удалена только папка. Приложения в папке будут перемещены на экран приложений.

#### **Изменение главного экрана**

Для доступа к настройкам изменения главного экрана коснитесь пустой области на главном экране и удерживайте ее или сведите пальцы. Можно установить обои, добавить виджеты и многое другое. Также можно добавлять, удалять или изменять порядок расположения панелей на главном экране.

- Добавление панелей: смахните влево и коснитесь значка  $\left(\!+\!\right)$ .
- Перемещение панелей: нажмите и удерживайте эскиз панели, а затем перетащите его в новое место.
- Удаление панелей: коснитесь значка  $\mathbf{\overline{u}}$  на панели.

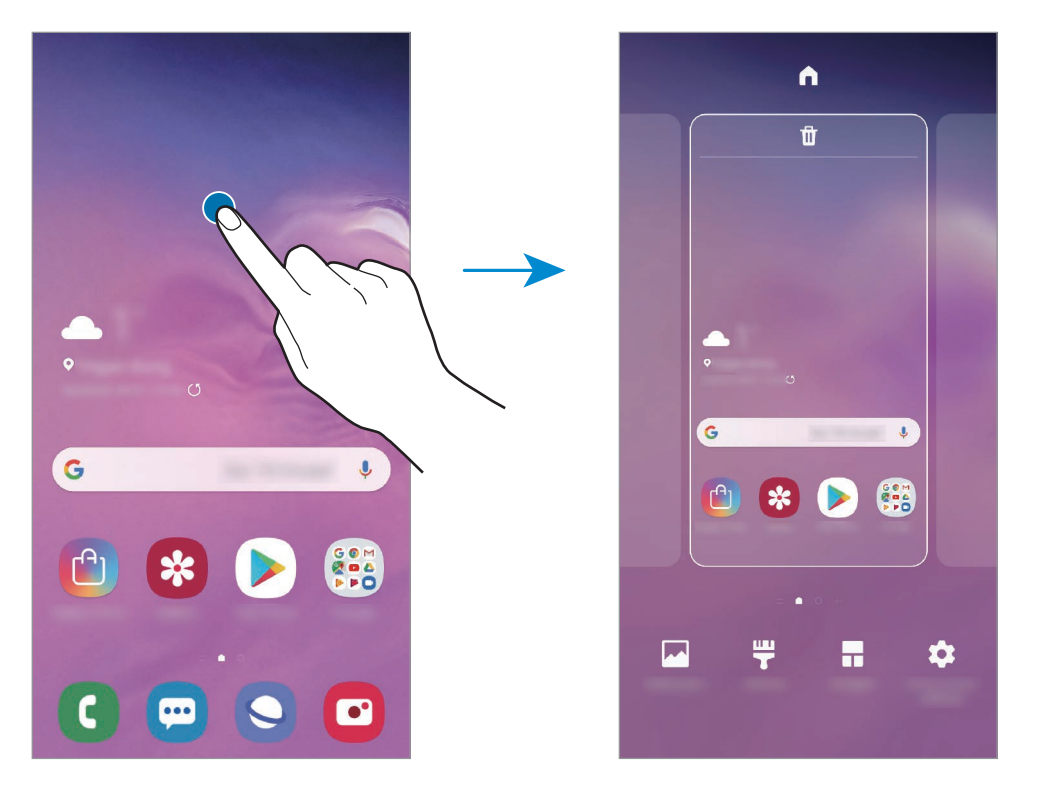

- **Обои:** изменение настроек обоев главного экрана и экрана блокировки.
- **Темы**: изменение темы устройства. Визуальные элементы интерфейса, такие как цвета, значки и обои, изменяются в зависимости от выбранной темы.
- **Виджеты**: небольшие приложения для вывода информации на главный экран, а также запуска определенных функций и удобного доступа к ним. Нажмите и удерживайте виджет, а затем перетащите его на главный экран. Виджет будет добавлен на главный экран.
- **Настройки экрана**: изменение размера сетки для отображения большего или меньшего количества элементов на главном экране, и многое другое.

#### **Отображение всех приложений на главном экране**

Можно настроить устройство на отображение всех приложений на главном экране без использования отдельного экрана приложений. Коснитесь и удерживайте палец в пустой области на главном экране, а затем выберите пункт **Настройки экрана → Макет главного экрана** → **Только главный экран** → **Применить**.

Теперь, проведя влево на главном экране, можно получить доступ ко всем приложениям.

#### **Значки состояния**

Значки состояния отображаются в строке состояния в верхней части экрана. Значки, указанные в таблице ниже, встречаются чаще всего.

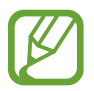

- Строка состояния может не появляться в верхней части экрана в некоторых приложениях. Чтобы вызвать строку состояния, потяните вниз за верхнюю часть экрана.
- Некоторые значки состояния отображаются только при открытии панели уведомлений.

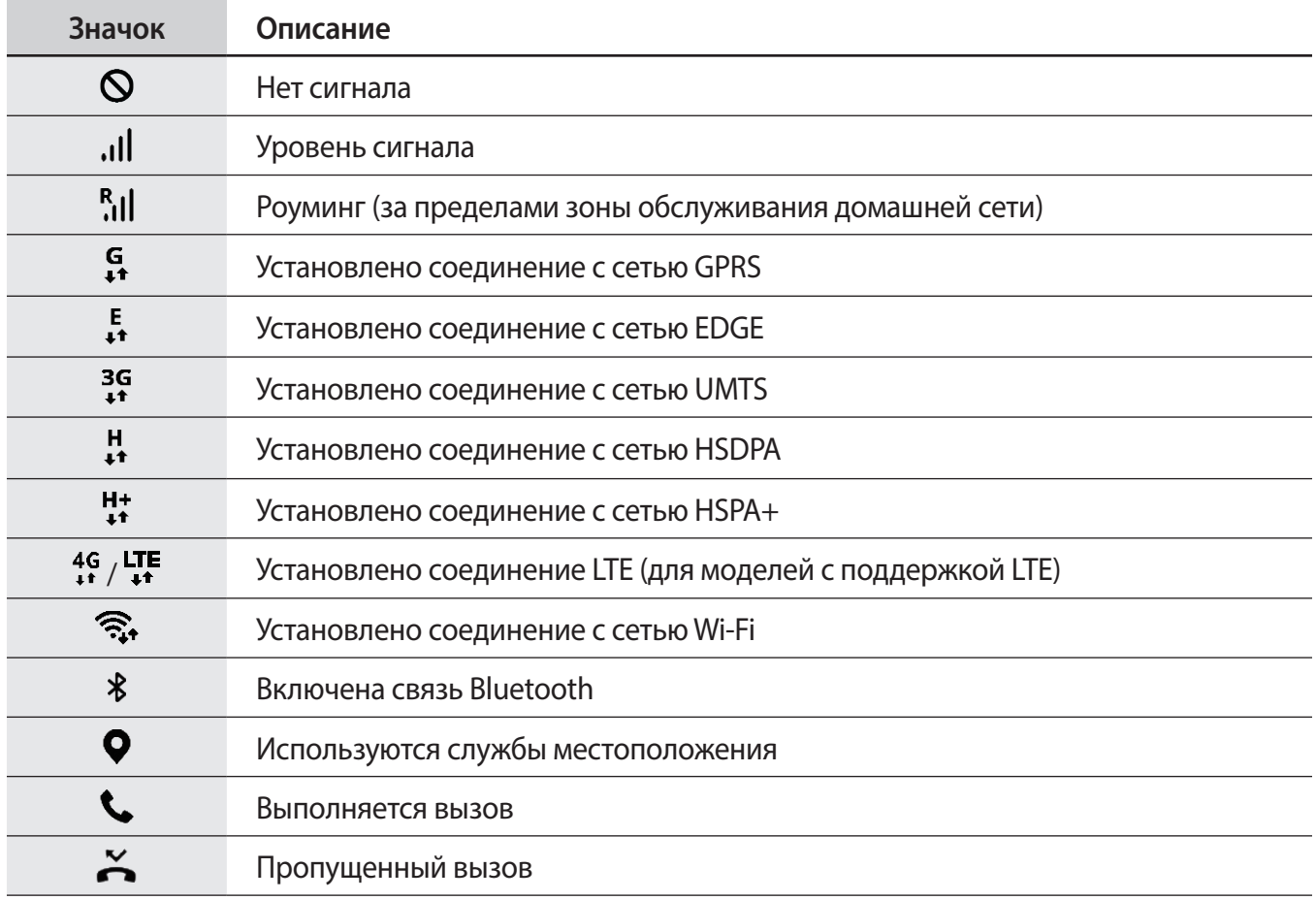

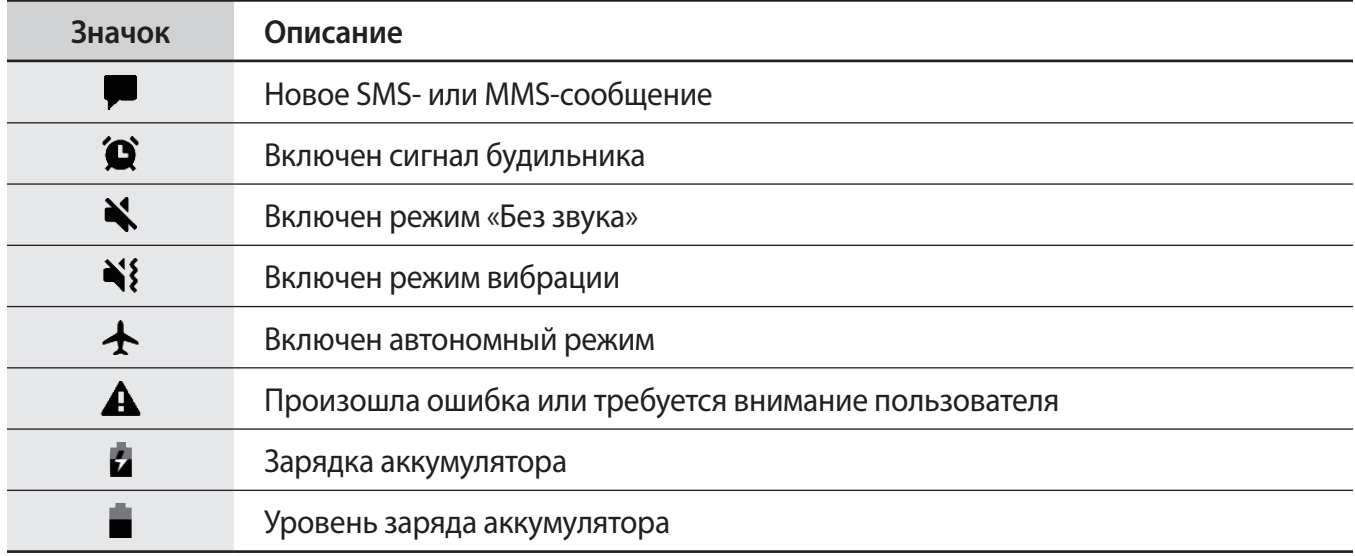

## **Экран блокировки**

Чтобы выключить и заблокировать экран, нажмите клавишу питания. Кроме того, экран автоматически выключается и блокируется, если устройство не используется в течение определенного периода времени.

Чтобы разблокировать экран, проведите в любом направлении по включенному экрану.

При выключенном экране следует нажать клавишу питания или поднять устройство, чтобы включить экран. Можно также дважды коснуться экрана.

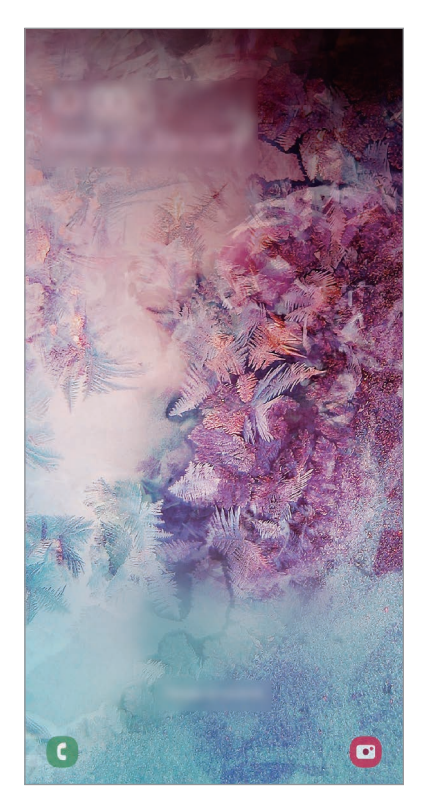

Экран блокировки

#### **Изменение способа блокировки экрана**

Чтобы изменить способ блокировки экрана, запустите приложение **Настройки**, выберите пункт **Экран блокировки** → **Тип блокировки экрана**, а затем выберите способ блокировки.

В случае установки рисунка, PIN-кода, пароля или своих биометрических данных для метода блокировки экрана, вы сможете защитить личные данные, чтобы посторонние не смогли получить к ним доступ. После установки метода блокировки экрана для разблокировки устройства потребуется код разблокировки.

- **Провести по экрану**: проведение по экрану в любом направлении для разблокировки.
- **Рисунок**: создание рисунка, как минимум, из четырех точек для разблокировки экрана.
- **PIN-код**: ввод PIN-кода, состоящего, как минимум, из четырех цифр, для разблокировки экрана.
- **Пароль**: ввод пароля, состоящего, как минимум, из четырех цифр или символов, для разблокировки экрана.
- **Нет**: без установки метода блокировки экрана.
- **Лицо**: регистрация лица для разблокировки экрана. Дополнительные сведения см. в разделе [Распознавание лица](#page-203-0).
- **Отпечатки пальцев**: регистрация отпечатков пальцев для разблокировки экрана. Дополнительные сведения см. в разделе [Распознавание отпечатков пальцев](#page-206-0).

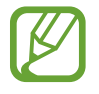

При введении неправильного кода разблокировки несколько раз подряд и достижении ограничения количества попыток, устройство выполнит возврат к заводским настройкам. Откройте приложение **Настройки**, выберите пункт **Экран блокировки** → **Параметры защитной блокировки**, разблокируйте экран с помощью выбранного метода блокировки экрана, а затем коснитесь переключателя **Автосброс**, чтобы включить соответствующую функцию.

# **Снимок экрана**

Во время использования устройства можно создать снимок экрана, а затем сделать на нем надпись, рисунок, обрезать его или поделиться им. Можно создать снимок текущего экрана и прокручиваемой области.

Ниже перечислены способы создания снимка экрана. Сделанные снимки экрана сохраняются в приложении **Галерея**.

- Снимок клавишами: одновременно нажмите и удерживайте клавишу уменьшения громкости и клавишу питания.
- Снимок проведением: проведите рукой по экрану влево или вправо.

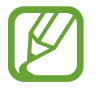

- При использовании некоторых приложений и функций создание снимков экрана невозможно.
- Если функция создания снимка экрана проведением не активирована, откройте приложение **Настройки**, выберите пункт **Дополнительные функции** → **Движения и жесты**, а затем коснитесь переключателя **Снимок экрана ладонью**, чтобы включить соответствующую функцию.

После создания снимка экрана воспользуйтесь следующими параметрами на панели инструментов внизу экрана:

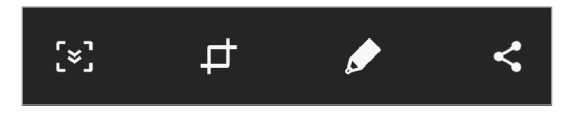

- $\mathbb{C}\mathbb{X}$ : создание снимка отображаемого и скрытого содержимого на длинной странице, например, веб-странице. При выборе параметра [ $\leq$ ] экран будет автоматически прокручен вниз для съемки дополнительного содержимого.
- $\Box$ : обрезка фрагмента снимка экрана. Обрезанный фрагмент сохраняется в приложении **Галерея**.
- $\bullet$ : написание или рисование на снимке экрана.
- $\leq$ : обмен снимком экрана с другими пользователями.

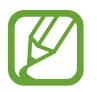

Если параметры на сделанном снимке экрана не отображаются, откройте приложение **Настройки**, выберите пункт **Дополнительные функции** и коснитесь переключателя **Снимок экрана**, чтобы включить соответствующую функцию.

# **Панель уведомлений**

При получении новых уведомлений, например о сообщениях или пропущенных звонках, в строке состояния появляются значки состояния. Более подробную информацию о значках состояния можно получить на панели уведомлений.

Чтобы открыть панель уведомлений, потяните строку состояния вниз по экрану. Для закрытия панели уведомлений проведите вверх по экрану.

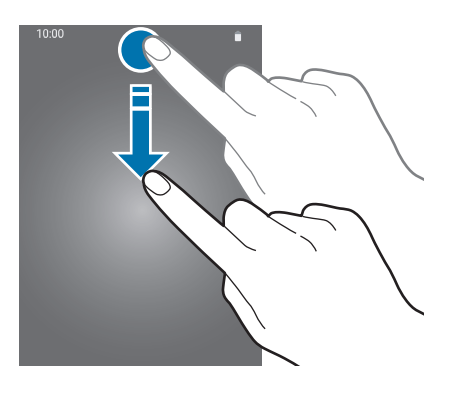

На панели уведомлений можно воспользоваться следующими функциями.

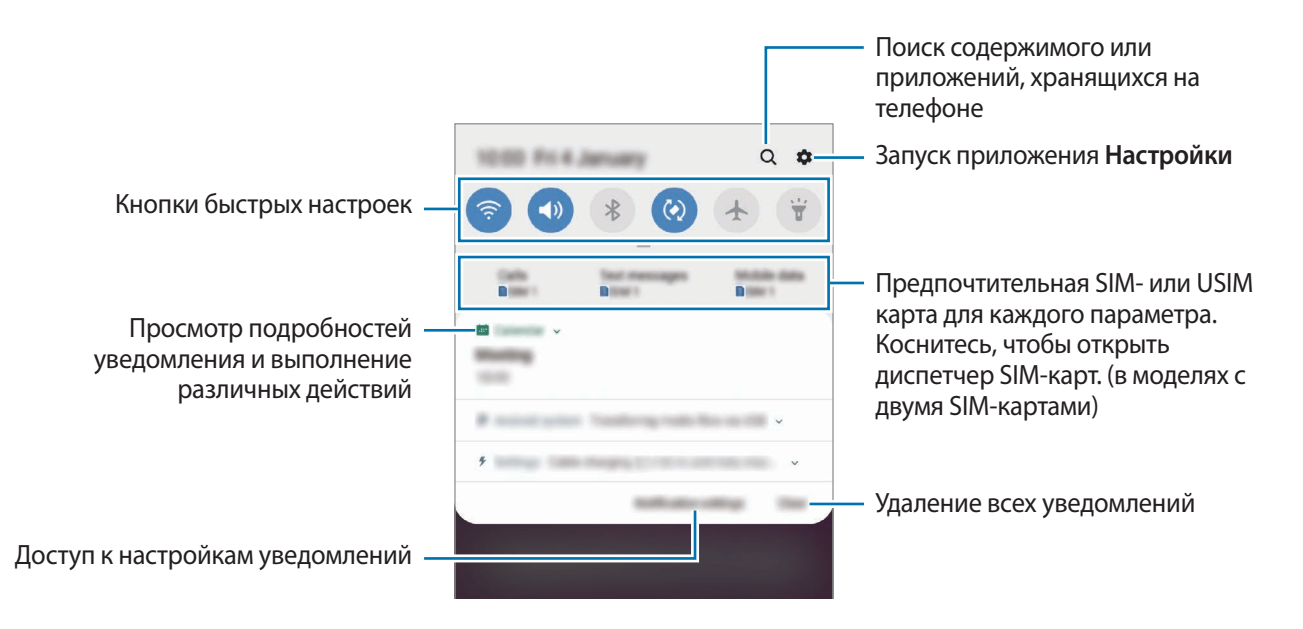

#### **Использование кнопок быстрых настроек**

С помощью кнопок быстрых настроек можно включать определенные функции. Чтобы увидеть другие кнопки, проведите по панели уведомлений вниз.

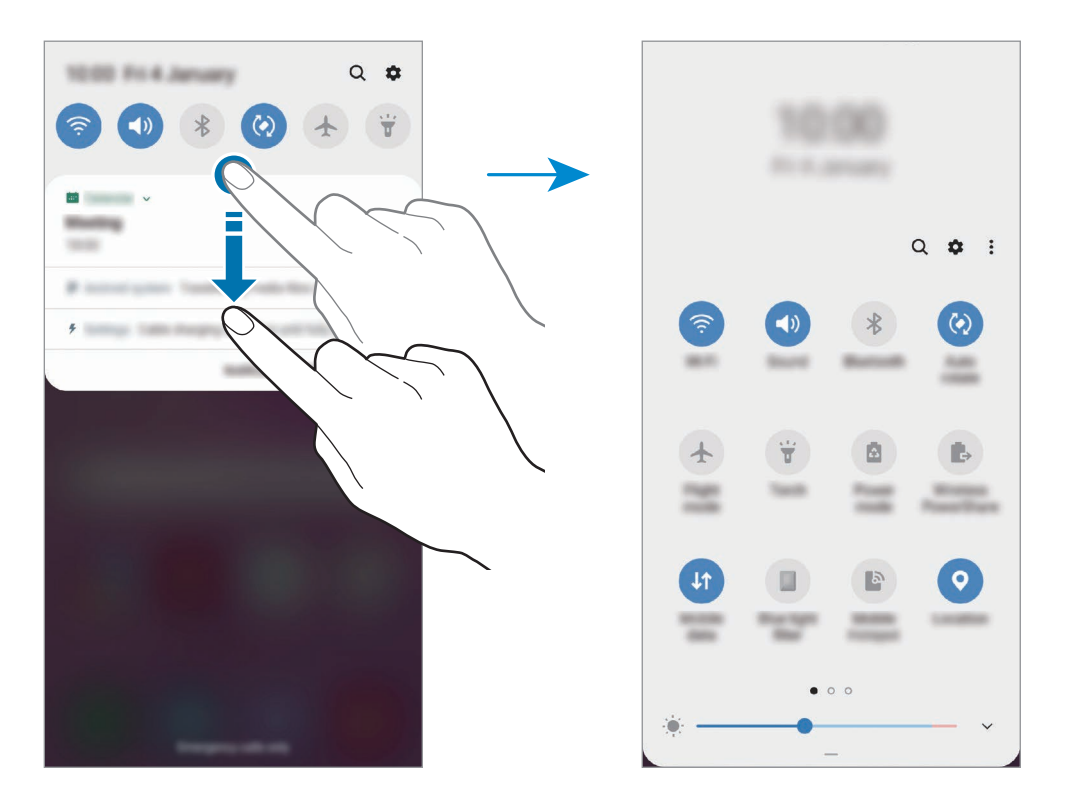

Коснитесь текста под каждой кнопкой, чтобы изменить настройки функций. Нажмите и удерживайте кнопку, чтобы просмотреть дополнительные настройки.

Чтобы изменить порядок расположения кнопок, коснитесь значка • → Порядок кнопок, нажмите и удерживайте нужную кнопку, а затем перетащите ее в другое место.

# **Ввод текста**

## **Раскладка клавиатуры**

При вводе текста сообщения, написании заметок и осуществлении многих других действий на экран автоматически выводится клавиатура.

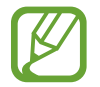

Для некоторых языков ввод текста не поддерживается. Для ввода текста необходимо изменить язык ввода на один из поддерживаемых языков.

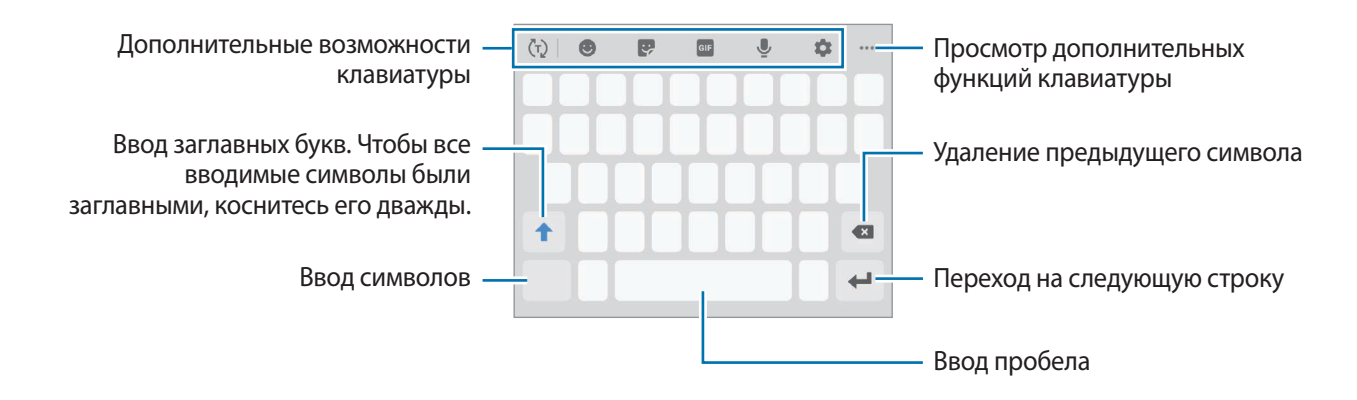

#### **Изменение языка ввода**

Коснитесь значка **№ → Языки и типы → Управление языками ввода** и выберите нужные языки. При выборе двух и более языков ввода между ними можно переключаться, проводя пальцем по клавише пробела на клавиатуре влево или вправо.

#### **Смена клавиатуры**

Для смены клавиатуры нажмите кнопку ::::: на навигационной панели.

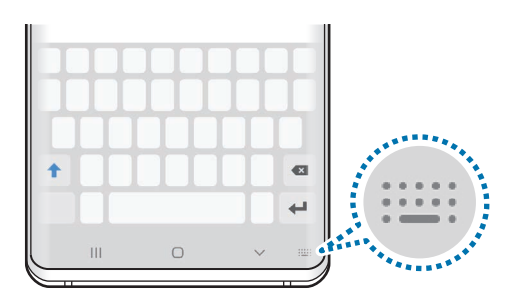

Чтобы изменить тип клавиатуры, коснитесь значка **№ → Языки и типы**, выберите язык, после чего выберите нужный тип клавиатуры.

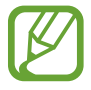

- Если значок клавиатуры  $($ ……;) в навигационной панели отсутствует, откройте приложение **Настройки**, выберите пункт **Общие настройки** → **Язык и ввод**, а затем коснитесь переключателя **Отображение кнопки "Клавиатура"**, чтобы включить соответствующую функцию.
- На каждой клавише раскладки **Клавиатура 3x4** располагаются три или четыре символа. Чтобы ввести символ, нажмите и держите соответствующую клавишу, пока не появится нужный символ.

#### **Дополнительные возможности клавиатуры**

- $\cdot$   $\langle \bar{f} \rangle$ : вывод подсказок слов по мере ввода и предложение вариантов слов. Чтобы вернуться к списку функций клавиатуры, коснитесь значка  $\langle \cdot \rangle$ .
- Э: вставка смайлов.
- : вставка стикеров. Можно также вставить стикеры с персональным эмодзи, который выглядит как пользователь. Дополнительные сведения см. в разделе [Использование стикеров](#page-127-0)  [с персональным эмодзи в разговорах.](#page-127-0)
- **В : прикрепление анимированных GIF-изображений.**

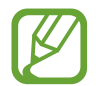

Доступность этой функции зависит от региона или поставщика услуг.

- $\mathbb U$ : голосовой ввод текста.
- : изменение настроек клавиатуры.
- $\bullet\bullet\bullet\to\infty$ : создание живого сообщения. Вместо текстового сообщения запишите свои действия посредством рукописного вода или рисования и сохраните сообщение в качестве анимированного файла.
- $\bullet \bullet \bullet \rightarrow \blacksquare$ : вставка элемента из буфера обмена.
- • → : изменение режима или размера клавиатуры.
- $\bullet \bullet \bullet \rightarrow \hat{\mathcal{C}}$  : открытие панели редактирования текста.

## **Копирование и вставка текста**

- 1 Коснитесь текста и удерживайте его.
- 2 Потяните или , чтобы выбрать нужный текст, или выберите пункт **Выделить все**, чтобы выбрать весь текст.
- 3 Выберите пункт **Копировать** или **Вырезать**.

Выделенный текст будет добавлен в буфер обмена.

4 Нажмите и удерживайте место для вставки текста и выберите пункт **Вставить**. Чтобы вставить предварительно скопированный текст, выберите пункт **Буфер обмена** и выберите текст.

# **Словарь**

Поиск значений слов во время использования определенных функций, таких как просмотр вебстраниц.

#### 1 Коснитесь и удерживайте слово, значение которого хотите просмотреть.

Если слово, которое необходимо найти, не выбрано, потяните или , чтобы выбрать нужный текст.

 $2$  Коснитесь значка  $\mathbf{C} \rightarrow \mathbf{C}$ ловарь в списке параметров.

Если на устройстве не установлен словарь, выберите пункт **Перейдите к разделу Управление словарями**, коснитесь значка рядом со словарем, а затем выберите пункт **УСТАНОВИТЬ** для загрузки словаря.

3 Просмотрите значение слова во всплывающем окне словаря.

Чтобы перейти в полноэкранный режим просмотра, нажмите значок  $\boxtimes$ . Коснитесь значения слова на экране, чтобы просмотреть другие его значения. Для добавления слова в список избранных слов в подробном представлении коснитесь значка или выберите пункт **Поиск в Интернете**, чтобы использовать данное слово как слово для поиска.

# **Приложения и функции**

# **Установка и удаление приложений**

# **Galaxy Store**

Приобретение и загрузка приложений. Вы можете загрузить приложения, которые предназначены специально для устройств Samsung Galaxy.

Откройте приложение **Galaxy Store**.

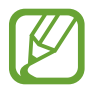

Доступность этого приложения зависит от региона или поставщика услуг.

#### **Установка приложений**

Найдите приложение по категории или коснитесь поля поиска, чтобы выполнить поиск по ключевому слову.

Выберите приложение, чтобы просмотреть его описание. Для загрузки бесплатных приложений выберите пункт **УСТАНОВИТЬ**. Для покупки и загрузки платных приложений коснитесь кнопки, на которой указана стоимость приложения, и следуйте инструкциям на экране.

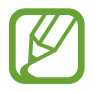

Чтобы изменить настройки автообновления, нажмите кнопку • → Настройки → **Автообновление приложений** и выберите нужный параметр.

## **Play Маркет**

Приобретение и загрузка приложений.

Откройте приложение **Play Маркет**.

#### **Установка приложений**

Просмотр приложений по категориям или поиск приложений по ключевому слову.

Выберите приложение, чтобы просмотреть его описание. Для загрузки бесплатных приложений выберите пункт **УСТАНОВИТЬ**. Для покупки и загрузки платных приложений коснитесь кнопки, на которой указана стоимость приложения, и следуйте инструкциям на экране.

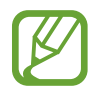

Чтобы изменить настройки автообновления, нажмите кнопку — → Настройки → **Автообновление приложений** и выберите нужный параметр.

# **Управление приложениями**

#### **Удаление или отключение приложений**

Коснитесь приложения и удерживайте его, а затем выберите нужный пункт.

- **Отключить**: отключение выбранных приложений, установленных по умолчанию, которые невозможно удалить с устройства.
- **Удалить**: удаление загруженных приложений.

#### **Включение приложений**

Откройте приложение **Настройки**, выберите пункт **Приложения** → → **Отключено**, укажите приложение и выберите пункт **ВКЛ.**

#### **Настройка разрешений приложений**

Для корректной работы некоторых приложений может понадобиться разрешение на доступ или использование информации на устройстве. При открытии приложения может отображаться всплывающее окно с запросом на получение доступа к определенным функциям или данным. Выберите пункт **Разрешить** во всплывающем окне, чтобы предоставить разрешения приложению.

Для просмотра настроек разрешений запустите приложение **Настройки** и выберите пункт **Приложения**. Выберите приложение и выберите пункт **Разрешения**. Можно просмотреть список разрешений приложения и изменить разрешения.

Для просмотра или изменения настроек разрешений по категориям запустите приложение **Настройки** и выберите пункт **Приложения** → • → Разрешения приложений. Выберите элемент и коснитесь переключателей рядом с приложениями, чтобы предоставить разрешения.

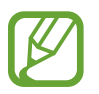

Если у приложений отсутствуют разрешения, основные функции таких приложений могут работать некорректно.

# **Bixby**

# **Введение**

Bixby — это пользовательский интерфейс, который делает использование устройства еще более комфортным.

Для взаимодействия с Bixby можно произнести запрос или набрать текст. Bixby запустит необходимую функцию или покажет запрашиваемую информацию. Он также может распознавать ваши модели использования и окружающие условия. Чем больше он узнает о вас, тем точнее вас понимает.

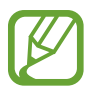

- Для использования Bixby устройство должно быть подключено к сети Wi-Fi или мобильной сети.
- Для использования Bixby необходимо выполнить вход в учетную запись Samsung.
- Приложение Bixby доступно только на некоторых языках, кроме того, некоторые функции могут быть недоступны в определенных регионах.

# **Начало работы с Bixby**

Нажмите клавишу Bixby.

При первом запуске Bixby появляется начальная страница Bixby. Необходимо выбрать язык для использования Bixby, выполнить вход в учетную запись Samsung в соответствии с приведенными на экране инструкциями, а затем принять условия использования.

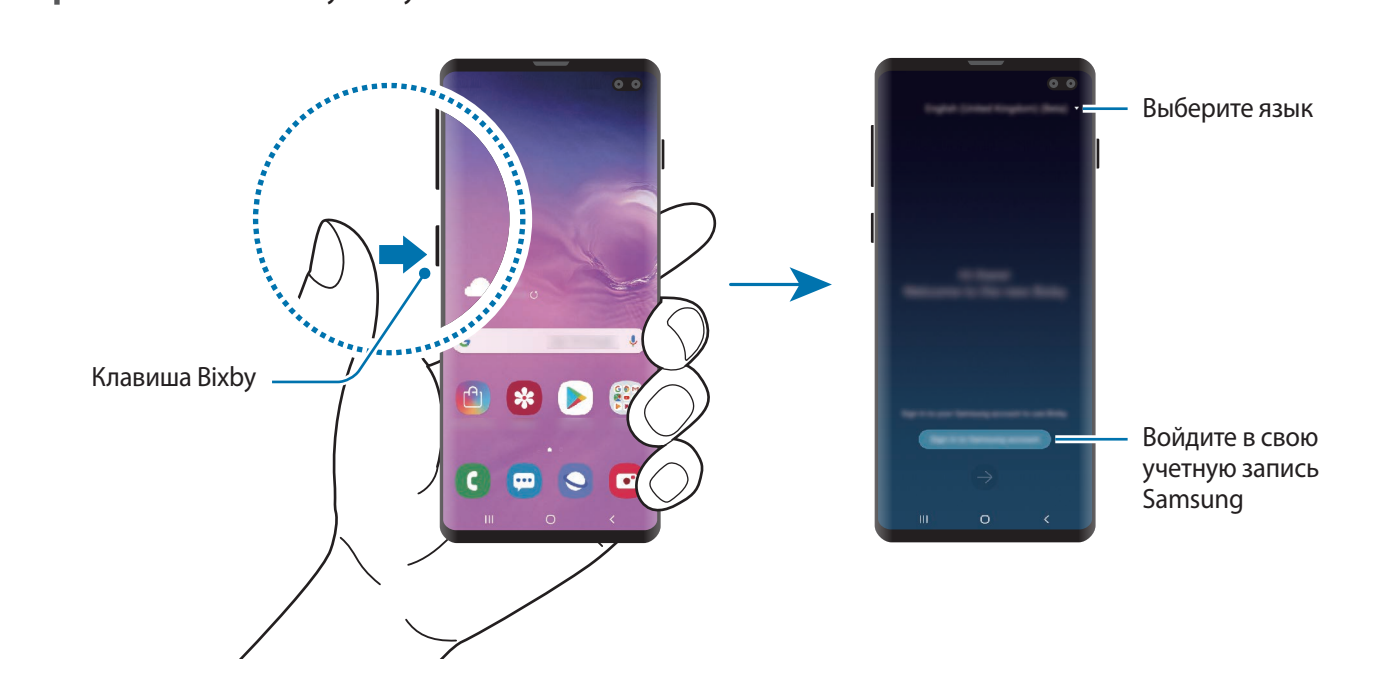

64

- 2 Выберите язык для использования Bixby.
- 3 Выберите пункт **Sign in to Samsung account** и следуйте инструкциям на экране, чтобы войти в учетную запись Samsung.

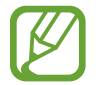

Если вход в учетную запись уже был выполнен, на экране появится информация об учетной записи.

- Коснитесь значка $\rightarrow$ .
- 5 Ознакомьтесь с условиями использования и подтвердите свое согласие с ними, затем коснитесь значка $\rightarrow$ .
- $6$  Для регистрации голоса коснитесь значка  $\rightarrow$  и следуйте инструкциям на экране. Если настроена функция пробуждения голосом, можно начать общение с Bixby, произнеся «Hi, Bixby».
- $\overline{7}$  Коснитесь значка  $\overline{\vee}$ , чтобы завершить настройку.

Откроется экран Bixby.

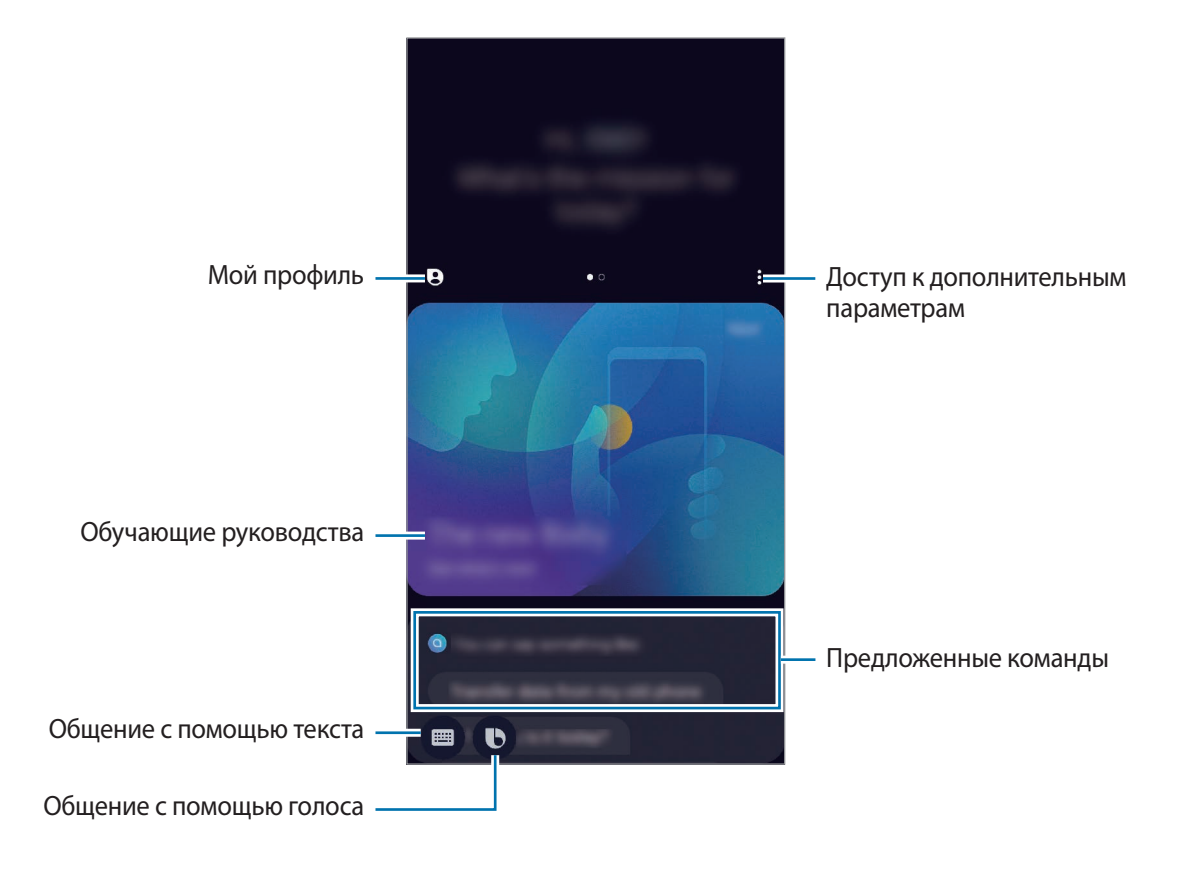

# **Использование Bixby**

После произнесения своего запроса к Bixby будут запущены соответствующие функции или показана запрошенная информация.

При нажатой клавише Bixby произнесите свой запрос для Bixby, а по завершении запроса уберите палец с клавиши. Можно также произнести «Hi, Bixby» и как только устройство издаст сигнал, произнести нужный запрос.

Например, нажав и удерживая клавишу Bixby можно спросить «How's the weather today?». На экране будет показана информация о погоде.

Чтобы узнать прогноз погоды на завтра, нажав и удерживая клавишу Bixby произнесите «Tomorrow?». Так как Bixby понимает контекст беседы, будет показан прогноз погоды на завтра.

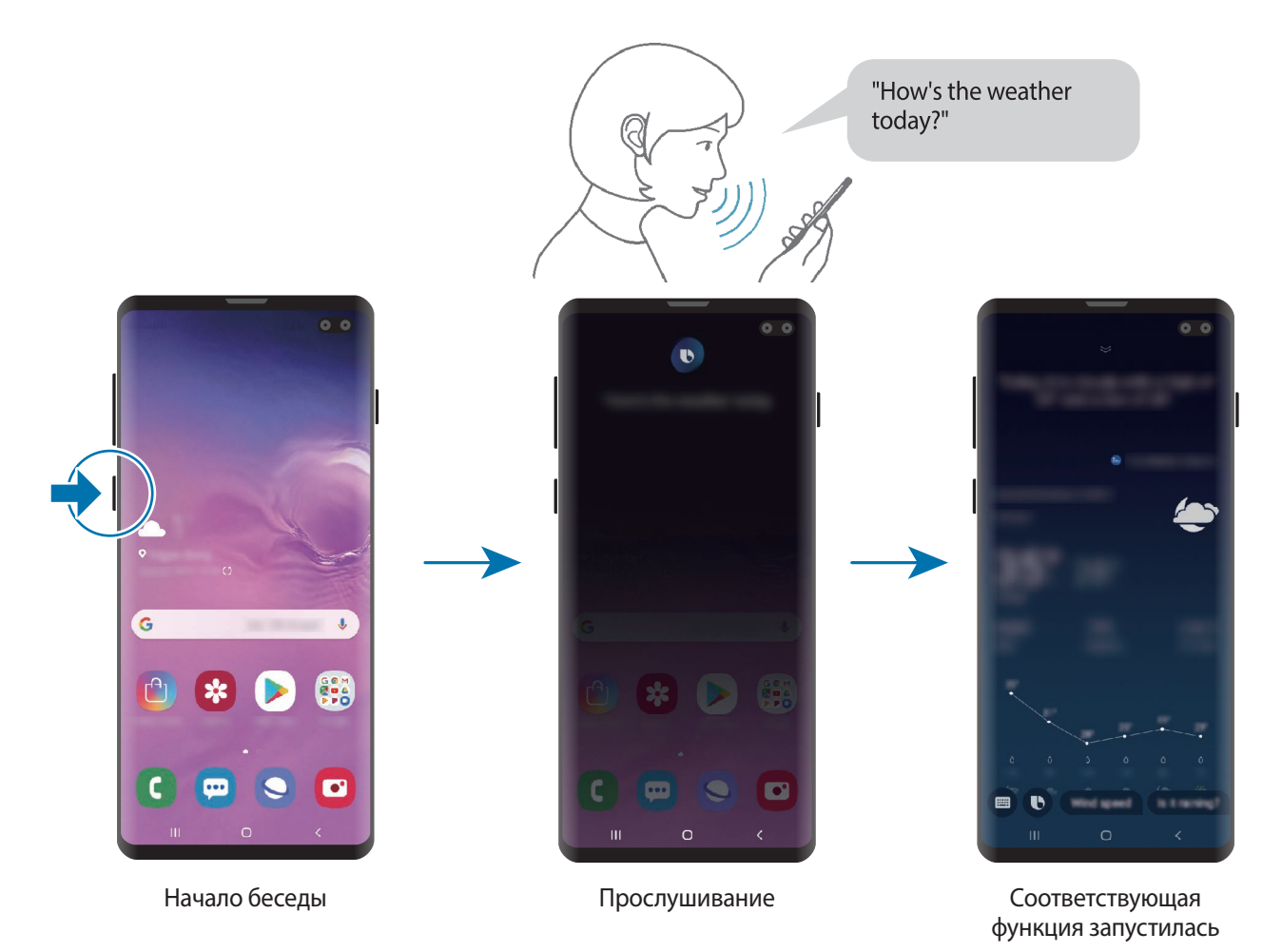

Если Bixby задаст вопрос во время беседы при нажатии и удержании клавиши Bixby, ответьте Bixby. Можно так же коснуться значка  $\bigoplus$  и ответить Bixby.

Если используются наушники или функция Bluetooth Аудио, или если начать общение со слов «Hi, Bixby», то беседу можно продолжить, не касаясь значка. Нажмите клавишу Bixby и коснитесь значка → **Settings** → **Automatic listening** → **Hands-free only**.

#### **Пробуждение Bixby голосом**

Можно начать общение с Bixby, произнеся «Hi, Bixby». Зарегистрируйте свой голос, чтобы Bixby реагировал на него после произнесения слов «Hi, Bixby».

- 1 Нажмите клавишу Bixby и коснитесь значка <sup>→</sup> **Settings** <sup>→</sup> **Voice wake-up**.
- 2 Коснитесь переключателя **Wake with "Hi, Bixby"**, чтобы включить соответствующую функцию.
- $3$  Для завершения настройки следуйте инструкциям на экране.

Теперь можно произнести «Hi, Bixby» и как только устройство издаст сигнал, начать беседу.

#### **Взаимодействие с помощью набора текста**

Если голос не распознается по причине шумов вокруг или в ситуациях, когда произносить запрос затруднительно, с Bixby можно взаимодействовать с помощью текста.

Нажмите клавишу Bixby, коснитесь значка , а затем наберите нужный запрос.

Во время общения Bixby так же ответит текстом вместо голоса.

# **Bixby Vision**

## **Введение**

Камера Bixby — это служба, обеспечивающая различные функции на основе распознавания изображений.

Камеру Bixby Vision можно использовать для быстрого поиска информации с помощью распознавания объектов или текущего местоположения. Можно также воспользоваться функцией AR, благодаря которой на экране предварительного просмотра отображаются виртуальные изображения.

Использование различных полезных функций Камеры Bixby.

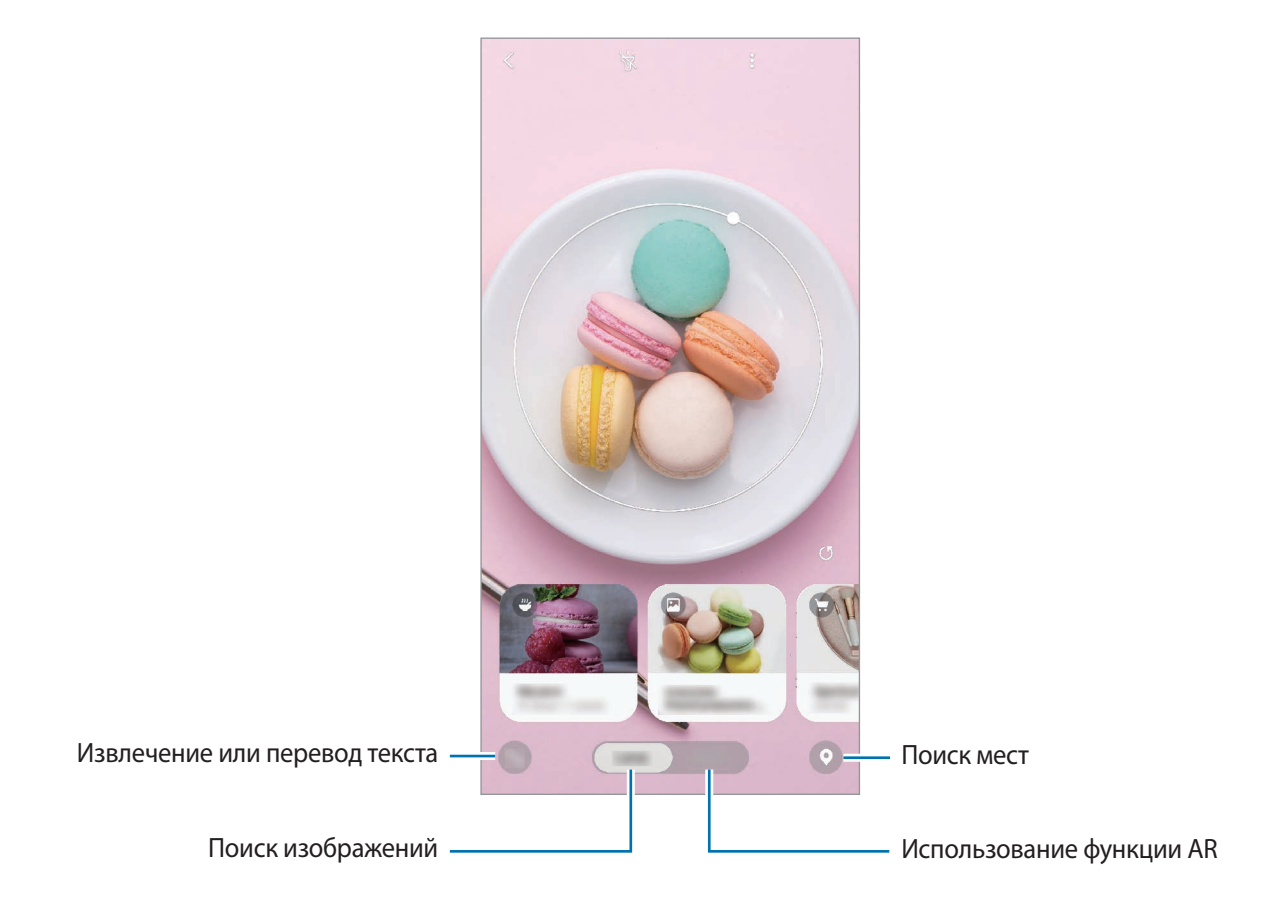

- 
- Для использования этой функции устройство должно быть подключено к сети Wi-Fi или мобильной сети.
- Для использования некоторых функции Камеры Bixby необходимо выполнить вход в учетную запись Samsung.
- Доступные функции и результаты поиска могут зависеть от региона или поставщика услуг.
- В зависимости от размера, формата или разрешения изображения эта функция может не работать или не обеспечивать точных результатов поиска.
- Компания Samsung не несет ответственности за информацию о товарах, предоставляемую приложением Камера Bixby.

# **Запуск Камера Bixby**

Камеру Bixby можно запустить одним из следующих способов:

- В приложении **Камера** выберите пункт **Камера Bixby**.
- В приложении **Галерея** выберите изображение и коснитесь значка  $\textcircled{b}$ .
- В приложении **Интернет** коснитесь и удерживайте изображение, а затем выберите пункт **Bixby Vision**.
- Если значок приложения «Камера Bixby» был добавлен на главный экран и экран приложений, запустите приложение **Bixby Vision**.

## **Поиск похожих изображений**

Поиск в Интернете изображений, похожих на распознанный объект. Можно просматривать различные изображения, которые имеют схожие свойства с данным объектом, например, цвет или форму.

Например, если необходимо узнать название фотографии или изображения, воспользуйтесь функциями Камера Bixby. Устройство выполнит поиск и отобразит близкую по смыслу информацию или изображения с аналогичными характеристиками.

- 1 Откройте приложение **Камера** и выберите пункт **Камера Bixby**.
- 2 Выберите пункт **Объект.** и наведите камеру так, чтобы объект, который нужно распознать, находился в границах экрана.
- Выберите результат поиска со значком  $\blacksquare$  на нем.

Появятся подобные изображения.

## **Перевод или извлечение текста**

Существует возможность распознать текст и просмотреть его перевод на экране. Кроме того, можно извлечь текст из документа или файла изображения.

Например, если во время поездки за границу необходимо понять значение определенного указателя, воспользуйтесь функциями Камера Bixby. Устройство переведет текст на указателе на выбранный язык.

1 Откройте приложение **Камера** и выберите пункт **Камера Bixby**.

2 Коснитесь значка  $\Diamond$  и наведите камеру так, чтобы текст, который нужно распознать, находился в границах экрана.

Перевод текста появится на экране.

- $\cdot$  Чтобы извлечь текст, коснитесь значка  $\blacksquare$ . Извлеченный текст можно сохранить или поделиться им.
- Чтобы сохранить экран с переведенным текстом в качестве изображения, нажмите кнопку . Экран будет сохранен в приложении **Галерея**.
- Чтобы изменить исходный язык или язык перевода, коснитесь панели настроек языка вверху экрана.

# **Поиск мест**

Путем распознавания окружения в текущем местоположении можно получить информацию о местах поблизости. Можно также просматривать специальные предложения, доступные поблизости.

Например, воспользуйтесь функциями Камеры Bixby, если необходимо найти ближайшие магазины с распродажами. Устройство выполнит поиск и покажет информацию о распродажах, происходящих в магазинах поблизости.

1 Откройте приложение **Камера** и выберите пункт **Камера Bixby**.

2 Нажмите кнопку  $\odot$  и наведите камеру в направлении, в котором нужно выполнить поиск мест.

Можно просмотреть основную информацию о местах поблизости.

- Если нужно найти места в другом направлении, наведите камеру в соответствующую сторону.
- Чтобы просмотреть специальные предложения поблизости, выберите пункт **Предложения**.
- Можно просмотреть информацию о текущем местоположении и погоде. Чтобы просмотреть текущее местоположение на карте, направьте камеру на землю. Чтобы просмотреть информацию о текущей погоде, направьте камеру на небо.
- $3$  Выберите результат поиска на экране.

Устройство отобразит информацию о местах поблизости и специальных предложениях.

# **Использование различных функций AR**

Различные приложения обладают функцией AR, благодаря которой на экране предварительного просмотра на фоне или на человеке появляются различные виртуальные изображения. Для того, чтобы с удобством опробовать продукты и узнать информацию о них, необязательно идти в магазин для непосредственного знакомства. Оцените удобство Камеры Bixby и пользу функции AR.

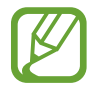

Доступные приложения могут различаться в зависимости от региона или поставщика услуг.

1 Откройте приложение **Камера** и выберите пункт **Камера Bixby**.

2 Выберите пункт **Прилож.**, а затем выберите нужную функцию.

- **Декор для дома**: расставляйте виртуальную мебель и бытовые приборы в реальной комнате.
- **Примерка**: примерьте виртуальные солнечные очки. Понравившуюся пару можно моментально купить онлайн.
- **Отображение изображений**: как только Камера Bixby распознает киноафишу, вы сможете просмотреть трейлер и подробную информацию о фильме.

# **Виджеты Bixby**

На экране «Виджеты Bixby» можно просматривать рекомендованные службы и информацию, предоставляемые Bixby на основе анализа особенностей пользования устройством и регулярно выполняемых операций.

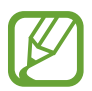

- Чтобы просмотреть дополнительное содержимое, подключите устройство к сети Wi-Fi или мобильной сети.
- Для полноценного использования этой функции необходимо выполнить вход в учетную запись Samsung.

#### **Работа с экраном «Виджеты Bixby»**

На главном экране проведите вправо.

Откроется экран «Виджеты Bixby».

При первом запуске этой функции, а также после сброса настроек следуйте инструкциям на экране для завершения настройки.

2 Прокрутите экран вверх или вниз для просмотра рекомендованного содержимого.

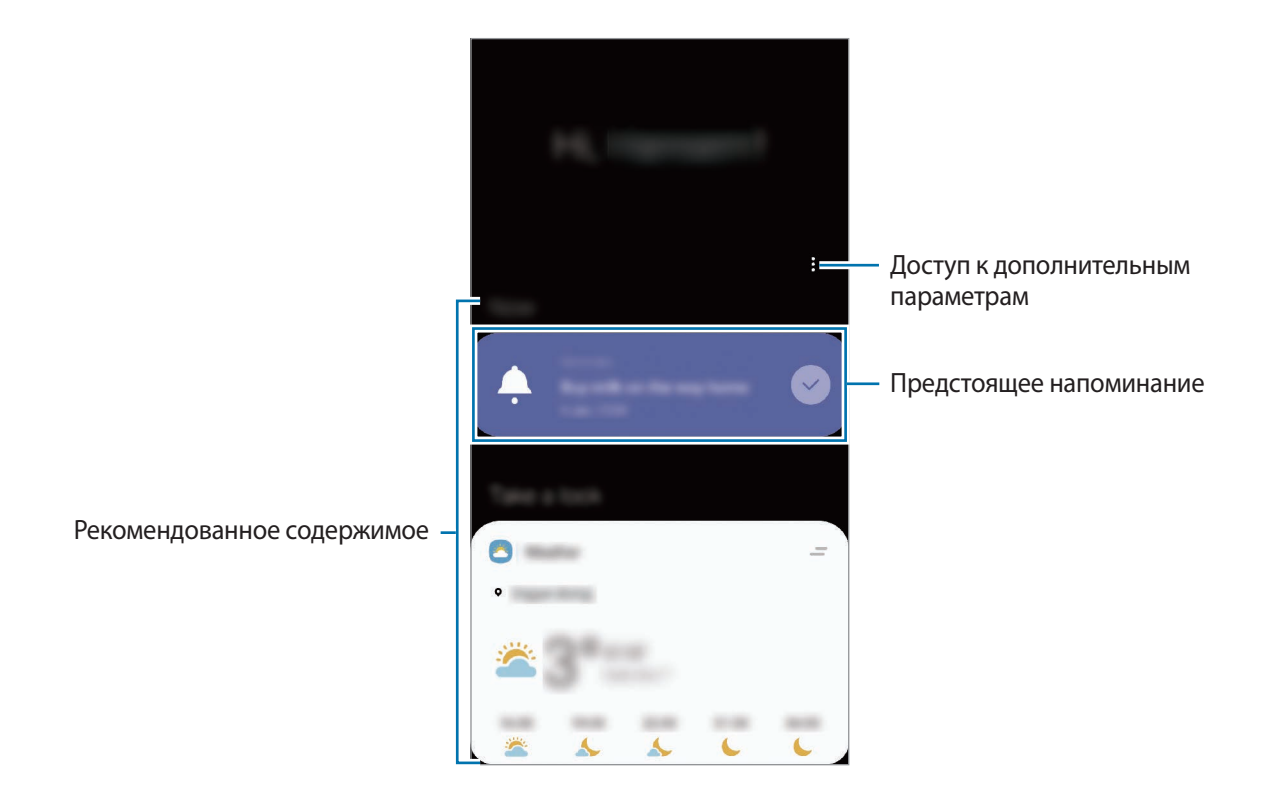

3 Чтобы закрыть экран «Виджеты Bixby», проведите влево по экрану и нажмите кнопку «Назад».
#### **Использование рекомендованного содержимого на экране «Виджеты Bixby»**

Открыв экран «Виджеты Bixby», можно просматривать часто обновляемое содержимое в виде карточек. Для просмотра карточек прокрутите экран вверх или вниз.

Например, по пути в офис утром на экране «Виджеты Bixby» можно просмотреть расписание на день и воспроизвести любимую музыку. Вечером можно просмотреть сигналы будильника, задачи на день и прочитать новостные ленты друзей.

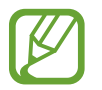

Содержание и порядок карточек обновляется автоматически через заданный интервал времени. Чтобы обновить карточки вручную, проведите вниз по экрану.

#### **Изменение списка карточек**

- Чтобы закрепить карточку вверху экрана «Виджеты Bixby», нажмите кнопку  $\equiv \rightarrow 3$ акрепить **вверху.** Чтобы открепить карточку, коснитесь значка <u>→</u> Открепить.
- Чтобы карточка более не отображалась в списке, перетащите ее вправо и выберите пункт **Больше не показывать**.
- Чтобы скрыть карточку в списке, перетащите ее вправо и выберите пункт **Пока скрыть**.

**Выбор приложений для отображения в виде карточек**

Можно добавить или удалить приложения, которые будут отображаться в виде карточек на экране «Виджеты Bixby».

На экране «Виджеты Bixby» нажмите кнопку • → Карточки и коснитесь переключателей рядом с элементами, которые необходимо добавить или удалить.

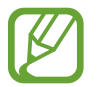

Если приложение не установлено на устройстве, установите его. На экране «Виджеты **Bixby» нажмите кнопку • → Карточки** и затем загрузите приложение.

## **Изменение настроек экрана «Виджеты Bixby»**

На экране «Виджеты Bixby» нажмите кнопку • → Настройки.

- **Служба персонализации**: использование интерактивных и настраиваемых служб Bixby для более оптимальной работы.
- **Поставщики содерж. для видж. Bixby**: ознакомление с условиями и положениями, а также политикой конфиденциальности каждого поставщика контента, согласие с ними или отказ от согласия.
- **Добавление Виджеты Bixby**: добавление Виджетов Bixby на главный экран и экран приложений.
- **О виджетах Bixby**: просмотр версии экрана «Виджеты Bixby» и правовой информации.

# **Напоминания**

Создавайте напоминания для планирования дел или просмотра содержимого позже. По каждому напоминанию поступает уведомление в заданное время или в определенном месте.

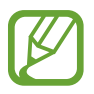

- Для получения более точных уведомлений подключите устройство к сети Wi-Fi или мобильной сети.
- Для полноценного использования этой функции необходимо выполнить вход в учетную запись Samsung.
- Для использования напоминаний о местоположении функция GPS должна быть включена.

#### **Начало работы с приложением «Напоминание»**

Приложение «Напоминание» можно открыть с экрана «Виджеты Bixby».

На главном экране проведите вправо.

Откроется экран «Виджеты Bixby».

2 В карточке **Начать** выберите пункт **Напоминание**.

Появится экран «Напоминания» и на экран приложений будет добавлен значок приложения Напоминания (**Q**).

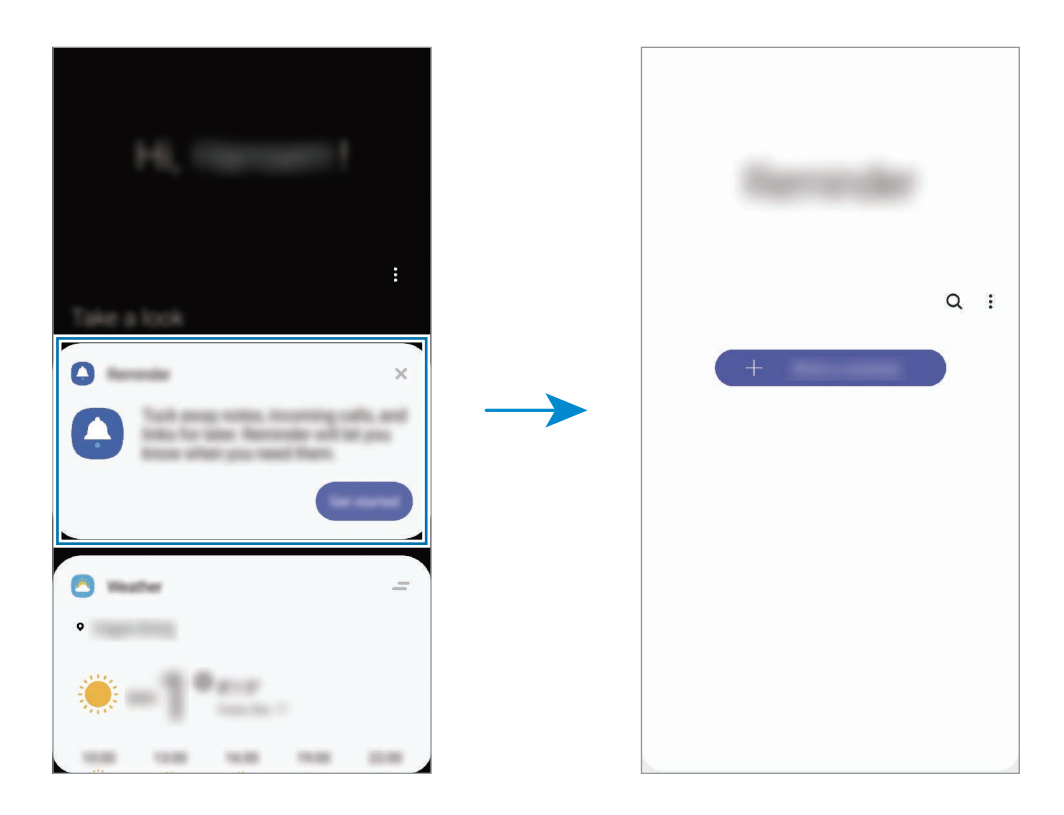

## **Создание напоминаний**

Создавайте напоминания различными способами. В случае создания напоминания с заданным временем или местоположением приложение «Напоминание» уведомит об этом. Кроме того, можно сохранять различное содержимое (например, отдельную заметку или адрес веб-страницы) и просматривать его позже.

Например, создайте напоминание «Полить цветы, когда я буду дома».

- 1 Откройте приложение **Напоминания**.
- 2 Выберите пункт **Написать напоминание** или нажмите кнопку + и введите «Полить цветы».
- 3 Выберите пункт **Место** <sup>→</sup> **Задать условия** <sup>→</sup> **Выбрать место** и выберите свой дом в качестве местоположения.
- 4 Выберите пункт **После прибытия в** <sup>→</sup> **ОК**.

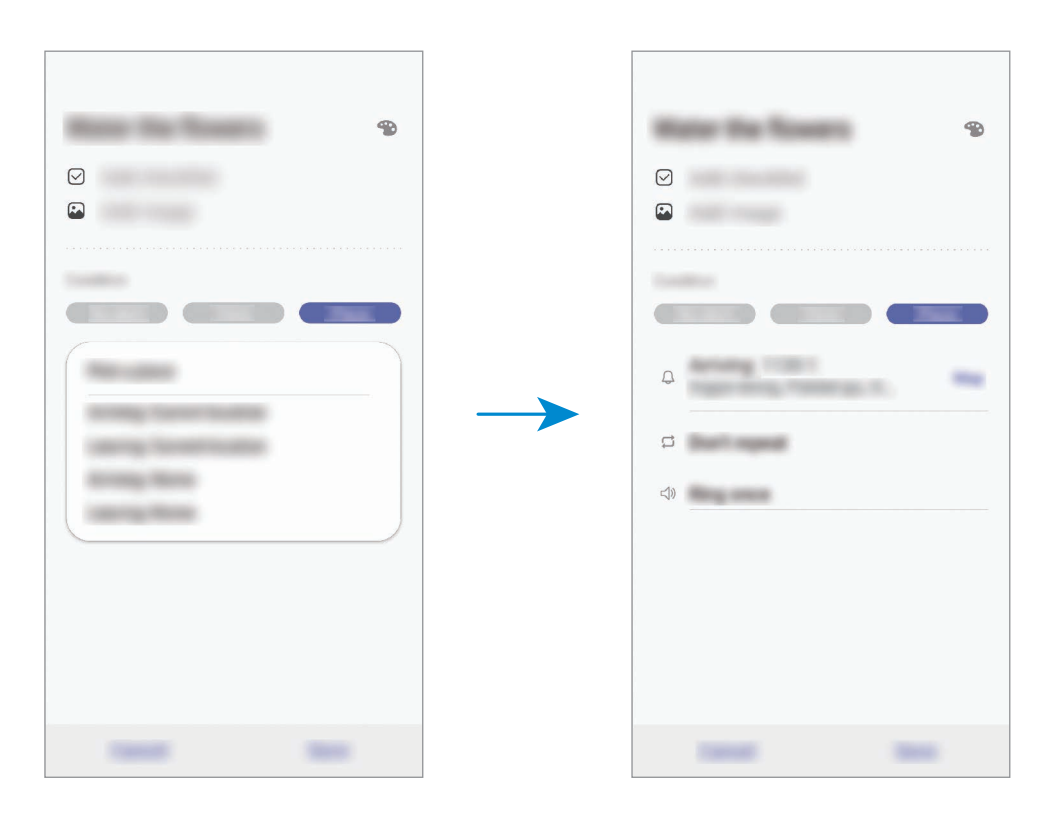

5 Выберите пункт **Сохранить**, чтобы сохранить напоминание.

Как только вы окажетесь дома, появится напоминание «Полить цветы».

# **Просмотр напоминаний об уведомлениях**

В заданное время или в заданном месте появится всплывающее окно с уведомлением. Выберите пункт **Завершить** или **Пауза**.

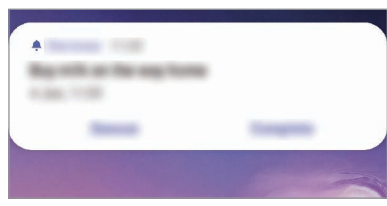

## **Просмотр списка напоминаний**

Откройте приложение **Напоминания**, чтобы просмотреть список напоминаний. Выберите одно из напоминаний, чтобы просмотреть его данные.

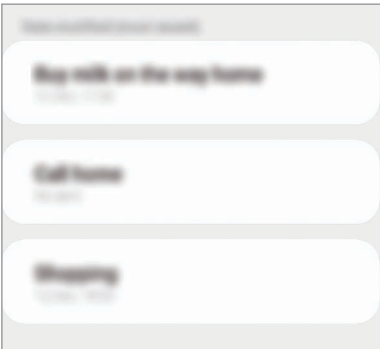

**Изменение информации в напоминании**

Добавьте или измените информацию в напоминании, например, периодичность, дату, время или место.

- 1 В списке напоминаний выберите напоминание, которое нужно изменить, а затем выберите пункт **Изменить**.
- 2 Измените условия и выберите пункт **Сохранить**.

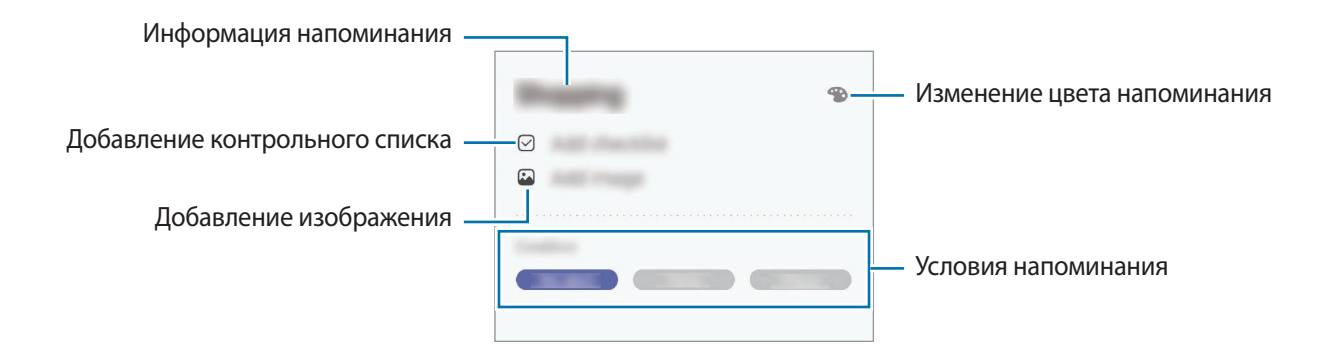

## **Завершение напоминаний**

Отметьте уже ненужные напоминания, как завершенные.

Выберите напоминание в списке, после чего выберите пункт **Завершить**. Можно также перетащить напоминание влево.

**Восстановление напоминаний**

Завершенные напоминания можно восстановить.

- **В списке напоминаний коснитесь значка → Завершено → Изменить.**
- 2 Отметьте элементы, которые нужно восстановить, и выберите пункт **Восстан.**

Напоминания будут добавлены в список напоминаний, уведомления о которых поступят в заданное время.

## **Удаление напоминаний**

Чтобы удалить напоминание, перетащите его вправо. Для удаления нескольких напоминаний, коснитесь и удерживайте напоминание, затем отметьте элементы, которые нужно удалить и выберите пункт **Удалить**.

# **Телефон**

# **Введение**

Выполнение исходящих или ответ на входящие голосовые и видеовызовы.

## **Выполнение вызовов**

- 1 Откройте приложение **Телефон** и выберите пункт **Набор**.
- 2 Введите номер телефона.
- $3$  Коснитесь значка  $\odot$ , чтобы выполнить голосовой вызов, или значка  $\Box$ , чтобы выполнить видеовызов.

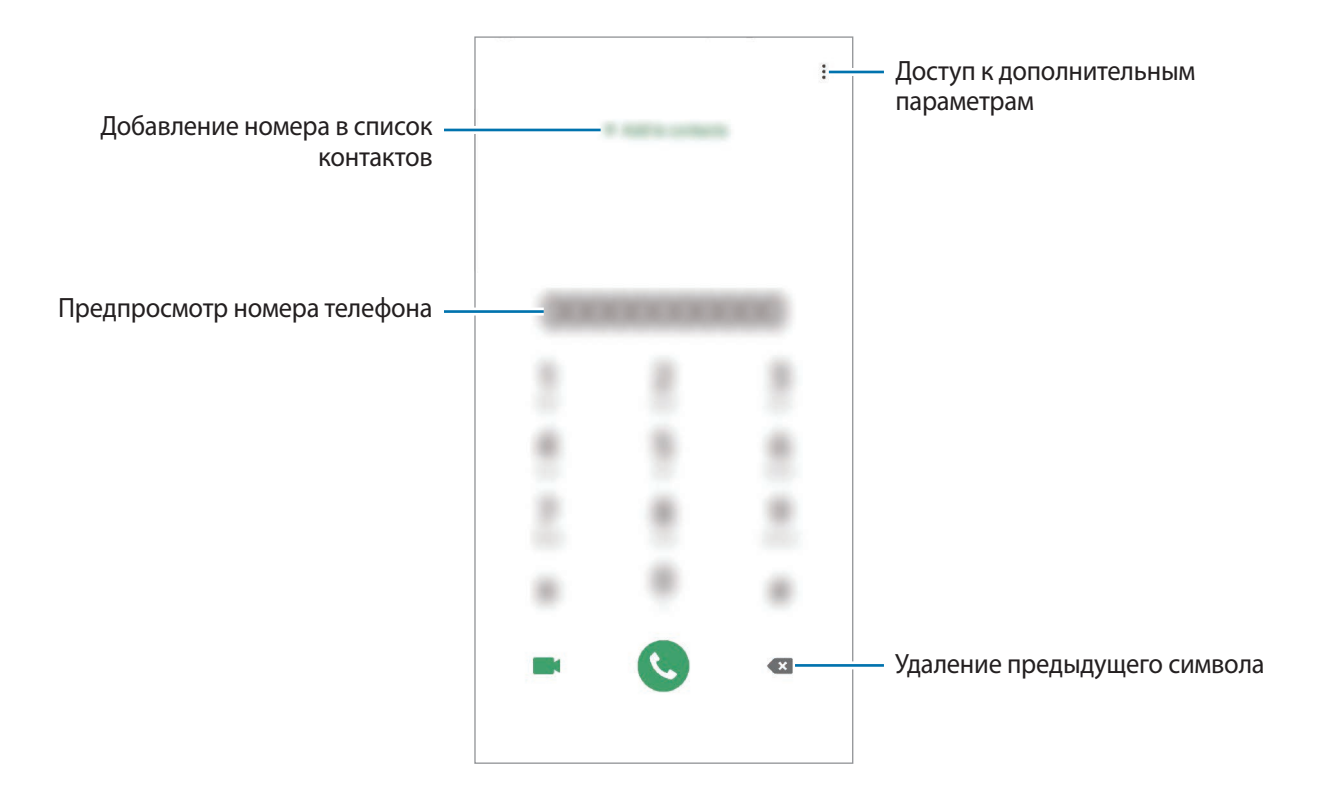

#### **Выполнение вызовов из журнала вызовов или списка контактов**

Откройте приложение **Телефон** и выберите пункт **Последние** или **Контакты**, а затем проведите вправо по контакту или номеру телефона, чтобы выполнить вызов.

Если эта функция не активирована, откройте приложение **Настройки**, выберите пункт **Дополнительные функции** → **Движения и жесты**, а затем коснитесь переключателя **Быстрый вызов**, чтобы включить соответствующую функцию.

## **Использование функции быстрого набора**

Задайте номера быстрого набора для быстрого осуществления вызовов.

Чтобы задать номер для быстрого набора, откройте приложение **Телефон**, выберите пункт **Набор** или **Контакты** → → **Быстрый набор**, выберите номер для быстрого набора, а затем добавьте номер телефона.

Для совершения вызова коснитесь и удерживайте номер быстрого набора на клавиатуре. При наличии 10 и более номеров быстрого набора коснитесь первой цифры номера, а затем коснитесь и удерживайте последнюю цифру.

Например, если номер **123** установлен для быстрого набора, коснитесь **1**, **2**, а затем коснитесь и удерживайте **3**.

#### **Выполнение вызовов с экрана блокировки**

Перетащите значок  $\left\{ \cdot \right\}$  за пределы окружности на экране блокировки.

#### **Выполнение вызовов при поиске мест поблизости**

При поиске информации о местах поблизости можно без труда позвонить туда. Искать места поблизости можно по категориям, таким как рестораны или магазины или выбрать рекомендуемые популярные места.

Откройте приложение **Телефон**, выберите пункт **Места**, а затем выберите категорию или введите название места в поле поиска. Либо выберите одно из рекомендуемых популярных мест. Появятся сведения о местах, в частности номера телефонов и адреса.

## **Международные вызовы**

- 1 Откройте приложение **Телефон** и выберите пункт **Набор**.
- 2 Нажмите и удерживайте клавишу **0** до тех пор, пока не появится символ **+**.
- $3$  Введите код страны, код региона и номер телефона, а затем коснитесь значка  $\odot$ .

## **Входящие вызовы**

## **Ответ на вызов**

При входящем вызове перетащите значок  $\mathbb Q$  за пределы большого круга.

#### **Отклонение вызова**

При входящем вызове перетащите значок  $\bigcirc$  за пределы большого круга.

Чтобы отклонить входящий вызов и отправить звонящему сообщение, проведите по строке **Отправить сообщение** вверх и выберите сообщение, которое нужно отправить. Если переключатель **Добавить напоминание** включен, будет сохранено напоминание, которое уведомит пользователя об отклоненном вызове спустя один час.

Чтобы создать разные сообщения для отправки при отклонении вызовов, откройте приложение **Телефон**, нажмите кнопку • → Настройки → Быстрые ответы, введите текст сообщения и нажмите значок $+$ .

## **Пропущенные вызовы**

При наличии пропущенных вызовов в строке состояния появляется значок  $\sum$ . Чтобы просмотреть список пропущенных вызовов, откройте панель уведомлений. Либо откройте приложение **Телефон** и выберите пункт **Последние**, чтобы просмотреть пропущенные вызовы.

## **Блокировка телефонных номеров**

Блокирование вызовов от конкретных номеров, добавленных в список блокировки.

- 1 Откройте приложение **Телефон** и нажмите кнопку <sup>→</sup> **Настройки** <sup>→</sup> **Блокировка номеров**.
- 2 Выберите пункт **Последние** или **Контакты**, выберите контакты или номера телефонов, а затем выберите пункт **Готово**.

Чтобы ввести номер вручную, выберите пункт **Добавить номер телефона**, введите номер телефона, а затем нажмите значок $+$ .

Если заблокированные номера попробуют связаться с вами, уведомления о таких вызовах не будут получены. Вызовы будут записаны в журнал вызовов.

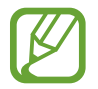

Также можно блокировать входящие вызовы от абонентов, номера которых не определяются. Выберите пункт **Блокир. неизвестных абонентов**, чтобы включить соответствующую функцию.

## **Возможности во время вызовов**

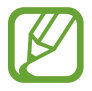

Если область вокруг основной камеры закрыта, во время вызова могут возникать нежелательные шумы. Уберите аксессуары, такие как средства защиты экрана или стикеры вокруг области основной камеры.

#### **Во время голосового вызова**

Доступны следующие действия:

- • : доступ к дополнительным параметрам.
- **Добавить вызов**: выполнение второго вызова. Первый вызов будет переведен в режим удержания. После завершения второго вызова первый будет возобновлен.
- **Удержать вызов**: удержание вызова. Выберите пункт **Возобновить вызов**, чтобы возобновить удерживаемый вызов.
- **Bluetooth**: переключение на гарнитуру Bluetooth, если она подключена к устройству.
- **Динамик**: включение или отключение функции громкой связи. При использовании динамика держите устройство на некотором расстоянии от ушей.
- **Выключить микрофон**: выключение микрофона (при этом собеседник перестанет вас слышать).
- **Клавиатура** / **Скрыть**: открытие или закрытие клавиатуры.
- $\left( \bullet \right)$ : завершение текущего вызова.

#### **Во время видеовызова**

Коснитесь экрана, чтобы воспользоваться перечисленными возможностями:

- $\frac{3}{2}$ : доступ к дополнительным параметрам.
- **Камера**: выключение камеры (при этом собеседник перестанет вас видеть).
- **Перекл.**: переключение между фронтальной и основной камерами.
- $\left( \bigcap \right)$ : завершение текущего вызова.
- **Звук**: выключение микрофона (при этом собеседник перестанет вас слышать).
- **Динамик**: включение или отключение функции громкой связи. При использовании динамика держите устройство на некотором расстоянии от ушей.

## **Добавление номера телефона в контакты**

## **Добавление номера телефона в контакты с клавиатуры**

- 1 Откройте приложение **Телефон** и выберите пункт **Набор**.
- 2 Введите номер.
- 3 Выберите пункт **Добавление в контакты**.
- 4 Выберите пункт **Добавление в контакты**, чтобы создать новый контакт, или **Обновить контакт**, чтобы добавить номер к существующему контакту.

## **Добавление номера телефона в контакты из списка вызовов**

- 1 Откройте приложение **Телефон** и выберите пункт **Последние**.
- 2 Коснитесь изображения абонента и выберите пункт **Добавить** или коснитесь номера телефона, а затем выберите пункт **Добавить в контакты**.
- 3 Выберите пункт **Добавление в контакты**, чтобы создать новый контакт, или **Обновить контакт**, чтобы добавить номер к существующему контакту.

# **Добавление метки к номеру телефона**

К номерам телефонов можно добавлять метки, не сохраняя сами номера в контактах. Таким образом, информация о вызывающем абоненте будет отображаться даже в том случае, если он отсутствует в контактах.

- 1 Откройте приложение **Телефон** и выберите пункт **Последние**.
- 2 Коснитесь номера телефона  $\rightarrow$   $\bullet$ .
- 3 Выберите пункт **Добавить тег**, введите текст метки, а затем выберите пункт **Добавить**. При поступлении вызова с этого номера, под ним будет указана метка.

# **Контакты**

# **Введение**

Создание новых контактов или управление контактами, сохраненными в устройстве.

# **Добавление контактов**

## **Создание нового контакта**

- 1 Откройте приложение **Контакты** и коснитесь значка
- 2 Выберите место для хранения, а затем выберите пункт **Выбрать**.
- 3 Введите информацию о контакте.

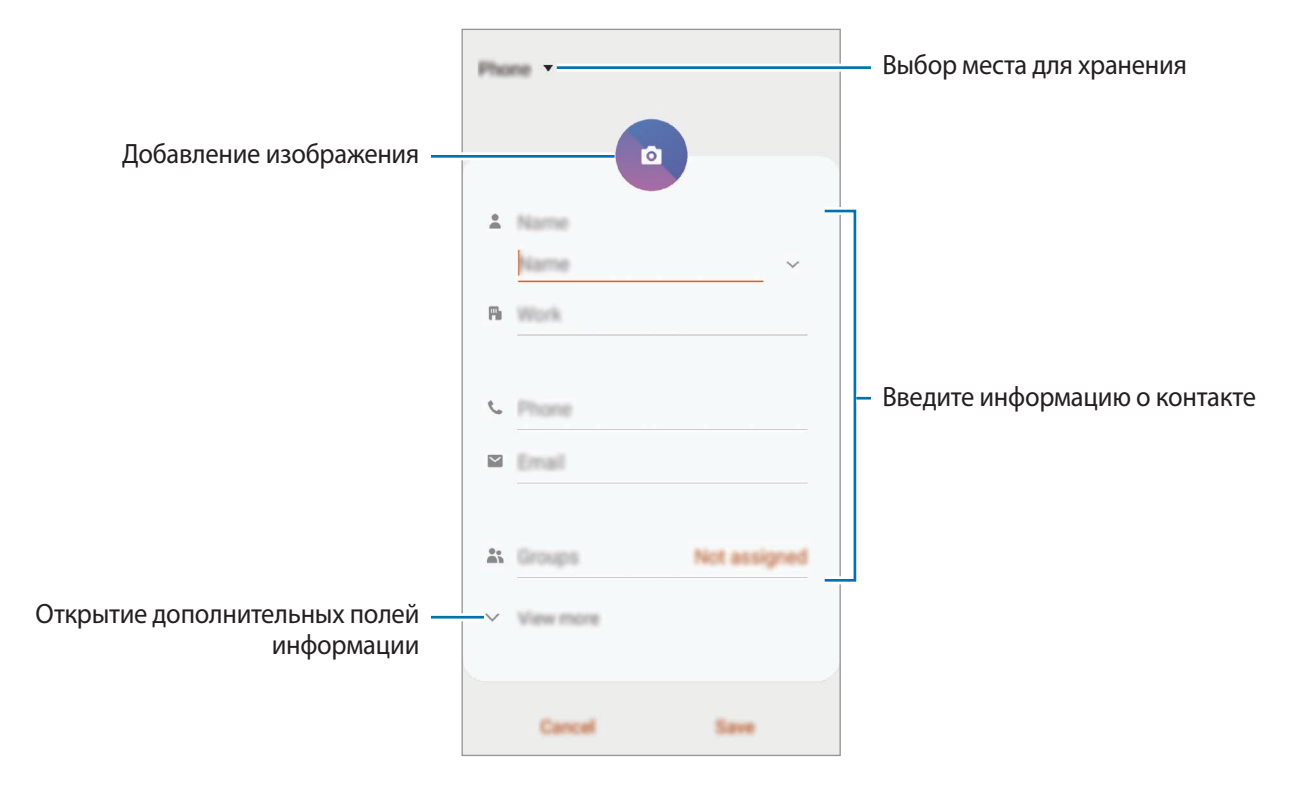

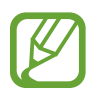

Тип информации, которую можно сохранить, зависит от выбранного места хранения.

#### 4 Нажмите кнопку **Сохранить**.

## **Импорт контактов**

Добавление контактов с помощью импорта в устройство из других источников.

- $1$  Откройте приложение **Контакты** и нажмите кнопку  $\equiv \rightarrow$  **Управление контактами**  $\rightarrow$ **Импорт/экспорт контактов** → **Импорт**.
- 2 Выберите источник хранения, откуда будут импортированы контакты.
- 3 Отметьте файлы VCF или контакты для импорта, а затем выберите пункт **Готово**.
- 4 Выберите место хранения, куда будут сохранены контакты, и выберите пункт **Импорт**.

#### **Синхронизация контактов с учетными записями в Интернете**

Контакты на устройстве можно синхронизировать с контактами в учетных записей в Интернете, например, учетной записи Samsung.

- 1 Откройте приложение **Настройки**, выберите пункт **Учетные записи и архивация** <sup>→</sup> **Учетные записи**, а затем выберите учетную запись, с которой будет выполнена синхронизация.
- 2 Выберите пункт **Синхронизация учетной записи** и коснитесь переключателя **Контакты**, чтобы включить соответствующую функцию.

Для учетной записи Samsung нажмите кнопку • → Настройки синхронизации, а затем коснитесь переключателя **Контакты**, чтобы включить соответствующую функцию.

# **Поиск контактов**

Откройте приложение **Контакты**.

Ниже перечислены способы поиска контактов:

- Прокрутите список контактов вверх или вниз.
- Проведите пальцем по указателю справа от списка контактов для быстрой прокрутки.
- Коснитесь значка  $\mathbf Q$  вверху списка контактов и введите критерий поиска.

Приложения и функции

Коснитесь контакта. Затем выполните одно из следующих действий:

- $\sqrt{\chi}$ : добавление контакта в список избранных.
- **1. / Наразная солосового или видеовызова.**
- : отправка сообщения.
- $\triangledown$ : отправка сообщения электронной почты.

## **Обмен контактами**

Можно обмениваться контактами с другими пользователями с помощью различных параметров общего доступа.

- Откройте приложение **Контакты** и нажмите кнопку → **Поделиться**.
- 2 Выберите контакты и коснитесь **Поделиться**.
- $3<sub>1</sub>$  Выберите способ обмена.

## **Сохранение и совместное использование профиля**

Сохраните данные профиля, например, фотографии и сообщения статуса, и обменивайтесь ими с другими пользователями с помощью функции обмена данными профиля.

- 
- Для использования этой функции необходимо выполнить вход в учетную запись Samsung.
- Доступность функции обмена данными профиля зависит от региона или поставщика услуг.
- Функция обмена данными профиля доступна только контактам с включенной на устройстве функцией обмена данными профиля.
- 1 Откройте приложение **Контакты** и выберите своей профиль.
- 2 Выберите пункт **Изменить**, измените профиль и выберите пункт **Сохранить**.
- 3 Выберите пункт **Коснитесь здесь, чтобы подел. профилем**, а затем коснитесь переключателя, чтобы включить соответствующую функцию.
	- Чтобы воспользоваться функцией обмена данными профиля, необходимо подтвердить номер телефона. Можно просматривать обновленную информацию профиля контакта в приложении **Контакты**.
	- Чтобы изменить количество контактов, входящих в обмен данными профиля, выберите пункт **Открыть общий доступ**, выберите элемент, а затем выберите параметр.

# **Создание групп**

Можно добавлять группы, например группы семьи или друзей, и управлять контактами по группам.

- $1$  Откройте приложение **Контакты** и нажмите кнопку  $\equiv$  → Группы → Создать группу.
- 2 Введите название группы.

Чтобы установить мелодию вызова группы, выберите пункт **Мелодия группы** и выберите мелодию вызова.

- 3 Выберите пункт **Добавить участника**, выберите контакты, которые нужно добавить в группу, после чего выберите пункт **Готово**.
- 4 Нажмите кнопку **Сохранить**.

## **Отправка группового сообщения**

Участникам группы одновременно можно отправить групповое сообщение.

Откройте приложение **Контакты**, нажмите кнопку — → Группы, выберите группу, после чего нажмите кнопку • → **Отправить сообщение**.

## **Объединение повторяющихся контактов**

При импорте контактов из других источников, а также при их синхронизации с другими учетными записями в списке контактов могут появиться повторяющиеся контакты. Чтобы привести список контактов в порядок, повторяющиеся контакты можно объединить.

 $1$  Откройте приложение **Контакты** и нажмите кнопку  $\equiv \rightarrow$  **Управление контактами**  $\rightarrow$ **Объединить контакты**.

2 Отметьте флажками контакты и выберите пункт **Объединить**.

# **Удаление контактов**

- Откройте приложение **Контакты** и нажмите кнопку → Удалить.
- 2 Выберите контакты и коснитесь **Удалить**.

Для удаления по одному контакту, откройте список контактов, а затем коснитесь контакта. После этого нажмите кнопку → **Удалить**.

# **Сообщения**

# **Введение**

Отправляйте сообщения, а также просматривайте цепочки сообщений.

# **Отправка сообщений**

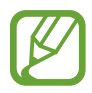

За отправку сообщений в роуминге может взиматься дополнительная плата.

- Откройте приложение **Сообщения** и коснитесь значка ...
- 2 Добавьте получателей и введите текст сообщения.

Чтобы записать и отправить голосовое сообщение, коснитесь значка  $\Psi$  и удерживая его произнесите сообщение, после чего отпустите палец. Значок записи отображается только при скрытой клавиатуре.

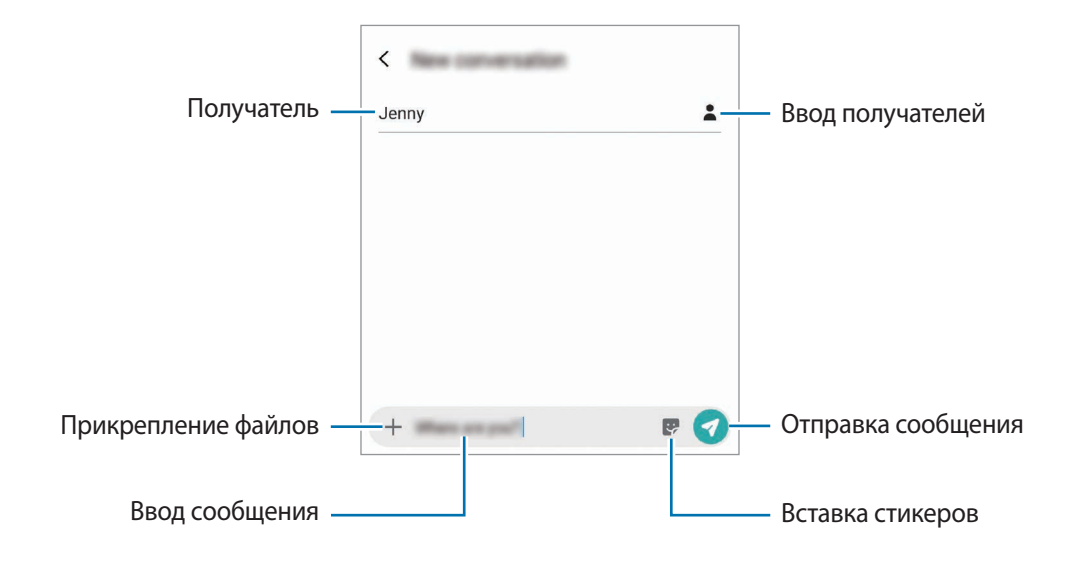

 $\overline{3}$  Коснитесь значка  $\overline{\mathcal{D}}$ , чтобы отправить сообщение.

# **Просмотр сообщений**

Сообщения группируются в беседы по контактам.

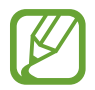

За получение сообщений в роуминге может взиматься дополнительная плата.

- 1 Откройте приложение **Сообщения** и выберите пункт **Разговоры**.
- $2$  В списке сообщений выберите контакт или номер телефона.
- 3 Просмотрите цепочку сообщений.
	- Чтобы ответить на сообщение, выберите пункт **Введите сообщение**, введите сообщение и коснитесь значка $\blacktriangledown$ .
	- Чтобы изменить размер шрифта, прикоснитесь к экрану двумя пальцами и разведите в стороны или сведите их.
	- Чтобы добавить номер телефона в контакты, выберите пункт **Доб. в контакты**.

## **Блокировка нежелательных сообщений**

Блокирование сообщений от конкретных номеров, добавленных в список блокировки.

- 1 Откройте приложение **Сообщения** и нажмите кнопку <sup>→</sup> **Настройки** <sup>→</sup> **Блокировка номеров и сообщений** → **Блокировка номеров**.
- 2 Выберите пункт **Входящие** и укажите контакт или номер телефона. Можно также выбрать пункт **Контакты**, указать нужные контакты, а затем выбрать пункт **Готово**.

Чтобы ввести номер вручную, сделайте это в поле **Введите номер**, а затем нажмите значок ╋.

# **Настройка уведомления сообщения**

Можно изменить звук уведомления, параметры дисплея и пр.

- 1 Откройте приложение Сообщения, нажмите кнопку → Настройки → Уведомления, а затем коснитесь переключателя, чтобы включить соответствующую функцию.
- 2 Изменение настроек уведомлений.

## **Настройка напоминания о сообщениях**

Можно установить интервал для получения сигнала о непрочитанных уведомлениях. Если эта функция не активирована, откройте приложение **Настройки**, выберите пункт **Специальные возможности** → **Дополнительные параметры** → **Напоминания об уведомлениях**, а затем коснитесь переключателя, чтобы включить соответствующую функцию.

# **Удаление сообщений**

- 1 Откройте приложение **Сообщения** и выберите пункт **Разговоры**.
- 2 В списке сообщений выберите контакт или номер телефона.
- 3 Коснитесь и удерживайте сообщение, а затем выберите пункт **Удалить**. Чтобы удалить несколько сообщений, отметьте их флажками.
- 4 Выберите пункт **Удалить**.

# **Интернет**

## **Введение**

Просмотр веб-страниц в Интернете для поиска информации и добавление любимых страниц в закладки для удобного доступа.

# **Обзор веб-страниц**

- 1 Откройте приложение **Интернет**.
- 2 Коснитесь поля адреса.
- 3 Введите веб-адрес или ключевое слово и затем выберите пункт **Перейти**.

Для просмотра панелей инструментов легко проведите пальцем по экрану вниз.

Для быстрого переключения между вкладками проведите влево или вправо по полю адреса.

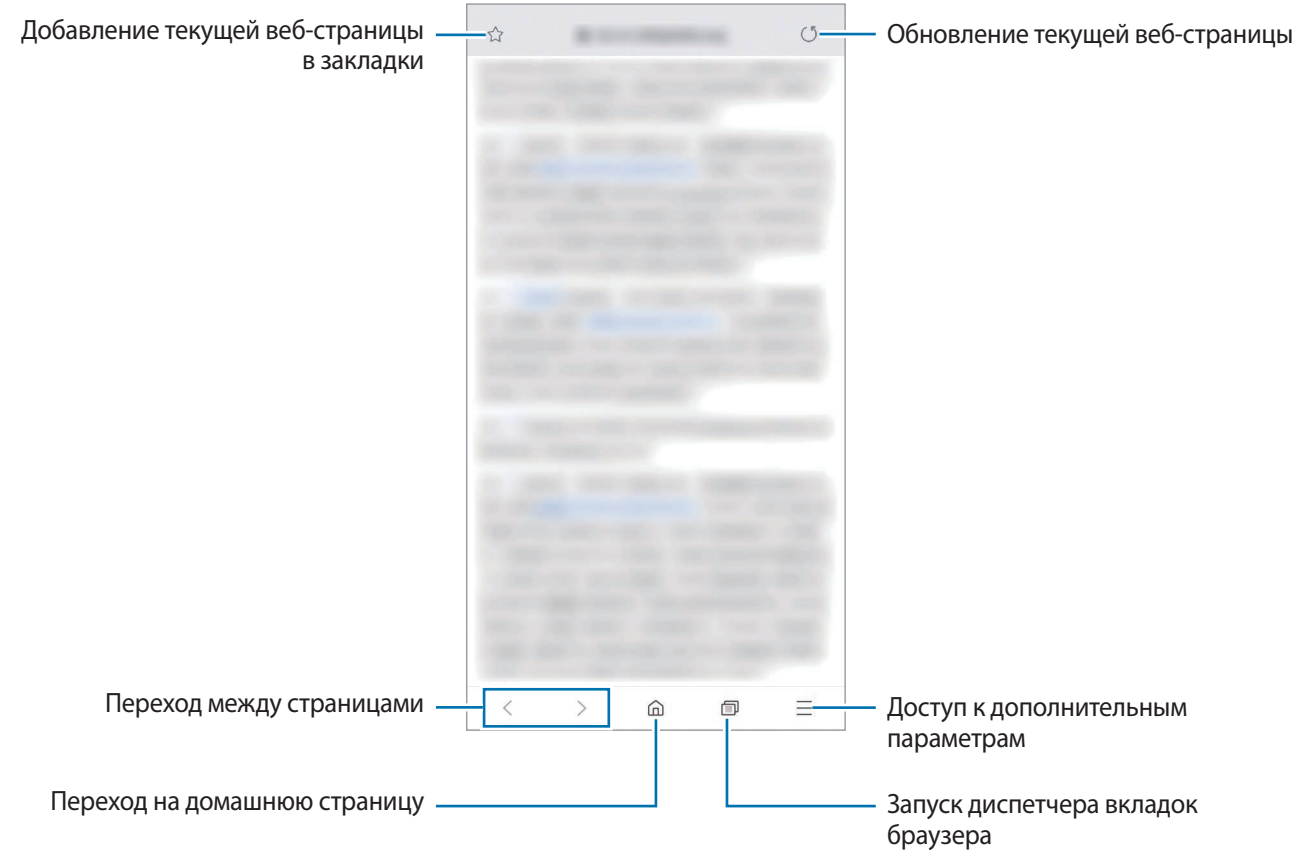

# **Конфиденциальный режим**

В конфиденциальном режиме можно отдельно управлять вкладками, закладками и сохраненными страницами. Можно заблокировать конфиденциальный режим с помощью пароля и биометрических данных.

## **Включение конфиденциального режима**

На панели инструментов в нижней части экрана выберите пункт П → Включить секретный **режим**. Если данная функция используется впервые, можно установить пароль для использования конфиденциального режима.

В конфиденциальном режиме цвет панелей инструментов будет изменен.

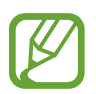

В конфиденциальном режиме невозможно воспользоваться некоторыми функциями, например функцией съемки экрана.

## **Изменение настроек безопасности**

Можно изменить пароль или метод блокировки.

Нажмите кнопку <sup>—</sup> → Настройки → Конфиденциальность и безопасность → Блокировка **секретного режима** → **Изменить пароль**. Чтобы установить зарегистрированные биометрические данные в качестве метода блокировки в дополнение к паролю, коснитесь переключателя **Отпечатки пальцев**, чтобы включить соответствующую функцию. Дополнительные сведения об использовании биометрических данных см. в разделе [Распознавание отпечатков](#page-206-0)  [пальцев](#page-206-0).

## **Выключение конфиденциального режима**

На панели инструментов в нижней части экрана выберите пункт П → Выключить секретный **режим**.

# **Email**

## **Настройка учетных записей электронной почты**

При первом открытии приложения **Email** появится запрос на настройку учетной записи.

- 1 Откройте приложение **Email**.
- 2 В списке выберите службу электронной почты или выберите пункт **Другие**.
- $\,3\,$  Для завершения настройки следуйте инструкциям на экране.

Для настройки другой учетной записи электронной почты нажмите кнопку  $\equiv \rightarrow \clubsuit \rightarrow$  Добавить **учетную запись**.

При наличии нескольких учетных записей одну из них можно установить как учетную запись по умолчанию. Нажмите кнопку  $\equiv \rightarrow \clubsuit \rightarrow \clubsuit \rightarrow \text{3}$ адать учетную запись по умолчанию.

## **Отправка сообщений электронной почты**

- 1 Нажмите значок  $\mathbb{Z}$ , чтобы создать сообщение электронной почты.
- $2$  Добавьте получателей и введите тему сообщения и текст.
- $3$  Нажмите кнопку  $\mathcal Q$ , чтобы отправить сообщение электронной почты.

## **Чтение сообщений электронной почты**

Если приложение **Email** открыто, новые сообщения электронной почты будут получены устройством автоматически. Чтобы получить сообщения электронной почты вручную, проведите сверху вниз по списку сообщений электронной почты.

Коснитесь сообщения электронной почты на экране, чтобы прочитать его.

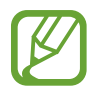

Если функция синхронизации сообщений электронной почты отключена, новые сообщения не будут получены. Чтобы включить синхронизацию сообщений электронной почты, нажмите кнопку  $\longrightarrow \bullet \rightarrow \bullet$ имя учетной записи, а затем коснитесь переключателя **Синхронизировать учетную запись**, чтобы включить соответствующую функцию.

# **Камера**

# **Введение**

Фото- и видеосъемка с использованием различных режимов и настроек.

#### **Этикет фото- и видеосъемки**

- Не снимайте людей без их согласия.
- Не снимайте в местах, в которых это запрещено.
- Не снимайте в местах, где вы можете нарушить право других людей на личную жизнь.

## **Включение камеры**

Ниже перечислены способы запуска приложения «Камера»:

- Откройте приложение **Камера**.
- Дважды быстро нажмите клавишу питания.
- Перетащите значок за пределы окружности на экране блокировки.
	- Доступность некоторых способов зависит от региона или поставщика услуг.
		- Некоторые функции камеры недоступны при открытии приложения **Камера** с экрана блокировки или при выключенном экране, если задан способ блокировки экрана.
		- Если фотографии выглядят нечеткими, протрите объектив камеры и попробуйте сделать снимок еще раз.

# **Фотосъемка**

На экране видоискателя коснитесь фрагмента изображения, на котором камера должна сфокусироваться.

- Прикоснитесь к экрану двумя пальцами и разведите их в стороны, чтобы увеличить масштаб, или сведите пальцы вместе, чтобы уменьшить его. Либо перетащите значок выбора объектива вправо или влево. Функция зума доступна только во время использования основной камеры.
- Чтобы настроить яркость фотографий, коснитесь экрана. После отображения ползунка регулировки перетащите  $\cdot$  к + или -.

2 Коснитесь значка  $\bigcirc$ , чтобы выполнить снимок.

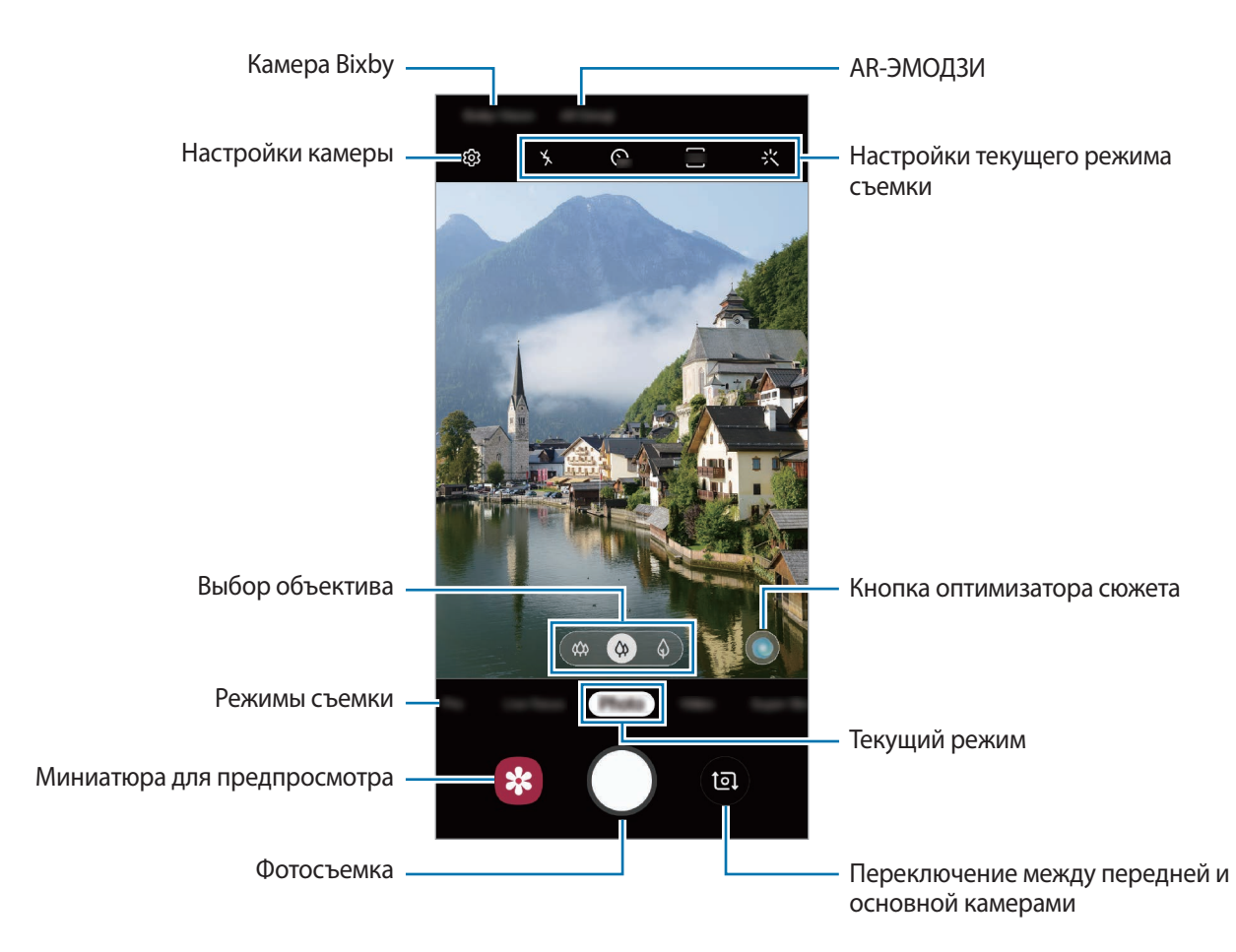

- Содержимое экрана видоискателя зависит от выбранного режима съемки и используемой камеры.
	- Камера автоматически выключается, если не используется.
	- Убедитесь, что объектив не поврежден и не загрязнен. В противном случае устройство может работать некорректно в режимах с высоким разрешением съемки.
	- Камера устройства оснащена широкоугольным объективом. При широкоугольной фото- или видеосъемке могут возникать небольшие искажения, которые не означают, что в работе устройства возникли неполадки.

# **Выбор объектива для съемки**

Можно снимать фото и записывать видео c разными углами поля зрения с помощью ультраширокоугольного объектива, широкоугольного объектива и телеобъектива (2-кратный оптический зум).

На экране видоискателя выберите пункт **Фотография** или **Видеозапись**, выберите нужный объектив, а затем снимите фото или запишите видео.

**• 3** : широкоугольный объектив позволяет снимать широкоугольные фото или видео, которые выглядят очень реалистично. Используйте эту функцию для съемки пейзажей.

Чтобы исправить искажения на фотографиях, сделанных с помощью широкоугольного объектива, нажмите кнопку на экране видоискателя, выберите пункт **Параметры сохранения**, а затем коснитесь переключателя **Коррекция искажений**, чтобы включить соответствующую функцию.

- **(Ф): широкоугольный объектив позволяет снимать обычные фото и видео.**
- : телеобъектив (с 2-кратным оптическим зумом) позволяет снимать гораздо более четкие фото и видео с увеличением объекта. (Galaxy S10+, S10)

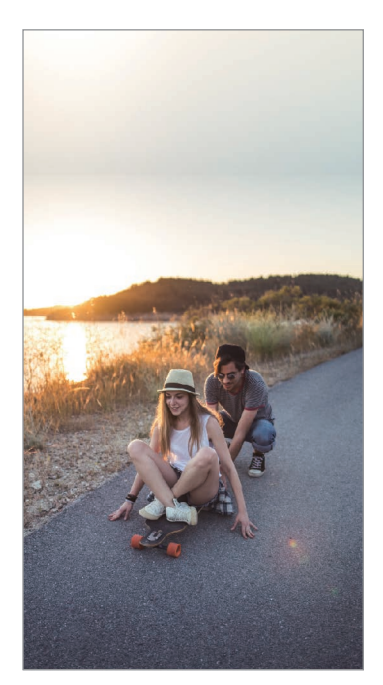

Сверхширокоугольная съемка

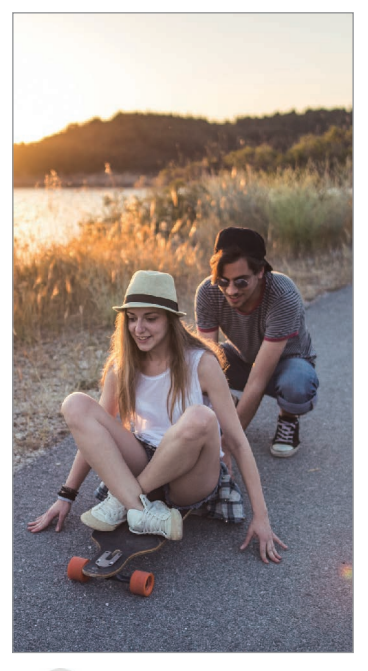

Основные функции съемки

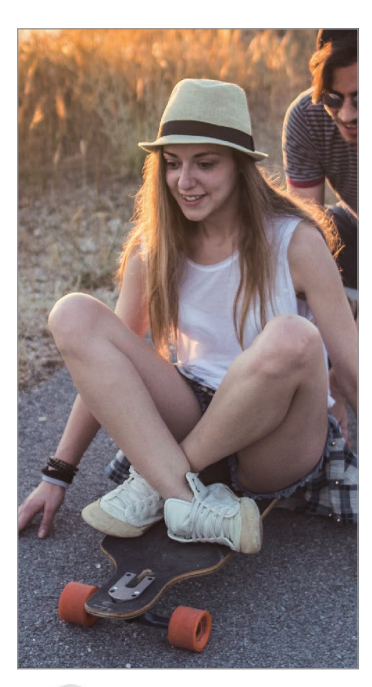

Съемка с 2-кратным оптическим зумом

# **Режим фото (интеллектуальная камера)**

Камера автоматически регулирует параметры съемки в зависимости от окружения, упрощая создание снимков. Функция интеллектуальной камеры автоматически распознает объект и оптимизирует цвета и эффекты.

В списке режимов съемки выберите пункт **Фотография**, а затем нажмите кнопку (), чтобы сделать снимок.

## **Оптимизация кадра**

Камера автоматически меняет цветовые настройки и применяет оптимимальные эффекты, распознав объект.

В списке режимов съемки выберите пункт **Фотография**. Как только камера распознает объект, кнопка оптимизатора сюжета изменится и будет применен оптимизированный цвет и эффект.

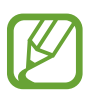

- Если эта функция не включена, нажмите кнопку  $\bigotimes$  на экране видоискателя, а затем коснитесь переключателя **Оптимизация кадра**, чтобы включить соответствующую функцию.
- Чтобы воспользоваться дополнительными функциями, нажмите кнопку  $\varnothing$  на экране видоискателя, выберите пункт **Оптимизация кадра**, а затем коснитесь переключателей рядом с нужными функциями.
- Если использовать эту функцию не нужно, коснитесь кнопки оптимизатора сюжета на экране видоискателя.

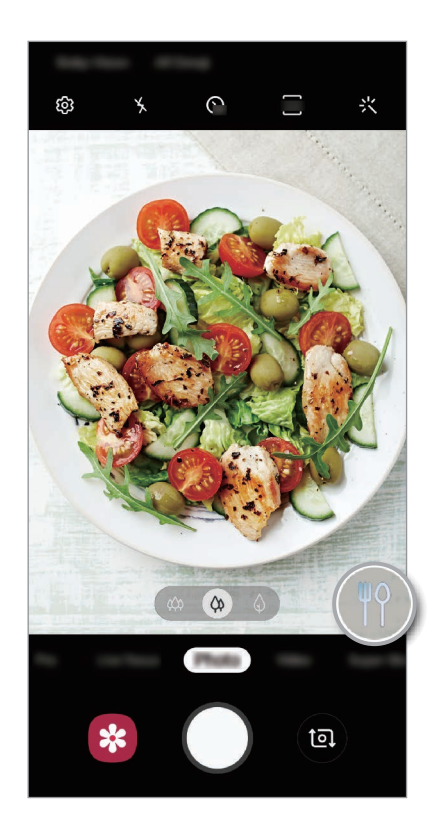

#### **Ясная ночь**

Съемка четких фотографий в условиях недостаточного освещения с автоматической настройкой яркости и цвета.

В списке режимов съемки выберите пункт **Фотография**. Как только камера распознает условия недостаточного освещения, кнопка оптимизатора сюжета примет вид  $\heartsuit$  и цвет будет автоматически оптимизирован.

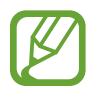

Если эта функция не включена, нажмите кнопку  $\varnothing$  на экране видоискателя, выберите пункт **Оптимизация кадра**, а затем выберите пункт **Ясная ночь**, чтобы включить соответствующую функцию.

#### **Рекомендации по снимкам**

Определив положение и угол объекта съемки, камера рекомендует оптимальную композицию снимка.

На экране видоискателя нажмите кнопку  $\ddot{\text{Q}}$ , а затем коснитесь переключателя **Рекомендации по снимкам**, чтобы включить соответствующую функцию.

1 В списке режимов съемки выберите пункт **Фотография**.

На экране видоискателя появится ориентир.

- 2 Наведите камеру на объект съемки с помощью направляющих на экране видоискателя. Камера распознает композицию и на экране видоискателя появляется рекомендуемая композиция.
- 3 Измените положение и угол камеры, чтобы получить соответствующую композицию.

При достижении оптимальной композиции ориентир поменяет цвет на желтый.

4 Коснитесь значка  $\bigcirc$ , чтобы выполнить снимок.

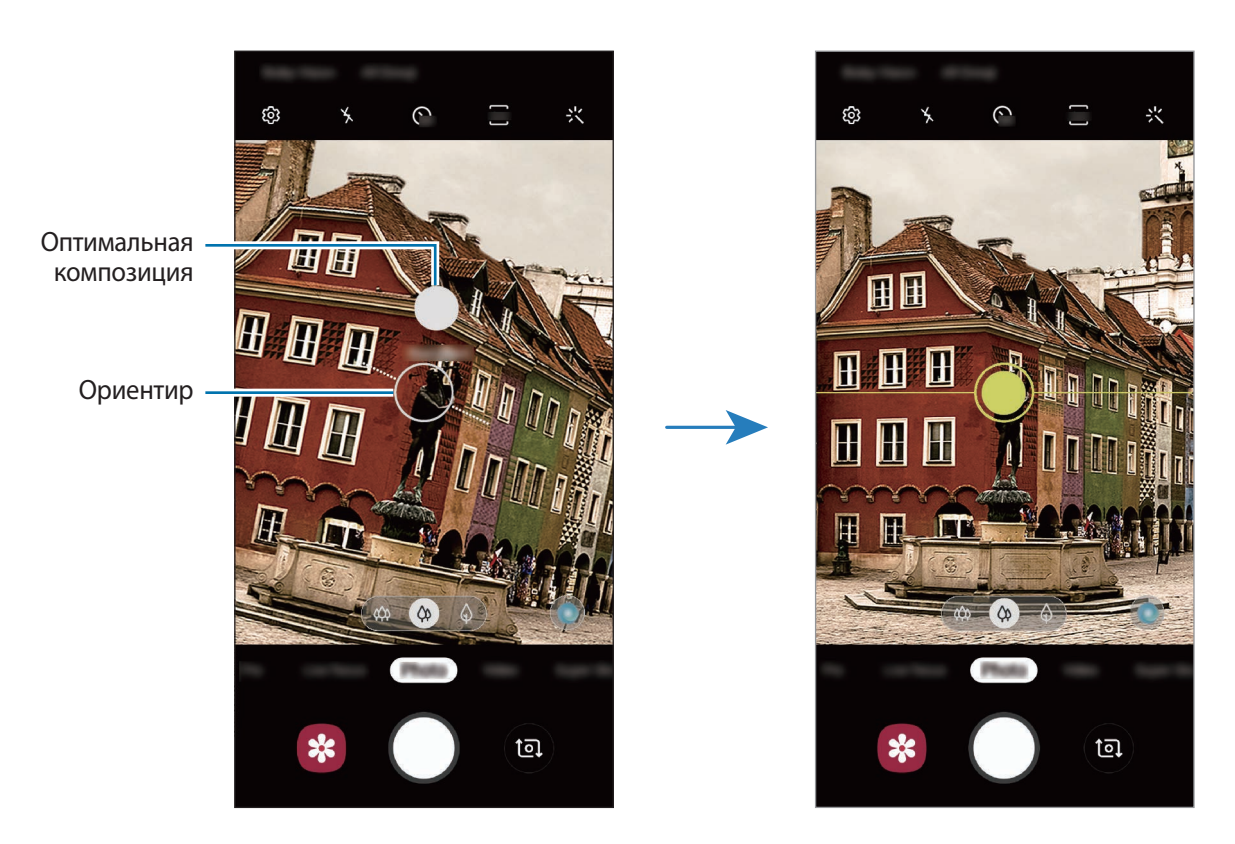

## **Съемка селфи**

Можно создавать автопортреты с помощью фронтальной камеры.

- 1 В списке режимов съемки выберите пункт **Фотография**.
- 2 На экране видоискателя проведите вверх или вниз или нажмите значок  $\bullet$ , чтобы переключиться на фронтальную камеру для съемки автопортрета.
- 3 Посмотрите в объектив фронтальной камеры.

Чтобы снимать автопортреты с широкоугольной съемкой пейзажа или людей, коснитесь значка 28.

4 Коснитесь значка  $\bigcirc$ , чтобы выполнить снимок.

## **Применение фильтра и эффектов красоты**

Можно выбрать эффект фильтра и изменить функции для обработки изображения лица, например оттенок кожи или форму овала лица, перед съемкой фотографии.

- **1** На экране видоискателя коснитесь значка  $\ddot{\cdot}$ .
- $2\,$  Выберите эффект фильтра или эффекты красоты и сделайте снимок.

## **Фиксация фокуса (AF) и экспозиции (AE)**

Чтобы при изменении положения объектов или смене условий освещения камера не выполняла корректировку автоматически, настройки фокуса или экспозиции можно зафиксировать.

Нажмите и удерживайте нужную область фокусировки, после чего вокруг нее отобразится рамка AF/AE для фиксации фокуса и экспозиции. Заданные настройки останутся неизменными даже после создания снимка.

## **Режим видео**

Камера автоматически регулирует параметры съемки в зависимости от окружения, упрощая запись видео.

1 В списке режимов съемки выберите пункт **Видеозапись**.

 $2$  Коснитесь значка  $\odot$ , чтобы выполнить видеозапись.

- Для съемки кадра во время видеозаписи коснитесь значка  $\textcircled{\tiny{2}}$ .
- Для изменения фокуса во время видеосъемки коснитесь фрагмента, на который следует навести фокус. Чтобы воспользоваться режимом автоматической фокусировки, нажмите кнопку <sup>дец</sup>, чтобы отключить ручную фокусировку.

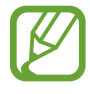

- Если при записи видео функцию зума видео использовать в течение продолжительного времени, качество видео может снизиться для предотвращения перегрева устройства. (Galaxy S10+, S10)
- 2-кратный оптический зум может не работать в условиях недостаточного освещения. (Galaxy S10+, S10)

Коснитесь значка  $\left( \bullet \right)$ , чтобы остановить видеосъемку.

#### **Изменение соотношения сторон экрана для видео**

Соотношение сторон экрана для видео можно изменить. На экране видоискателя нажмите кнопку эть и выберите соотношение сторон экрана.

## **Режим динамического фокуса**

Камера позволяет делать снимки, на которых задний план размыт, а объект съемки оказывается в центре внимания. Можно также применить эффект заднего плана и отредактировать его после того, как снимок будет сделан.

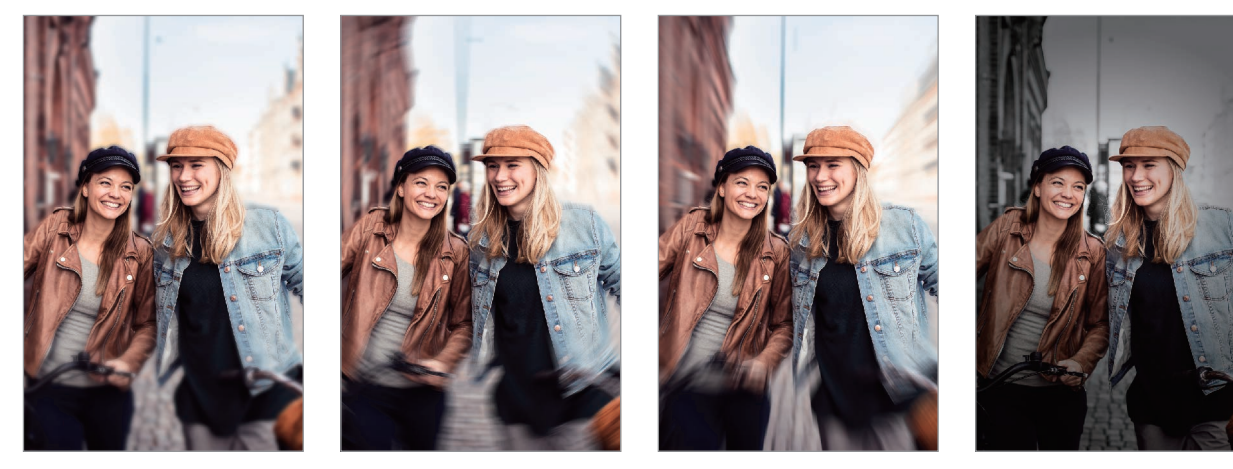

Размытие Вращение Масштабирование Цветовая точка

## **Съемка особенных портретов с помощью функции динамического фокуса**

Выберите эффект заднего плана на экране видоискателя и сделайте снимок, на котором акцент делается на объекте съемки.

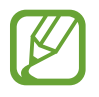

- Пользуйтесь этой функцией в хорошо освещенных местах.
- Размытие заднего плана может не происходить при следующих условиях:
	- Движение устройства или объекта съемки.
	- Объект тонкий или прозрачный.
	- Цвет или структура объекта подобны заднему плану.
	- Незаметный объект или задний план.
- 1 В списке режимов съемки выберите пункт **Живой фокус**.
- 2 Выберите нужный эффект заднего плана.

Чтобы отрегулировать интенсивность размытия фона, перетащите ползунок регулировки влево или вправо.

3 Как только на экране предварительного просмотра появится надпись **Эффект применен.**, нажмите кнопку  $\bigcirc$ , чтобы сделать снимок.

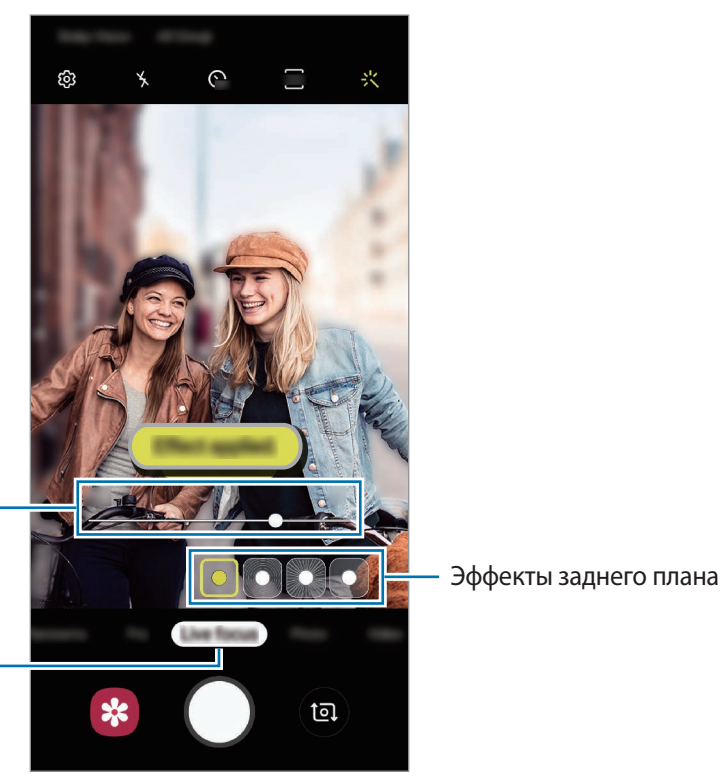

Ползунок регулировки интенсивности эффекта заднего

Динамический фокус

## **Редактирование заднего плана на фотографиях, сделанных с помощью функции динамического фокуса**

На фотографиях, сделанных с помощью функции динамического фокуса, можно также отредактировать эффект заднего плана и изменить интенсивность его размытия.

1 Выберите фото, сделанное с помощью функции динамического фокуса, и выберите пункт **Изменить эффект фона**.

2 Выберите нужный эффект заднего плана.

Чтобы отрегулировать интенсивность размытия фона, перетащите ползунок регулировки влево или вправо.

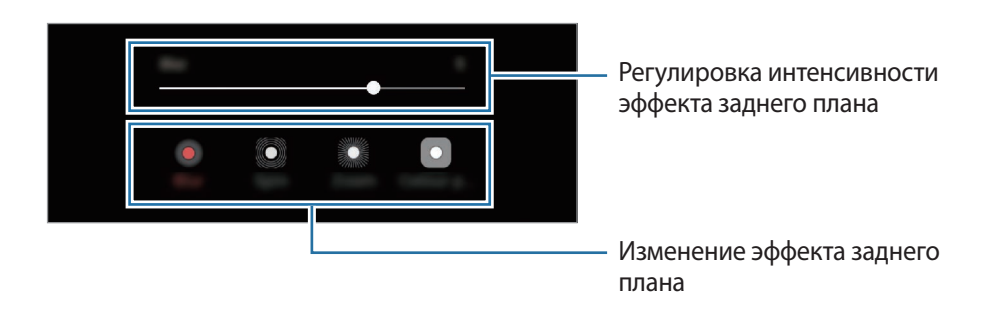

3 Выберите пункт **Применить**, чтобы сохранить снимок.

## **Режим сверхзамедленной съемки**

Режим сверхзамедленной съемки обеспечивает запись быстро происходящих событий с высокой частотой кадров, чтобы вы могли насладиться моментом позднее. После записи к видео автоматически добавляется фоновая музыка.

- 
- Некоторые функции сверхзамедленной съемки могут различаться в зависимости от модели.
- Пользуйтесь этой функцией в хорошо освещенных местах. Во время видеосъемки внутри помещений в условиях недостаточного или низкого освещения могут происходит следующие ситуации:
	- Экран может становится темным при низком освещении.
	- Экран может мерцать в определенных условиях освещения, например, в помещениях с флуоресцентным освещением.
	- Могут появиться шумы.

#### **Запись видео в сверхзамедленном режиме**

1 В списке режимов съемки выберите пункт **Сверхзамедл.**

Запись видео с одним моментом движения объекта.

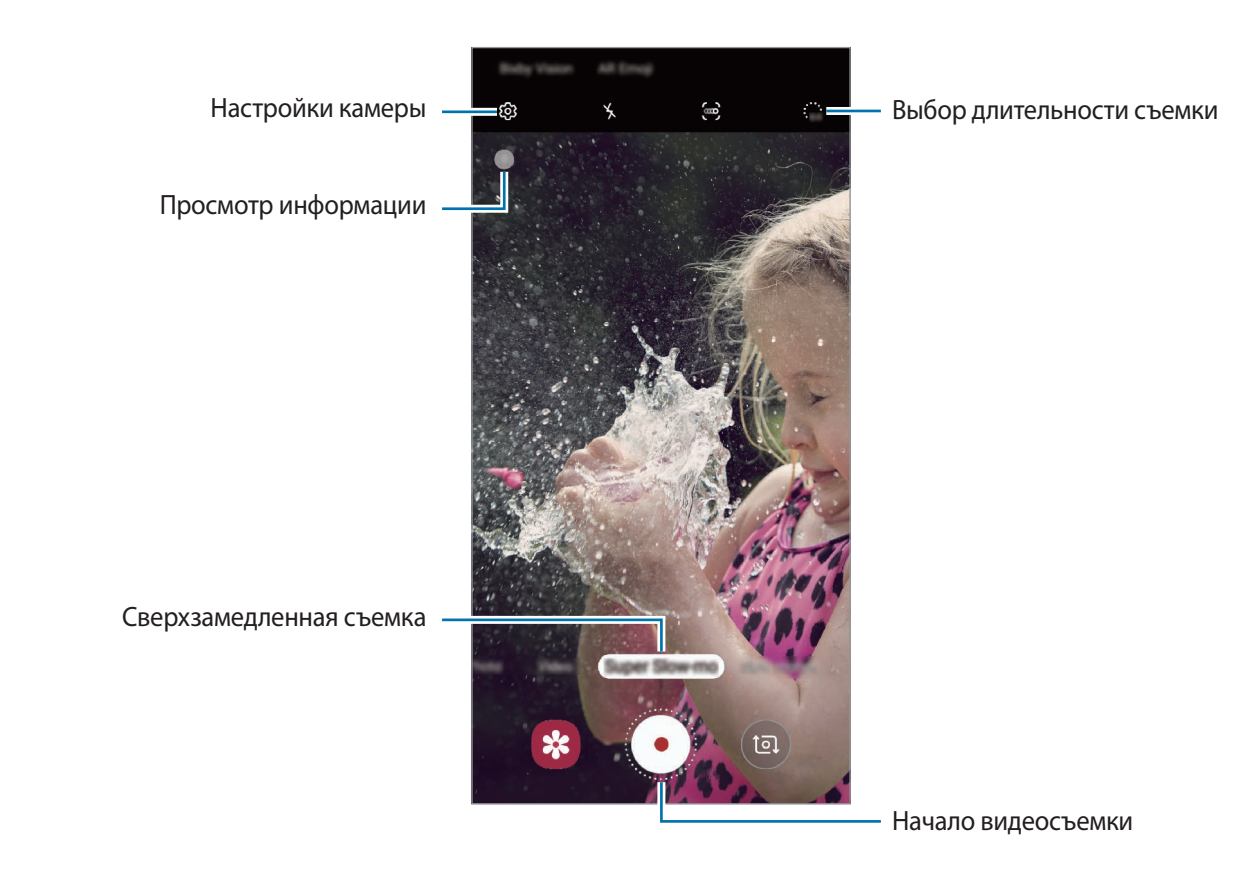

 $2$  Коснитесь значка $\odot$ .

Устройство запишет момент в сверхзамедленном режиме и сохранит его как видео.

#### **Автоматическая запись видео в сверхзамедленном режиме**

Как только в области обнаружения движения будет обнаружено движение, устройство запишет момент в сверхзамедленном режиме.

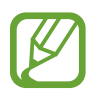

Сверхзамедленная съемка может начинаться в нежелательный момент в одном из следующих случаев:

- Дрожание устройства.
- Движение другого объекта вблизи объекта съемки в области обнаружения движения.
- Запись в условиях мерцающего света, например, в помещениях с флуоресцентным освещением.
- 1 В списке режимов съемки выберите пункт **Сверхзамедл.**

## $2$  Коснитесь значка $\ddot{\bullet}$ .

Функция обнаружения движения будет включена и на экране предварительного просмотра появится область обнаружения движения.

Чтобы переместить область обнаружения движения, коснитесь области в границах рамки и перетащите область в новое место. Чтобы отрегулировать размер области, коснитесь угла рамки и измените размер перетаскиванием.

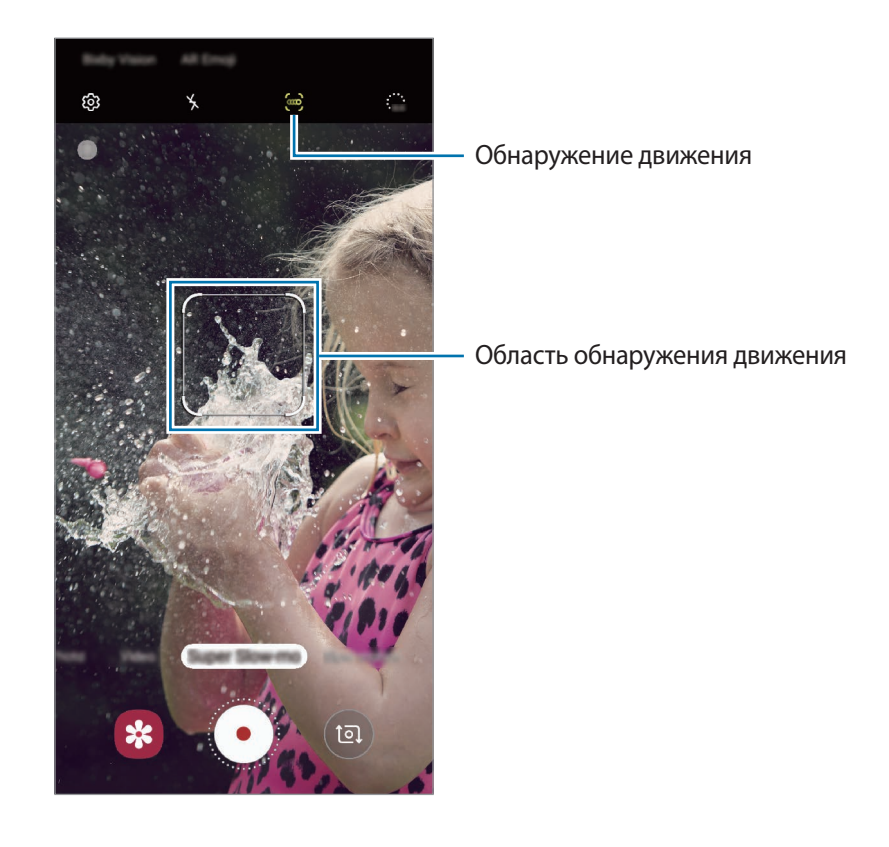

 $\overline{3}$  Коснитесь значка $\overline{\cdot}$ .

Как только будет обнаружено движение, устройство начнет запись в режиме сверхзамедленной съемки и сохранить ее как видео.

#### **Воспроизведение видео, записанных в сверхзамедленном режиме**

Выберите видео, записанное в сверхзамедленном режиме, а затем выберите пункт **Воспр. суперзамедленное видео**.

Во время просмотра видео автоматически будет воспроизводиться произвольная фоновая музыка.

Чтобы сделать снимок во время воспроизведения видео, нажмите кнопку  $\Xi$ .

**Редактирование видео, записанных в сверхзамедленном режиме**

На экране воспроизведения можно отредактировать видео и сохранить его в качестве другого файла или поделиться им.

Чтобы вырезать нужный фрагмент видео, перетащите маркеры начала и конца видео в нужные точки, чтобы выбрать фрагмент, который нужно оставить.

Чтобы отредактировать фрагмент, записанный в сверхзамедленном режиме, перетащите значок влево или вправо.

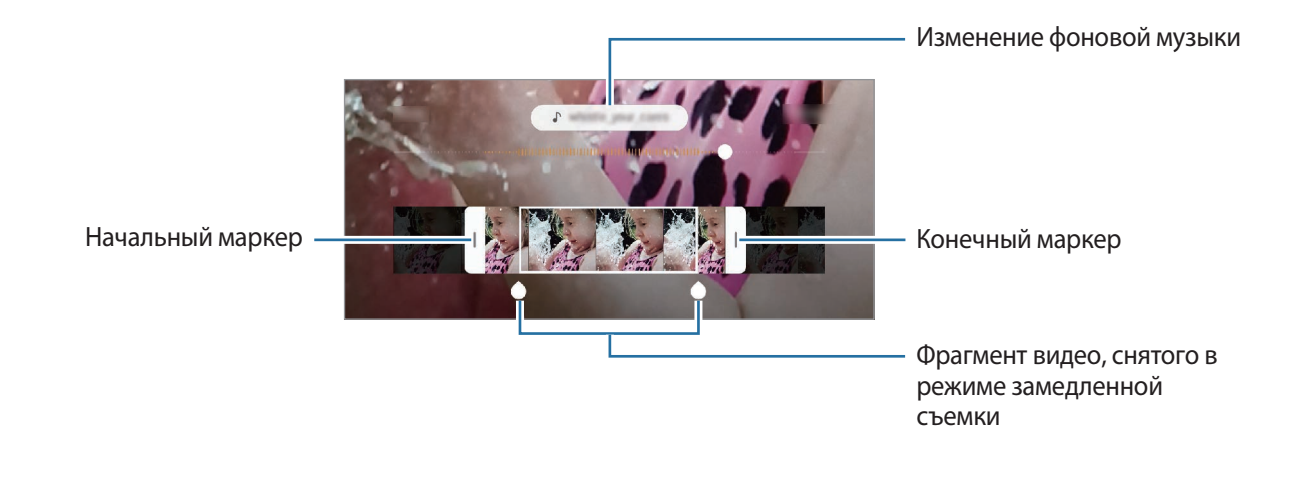

## **Использование режимов съемки**

Чтобы изменить режим съемки, проведите по списку режимов съемки влево или вправо, или смахните влево или вправо по экрану предварительного просмотра.

Выберите нужный режим съемки.

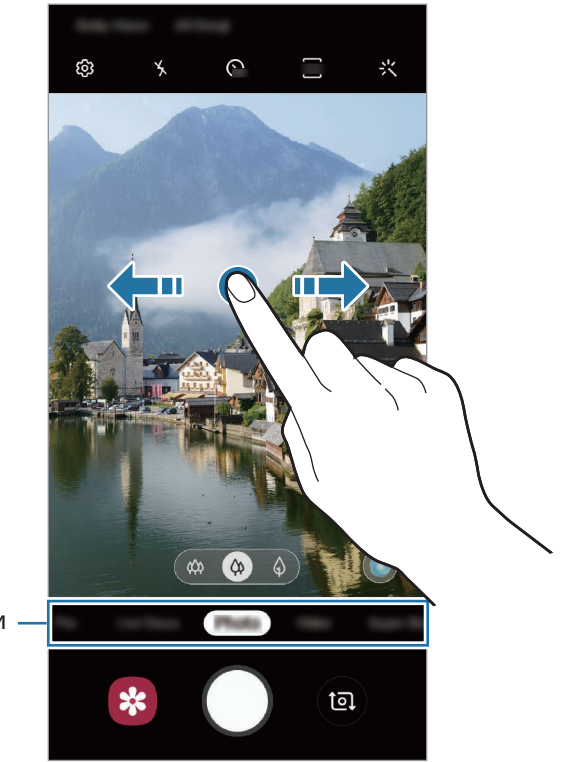

Список режимов съемки

## **Профессиональный режим**

Фотосъемка с возможностью ручной настройки различных параметров съемки, таких как значение экспозиции и значение ISO.

В списке режимов съемки выберите пункт **Про**. Выберите параметры и задайте нужные настройки, а затем нажмите значок  $\bigcirc$ , чтобы сделать фотографию.

#### **Доступные параметры**

<sup>(SO</sup>: выбор чувствительности ISO. Этот параметр управляет светочувствительностью камеры. Низкие значения предназначены для неподвижных и ярко освещенных объектов. Высокие значения используются для быстро движущихся или плохо освещенных объектов. Однако более высокие значения ISO могут вызывать шумы на фотоснимках.

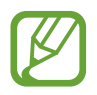

Если выдержка задана вручную, невозможно установить значение **AUTO** для настройки ISO.

- : настройка значения выдержки. Длительная выдержка обеспечивает больше света и снимок становится ярче. Этот режим идеален для съемки пейзажей или ночной съемки. Короткая выдержка обеспечивает меньше света. Этот режим идеален для съемки быстро движущихся объектов. Можно выбрать значение диафрагмы, от которого будет зависеть яркость и резкость снимка. Выберите пункт **F1.5** или **F2.4**.
- **В**: настройка цветового тона.
- : изменение режима фокусировки. Чтобы вручную настроить фокусировку, перетащите ползунок регулировки к значку  $\mathbb Q$  или  $\mathcal N$ . Чтобы переключиться в режим автофокуса, выберите пункт **MANUAL**.
- **МВ**: выбор подходящего баланса белого для более естественной цветопередачи. Можно установить цветовую температуру.
- 3: изменение экспозиции. Этот параметр определяет количество света, получаемого матрицей камеры. Для съемки в условиях недостаточного освещения установите высокое значение экспозиции.

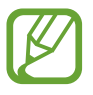

Если выдержка задана вручную, невозможно изменить значение экспозиции. Значение экспозиции будет изменено и будет отображаться в соответствии с настройкой значения выдержки.
**Разделение областей фокусировки и экспозиции**

Можно разделить область фокусировки и область экспозиции.

Нажмите и удерживайте экран предварительного просмотра. На экране появится рамка AF/AE. Перетащите рамку на область, где необходимо разделить область фокуса и область экспозиции.

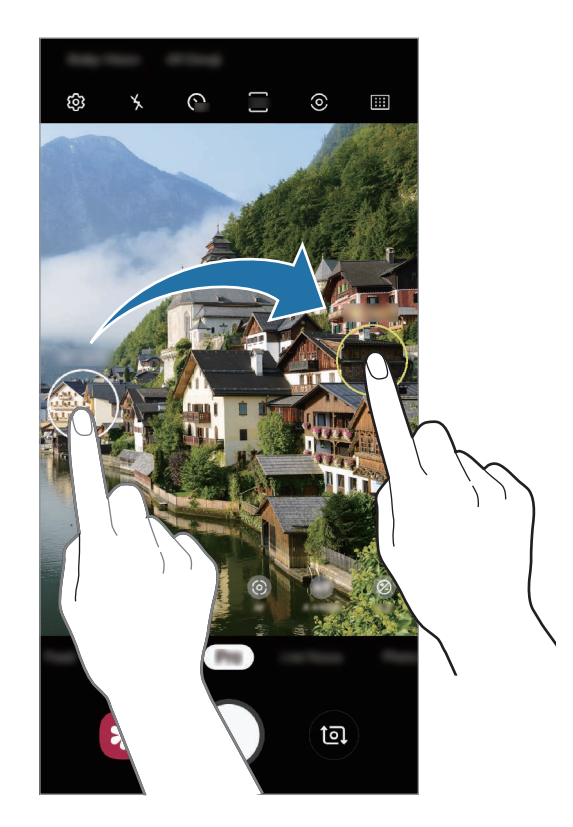

#### **Режим «Еда»**

Создавайте снимки пищи в более ярких цветах.

- 1 В списке режимов съемки выберите пункт **Еда**.
- 2 Коснитесь экрана и перетащите кольцевую рамку поверх области для выделения. Область за пределами кольцевой рамки будет размыта.

Чтобы изменить размер кольцевой рамки, потяните ее угол.

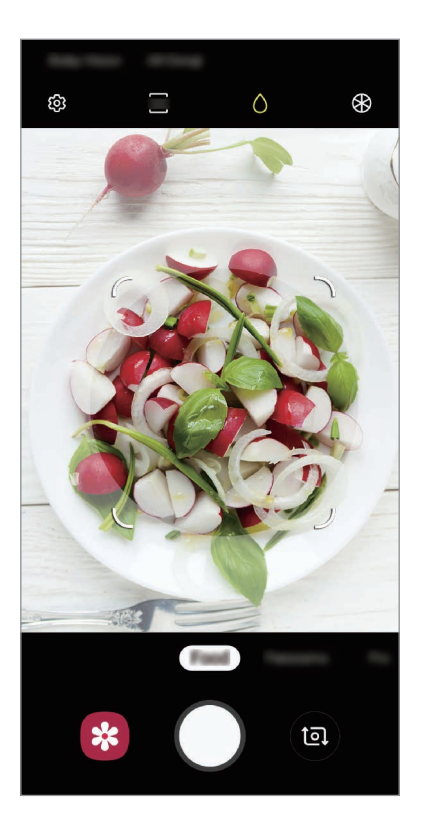

- $3$  Коснитесь значка  $\bigcirc$  и перетащите ползунок регулировки, чтобы настроить цветовой тон.
- $4$  Коснитесь значка  $\bigcirc$ , чтобы выполнить снимок.

#### **Режим панорамной съемки**

При использовании панорамного режима осуществляется съемка серии фотоснимков с дальнейшим их соединением для создания одного широкого снимка.

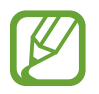

Для получения оптимальных снимков с использованием режима панорамной съемки следуйте советам ниже.

- Медленно перемещайте камеру в одном направлении.
- Сохраняйте расположение изображения в кадре видоискателя камеры. Если изображение при предварительном просмотре выходит за границы направляющих или устройство неподвижно, съемка будет остановлена автоматически.
- Старайтесь не снимать неявно выраженные объекты, такие как чистое небо или равномерно окрашенная стена.
- 1 В списке режимов съемки выберите пункт **Панорама**.
- 2 Коснитесь значка  $\bigcirc$  и медленно переместите устройство в одном направлении.
- $3$  Коснитесь значка  $\bigcirc$ , чтобы прекратить съемку.

#### **Режим замедленной съемки**

Запись видео для дальнейшего просмотра в режиме замедленной съемки. При этом можно указать, какие из фрагментов видео должны воспроизводиться в замедленном режиме.

- 1 В списке режимов съемки выберите пункт **Замед. съемка**.
- 2 Коснитесь значка $\odot$ , чтобы начать запись.
- $3$  Когда запись будет завершена, нажмите значок  $\bullet$ , чтобы остановить ее.

 $4$  На экране видоискателя коснитесь миниатюры предпросмотра.

#### 5 Выберите пункт **Воспроизвести замедл. видео**.

Для просмотра в замедленном режиме будет выбран самый быстрый фрагмент видеозаписи, и после этого начнется воспроизведение. На основе видеозаписи будет создано до двух фрагментов в замедленном режиме.

Чтобы отредактировать фрагмент, записанный в режиме замедленной съемки, перетащите значок Влево или вправо.

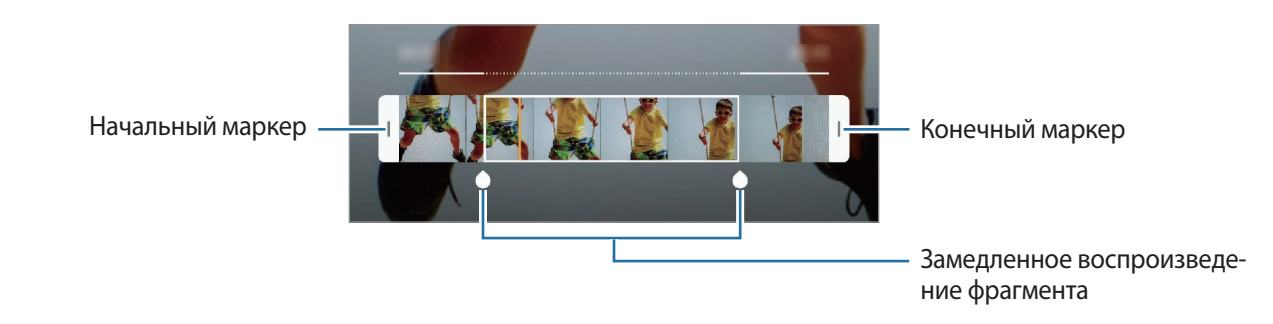

#### **Режим «Гиперлапс»**

Запись сюжетов, например движущихся людей или проезжающих автомобилей, и их просмотр в качестве видеозаписей с ускоренным воспроизведением.

- 1 В списке режимов съемки выберите пункт **Гиперлапс**.
- 2 Коснитесь значка  $\mathbb{C}_{\mathsf{A}}$  и выберите параметр частоты кадров.

Если для частоты кадров задано значение **Авто**, частота кадров будет настроена автоматически в соответствии со скоростью смены сюжетов.

- $3$  Коснитесь значка  $\odot$ , чтобы начать запись.
- Коснитесь значка (•), чтобы завершить запись.
- $5$  На экране видоискателя коснитесь миниатюры для предпросмотра, а затем выберите пункт **Воспроизвести гиперлапс**, чтобы просмотреть видео.

# **Настройка параметров камеры**

#### **Настройки текущего режима съемки**

На экране видоискателя доступны следующие настройки.

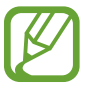

Доступные настройки зависят от выбранного режима съемки и используемой камеры.

- Х: включение или отключение вспышки.
- $\bigcap_{\alpha \in I}$ : выбор интервала задержки, прежде чем камера автоматически сделает снимок.
- $\frac{34}{3}$ : выбор соотношения сторон фотографий.
- $\div$ : применение эффекта фильтра или эффектов красоты.
- $\mathbb{C}_{\mathbf{A}}^{\bullet}$ : выбор частоты кадров.
- 376 : выбор соотношения сторон видеозаписи.
- $\{\P^n\}$ : стабилизация видео.
- $\{\widehat{O}\}$ : выбор способа экспозамера. Эта настройка определяет способ измерения интенсивности света. **Центровзвеш.** — экспозиция снимка определяется на основе уровня освещения в центре кадра. **Точечный** — экспозиция снимка определяется на основе уровня освещения в определенной центральной точке кадра. **Матричный** — измеряется среднее значение интенсивности освещения для всего кадра.
- **:::** : изменение области фокуса в режиме автоматической фокусировки. **[:::] Мультизонная** фокусируется на нескольких областях в пределах кадра. Несколько прямоугольников отобразятся для обозначения областей фокусировки. **Центровзвешенный АФ** фокусируется на центре кадра.
- **()**: в режиме **Еда** фокусировка осуществляется на объекте внутри кольцевой рамки и размытие изображения происходит за пределами рамки.
- $\bigotimes$ **:** коррекция цветового тона в режиме **Еда.**
- $\left( \bullet \right)$ : включение и отключение функции обнаружения движения во время записи сверхзамедленных видео.
- $\ddot{a}_{\alpha}$ : изменение режима записи сверхзамедленных видео.

#### **Настройки камеры**

На экране видоискателя коснитесь значка  $\mathbb{Q}$ . Доступные параметры зависят от режима съемки.

#### **Смарт-функции**

- **Оптимизация кадра**: автоматическое изменение цветовых настроек и применение оптимального эффекта в зависимости от объекта или сюжета съемки.
- **Рекомендации по снимкам**: включение рекомендаций для получения оптимальной композиции снимка после определения положения и угла объекта.
- **Обнаружение недостатков**: отправка уведомлений, когда объект съемки моргнул или оказался размытым на фото, или при наличии загрязнений на объективе.

#### **Фотографии**

- **Снимки с записью видеороликов**: создание видеоклипа, длительностью несколько секунд, перед нажатием (). Это позволяет не упустить малейшие детали. Чтобы просмотреть видео, коснитесь миниатюры для предпросмотра, а затем выберите пункт **Посмотреть анимированное фото**. Чтобы создать снимок из видеоклипа, коснитесь экрана, чтобы остановить воспроизведение и выберите пункт **Съемка**. Эта функция доступна только в режиме **Фотография**.
- **Удержание кнопки спуска затвора**: выбор действия, осуществляемого при нажатии и удержании кнопки камеры.
- **Параметры сохранения**: выбор параметров сохранения фото.

Коснитесь переключателя **Копии в формате RAW (Pro)** для сохранения фотографий как несжатых RAW-файлов (формат DNG) в профессиональном режиме. RAW-файлы сохраняют все данные фотографии для получения наилучшего качества снимка, но занимают больший объем памяти.

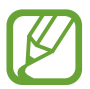

При использовании функции **Копии в формате RAW (Pro)** каждая фотография будет сохранена в двух форматах: DNG и JPG.

#### **Видео**

- **Размер видео (основная камера)**: выбор разрешения видеозаписей, получаемых с помощью основной камеры. Использование более высокого разрешения позволяет создавать видео высокого качества, но при этом требуется больше памяти.
- **Размер видео (фронт. камера)**: выбор разрешения видеозаписей, получаемых с помощью фронтальной камеры. Использование более высокого разрешения позволяет создавать видео высокого качества, но при этом требуется больше памяти.
- **Дополнительные параметры записи**: использование дополнительных настроек записи.

При включенной функции **Видео с высокоэф. кодированием** запись видео осуществляется в формате High Efficiency Video Codec (HEVC). Видео в формате HEVC будут сохранены в качестве сжатых файлов для экономии памяти устройства.

Включив функцию **Видео HDR10+**, можно записывать видео, контраст и цвет каждого кадра в котором будут оптимизированы.

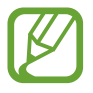

- Видео в формате HEVC нельзя воспроизвести на других устройствах и их невозможно опубликовать в Интернете.
- Видео, снятые в режиме сверхзамедленной и замедленной съемки, в формате HEVC не записываются.
- Для корректного воспроизведения видео HDR10+ устройство должно поддерживать HDR10+.

• **Стабилизация видео**: включение стабилизации изображения для уменьшения или устранения размытости, которая появляется из-за дрожания камеры во время записи видео.

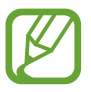

Эта функция недоступна при включенной функции **Отслеживающий автофокус**.

#### **Полезные функции**

- **HDR (насыщенные тона):** с помощью этого режима можно создавать детализированные насыщенные снимки даже в условиях недостаточного или слишком яркого освещения.
- **Отслеживающий автофокус**: отслеживание выбранного объекта съемки и автоматическая фокусировка на нем. При выборе объекта на экране предварительного просмотра устройство сфокусируется на объекте, даже если он движется, или положение камеры меняется.

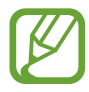

- Во время использования этой функции невозможно воспользоваться функцией стабилизации видео.
- Отслеживание объекта может не сработать при следующих условиях:
	- Объект съемки слишком большой или слишком маленький.
	- Объект перемещается слишком интенсивно.
	- Съемка выполняется в темном месте или при освещении сзади.
	- Совпадают окраска или фактура объекта и фона.
	- На объекте есть горизонтальный узор, например, на шторах.
	- Камера сильно дрожит.
	- Высокое разрешение видео.
	- При приближении или удалении с помощью 2-кратного оптического зума. (Galaxy S10+, S10)
- **Сетка**: вывод подсказок в видоискателе для облегчения компоновки кадра при выборе объектов съемки.
- **Геотеги**: добавление тега GPS к снимку.

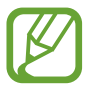

- Сила GPS-сигнала может снизиться, если устройство используется в местах, где прием сигнала затруднен, например между зданиями или в низинах, а также при плохой погоде.
- При загрузке снимков в Интернет на них могут оставаться сведения о ваших координатах. Чтобы избежать этого, отключите функцию тегов местоположения.
- **Режимы камеры**: просмотр доступных режимов съемки или изменение списка режимов съемки.
- **Способы съемки**: выбор дополнительных режимов съемки фото или видео.
- **Место хранения**: выбор места хранения снимков и видеозаписей. Эта функция становится доступной, если установлена карта памяти.
- **Быстрый запуск**: открытие приложения камеры двойным нажатием клавиши питания.

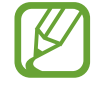

Доступность этой функции зависит от региона или поставщика услуг.

- **Быстрый просмотр**: просмотр снимков на устройстве непосредственно после съемки.
- **Сброс настроек**: сброс настроек камеры.
- **Свяжитесь с нами:** задайте вопросы или просмотрите ответы на наиболее часто задаваемые вопросы. Дополнительные сведения см. в разделе [Samsung Members](#page-149-0).
- **О приложении "Камера"**: просмотр версии приложения камеры и правовой информации.

# **Галерея**

### **Введение**

Просматривайте изображения и видео, сохраненные на устройстве. Можно также группировать изображения и видео по альбомам или создавать истории.

# **Просмотр изображений**

1 Откройте приложение **Галерея** и выберите пункт **Картинки**.

# 2 Выберите изображение.

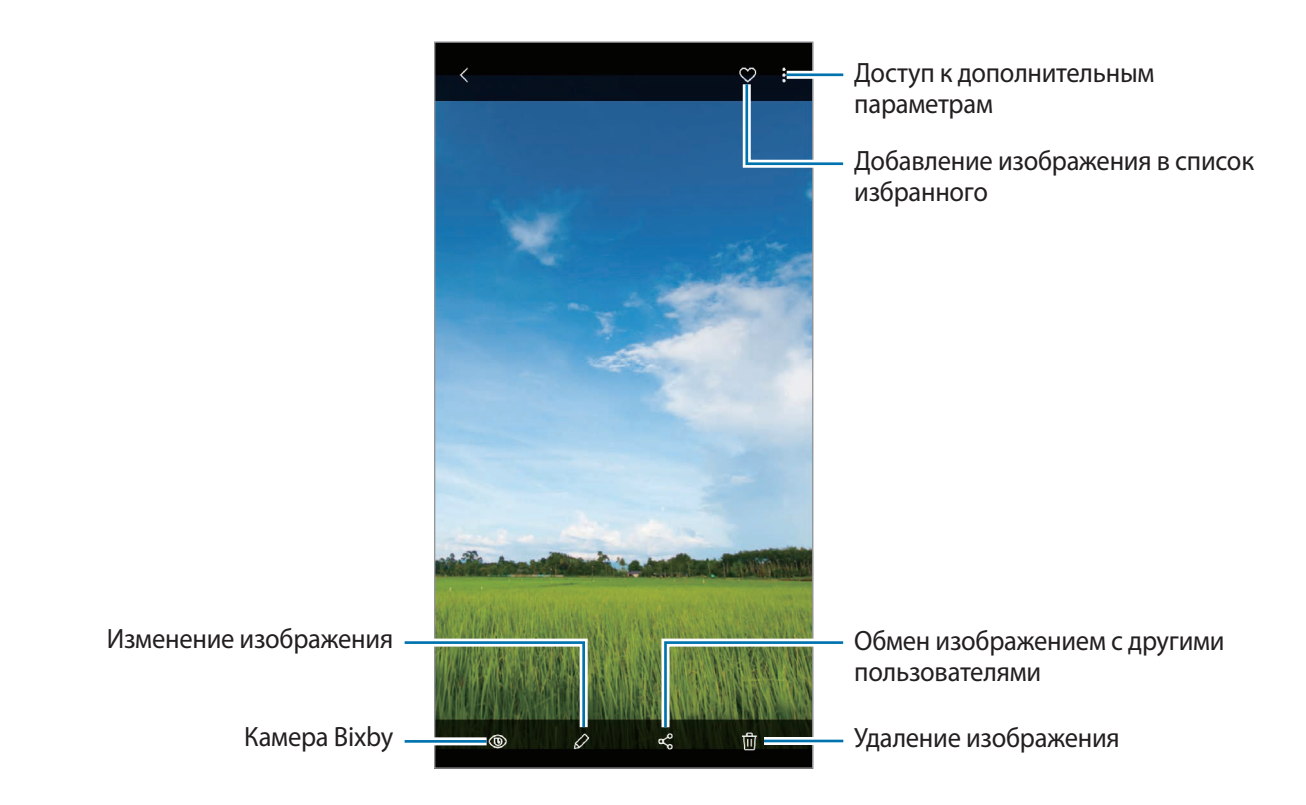

Из нескольких изображений можно создать фильм, GIF-анимацию или коллаж. В списке нажмите кнопку → **Создать фильм**, **Создать GIF-анимацию** или **Создать коллаж** и выберите изображения.

### **Поиск изображений**

Откройте приложение **Галерея** и коснитесь значка Q, чтобы просмотреть изображения, отсортированные по категориям, например, по типам, местоположению или документам. Чтобы найти изображения по ключевым словам, коснитесь поля поиска.

#### **Редактирование заднего плана на фотографиях, снятых с помощью функции динамического фокуса**

На фотографиях, сделанных с помощью функции динамического фокуса, можно редактировать эффект заднего плана и менять интенсивность его размытия.

Откройте приложение **Галерея**, выберите фото, снятое с помощью функции динамического фокуса, и выберите пункт **Изменить эффект фона**, чтобы изменить эффект заднего плана или отрегулировать интенсивность его размытия, перетащив ползунок регулировки влево или вправо.

# **Просмотр видеозаписей**

- 1 Откройте приложение **Галерея** и выберите пункт **Картинки**.
- 2 Выберите видеозапись для просмотра.
- 3 Для воспроизведения видео выберите пункт **Воспроизвести видео**.

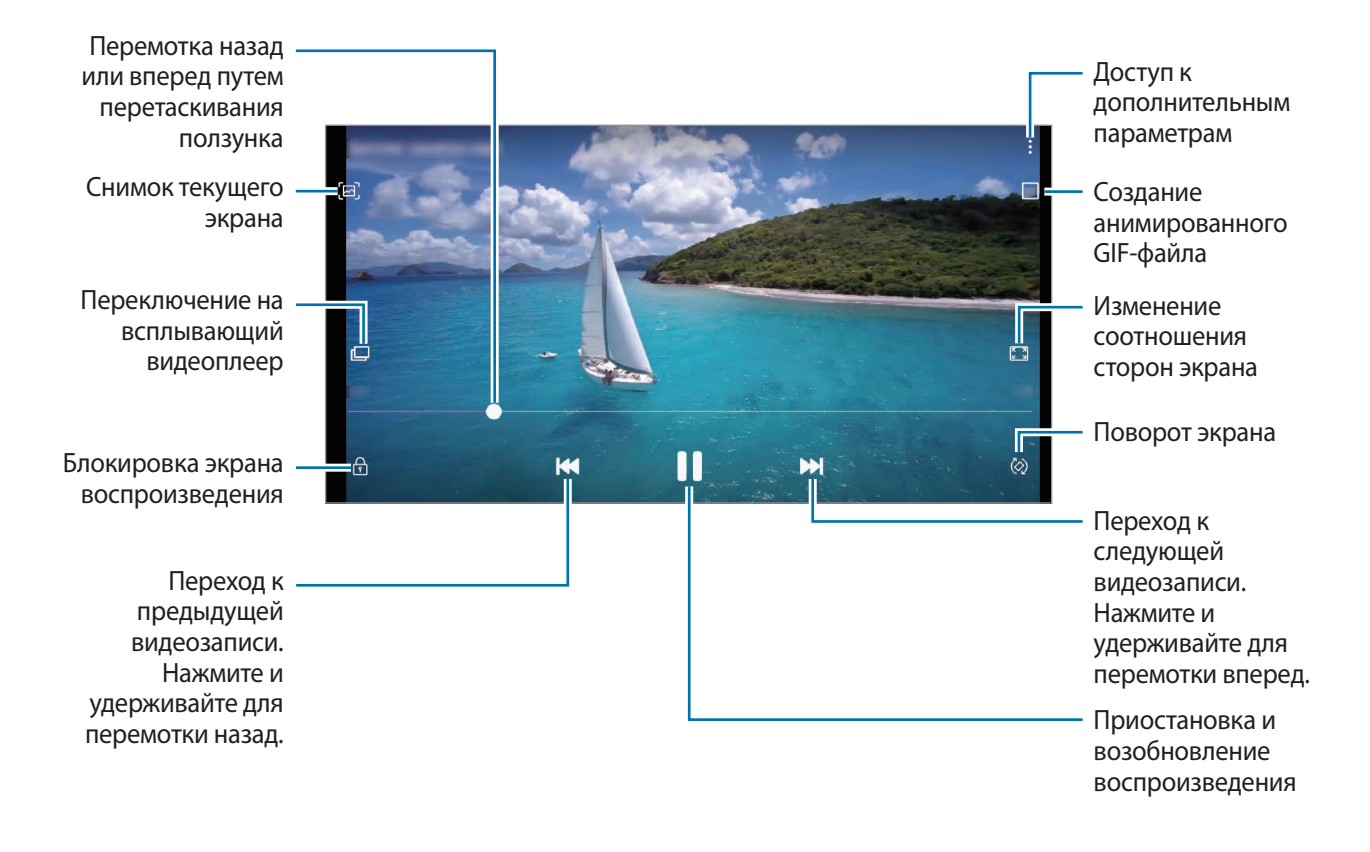

Проведите пальцем вверх или вниз с левой стороны экрана воспроизведения, чтобы настроить яркость, или проведите пальцем вверх или вниз с правой стороны экрана воспроизведения, чтобы настроить громкость.

Для перемотки назад или вперед проведите влево или вправо по экрану воспроизведения.

#### **Функция улучшения качества видео**

Можно улучшить качество изображения видеозаписей и наслаждаться более яркими и живыми цветами. Откройте приложение **Настройки**, выберите пункт **Дополнительные функции**, а затем коснитесь переключателя **Повышение качества видео**, чтобы включить соответствующую функцию.

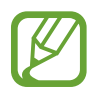

- Эта функция доступна только в некоторых приложениях.
- При использовании этой функции заряд аккумулятора будет расходоваться быстрее.

# **Просмотр подробной информации об изображениях и видео**

Можно просмотреть подробную информацию о файлах, например, информацию о людях, местоположении или основную информацию. Если имеется контент, созданный автоматически, например история или GIF-файл, этот контент также можно просмотреть.

При просмотре изображения или видео на экране предварительного просмотра, проведите по экрану вверх. Будут показаны подробные сведения о файле.

Можно также просмотреть связанный контент, коснувшись информации на экране.

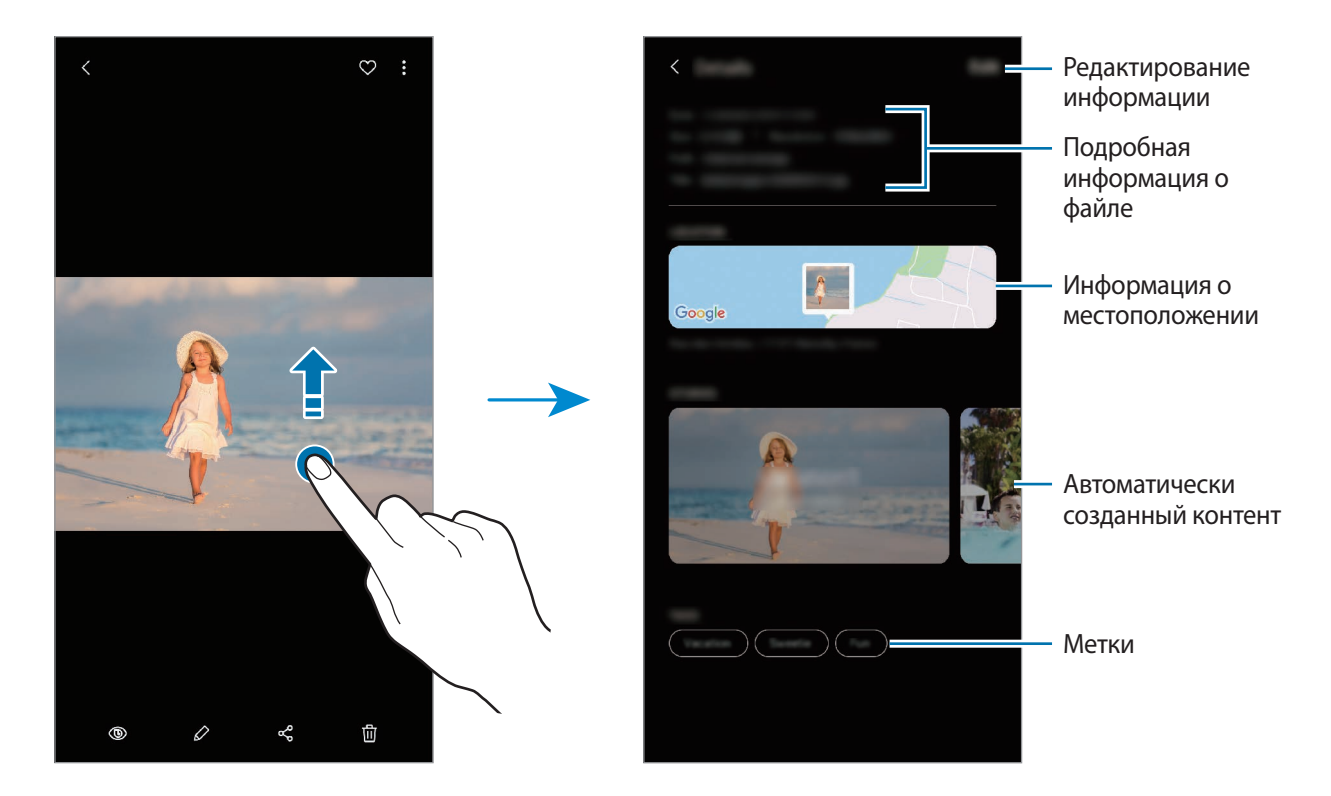

### **Просмотр фото и видео по категориям**

Можно просматривать фотографии и видео по категориям.

Откройте приложение **Галерея** и выберите пункт **Картинки** или **Альбомы**, а затем проведите по списку вниз, чтобы выбрать категорию.

- **Видео**: просмотр видео, сохраненных на устройстве.
- **Избранное**: просмотр избранных фотографий и видео.
- **Места**: просмотр фотографий и видео, снятых в одном и том же месте.
- **Рекомендуемые**: просмотр рекомендованного контента.

# **Просмотр альбомов**

Можно просматривать изображения и видео, отсортированные по папкам или альбомам. Созданные фильмы, GIF-анимации и коллажи также сортируются по папкам в списке альбомов. Откройте приложение **Галерея**, выберите пункт **Альбомы**, а затем выберите нужный альбом.

### **Скрытие альбомов**

Альбомы можно скрыть.

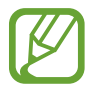

Альбомы, созданные по умолчанию, такие как **Камера** и **Скриншот**, скрыть нельзя.

- 1 Откройте приложение **Галерея** и выберите пункт **Альбомы**.
- $2$  Нажмите кнопку  $\rightarrow$  Скрыть/показать альбомы.
- 3 Коснитесь переключателя альбома для скрытия.

# **Просмотр историй**

При съемке или сохранении изображений и видео, устройство считывает из них метки даты и местоположения, сортирует, а затем создает истории. Для автоматического создания историй необходимо создать или сохранить несколько изображений и видео.

Откройте приложение **Галерея**, выберите пункт **Истории**, а затем выберите нужную историю.

### **Создание историй**

Создавайте истории с различными темами.

- 1 Откройте приложение **Галерея** и выберите пункт **Истории**.
- 2 Нажмите кнопку → Создать историю.
- 3 Введите название сюжета и выберите пункт **Создать**.
- 4 Отметьте изображения или видео, которые нужно включить в историю, и выберите пункт **Готово**.

Чтобы добавить изображения или видео в историю, выберите историю, а затем нажмите кнопку → **Добавить**.

Чтобы удалить изображения или видео из истории, выберите сюжет, нажмите кнопку  $\blacksquare \to$ **Изменить**, отметьте изображения или видео, которые нужно удалить, а затем выберите пункт **Удалить из истории**.

#### **Удаление историй**

- 1 Откройте приложение **Галерея** и выберите пункт **Истории**.
- 2 Коснитесь и удерживайте историю, которую нужно удалить, а затем выберите пункт **Удалить**.

## **Синхронизация изображений и видео**

В случае синхронизации приложения **Галерея** с облачным хранилищем Samsung Cloud, снимаемые фото и видео будут также сохраняться в Samsung Cloud. Изображения и видео, сохраненные в облачном хранилище Samsung Cloud, можно просматривать в приложении **Галерея** и на других устройствах.

Откройте приложение **Галерея**, нажмите кнопку • → Настройки, а затем коснитесь переключателя **Синхронизация с Samsung Cloud**, чтобы включить соответствующую функцию. Приложения **Галерея** и облачное хранилище Samsung Cloud будут синхронизированы.

# **Удаление фото и видео**

- 1 Запустите приложение **Галерея**.
- 2 Выберите изображение или видеозапись, которую нужно удалить.

Чтобы удалить несколько файлов, коснитесь и удерживайте файл в списке, который нужно удалить, а затем отметьте другие файлы для удаления.

3 Коснитесь значка или выберите пункт **Удалить**.

#### **Использование функции корзины**

Удаленные изображения и видео могут оставаться в корзине. Файлы будут удалены по истечении определенного периода.

Откройте приложение **Галерея**, нажмите кнопку • **Настройки**, а затем коснитесь переключателя **Корзина**, чтобы включить соответствующую функцию.

Чтобы просмотреть файлы в корзине, откройте приложение **Галерея** и коснитесь значка • → **Корзина**.

# **Сэлфимоджи**

## **Введение**

Создайте персонального эмодзи, похожего на вас, делайте снимки и записывайте видео с персональным эмодзи, эмодзи персонажей или стикерами.

Можно менять черты персонального эмодзи, такие как форма овала лица или прическа, и украшать персонального эмодзи различными аксессуарами. Можно также выражать свои эмоции во время разговора с помощью забавных стикеров с персональным эмодзи.

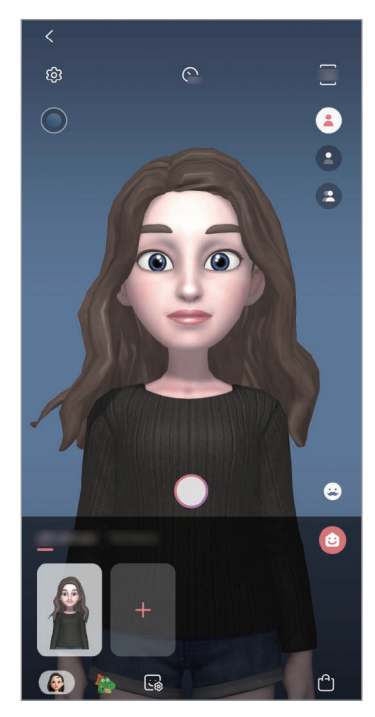

Персональные эмодзи Эмодзи персонажа Стикеры

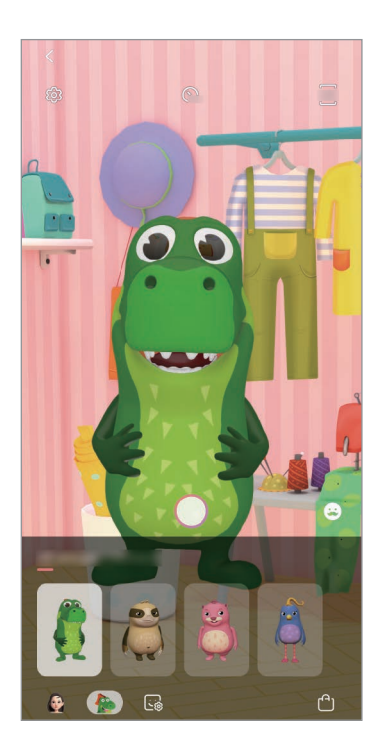

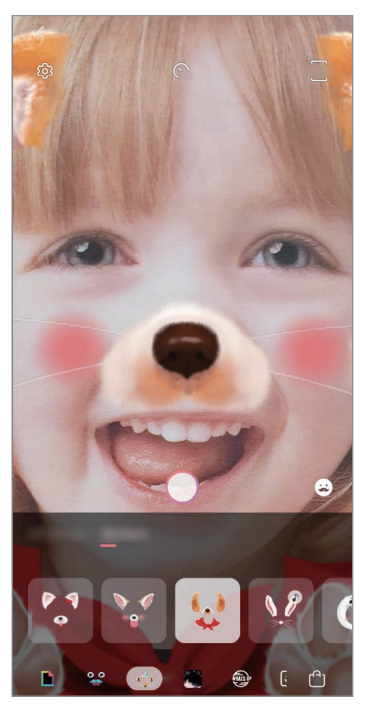

## **Создание персонального эмодзи**

Создайте персонального эмодзи, похожего на вас. Стикеры с персональным эмодзи с различными выражениями будут созданы автоматически.

- 1 Откройте приложение **Камера** и выберите пункт **Сэлфимоджи** <sup>→</sup> **Созд. персон. эмодзи**.
- $2$  Для создания фото совместите лицо на экране или коснитесь значка
- 3 Выберите пол персонального эмодзи и возрастной диапазон, а затем выберите пункт **Далее**.
- 4 Украсьте персонального эмодзи и выберите пункт **Далее**.
- 5 Выберите пункт **Готово**.

Перональное эмодзи и стикеры с перональным эмодзи теперь созданы. Стикеры с персональным эмодзи можно просмотреть на главном экране персонального эмодзи. Дополнительные сведения см. в разделе [Стикер персонального эмодзи](#page-125-0).

ಣ

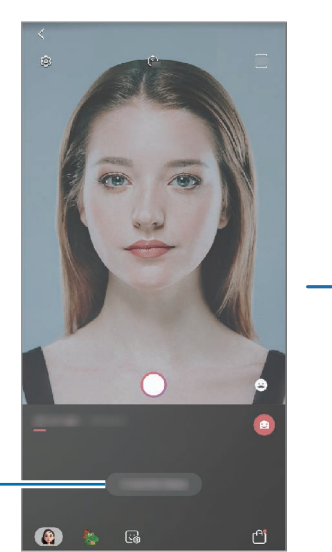

Создание персонального эмодзи

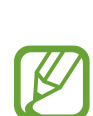

Функция **Сэлфимоджи** поддерживается фронтальной и основной камерами. Если используется основная камера, она будет автоматически переключена на фронтальную. Для переключения между камерами проведите вверх или вниз по экрану видоискателя.

#### **Удаление персонального эмодзи**

Откройте приложение **Камера** и выберите пункт **Сэлфимоджи**. Коснитесь и удерживайте персонального эмодзи, которого нужно удалить, после чего коснитесь значка  $\bigodot$ . Перональный эмодзи и стикеры с перональным эмодзи будут удалены.

## **Настройка персонального эмодзи**

Изменяйте и украшайте персонального эмодзи на главном экране персонального эмодзи, загрузив различные элементы из AR-мира. Можно также добавлять стикеры персонального эмодзи.

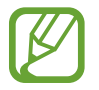

Доступные параметры могут различаться в зависимости от региона или поставщика услуг.

#### **Главный экран персонального эмодзи**

Откройте приложение **Камера** и выберите пункт **Сэлфимоджи** → . Откроется главный экран персонального эмодзи.

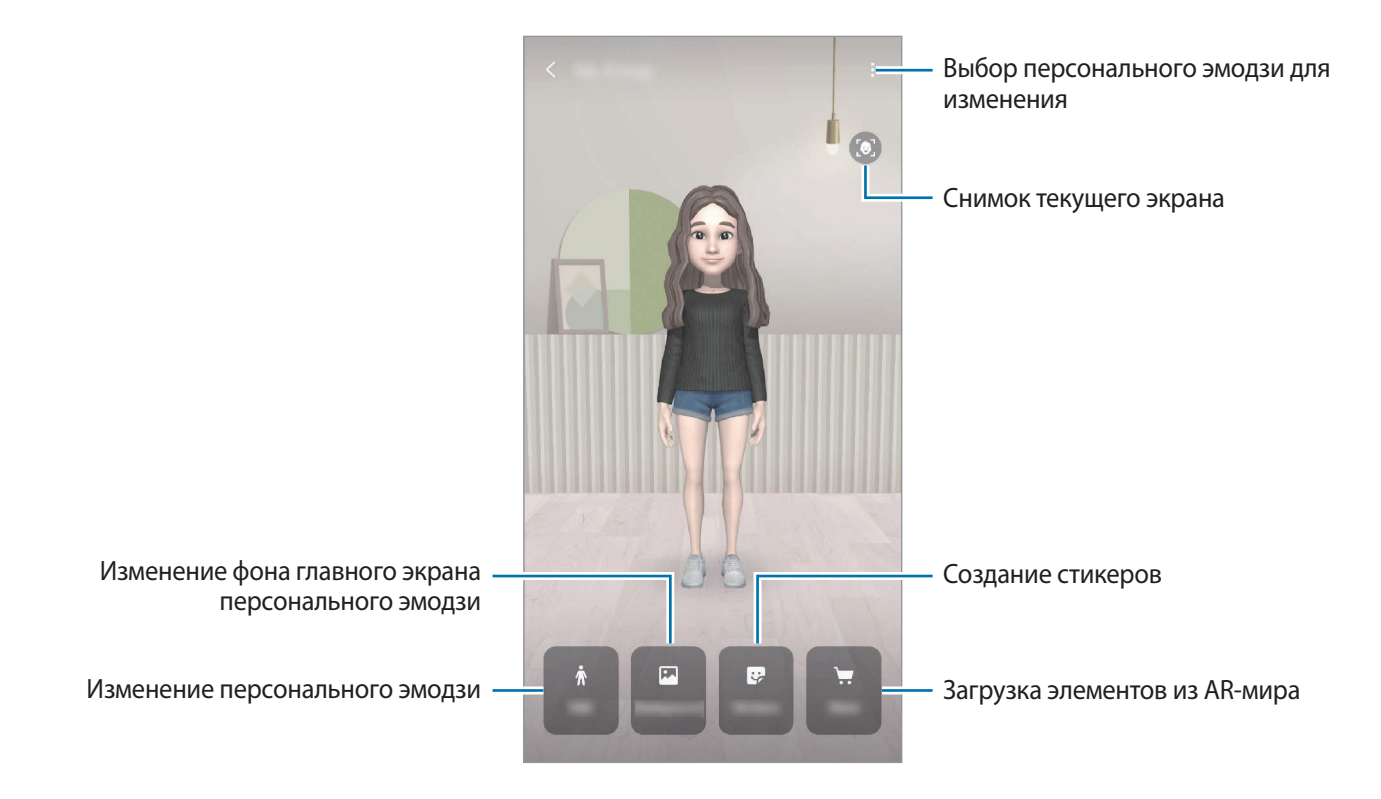

#### **Редактирование персонального эмодзи**

Редактирование персонального эмодзи или изменение фона главного экрана персонального эмодзи.

На главном экране персонального эмодзи выберите пункт **Изменить** или **Фон**.

#### **Загрузка элементов из AR-мира**

Украсьте персонального эмодзи, загрузив такие элементы из AR-мира, как одежда и аксессуары.

На главном экране персонального эмодзи выберите пункт **Магазин** и загрузите нужные элементы. Загруженные элементы можно просмотреть на экране редактирования персонального эмодзи.

### <span id="page-125-0"></span>**Стикер персонального эмодзи**

Создавайте собственные стикеры с выражениями и действиями персонального эмодзи. Стикеры с персональным эмодзи можно использовать при отправке сообщений или в социальных сетях.

#### **Просмотр стикеров с персональным эмодзи**

На главном экране персонального эмодзи выберите пункт **Стикеры**. После этого можно будет просмотреть стикеры с персональным эмодзи.

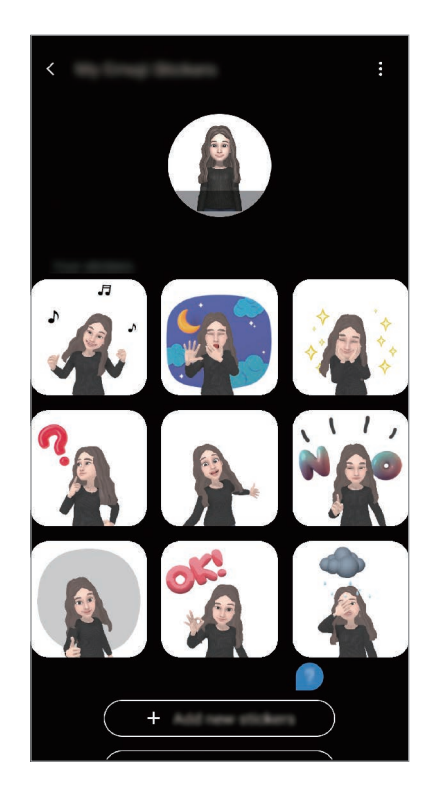

### **Добавление стикеров**

На главном экране персонального эмодзи, выберите пункт **Стикеры** → **Доб. новые стикеры**, отметьте нужные стикеры, а затем выберите пункт **Добавить**. Стикер будет добавлен, и его можно будет использовать, общаясь с помощью сообщений или в социальных сетях.

#### **Создание собственных стикеров**

Создавайте нужные стикеры с персональным эмодзи.

1 На главном экране персонального эмодзи выберите пункт **Стикеры** <sup>→</sup> **Создать др. стикеры**.

2 Стикеры можно свободно отредактировать.

- $\bullet$ : выбор выражения.
- $\mathbf{G}$ : выбор действия.
- • Э: добавление стикеров.
- $\mathbf{T}$ : ввод текста.
- $\blacksquare$ : выбор фона стикера.
- 3 Нажмите кнопку **Сохранить**.

#### **Использование стикеров с персональным эмодзи в разговорах**

Стикеры с персональным эмодзи можно использовать во время общения посредством сообщений или в социальных сетях. Следующие действия являются примером использования стикеров с персональным эмодзи в приложении **Сообщения**.

- 1 Составляя сообщение в приложении Сообщения, нажмите кнопку **на клавиатуре Samsung.**
- 2 Коснитесь значка «Персональные эмодзи».
- 3 Выберите один из стикеров с персональным эмодзи.

Стикер с персональным эмодзи будет вставлен.

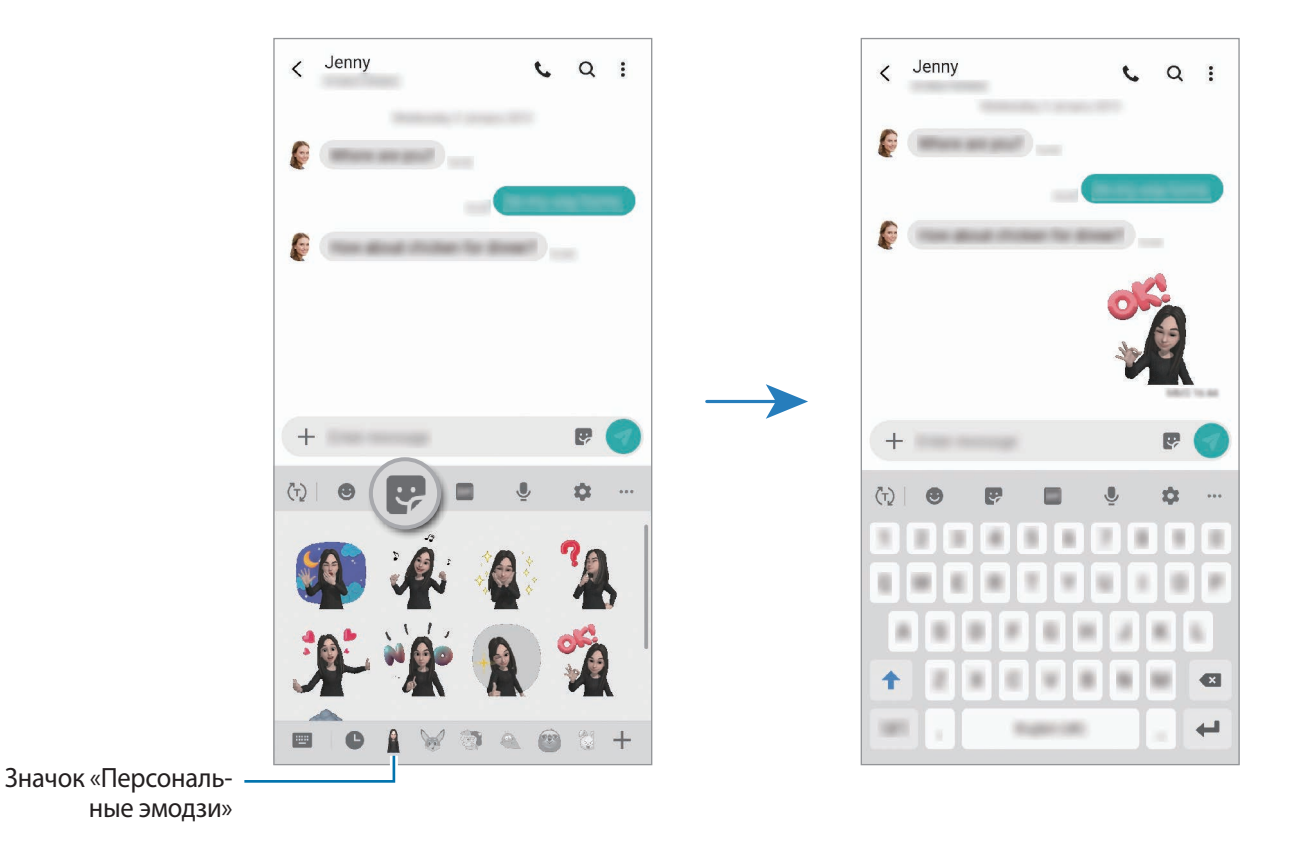

### **Удаление стикеров с персональным эмодзи**

На клавиатуре Samsung нажмите кнопку  $\bullet$  и коснитесь значка  $\bullet$  внизу клавиатуры. Выберите стикеры с персональным эмодзи, которые нужно удалить, а затем выберите пункт **Удалить**.

# **Съемка фото или видео с персональным эмодзи**

Создание забавных фото и видео с персональным эмодзи с использованием различных режимов съемки.

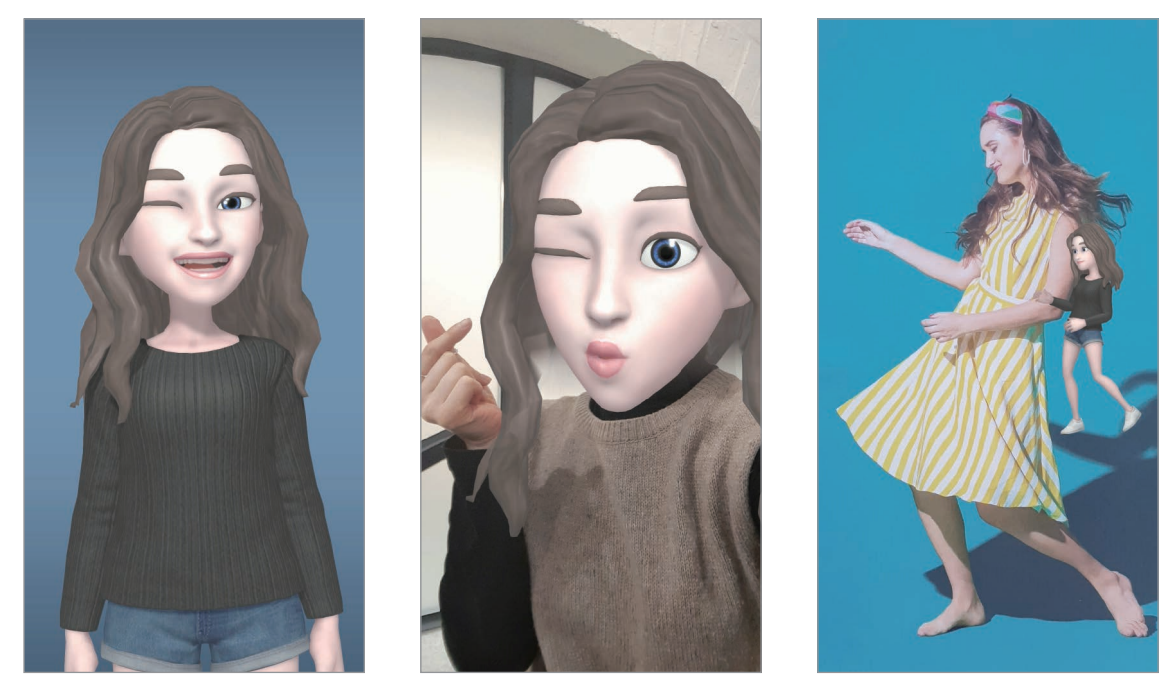

Общие операции Пиритора и Маска Примения в миниатюре

1 Откройте приложение **Камера** и выберите пункт **Сэлфимоджи**.

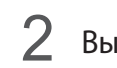

2 Выберите нужного персонального эмодзи.

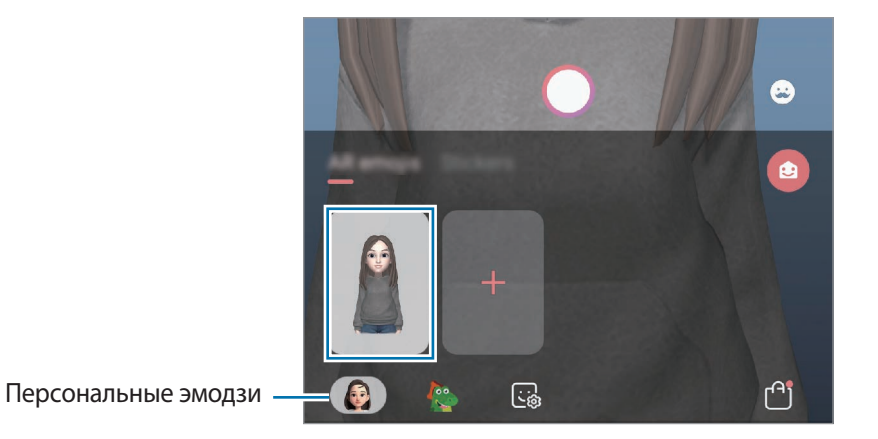

3 Выберите нужный режим.

- **В (Базовый):** персональный эмодзи воспроизводит ваши выражения.
- (**Маска**): лицо персонального эмодзи появляется поверх вашего лица, поэтому создается впечатление, что вы носите маску.
- **(Движения в миниатюре**): персональный эмодзи воспроизводит движения вашего тела.
- $4$  Нажмите кнопку  $\bigcirc$ , чтобы сделать снимок или проведите вправо по экрану видоискателя и нажмите кнопку  $\left( \bullet \right)$ , чтобы записать видео.

Просматривать снятые фотографии и видео и делиться ими можно в приложении **Галерея**.

## **Съемка фото или видео с персональным эмодзи или стикерами**

Эмодзи персонажа может воспроизводить ваше выражение лица. Можно также применять стикеры с эффектами воспроизведения вашего лица.

- 1 Откройте приложение **Камера** и выберите пункт **Сэлфимоджи**.
- 2 Выберите эмодзи персонажа или выберите пункт **Стикеры**, а затем выберите нужный стикер.

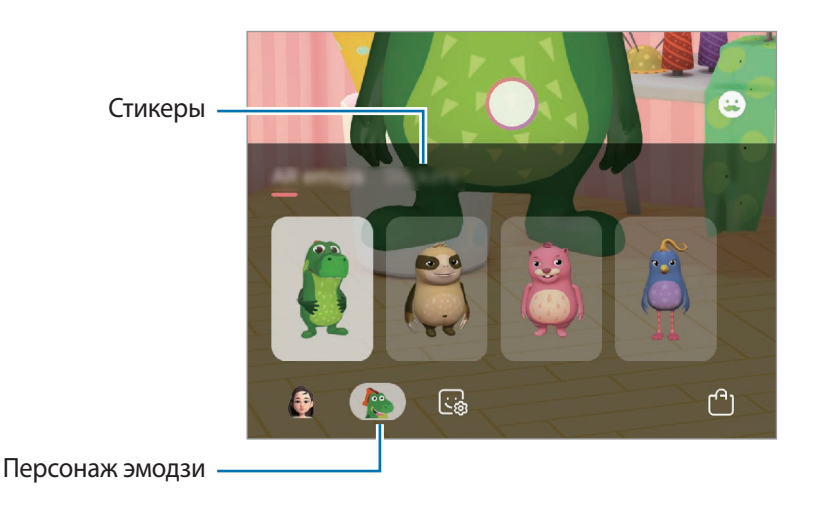

 $3$  Нажмите кнопку  $\bigcirc$ , чтобы сделать снимок или проведите вправо по экрану видоискателя и нажмите кнопку  $\odot$ , чтобы записать видео.

Просматривать снятые фотографии и видео и делиться ими можно в приложении **Галерея**.

# **Always On Display**

На выключенном экране доступны часы или календарь, или же элементы управления воспроизведением музыки.

Можно также просматривать уведомления о новых сообщениях или пропущенных вызовах.

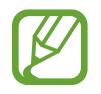

Яркость экрана в режиме «Always On Display» может изменяться автоматически в зависимости от условий освещения.

#### **Настройка отображения в режиме «Always On Display»**

Можно выбрать способ отображения режима «Always On Display». Режим «Always On Display» может быть включен постоянно или включаться только при касании выключенного экрана. Можно также задать время включения режима «Always On Display».

Откройте приложение **Настройки**, выберите пункт **Экран блокировки** → **Always On Display** → **Режим отображения** и выберите нужный режим.

- **Коснитесь для отображения**: режим Always On Display включается на 30 секунд, когда вы касаетесь экрана.
- **Отображать всегда**: режим Always On Display включен постоянно.
- **Показывать по графику**: режим Always On Display включен в течение настроенного времени. Выберите пункт **Установка расписания**, чтобы задать время начала и окончания.

### **Открытие уведомлений на экране «Always On Display»**

При получении уведомлений о сообщениях, пропущенных вызовах или от приложений, на экране «Always On Display» появляются значки уведомлений. Чтобы просмотреть уведомление, дважды коснитесь значка уведомления.

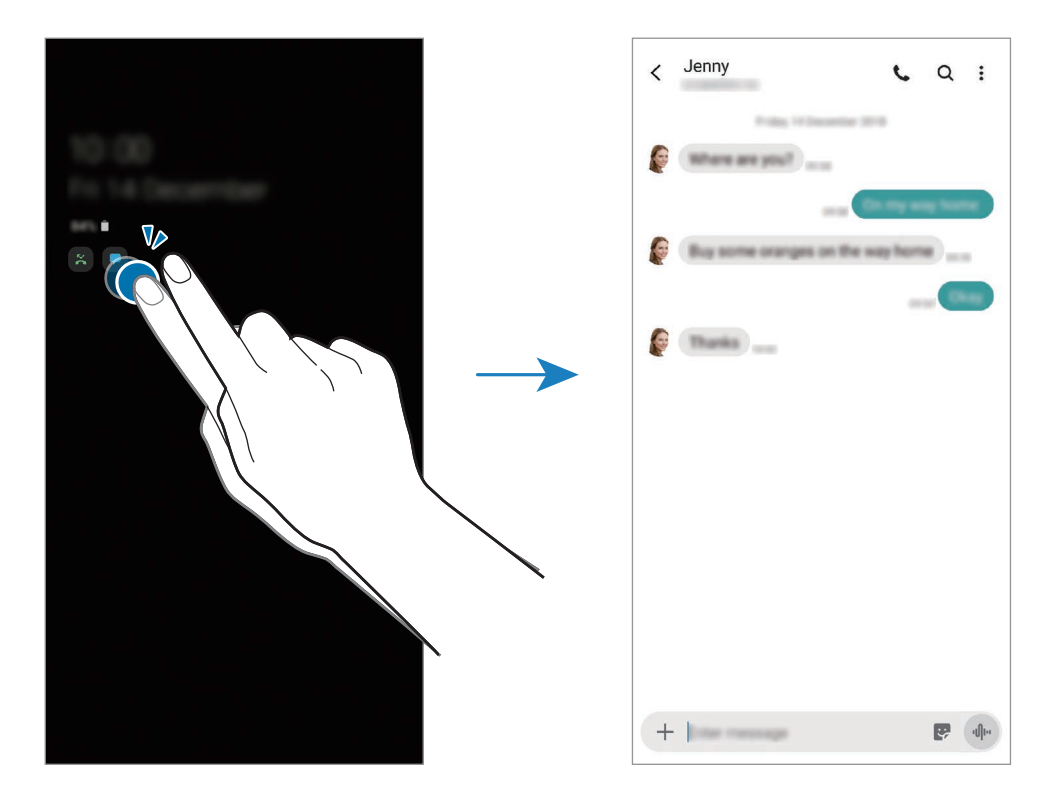

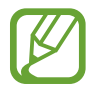

Если экран заблокирован, то для просмотра уведомлений необходимо его разблокировать.

#### **Управление воспроизведением музыки на экране «Always On Display»**

На экране «Always On Display» можно управлять воспроизведением музыки.

- 1 Откройте приложение **Настройки**, выберите пункт **Экран блокировки** <sup>→</sup> **FaceWidgets**, а затем коснитесь переключателя **Музыка**, чтобы включить соответствующую функцию.
- 2 Чтобы управлять воспроизведением музыки в режиме «Always On Display», дважды коснитесь часов.
- $3$  Проведите влево или вправо по часам, чтобы перейти к музыкальному проигрывателю.
- $\mathbf 4$  Для управления воспроизведением коснитесь значков.

### **Отображение изображения на экране «Always On Display»**

На экране «Always On Display» может отображаться выбранное изображение. Можно также выбрать анимированное GIF-изображение для отображения.

- 1 Запустите приложение **Настройки** <sup>→</sup> **Экран блокировки** <sup>→</sup> **Стиль часов** <sup>→</sup> **Always On Display**.
- 2 Проведите по списку типов влево и выберите тип с изображением на нем.
- $3$  Коснитесь значка  $+$ и выберите изображение.

Чтобы добавить анимированное GIF-изображение, выберите пункт **GIF** и выберите файл.

4 Выберите пункт **Готово**.

### **Деактивация функции «Always On Display»**

Откройте приложение **Настройки**, выберите пункт **Экран блокировки**, а затем коснитесь переключателя **Always On Display**, чтобы включить соответствующую функцию.

# **Изогнутый экран**

## **Введение**

На панелях изогнутого экрана можно быстро получить доступ к избранным приложениям и функциям.

#### **Панели изогнутого экрана**

Перетащите маркер панели изогнутого экрана в центр экрана.

Если маркер панели изогнутого экрана не отображается, откройте приложение **Настройки**, выберите пункт **Дисплей** → **Изогнутый экран**, а затем коснитесь переключателя **Панели Edge**, чтобы включить соответствующую функцию.

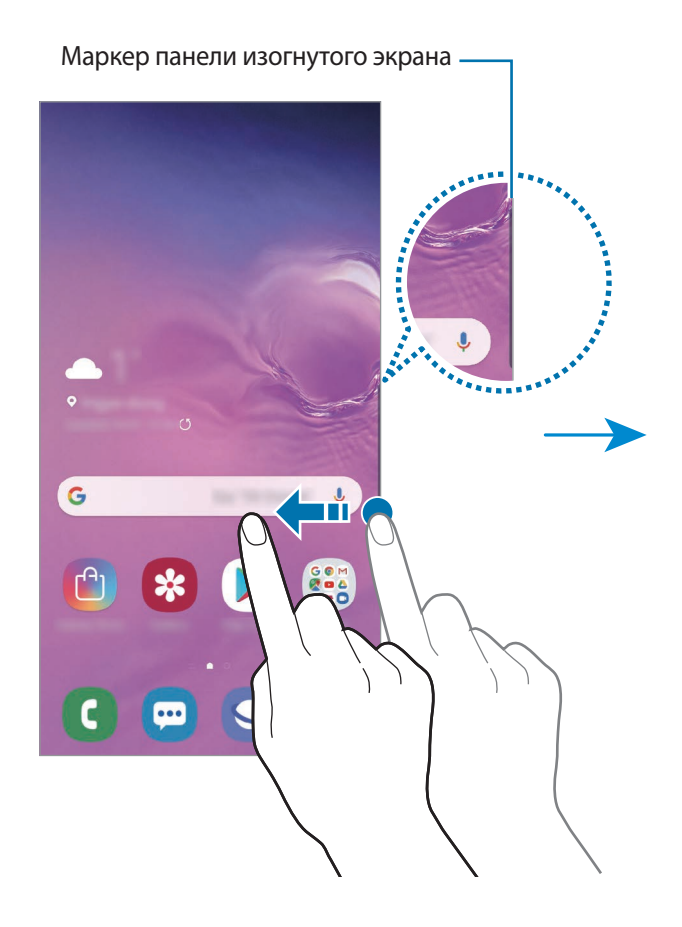

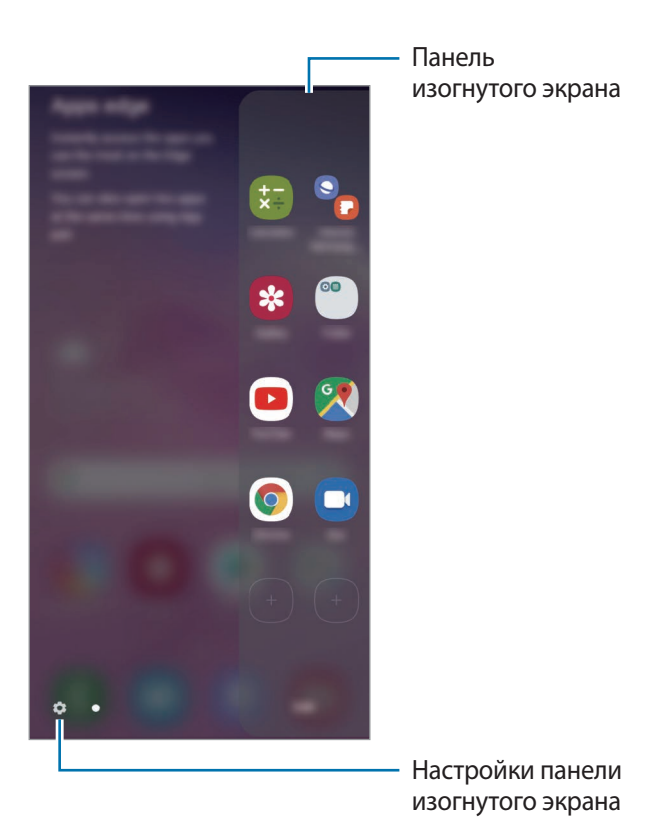

#### **Изменение панелей изогнутого экрана**

Выберите панели, которые нужно отобразить на изогнутом экране или изменить.

- 1 Перетащите маркер панели изогнутого экрана в центр экрана.
- $2$  Коснитесь  $\bullet$ , чтобы открыть экран настроек панели изогнутого экрана.

 $3$  Установите флажки над панелями изогнутого экрана, которые нужно отобразить.

- Чтобы изменить панель, выберите пункт **Изменить**.
- Чтобы загрузить другие панели, коснитесь значка  $\cdot \rightarrow$  Galaxy Store.
- Чтобы изменить порядок расположения панелей, нажмите кнопку → Изменить порядок и перетащите значок  $\langle \rangle$  в другое место.

#### **Расположение маркера панели изогнутого экрана**

Можно изменить расположение, размер, прозрачность и вибрацию маркера.

Перетащите маркер панели изогнутого экрана в центр экрана. Затем коснитесь значка  $\bigcirc \rightarrow \bullet \rightarrow \bullet$ **Маркер панели бок. экрана**.

# **Apps edge**

Быстрый запуск часто используемых приложений.

- 1 Перетащите маркер панели изогнутого экрана в центр экрана.
- На панели Apps edge выберите приложение для запуска.

#### **Изменение панели Apps edge**

- Чтобы добавить приложение, коснитесь  $\left(\overline{+}\right)$ на панели, а затем коснитесь приложения в списке приложений.
- $\,$  Чтобы создать папку на панели, коснитесь  $(+)$  на панели, нажмите и удерживайте приложение из списка приложений, а затем перетащите его на значок другого приложения на панели Apps edge.
- Чтобы удалить приложение, коснитесь и удерживайте приложение на панели, а затем перетащите его к пункту **Удалить** в верхней части панели.
- Чтобы изменить порядок отображения приложений, коснитесь значка приложения и, удерживая, перетащите его в нужное место.

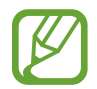

Кроме того, изменить панель Apps edge можно, выбрав пункт **Изменить**.

#### **Добавление одновременно открытых приложений**

Добавьте на панель Apps edge два часто используемых приложения, например, видеопроигрыватель и приложение для обмена сообщениями, чтобы запускать их вместе в представлении разделенного экрана одним касанием. Дополнительная информация о режиме разделенного экрана представлена в разделе [Режим разделенного экрана](#page-137-0).

- 1 Перетащите маркер панели изогнутого экрана в центр экрана.
- $2$  На панели Apps edge нажмите кнопку  $\Box$   $\rightarrow$  Созд. пару приложений.
- $3$  Выберите два приложения из списка.

После открытия в режиме разделенного экрана первое приложение будет отображаться вверху, а второе — внизу.

4 Выберите пункт **Готово**.

# **Подсветка бокового экрана**

При поступлении уведомлений боковые кромки экрана устройства могут подсвечиваться вместе с отображением всплывающего окна.

При появлении всплывающего окна во время использования какого-либо приложения, можно провести по окну вниз, чтобы быстро просмотреть содержимое и выполнить доступные действия.

#### **Управление уведомлениями, отображаемыми посредством подсвечивания краев экрана**

- 1 Откройте приложение **Настройки**, выберите пункт **Дисплей** <sup>→</sup> **Изогнутый экран** → **Подсветка бокового экрана**, а затем коснитесь переключателя, чтобы включить соответствующую функцию.
- 2 Выберите пункт **Управление уведомлениями** и коснитесь переключателей рядом с приложениями, уведомления от которых должны поступать посредством подсвечивания краев экрана.

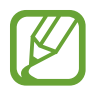

В зависимости от типа некоторые уведомления могут не отображаться посредством подсветки краев экрана.

#### **Просмотр уведомлений во всплывающем окне**

При поступлении уведомления с подсветкой по краям, можно быстро просмотреть его содержимое и выполнить доступные действия, открыв всплывающее окно. Например, при поступлении сообщения во время просмотра видео или во время игры, можно просмотреть сообщение и ответить на него, не переключаясь между экранами.

При поступлении уведомления с подсветкой по краям, смахните вниз по уведомлению.

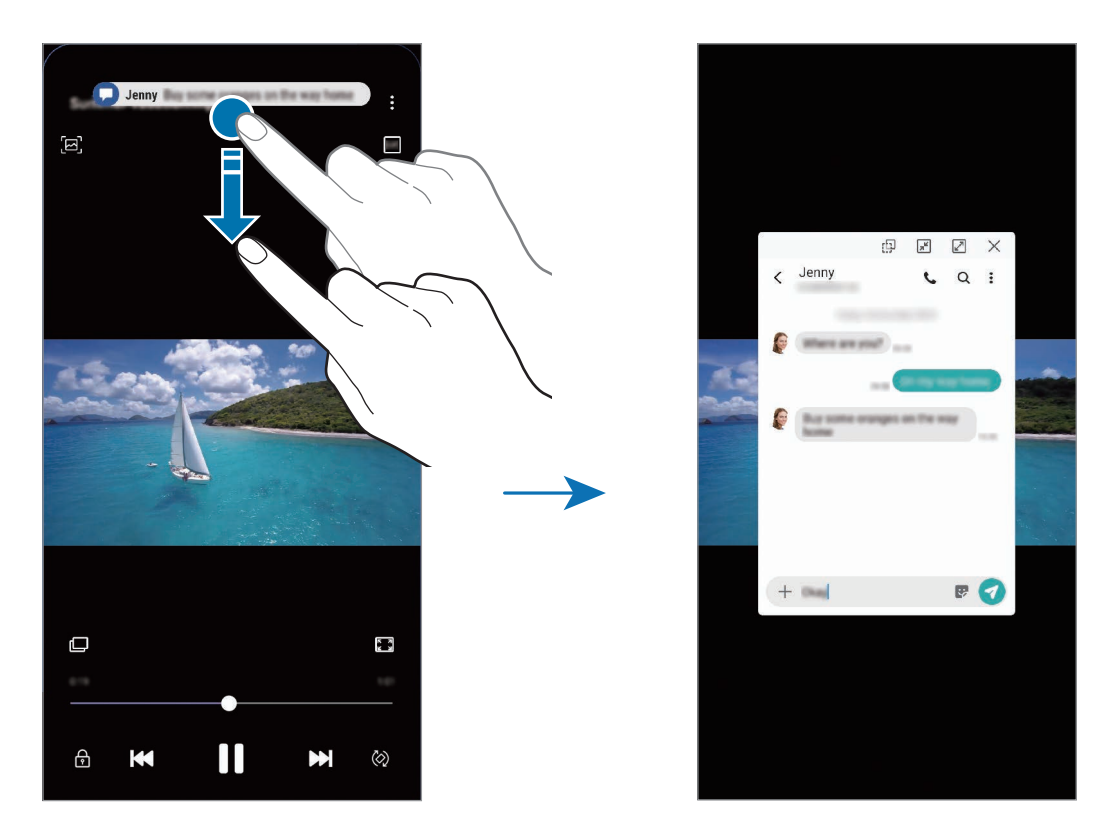

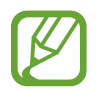

Эта функция работает только с приложениями, которые поддерживают режим нескольких окон и функцию подсветки кромок экрана. Чтобы просмотреть поддерживаемые приложения, откройте приложение **Настройки**, выберите пункт **Дисплей** → **Изогнутый экран** → **Подсветка бокового экрана** → **Управление уведомлениями**.

# **Несколько окон**

### **Введение**

С помощью функции Нескольких окон можно запускать одновременно два приложения в режиме разделенного экрана. Также можно одновременно запускать несколько приложений во всплывающих окнах.

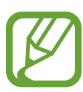

Некоторые приложения не поддерживают эту функцию.

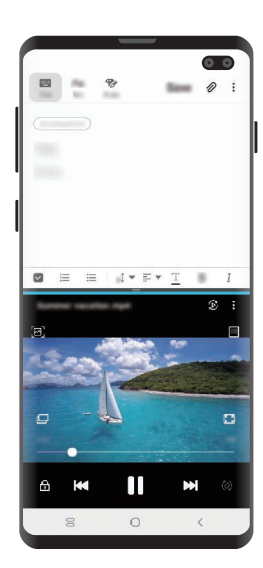

Режим разделенного экрана Всплывающее окно

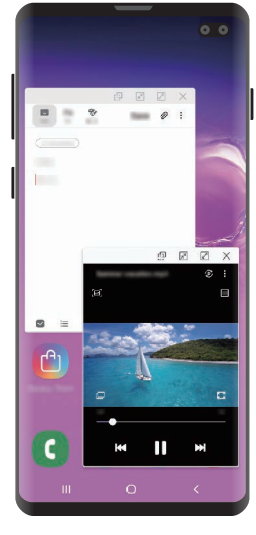

### <span id="page-137-0"></span>**Режим разделенного экрана**

- 1 Нажмите кнопку «Последние», чтобы открыть список недавно использованных приложений.
- 2 Проведите влево или вправо, коснитесь значка приложения, а затем выберите пункт **Запуск в режиме разделенного экрана**.

Выбранное приложение запустится в верхнем окне.

3 Проведите влево или вправо в нижнем окне, чтобы выбрать другое приложение для запуска.

Чтобы запустить приложения не из списка недавно использованных приложений, нажмите кнопку возврата на главный экран или кнопку «Назад» и выберите приложение.

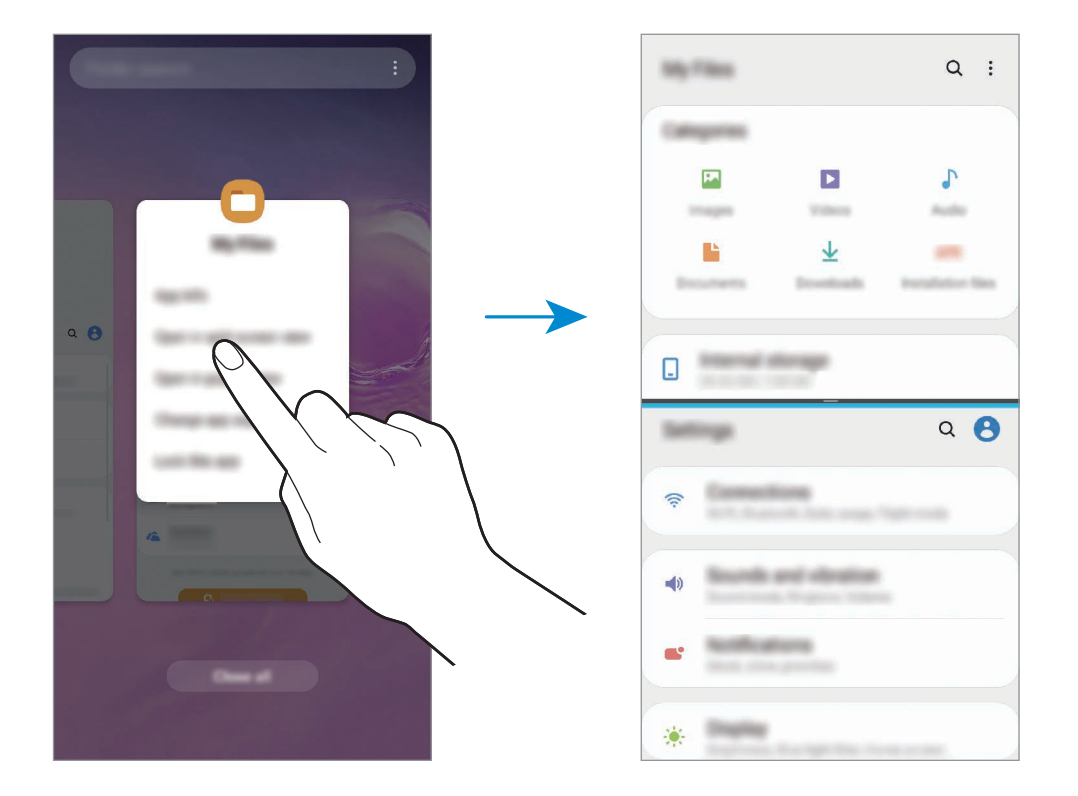

#### **Изменение размера окна**

Перетащите разделитель между окнами приложений вверх или вниз, чтобы отрегулировать размер окон.

При перетаскивании полосы между окнами приложений к верхнему или нижнему краю экрана окно развернется во весь экран.

# **Всплывающее окно**

- 1 Нажмите кнопку «Последние», чтобы открыть список недавно использованных приложений.
- 2 Проведите влево или вправо, коснитесь значка приложения, а затем выберите пункт **Открыть в режиме всплывающего окна**.

Окно приложения отобразится во всплывающем окне.

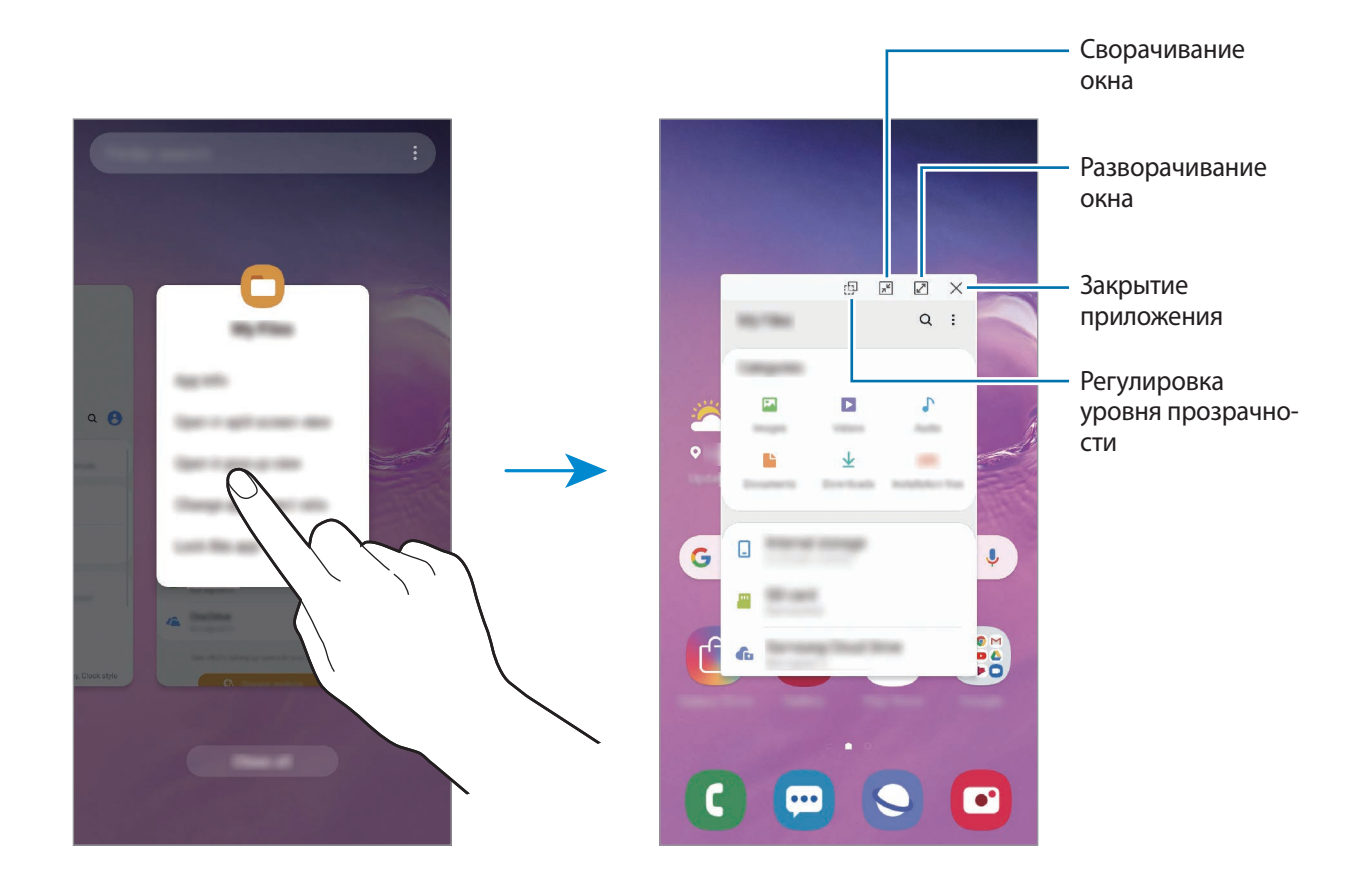

#### **Перемещение всплывающих окон**

Чтобы переместить всплывающее окно, коснитесь панели инструментов в окне и перетащите его в новое место.

# **Samsung Pay**

## **Введение**

Зарегистрируйте часто используемые карты в службе мобильных платежей Samsung Pay для быстрого и безопасного осуществления оплаты. Samsung Pay поддерживает функцию магнитной защищенной передачи (MST), а также функцию связи ближнего радиуса действия (NFC), что позволяет осуществлять оплату с помощью стандартных картридеров для кредитных карт. Дополнительную информацию о картах с поддержкой данной функции см. на веб-сайте [www.samsung.com/samsung-pay](http://www.samsung.com/samsung-pay).

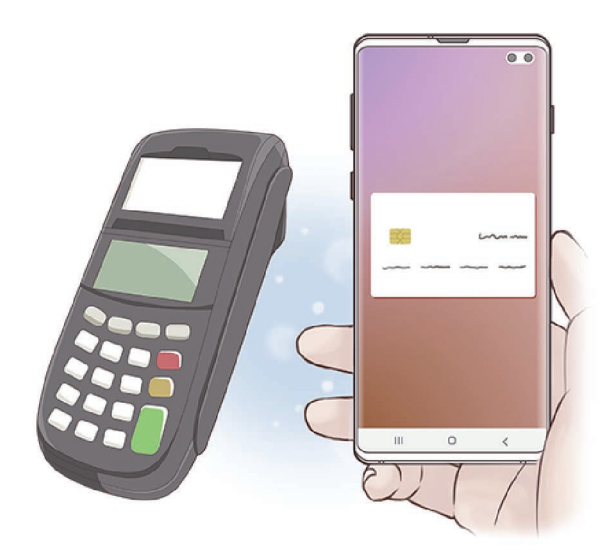

- Для использования этой функции необходимо выполнить вход в учетную запись Samsung и зарегистрировать свои биометрические даные. Дополнительные сведения см. в разделах [Учетная запись Samsung](#page-37-0) и [Распознавание отпечатков пальцев.](#page-206-0)
	- Чтобы осуществить оплату с помощью Samsung Pay, необходимо подключить устройство к сети Wi-Fi или мобильной сети в зависимости от региона.
	- Доступность данного приложения и поддерживаемых функций зависит от региона или поставщика услуг.
	- Процесс начальной настройки и регистрации карты зависит от региона или поставщика услуг.
	- Магнитная защищенная передача (MST) данных может не поддерживаться в зависимости от региона.

# **Настройка Samsung Pay**

При первом запуске этого приложения, а также после сброса настроек следуйте инструкциям на экране для завершения начальной настройки.

- 1 Запустите приложение **Samsung Pay**.
- $2$  Войдите в свою учетную запись Samsung.
- 3 Ознакомьтесь и примите условия использования.
- 4 Зарегистрируйте отпечаток пальца для использования при осуществлении платежей.
- 5 Создайте PIN-код для использования при осуществлении платежей.

Данный PIN-код будет использоваться для подтверждения различных действий в Samsung Pay, таких как осуществление платежей и разблокировки приложения.

## **Регистрация карт**

Можно легко зарегистрировать карты, создав их снимки с помощью камеры.

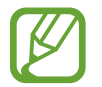

Можно проверить наличие поддержки картами данной функции на веб-сайте Samsung Pay [\(www.samsung.com/samsung-pay\)](http://www.samsung.com/samsung-pay).

Откройте приложение **Samsung Pay**, выберите пункт **Добавить** и следуйте инструкциям на экране для завершения регистрации карты.

# **Осуществление платежей**

1 Нажмите и удерживайте изображение карты внизу экрана, а затем перетащите его вверх. Также можно запустить приложение **Samsung Pay**.

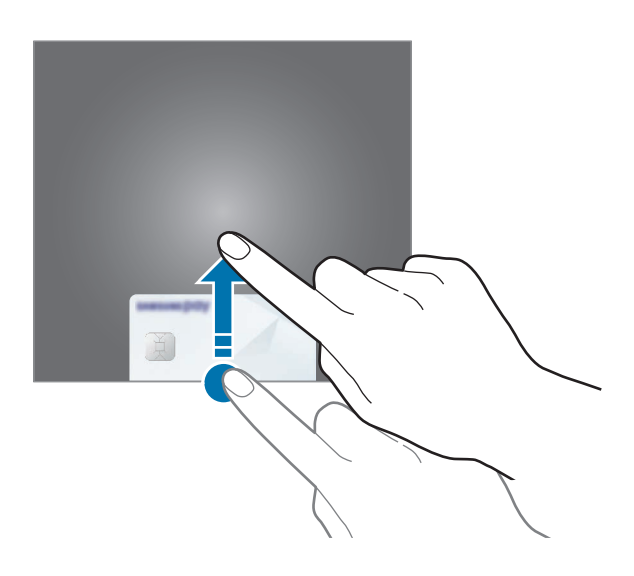

2 В списке карт проведите влево или вправо, чтобы выбрать нужную карту.

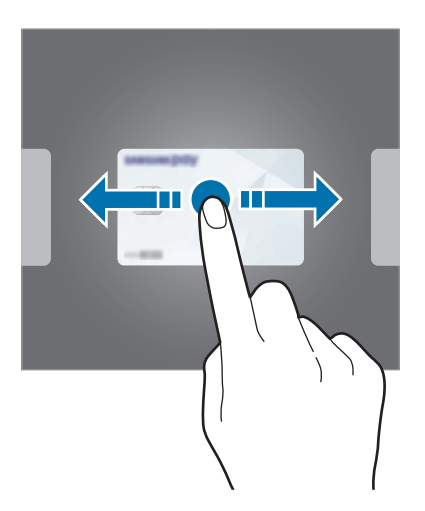

 $3$  Отсканируйте свой отпечаток пальца.

Или введите PIN-код для оплаты, заданный во время настройки Samsung Pay.

4 Прикоснитесь задней поверхностью устройства к картридеру. После распознавания информации терминалом оплата будет выполнена.

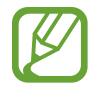

- Оплата может не осуществиться из-за проблем с подключением к сети.
- Способ проверки платежей может зависеть от терминалов.

#### **Отмена платежей**

Можно отменить оплату непосредственно на месте ее осуществления.

В списке карт проведите влево или вправо, чтобы выбрать использованную карту. Отмените оплату, следуя инструкциям на экране.

# **Samsung Health**

## **Введение**

Приложение Samsung Health помогает следить за здоровьем и физической формой. Ставьте перед собой цели по улучшению своего физического состояния, отслеживайте их достижение, а также следите за своим общим состоянием здоровья и физической формой. Кроме того, можно сравнивать количество пройденных шагов с другими пользователями Samsung Health, соревноваться с друзьями и получать советы о здоровом образе жизни.

# **Использование Samsung Health**

Запустите приложение **Samsung Health**. При первом запуске этого приложения, а также после сброса настроек следуйте инструкциям на экране для завершения настройки.

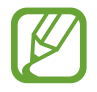

Доступность некоторых функций зависит от региона.
Чтобы добавить элементы на главный экран приложения Samsung Health, нажмите кнопку  $\frac{1}{2}$   $\rightarrow$ **Управление элементами**, а затем выберите элементы.

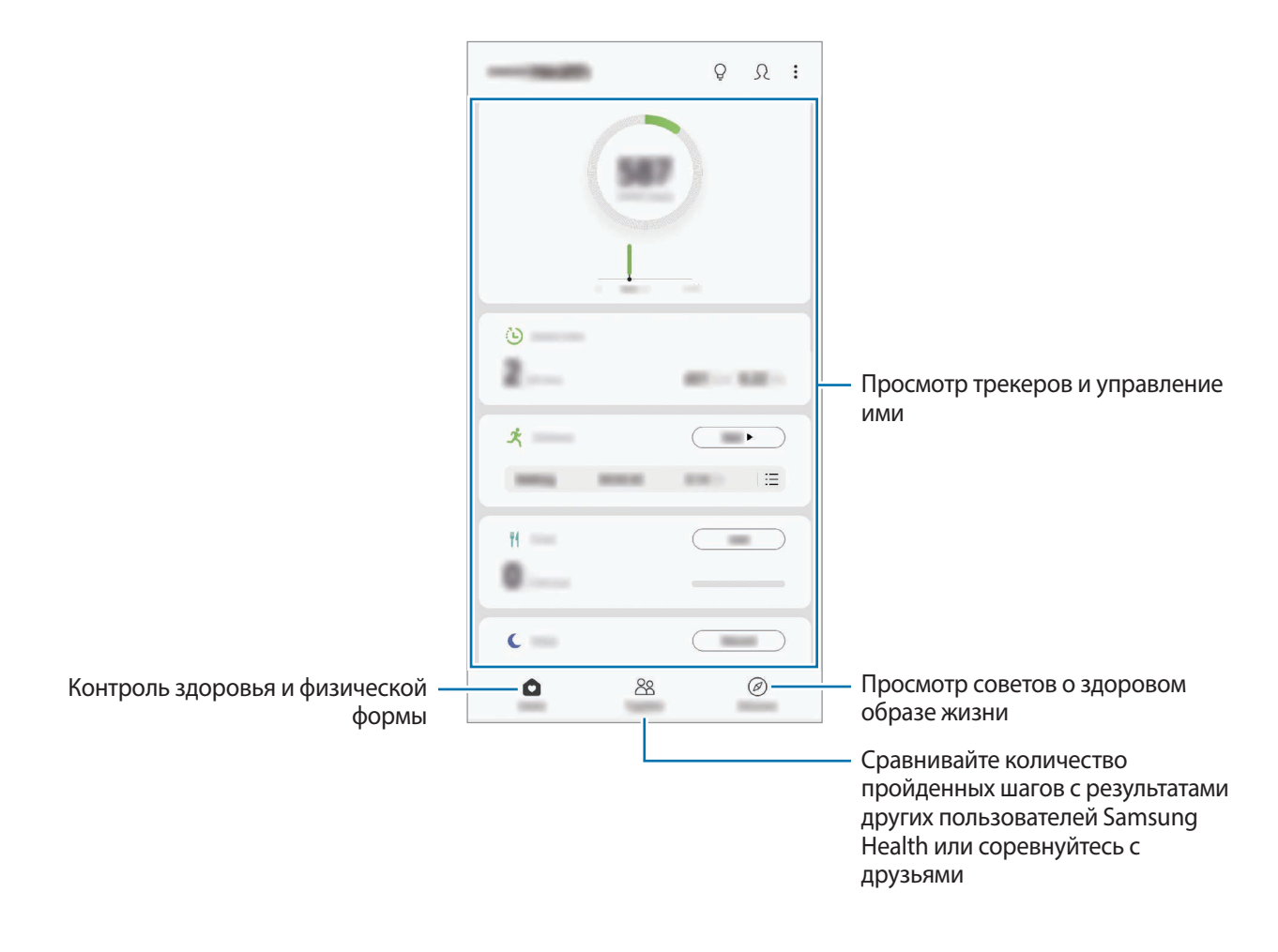

### **Together**

Приложение Together позволяет задавать целевые показатели количества пройденных шагов и соревноваться с друзьями. Можно приглашать друзей тренироваться вместе, создавать счетчики шагов, соревноваться, а также просматривать свой рейтинг.

На главном экране Samsung Health выберите пункт **Together**.

### **Шаги**

Устройство подсчитывает количество сделанных шагов и измеряет пройденное расстояние.

На главном экране Samsung Health коснитесь трекера шагов.

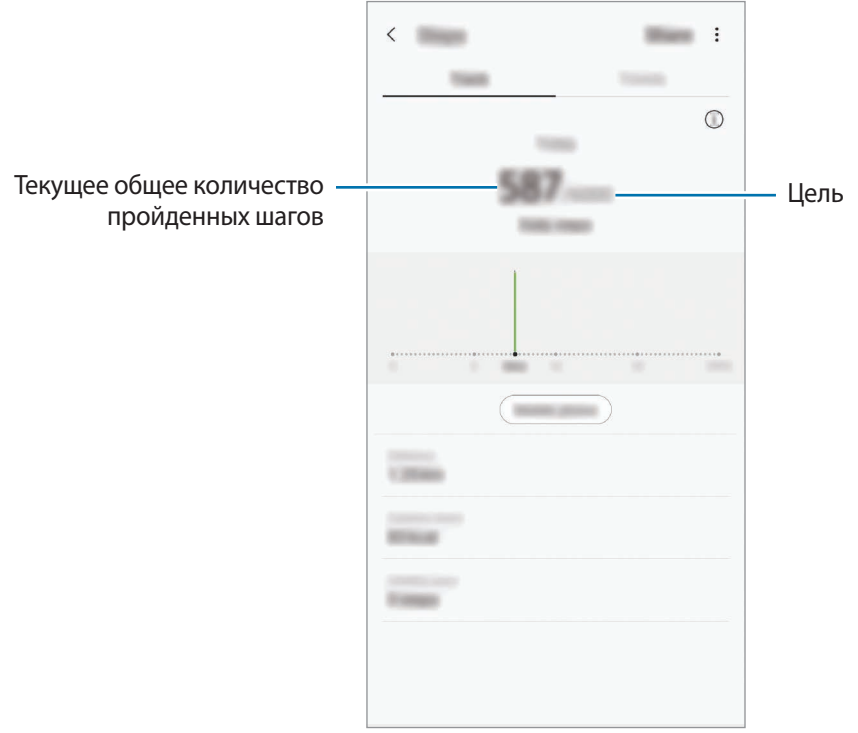

- Трекер шагов может показывать количество сделанных вами шагов с задержкой. Всплывающее окно с сообщением о достижении цели может выводиться с задержкой.
	- В случае использования трекера шагов во время поездки в машине или поезде, сотрясение устройства может повлиять на подсчет количества шагов.
	- Текущее количество шагов можно просмотреть на панели уведомлений. Чтобы отключить уведомления, на главном экране Samsung Health нажмите кнопку  $\frac{1}{2}$   $\rightarrow$ **Настройки** → **Уведомления**, а затем коснитесь переключателя **Текущие шаги** в пункте **Текущие**, чтобы выключить соответствующую функцию. Можно также открыть панель уведомлений, коснуться и удерживать уведомление, а затем коснуться переключателя, чтобы выключить соответствующую функцию.

### **Измерение пульса (Galaxy S10+, S10)**

Измерение и запись сердечного ритма.

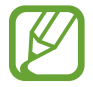

Функция измерения пульса предназначена только для поддержания формы и предоставляется исключительно в справочных целях; она не предназначена для диагностики болезней или болезненных состояний, в том числе для лечения, уменьшения осложнений или предотвращения болезней.

#### **Обратите внимание на перечисленные ниже условия измерения пульса:**

- Отдохните в течение 5 минут перед осуществлением замера.
- Если результаты замеров существенно отличаются от ожидаемых, отдохните в течение 30 минут, а затем повторно осуществите замеры.
- В холодное время года необходимо согреться перед осуществлением замера.
- Курение и употребление алкоголя перед замерами могут повлиять на их результаты.
- Не разговаривайте, не зевайте и не дышите глубоко во время измерения пульса. Это может привести к неточному измерению пульса.
- Показатели измерения пульса могут различаться в зависимости от способа измерения и состояния окружающей среды во время измерения.
- Если датчик пульсометра не работает, очистите датчик и поместите палец по центру датчика. Если неисправности в работе датчика не исчезнут, обратитесь в сервисный центр Samsung.
- 1 На главном экране Samsung Health выберите пункт **Измерить** на трекере пульса, чтобы начать измерение пульса.
- $2$  Поместите палец на датчик пульсометра на тыльной стороне устройства.

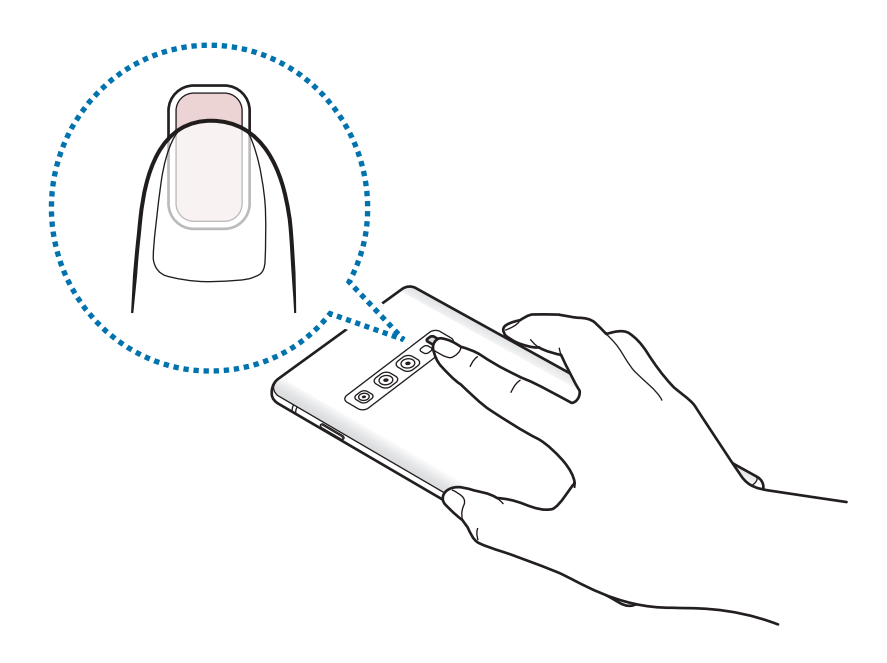

3 Через несколько секунд на экране отобразятся сведения о текущей частоте пульса. Снимите палец с датчика.

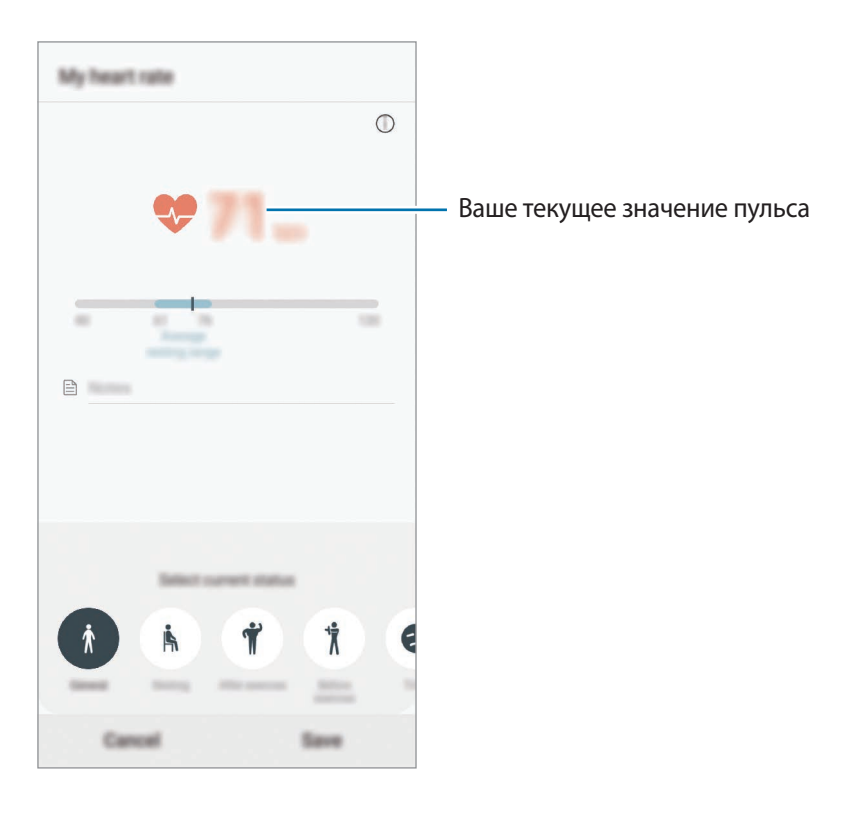

## **Дополнительная информация**

- Функции Samsung Health предназначены только для поддержания формы и здоровья; они не предназначены для диагностики болезней или болезненных состояний, в том числе для лечения, снижения осложнений или предотвращения болезней.
- Доступные функции, функциональные возможности и дополнительные программы для приложения Samsung Health зависят от страны его использования и принятых в этой стране законов и нормативных актов. Перед использованием данного приложения узнайте о доступных в вашем регионе функциях и приложениях.
- Приложения и службы Samsung Health могут быть изменены или больше не предоставляться без предварительного уведомления.
- Целью сбора данных является предоставление необходимых вам услуг, включая предоставление дополнительной информации для улучшения здоровья, синхронизации данных, проведения анализа данных и оценки результатов или разработки и повышения качества предоставляемых услуг. (Но если вы войдете в свою учетную запись Samsung из приложения Samsung Health, данные могут быть сохранены на сервере с целью их резервирования.) Персональные данные сохраняются до тех пор, пока есть потребность в их наличии. Персональные данные, хранящиеся в приложении Samsung Health, можно удалить с помощью пункта «Удалить персональные данные» в меню настроек. Данные, которые вы опубликовали в социальных сетях или сохраняли на накопительные устройства, удаляются отдельно.
- Вы можете предоставить общий доступ к вашим данным и/или синхронизировать их с дополнительными службами Samsung либо совместимыми сторонними службами, а также с другими вашими подключенными устройствами. Доступ к данным Samsung Health такие дополнительные службы или сторонние устройства могут получить только при наличии вашего явного разрешения на это.
- В случае ненадлежащего использования данных, сообщенных в социальных сетях или переданных другим, вся ответственность лежит на самом пользователе. Поэтому будьте осторожны, сообщая свои персональные данные.
- Если используется беспроводное соединение, такое как Bluetooth, в работе устройства могут возникать электронные помехи от других устройств. Не используйте устройство рядом с другими устройствами, которые излучают радиоволны.
- Внимательно ознакомьтесь с условиями и положениями использования, а также политикой конфиденциальности Samsung Health перед началом использования приложения.

## **Galaxy Wearable**

Galaxy Wearable — это приложение, которое позволяет управлять носимыми устройствами. При подключении данного устройства к носимому устройству можно изменить настройки и приложения носимого устройства.

Откройте приложение **Galaxy Wearable**.

Выберите пункт **Начать знакомство**, чтобы подключить носимое устройство. Для завершения настройки следуйте инструкциям на экране. Дополнительные сведения о подключении и использовании носимого устройства вместе с данным устройством см. в руководстве пользователя носимого устройства.

## **Samsung Members**

**Samsung Members** предлагает услуги поддержки покупателей, такие как диагностика неполадок устройств, и позволяет пользователям направлять вопросы и отчеты об ошибках. С его помощью можно также делиться информацией с другими участниками сообщества пользователей устройств Galaxy или получать самые последние новости и советы для устройств Galaxy. Приложение **Samsung Members** помогает решать любые проблемы, которые могут возникнуть у пользователя в процессе использования устройства.

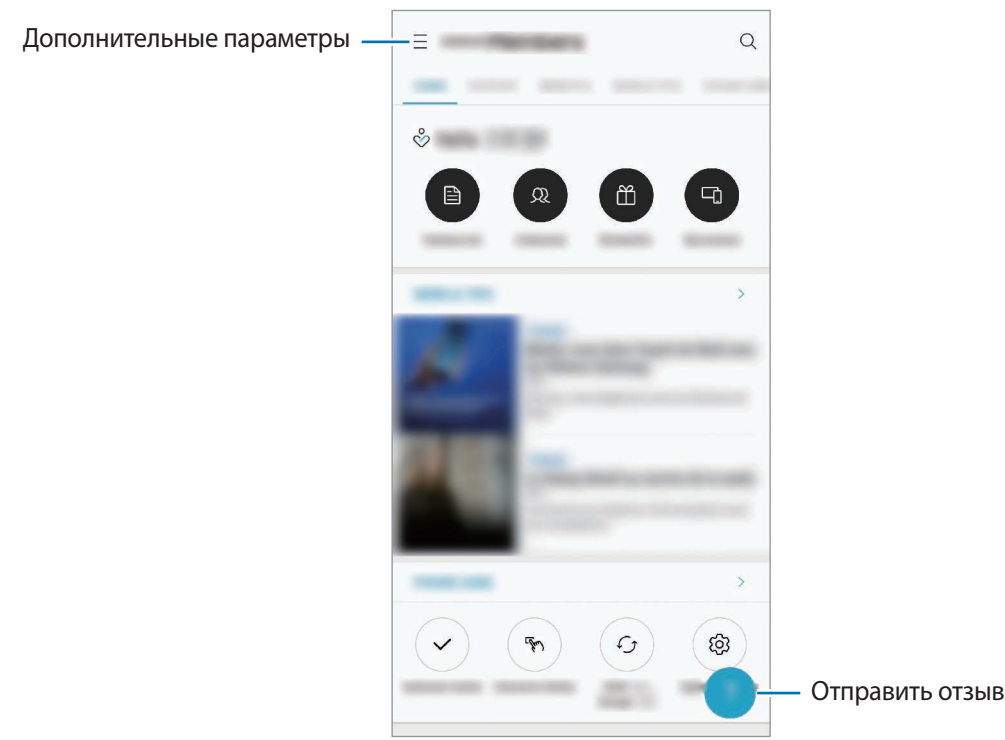

- Доступность данного приложения и поддерживаемых функций зависит от региона или поставщика услуг.
	- Чтобы отправить отзыв или опубликовать комментарии, необходимо войти в учетную запись Samsung. Дополнительные сведения см. в разделе [Учетная запись Samsung](#page-37-0).

## **Samsung Notes**

Создавайте заметки путем ввода текста с клавиатуры, а также написания или рисования на экране от руки. Кроме того, в заметки можно добавлять изображения или записи голоса.

### **Создание заметок**

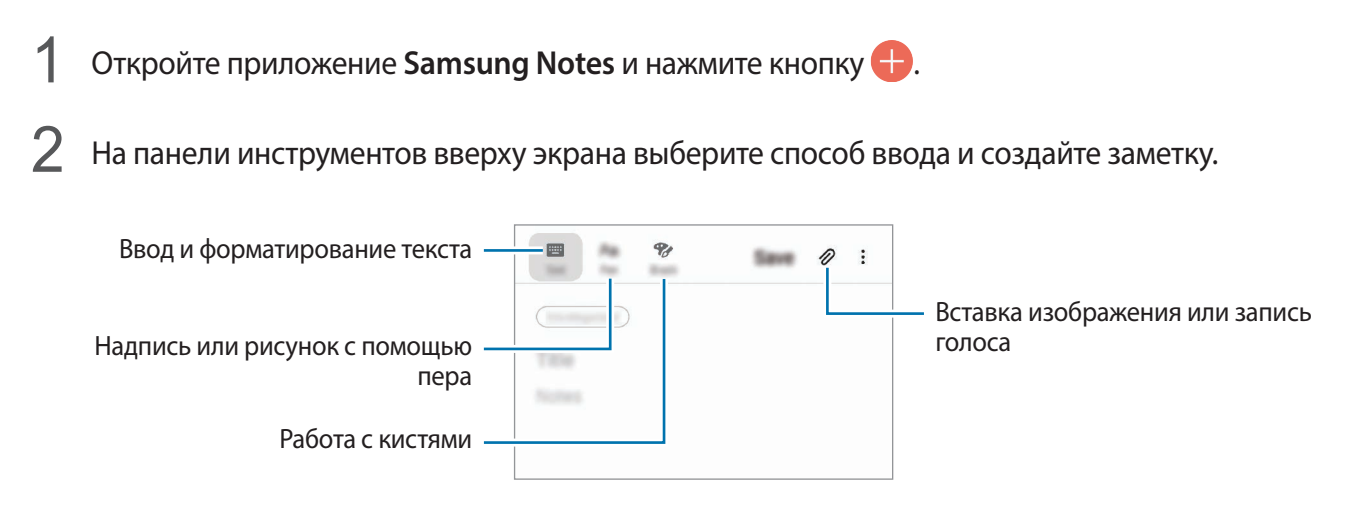

3 По завершении создания заметки выберите пункт **Сохранить**.

### **Удаление заметок**

- 1 Запустите приложение **Samsung Notes**.
- 2 Нажмите и удерживайте заметку, которую нужно удалить. Отметьте флажками несколько заметок, чтобы удалить их.
- 3 Выберите пункт **Удалить**.

## **Календарь**

Планирование своего расписания посредством внесения в календарь будущих событий или напоминаний.

### **Создание событий**

1 Откройте приложение **Календарь** и коснитесь значка **+ или дважды коснитесь даты.** 

Если для даты уже сохранены какие-либо события или задачи, коснитесь даты и нажмите кнопку $\bigoplus$ .

2 Введите сведения о событии.

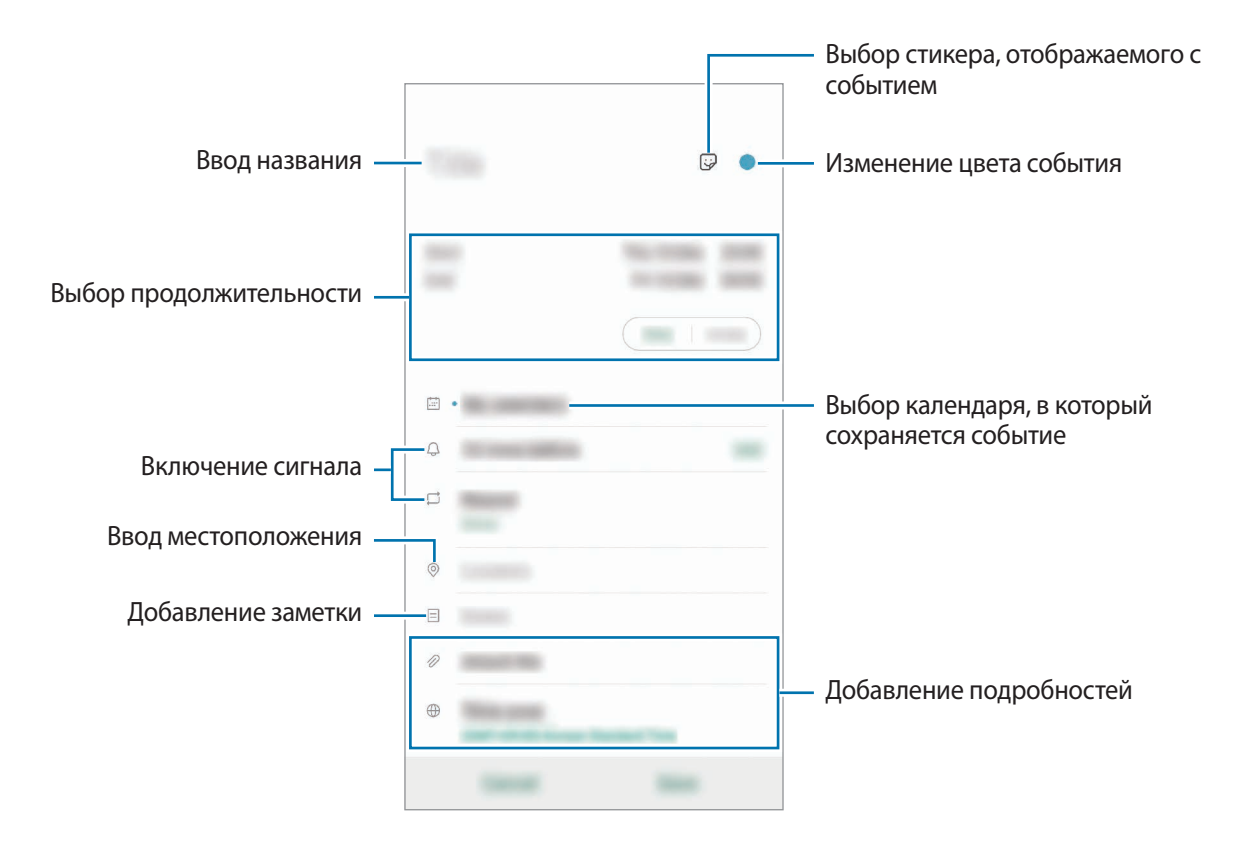

3 Нажмите кнопку **Соxранить**, чтобы сохранить событие.

### **Создание напоминаний**

Можно создать задачи как напоминания и получать уведомление в заданное время или в определенном месте. Откройте приложение **Календарь** и нажмите кнопку  $\equiv \rightarrow$  **Напоминания**. Запустится приложение **Напоминания**. Дополнительные сведения см. в разделе [Напоминания](#page-73-0).

#### **Синхронизация событий с вашими учетными записями**

- 1 Откройте приложение **Настройки**, выберите пункт **Учетные записи и архивация** <sup>→</sup> **Учетные записи**, а затем выберите учетную запись, с которой будет выполнена синхронизация.
- 2 Выберите пункт **Синхронизация учетной записи** и коснитесь переключателя **Календарь**, чтобы включить соответствующую функцию.

Для учетной записи Samsung нажмите кнопку • → Настройки синхронизации, а затем коснитесь переключателя **Календарь**, чтобы включить соответствующую функцию.

Чтобы добавить учетные записи для синхронизации, откройте приложение **Календарь** и нажмите кнопку — →  $\bullet \rightarrow$  **Добавить учетную запись**. Затем выберите учетную запись, с которой нужно синхронизировать данные, и войдите в нее. Когда учетная запись будет добавлена, она отобразится в списке.

## **Звукозапись**

## **Введение**

Использование различных режимов диктофона. Благодаря устройству можно преобразовывать голос в текст и распознавать источники звука.

## **Создание записей голоса**

1 Запустите приложение **Звукозапись**.

- 2 Коснитесь значка , чтобы начать запись. Говорите в микрофон.
	- $\cdot$  Коснитесь значка  $\left(\mathbb{I}\right)$ , чтобы приостановить запись.
	- Чтобы добавить закладку, во время записи выберите пункт **ЗАКЛАДКА**.

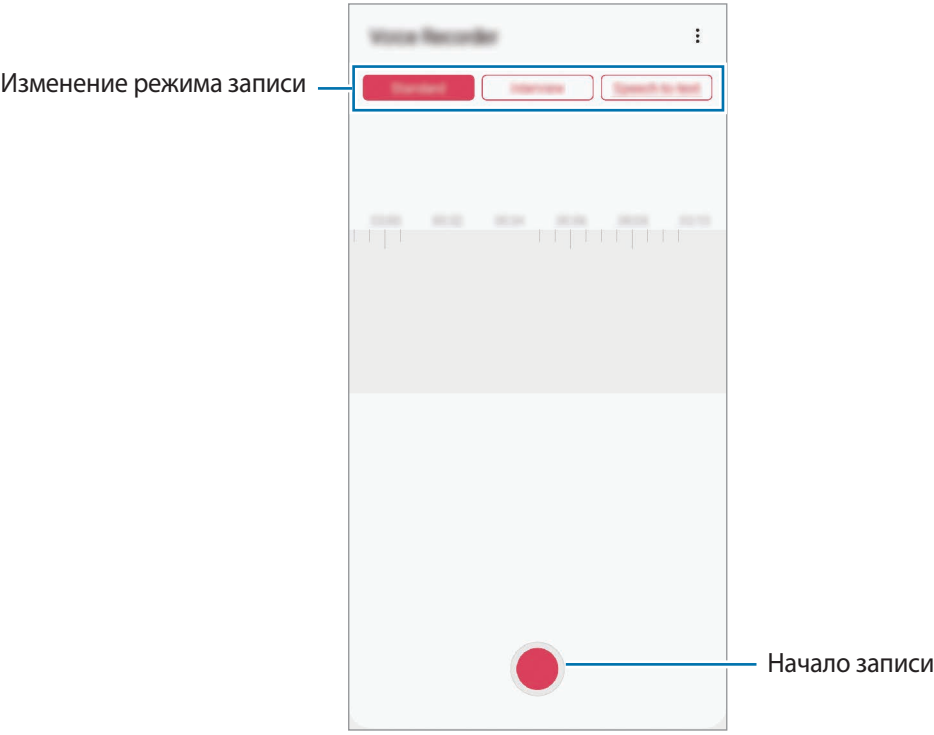

- $3$  Коснитесь значка , чтобы завершить запись.
- 4 Введите имя файла и выберите пункт **Сохранить**.

### **Изменение режима записи**

#### Запустите приложение **Звукозапись**.

Выберите режим в верхней части экрана записи голоса.

- **Стандартный**: обычный режим записи.
- **Интервью**: запись звука сверху и снизу устройства с высоким уровнем громкости и с уменьшением громкости звуков по сторонам устройства.
- **Речь в текст**: устройство записывает голос и одновременно преобразовывает его в текст, отображаемый на экране. Для достижения наилучших результатов расположите устройство ближе ко рту и говорите громко и четко в тихом месте.

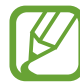

Если системный язык голосовых заметок не совпадает с языком, на котором вы говорите, устройство не распознает ваш голос. Прежде чем использовать данную функцию, коснитесь значка текущего языка и укажите язык голосовых заметок.

### **Прослушивание выбранных записей голоса**

Во время прослушивания записи интервью в них можно заглушить или включить звук от определенных источников звука.

- 1 Запустите приложение **Звукозапись**.
- 2 Выберите пункт **Список** и выберите запись голоса, сделанную в режиме интервью.
- 3 Чтобы заглушить определенный источник звука, нажмите кнопку на соответствуюшей дорожке, чтобы заглушить звук.

Значок изменится на и звук будет заглушен.

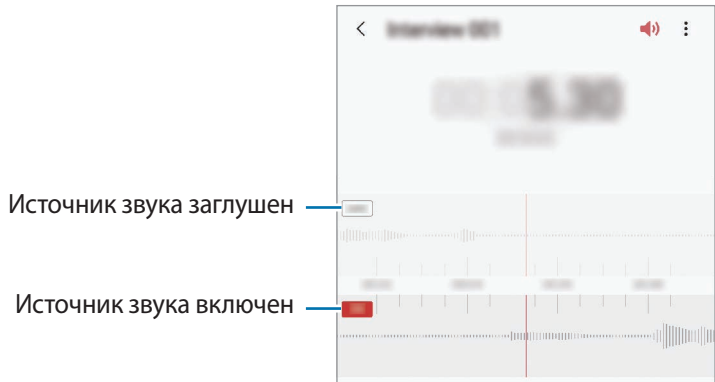

## **Мои файлы**

Доступ и управление различными файлами, сохраненными в памяти устройства или на других носителях, например в облачных хранилищах данных.

Откройте приложение **Мои файлы**.

Просматривайте файлы, которые хранятся в разных местах.

Чтобы просмотреть ненужные данные и освободить пространство в памяти устройства, нажмите кнопку → **Анализ хранилища**.

Для поиска файлов или папок коснитесь значка  $Q$ .

## **Часы**

## **Введение**

Установка сигналов, проверка текущего времени в основных городах мира, отсчет времени или установка определенной длительности.

## **Будильник**

Откройте приложение **Часы** и выберите пункт **Будильник**.

#### **Установка сигналов**

Нажмите значок  $+$  в списке сигналов, установите время срабатывания сигнала, укажите дни срабатывания, настройте другие параметры сигнала и выберите пункт **Сохранить**.

Чтобы открыть клавиатуру и ввести время воспроизведения сигнала, коснитесь поля для ввода времени.

Чтобы включить или отключить сигнал, коснитесь переключателя рядом с нужным сигналом в списке.

#### **Выключение сигнала**

Чтобы выключить сигнал будильника, выберите пункт **Отмена**. Если включена функция приостановки воспроизведения сигнала, выберите пункт **Пауза** для его повторного воспроизведения через указанный промежуток времени.

### **Удаление сигнала**

Коснитесь и удерживайте сигнал будильника, затем отметьте сигналы, которые нужно удалить и выберите пункт **Удалить**.

## **Мировое время**

Откройте приложение **Часы** и выберите пункт **Мировое время**.

### **Установка часов**

Коснитесь значка +, введите название города либо выберите город на карте и выберите пункт **Добавить**.

Чтобы воспользоваться функцией преобразования часовых поясов, нажмите кнопку  $\stackrel{\bullet}{\bullet} \rightarrow$ **Конвертер часовых поясов**.

### **Удаление часов**

Коснитесь и удерживайте часы, затем отметьте часы, которые нужно удалить и выберите пункт **Удалить**.

## **Секундомер**

- 1 Откройте приложение **Часы** и выберите пункт **Секундомер**.
- 2 Выберите пункт **Начать**, чтобы начать отсчет времени.

Чтобы замерять интервалы времени во время какого-либо события, выберите пункт **Интервал**.

- 3 Выберите пункт **Остановить**, чтобы остановить секундомер.
	- Для возобновления замера времени выберите пункт **Продолжить**.
	- Чтобы сбросить время, выберите пункт **Сбросить**.

## **Таймер**

1 Откройте приложение **Часы** и выберите пункт **Таймер**. Чтобы добавить часто используемый таймер, нажмите кнопку  $+$ , задайте продолжительность и имя, а затем выберите пункт **Добавить**.

- 2 Задайте длительность и выберите пункт **Начать**. Чтобы открыть клавиатуру и ввести продолжительность, нажмите поле для ввода продолжительности.
- 3 Когда время истечет, выберите пункт **Отмена**.

## **Калькулятор**

Осуществление простых и сложных вычислений.

Запустите приложение **Калькулятор**.

- $\odot$ : просмотр журнала калькулятора. Чтобы очистить журнал, выберите пункт **Очистить журнал**. Чтобы закрыть панель журнала калькулятора, нажмите кнопку .
- **Imm : инструмент преобразования единиц измерения. Можно конвертировать различные** единицы измерения, например единицы площади, длины или температуры, в другие единицы измерения.
- $\sqrt{\frac{3}{6}}$ : научный калькулятор.

## **Game Launcher**

### **Введение**

Приложение для запуска игр группирует игры, загруженные из **Play Маркет** и **Galaxy Store**, в одном месте для обеспечения быстрого доступа. Игровой режим устройства делает игровой процесс еще легче.

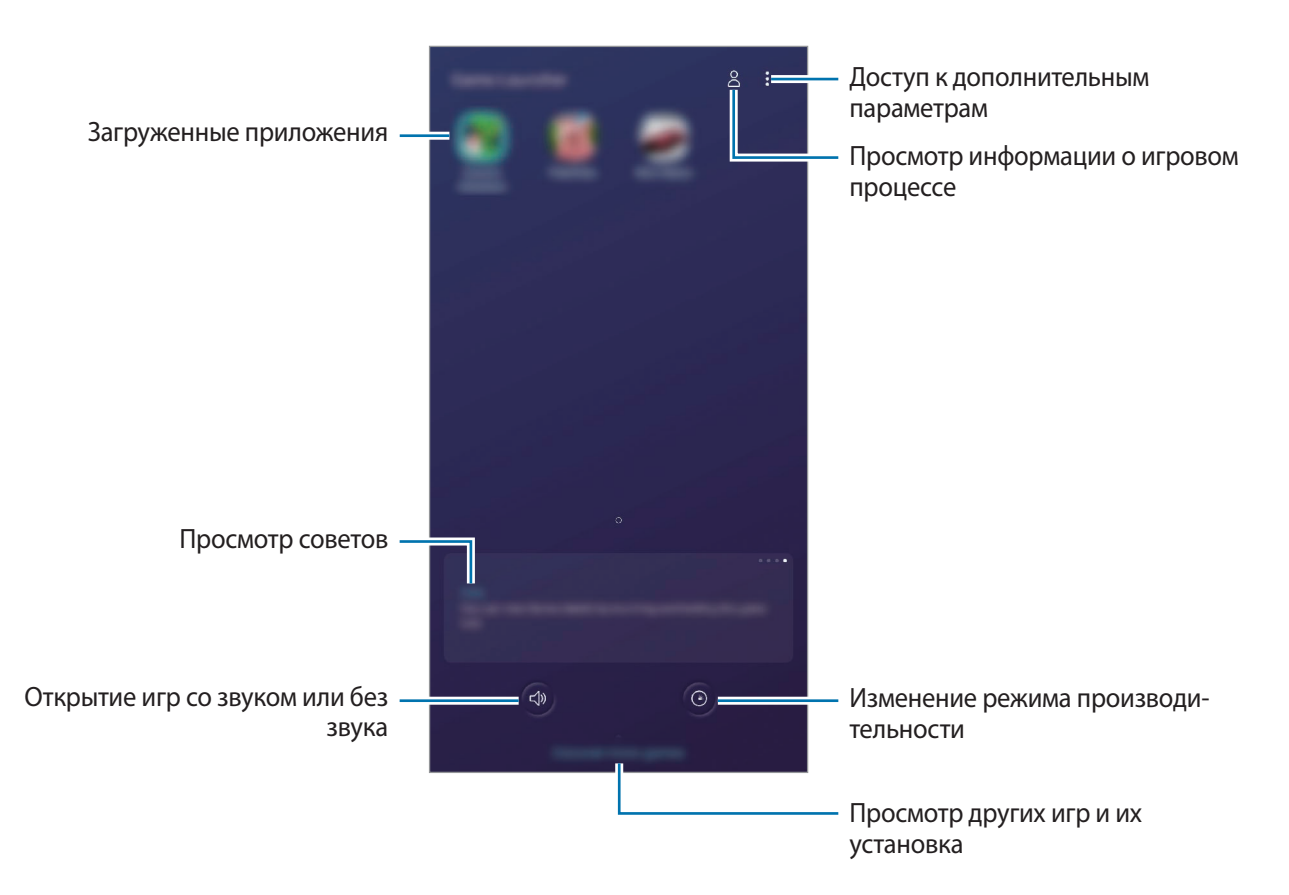

## **Приложение для запуска игр (Game Launcher)**

#### 1 Запустите **Game Launcher**.

Если **Game Launcher** не отображается, откройте приложение **Настройки**, выберите пункт **Дополнительные функции**, а затем коснитесь переключателя **Game Launcher**, чтобы включить соответствующую функцию.

### 2 Коснитесь игры в списке игр.

Чтобы найти другие игры, проведите по экрану вверх.

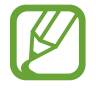

Игры, загруженные из **Play Маркет** и **Galaxy Store**, будут автоматически отображены на экране приложения для запуска игр. Если игры не отображаются, коснитесь значка  $\sum_{i=1}^{n}$ **Добавить приложения**.

#### **Удаление игр из приложения для запуска игр**

Нажмите и удерживайте игру, а затем выберите пункт **Удалить из Game Launcher**.

### **Изменение режима производительности**

Можно изменить режим производительности в играх.

Откройте **Game Launcher**, коснитесь значка <sup>(2)</sup>, а затем перетащите ползунок, чтобы выбрать нужный режим.

- **Энергосбережение**: экономия заряда аккумулятора во время игр.
- **Сбалансировано**: баланс между производительностью и временем работы от аккумулятора.
- **Производительность**: максимально возможная производительность во время игр.

Чтобы изменить настройки для каждой игры, коснитесь переключателя **Индивидуальные настройки игр**, чтобы включить соответствующую функцию.

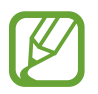

Уровень энергопотребления зависит от игры.

## **Игровые инструменты**

Во время игры можно использовать различные опции на панели игровых инструментов. Чтобы открыть панель игровых инструментов, коснитесь значка **на панели навигации. Если панель** навигации не отображается, проведите от нижнего края экрана вверх, чтобы открыть ее.

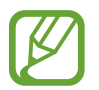

Доступные параметры зависят от игры.

- **Вызовы и уведомления: настройка отображения входящих вызовов и уведомлений во время** игр. Дополнительные сведения см. в разделе [Настройка отображения входящих вызовов и](#page-160-0)  [уведомлений во время игр.](#page-160-0)
- **Блокировка во время игры**: блокировка некоторых функций во время игр.
- **Дополнительные игровые функции**: настройка дополнительных функций.
- **Dolby Atmos для игр**: настройка реалистичного звука в играх.
- **Блок. Кнопки навигации**: скрытие кнопок на навигационной панели. Для отображения кнопок нажмите кнопку  $\bigoplus$  на навигационной панели.
- **Блокир. касания экрана**: блокировка сенсорного экрана во время игр. Для разблокировки сенсорного экрана перетащите значок блокировки в любом направлении.
- **Снимок экрана**: создание снимков экрана.
- **Запись**: запись сеансов игры. Для остановки записи нажмите кнопку **и на навигационной** панели.

#### <span id="page-160-0"></span>**Настройка отображения входящих вызовов и уведомлений во время игр**

Играми можно наслаждаться не прерываясь в случае поступления входящего вызова или уведомления.

Нажмите кнопку → Вызовы и уведомления и выберите параметр, чтобы включить его.

- **Свернутые уведомления о вызовах**: при поступлении вызова во время игр в верхней части экрана будет отображаться небольшое уведомление.
- **Не показывать уведомления**: отображение уведомлений только от некоторых приложений или экстренных уведомлений во время игр.

#### **Запуск приложений во всплывающих окнах во время игр**

Во время игры можно запустить приложения во всплывающих окнах. Нажмите кнопку  $\rightarrow$  и выберите приложение в списке приложений. Чтобы отредактировать список приложений, коснитесь значка .

## **Детский режим**

### **Введение**

Можно ограничить доступ детей к определенным приложениям, задать время использования и изменить настройки, чтобы дети могли наслаждаться использованием устройства в безопасной среде.

## **Запуск приложения Kids Home**

При первом запуске Kids Home, а также после сброса настроек следуйте инструкциям на экране для завершения настройки.

- 1 Откройте панель уведомлений, проведите по ней вниз, а затем нажмите кнопку (**Детский режим**), чтобы включить соответствующую функцию.
- 2 Ознакомьтесь с информацией на начальной странице Kids Home и выберите пункт **Далее**.

 $\beta$  Создайте PIN-код для использования Kids Home.

Если способ блокировки экрана на устройстве уже настроен, используйте тот же самый способ блокировки для Kids Home без создания нового PIN-кода.

Откроется экран Kids Home.

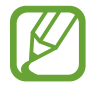

Выбранный метод блокировки и созданный PIN-код будут использоваться при активации функции **Родительский контроль** или закрытии приложения Kids Home.

### **Использование приложения Kids Home**

Откройте панель уведомлений, проведите по ней вниз, а затем нажмите кнопку (**Детский режим**), чтобы включить соответствующую функцию. Откроется экран Kids Home.

Выберите нужные приложения на экране Kids Home.

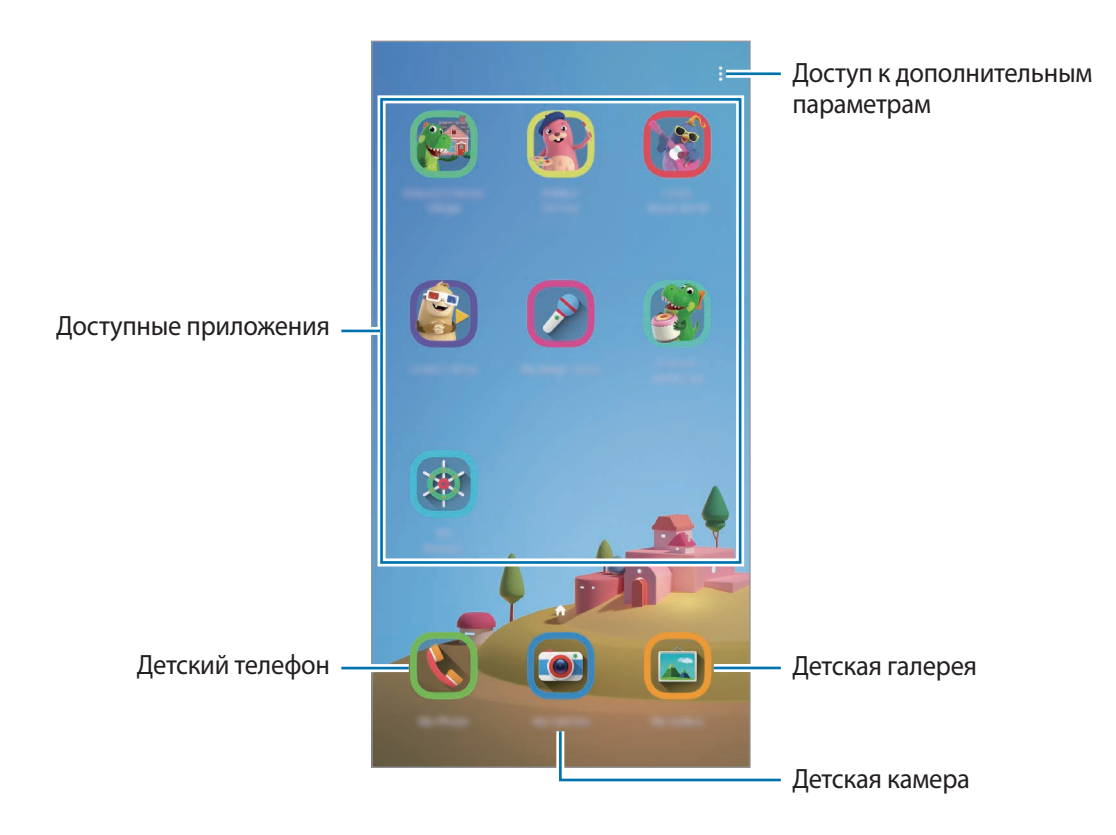

## **Использование функций родительского контроля**

Можно изменять настройки Kids Home и просматривать историю использования.

На экране Kids Home нажмите кнопку • → **Родительский контроль** и введите код разблокировки.

- **Имя ребенка**: управление профилем своего ребенка.
- **Установка ограничения времени игры в течение дня**: ограничение времени использования устройства в режиме Kids Home.
- **Время использования в день**: просмотр времени использования режима Kids Home в течение суток.
- **Действия**: просмотр истории активности в режиме Kids Home.
- **Часто используемые контакты**: просмотр часто использованных контактов в режиме Kids Home.
- **Работы моего ребенка**: просмотр объектов, созданных ребенком в режиме Kids Home.
- **Разрешенное содержимое**: проверка приложений или содержимого, поддерживаемого в режиме Kids Home, и их добавление.

## **Закрытие приложения Kids Home**

Чтобы закрыть приложение Kids Home, нажмите кнопку «Назад» или коснитесь значка  $\ddot{\bullet} \rightarrow$ **Закрыть детский гл. экран**, после чего введите код разблокировки.

## **SmartThings**

## **Введение**

Легко и быстро подключайтесь к устройствам поблизости, таким как гарнитуры Bluetooth или другие смартфоны. С помощью смартфона можно также управлять телевизорами, домашней техникой и устройствами Интернета вещей (IoT).

Можно добавлять устройства и управлять ими по местоположению и комнатам. Например, можно добавить «дом» в качестве местоположения и управлять устройствами по комнатам (гостиная, спальня).

- **Подключение к устройствам поблизости**: легкое и быстрое подключение к устройствам поблизости, таким как гарнитуры Bluetooth или носимые устройства.
- **Регистрация и управление бытовой техникой, телевизорами и устройствами Интернета вещей**: регистрация интеллектуальных холодильников, стиральных машин, кондиционеров, очистителей воздуха, телевизоров и устройств Интернета вещей (IoT) на смартфоне с возможностью просматривать их состояние или управлять ими.
- **Получение уведомлений**: получение уведомлений от подключенных устройств на смартфон. Например, по окончании стирки на смартфон поступит уведомление.
- 
- Для использования приложения SmartThings смартфон и другие устройства должны быть подключены к сети Wi-Fi или мобильной сети.
- Для полноценного использования приложения SmartThings необходимо выполнить вход в учетную запись Samsung.
- Устройства, которые можно подключить, зависят от региона или поставщика услуг.
- Доступность функций зависит от подключенного устройства.
- Ошибки и дефекты подключенных устройств не подпадают под действие гарантии Samsung. В случае возникновения в подключенных устройствах ошибок или дефектов, обратитесь к соответствующим производителям.

## **Подключение к устройствам поблизости**

Легко и быстро подключайтесь к устройствам поблизости, таким как гарнитуры Bluetooth.

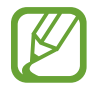

Способы подключения зависят от типа подключаемых устройств и передаваемого содержимого.

- 1 Запустите приложение **SmartThings**.
- 2 Нажмите кнопку  $+ \rightarrow$  Добавить устройство  $\rightarrow$  Обнаруживать автоматически.
- $3$  Выберите устройство из списка и подключитесь к нему, следуя инструкциям на экране.

### **Использование бытовой техники, телевизоров и устройств IoT**

Просматривайте состояние умных устройств, телевизоров и устройств Интернета вещей. Для удобства использования можно группировать устройства по местоположению и добавлять правила.

### **Подключение устройств**

- 1 Запустите приложение **SmartThings**.
- 2 Нажмите кнопку  $+$   $\rightarrow$  Добавить устройство.
- 3 Выберите тип устройства.

Либо выберите пункт **Обнаруживать автоматически** или нажмите кнопку Q для поиска устройств.

4 Чтобы подключить устройства, следуйте инструкциям на экране.

#### **Просмотр подключенных устройств и управление ими**

Устройства можно просматривать и управлять ими. Например, можно узнать, какие продукты есть в холодильнике или отрегулировать уровень громкости телевизора.

1 Запустите приложение **SmartThings**.

Откроется список подключенных устройств.

2 Просмотрите состояние устройств в списке.

Для управления устройствами выберите одно из них. После того, как загрузится контроллер, предоставляемый вместе с выбранным устройством, им можно будет управлять.

### **Добавление устройств и условий по местоположению**

Добавляйте устройства по местоположению, просматривайте список устройств, находящихся в одном месте, и управляйте ими. Также можно добавить условие для местоположения, чтобы управлять несколькими устройствами одновременно.

**Добавление местоположений**

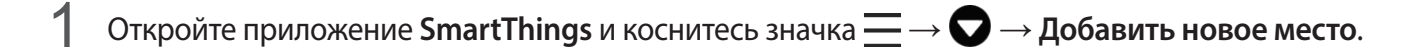

2 Введите имя местоположения.

- Чтобы задать местоположение, выберите пункт **Геолокация**, укажите место на карте, а затем выберите пункт **Готово**.
- Чтобы добавить комнаты к местоположению, выберите пункт **Комнаты**, отметьте комнаты, которые нужно добавить и выберите пункт **Готово**.
- 3 Выберите пункт **Готово**.

Местоположение будет добавлено.

Чтобы добавить устройства к местоположению, нажмите кнопку → **Добавить устройство** и следуйте инструкциям на экране по регистрации устройств.

#### **Добавление условий**

Для одновременного управления несколькими устройствами одним нажатием кнопки или с помощью голосовой команды можно добавить специальные условия и закрепить за ними несколько устройств.

- 1 Запустите приложение **SmartThings**.
- 2 Нажмите кнопку  $\equiv \rightarrow \bullet$  и выберите местоположение.
- $3$  Нажмите кнопку  $+$   $\rightarrow$  Добавить сцену.
- 4 Введите название условия.
- 5 Нажмите кнопку под пунктом **Добавить действия**, чтобы добавить действия, которые необходимо выполнить.
- 6 Нажмите кнопку **Сохранить**.

### **Добавление функций автоматизации**

Можно также автоматизировать выполнение действий на устройствах автоматически по предварительно заданному времени или состоянию устройств, а также по другим условиям.

Например, можно добавить функцию автоматизации, благодаря которой будет автоматически включаться музыка каждый день в 7:00 утра.

- 1 Запустите приложение **SmartThings**.
- 2 Нажмите кнопку  $=$   $\rightarrow$   $\bullet$  и выберите местоположение.
- $\beta$  Нажмите кнопку  $+$   $\rightarrow$  Добавление правила автоматизации.
- 4 Нажмите кнопку + под пунктом **Если** и задайте условия включения функции автоматизации.
- 5 Нажмите кнопку под пунктом **Тогда** и задайте действия, которые должны выполняться.
- 6 Нажмите кнопку **Сохранить**.

### **Получение предупреждений**

На смартфон могут поступать уведомления от подключенных устройств. Например, по окончании стирки на смартфон поступит уведомление.

Чтобы настроить устройства на получение уведомлений, откройте приложение **SmartThings**, коснитесь значка — → <sup>•</sup> > **Уведомления**, а затем коснитесь переключателей рядом с нужными устройствами.

## **Обмен содержимым**

Отправка содержимого с помощью различных параметров обмена. Ниже указаны примеры обмена изображениями.

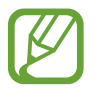

За отправку файлов через мобильные сети может взиматься дополнительная плата.

- 1 Откройте приложение **Галерея** и выберите изображение.
- 2 Коснитесь значка  $\mathcal{L}_o$ , а затем выберите метод отправки, например, в виде сообщения или по электронной почте.

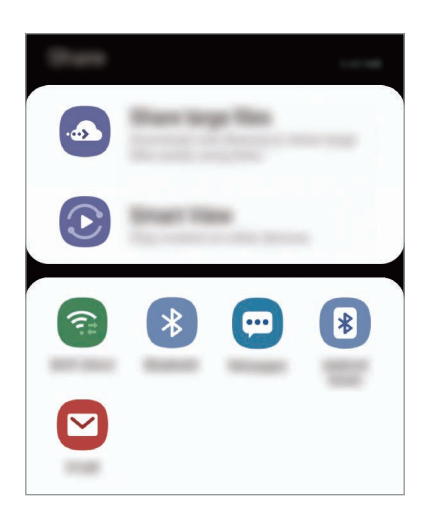

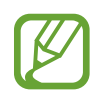

При наличии истории подключений или обмена, недавние контакты будут выведены на панели вариантов обмена. Для непосредственного обмена с ними через соответствующее приложение выберите значок контакта. Если функция не активирована, откройте приложение **Настройки**, выберите пункт **Дополнительные функции**, а затем коснитесь переключателя **Direct share**, чтобы включить соответствующую функцию.

#### **Использование дополнительных функций**

- **Отправка больших файлов**: обмен большими файлами. Загружайте файлы на сервер хранения данных Samsung и предоставляйте другим пользователям доступ к ним с помощью веб-ссылки. Чтобы воспользоваться данной функцией, необходимо подтвердить номер телефона.
- **Smart View**: отправка содержимого на устройства поблизости с помощью Wi-Fi Direct или Bluetooth, или на поддерживаемые устройства SmartThings. Можно также просматривать отображаемое на устройстве содержимое на большом экране, подключив устройство к телевизору или монитору, поддерживающему функцию дублирования экрана.

Уведомление отобразится на устройствах при отправке изображения на устройства получателей. Коснитесь уведомления, чтобы просмотреть или загрузить изображение.

## **Samsung DeX**

### **Введение**

Samsung DeX — это служба, позволяющая превратить смартфон в компьютер, подключив его к внешнему дисплею, например телевизору или монитору. При использовании функций Samsung DeX можно одновременно пользоваться смартфоном.

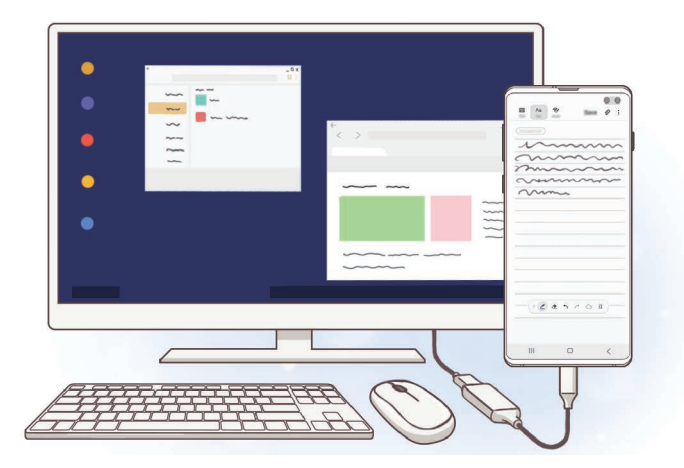

Смартфон можно подключить к внешнему дисплею с помощью адаптера HDMI (USB тип C на HDMI) или док-станции DeX Pad. Далее описан порядок использования адаптера HDMI.

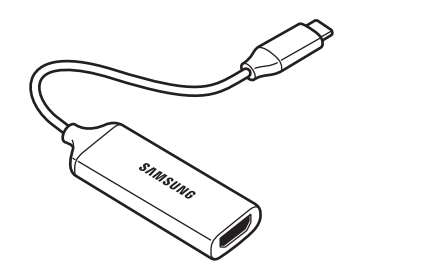

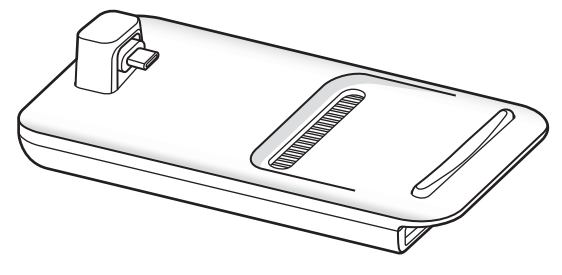

- Адаптер HDMI (USB тип C на HDMI) DeX Pad
- Все аксессуары продаются отдельно.
	- Используйте только официально поддерживаемые аксессуары Samsung DeX от компании Samsung. Гарантия не распространяется на проблемы с производительностью и сбои, вызванные использованием не поддерживаемых официально аксессуаров.

## **Подключение устройств и запуск режима Samsung DeX**

- 1 Подключите адаптер HDMI к смартфону.
- 2 Подключите кабель HDMI к адаптеру HDMI и порту HDMI телевизора или монитора.
- 3 На экране смартфона выберите пункт **Продолжить** <sup>→</sup> **Начать**.

Экран Samsung DeX будет показан на подключенном телевизоре или мониторе без изменения изображения на экране смартфона.

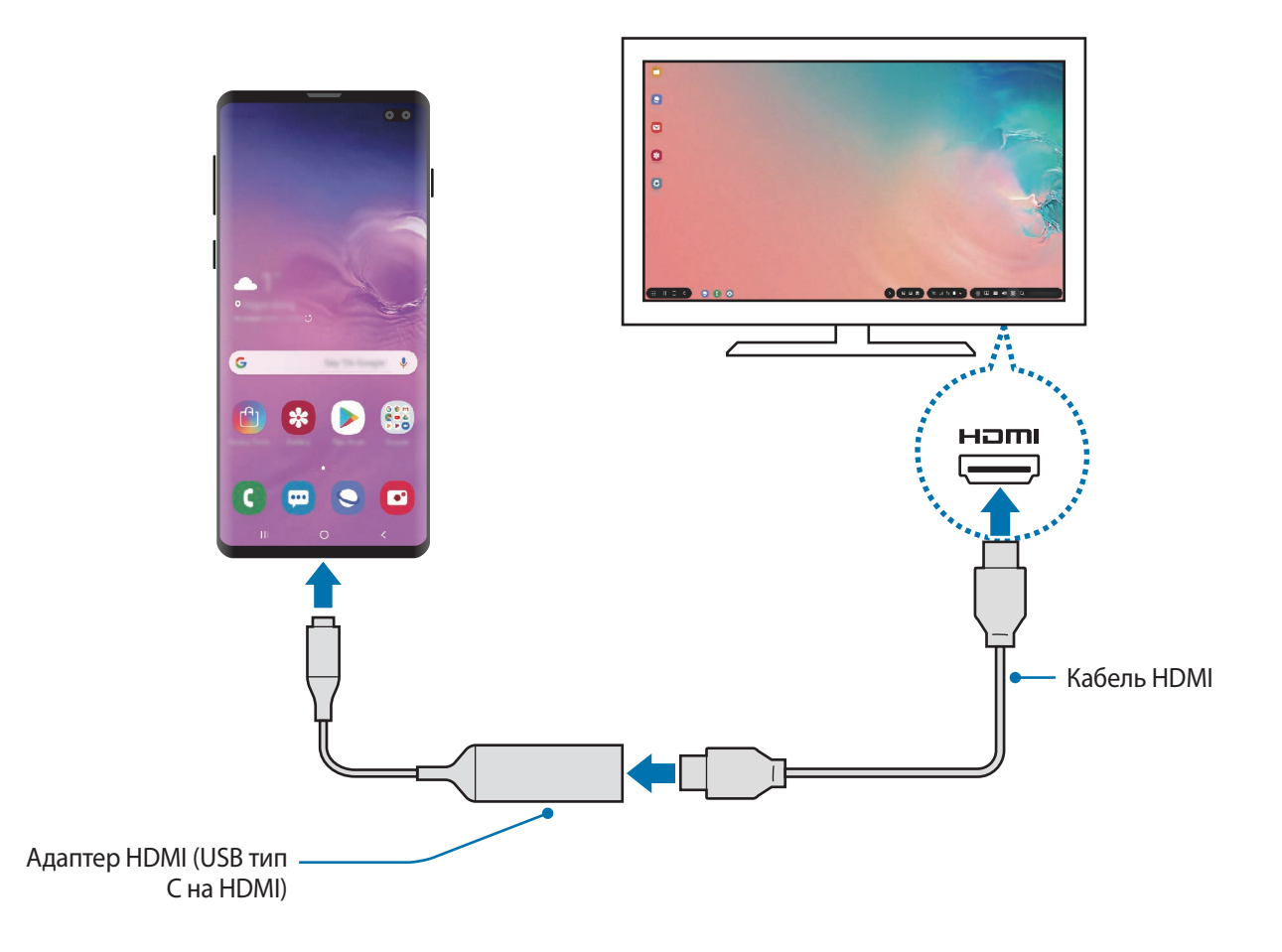

## **Управление экраном Samsung DeX**

#### **Управление с помощью внешней клавиатуры и мыши**

Можно использовать беспроводную клавиатуру/мышь. Дополнительные сведения см. в соответствующем руководстве пользователя устройства.

- 
- Указатель мыши можно настроить таким образом, что он будет переходить из внешнего экрана на экран смартфона. Запустите приложение **Настройки**, выберите пункт **Samsung DeX** → **Мышь/джойстик**, а затем коснитесь переключателя **Переход указ. на экран телефона**.
- Можно также пользоваться внешней клавиатурой на экране смартфона.

#### **Использование смартфона в качестве сенсорной панели**

Смартфон можно использовать в качестве сенсорной панели, управляя им с помощью пальцев.

Проведите по экрану смартфона сверху вниз, чтобы открыть панель уведомлений, а затем выберите пункт **Телефон будет сенсорной панелью**.

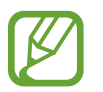

- Сенсорная панель работает только в режиме Samsung DeX.
- Если чехол смартфона имеет переднюю крышку, откройте ее, чтобы воспользоваться смартфоном как сенсорной панелью. Если передняя крышка закрыта, сенсорная панель может работать неправильно.
- Если экран смартфона погас, нажмите клавишу питания или дважды коснитесь экрана, чтобы включить его.

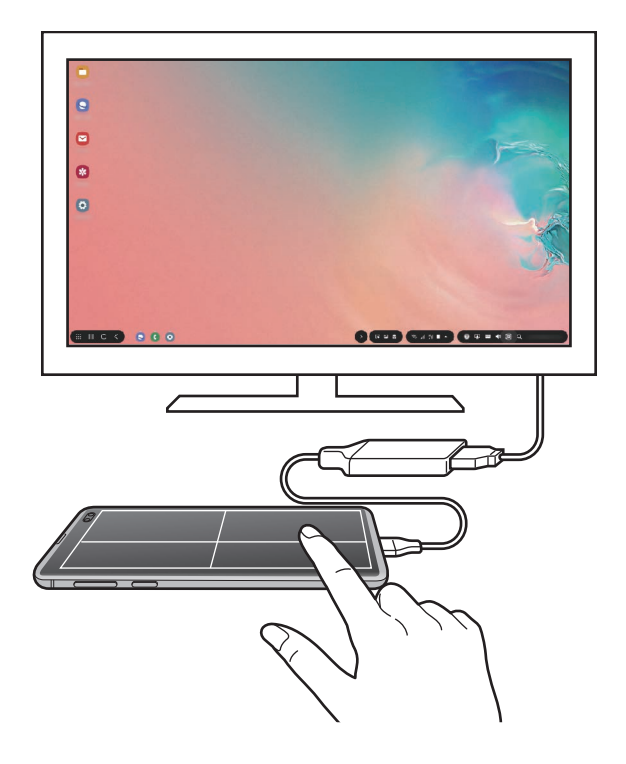

**Ориентация сенсорной панели**

Смартфон в качестве сенсорной панели можно использовать в горизонтальной или вертикальной ориентации.

Чтобы повернуть сенсорную панель, разверните смартфон или дважды коснитесь значка  $\textcircled{\tiny{\textcircled{\tiny \textcirc}}}$ .

**Пользование смартфоном во время использования сенсорной панели**

Приложениями на смартфоне можно пользоваться даже тогда, когда он используется в режиме сенсорной панели.

На смартфоне проведите от нижнего края экрана вверх, чтобы открыть навигационную панель. Затем нажмите на кнопку возврата на главный экран, чтобы перейти на главный экран, и выберите нужные приложения.

### **Экранная клавиатура**

При вводе текста для отправки сообщений, создания заметок или выполнения других задач, на экране смартфона автоматически появится экранная клавиатура без необходимости подключения внешней клавиатуры.

Если клавиатура не появляется, выберите значок **на панели быстрого доступа.** 

## **Использование Samsung DeX**

Функциями смартфона можно пользоваться в подобной компьютеру интерфейсной среде. Запустив несколько приложений одновременно, можно работать в многозадачной среде. Можно также просматривать уведомления и состояние смартфона.

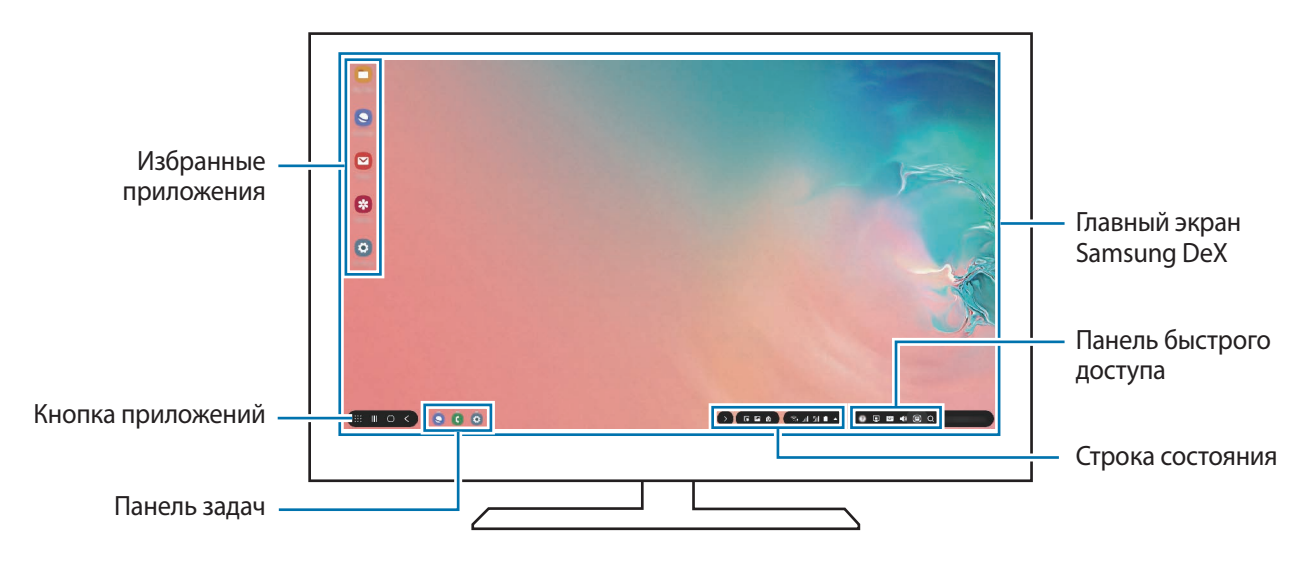

- При запуске или завершении режима Samsung DeX работающие приложения могут закрыться.
	- Некоторые приложения или функции могут быть недоступны в режиме Samsung DeX.
	- Чтобы изменить настройки экрана, воспользуйтесь настройками изображения подключенного телевизора или монитора.
	- Звук будет воспроизводиться через динамик смартфона. Чтобы изменить аудиовыход по умолчанию, запустите приложение **Настройки**, выберите пункт **Samsung DeX**, а затем коснитесь переключателя **Выбор стандартного аудиовыхода**, чтобы включить соответствующую функцию.
- Избранные приложения: добавление часто используемых приложений на главный экран для их быстрого открытия.
- Кнопка приложений: просмотр и открытие приложений на смартфоне.
- Панель задач: просмотр запущенных приложений.
- Строка состояния: просмотр уведомлений и состояния смартфона. Внешний вид значков состояния может отличаться в зависимости от состояния смартфона. При выборе значка появляются кнопки быстрых настроек. С помощью кнопок быстрых настроек можно включать или выключать определенные функции смартфона.

Чтобы переключиться в режим дублирования экрана, нажмите кнопку **□ → Перейти в режим "Дублирование экрана"**.

Панель быстрого доступа: использование эффективных функций, например, экранной клавиатуры, регулирования громкости или поиска.

#### **Одновременное использование внешнего дисплея и смартфона**

В режиме Samsung DeX можно одновременно использовать разные приложения на внешнем дисплее и смартфоне.

Например, при просмотре видео на подключенном телевизоре или мониторе на смартфоне можно создать заметку.

На подключенном телевизоре или мониторе запустите приложение, которое должно отображаться на экране Samsung DeX. Затем запустите другое приложение на смартфоне.

### **Блокировка экрана Samsung DeX**

Если нужно заблокировать внешний дисплей и экран смартфона в режиме Samsung DeX, выберите значок  $\Box$  на панели быстрого доступа.

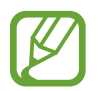

В режиме Samsung DeX нельзя заблокировать внешний дисплей и экран смартфона нажатием на клавишу питания.

#### **Погружение в игры на большом экране**

Играйте в игры, установленные на смартфоне, используя большой экран. На подключенном телевизоре или мониторе откройте **Game Launcher**.

## **Выход из режима Samsung DeX**

После отсоединения смартфона от подключенного телевизора или монитора режим Samsung DeX завершится.

Отсоедините смартфон от адаптера HDMI.

## **Приложения Google**

Компания Google предоставляет различные приложения для развлечений, общения в социальных сетях и бизнеса. Для использования некоторых из них может потребоваться учетная запись Google.

Дополнительные сведения о приложениях см. в меню справки нужного приложения.

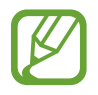

Некоторые приложения могут быть недоступны или называться иначе в зависимости от региона или поставщика услуг.

### **Chrome**

Поиск различной информации и просмотр веб-страниц.

### **Gmail**

Отправка и получение сообщений электронной почты с помощью службы Google Mail.

### **Карты**

Определяйте свое местонахождение на карте, ищите места на карте мира и просматривайте адреса различных организаций рядом с вами.

### **Play Музыка**

Поиск, воспроизведение и обмен музыкой с помощью устройства. Можно загрузить музыкальные коллекции, хранящиеся на устройстве, в облачное хранилище, и получить к ним доступ позже.

### **Play Фильмы**

Покупайте или берите в прокат видеозаписи, такие как фильмы и ТВ-программы, из **Play Маркет**.

### **Диск**

Сохранение содержимого в облачном хранилище, получение к нему доступа из любого места и обмен им с другими пользователями.

Приложения и функции

### **YouTube**

Просмотр или создание видеозаписей и обмен ими с другими пользователями.

### **Фото**

Ведите поиск, управляйте и редактируйте все фотографии и видео с разных источников в одном месте.

### **Google**

Быстрый поиск нужной информации в Интернете или на устройстве.

### **Duo**

Выполнение простого видеовызова.

# **Настройки**

## **Введение**

Настройки устройства можно изменить. Ваше устройство будет более персонализированным, если вы настроите различные параметры на свой вкус.

Запустите приложение **Настройки**.

Чтобы найти настройки по ключевым словам, коснитесь значка  $\mathsf Q$ .

## **Подключения**

## **Параметры**

Измените настройки для различных соединений, таких как Wi-Fi и Bluetooth.

На экране настроек выберите пункт **Подключения**.

- **Wi-Fi**: включение функции Wi-Fi для подключения к сети Wi-Fi и получения доступа в Интернет и к другим сетевым устройствам. Дополнительные сведения см. в разделе [Wi-Fi](#page-179-0).
- **Bluetooth**: благодаря связи Bluetooth можно обмениваться данными и медиафайлами с другими устройствами, поддерживающими технологию Bluetooth. Дополнительные сведения см. в разделе [Bluetooth](#page-181-0).
- **Видимость телефона**: разрешение другим устройствам находить ваше устройство и обмениваться с ним содержимым. Если эта функция включена, другие устройства будут видеть ваше устройство при поиске доступных устройств после выбора пункта «Передать файлы на устройство».
- **NFC и оплата**: устройство может считывать теги NFC (Near Field Communication коммуникации ближнего поля), содержащие сведения о продуктах. После загрузки необходимых приложений эту функцию можно также использовать для осуществления платежей и покупки билетов на транспорт и различные мероприятия. Дополнительные сведения см. в разделе [NFC и оплата.](#page-183-0)

• **Авиарежим**: отключение всех беспроводных функций устройства. Можно использовать только не связанные с сетью функции устройства.

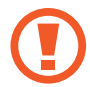

Соблюдайте правила авиакомпании и инструкции экипажа воздушного судна. В случаях, когда использование мобильного устройства разрешено, всегда пользуйтесь им в режиме полета.

- **Мобильные сети**: настройка параметров мобильных сетей.
- **Использование данных**: отслеживание использования данных и настройка параметров ограничения на их использование. Автоматическое выключение мобильной передачи данных в случае превышения указанного ограничения для использованного объема мобильных данных.

Можно также включить функцию экономии данных, чтобы некоторые приложения, работающие в фоновом режиме, не передавали и не принимали данные. Дополнительные сведения см. в разделе [Экономия трафика.](#page-186-0)

- **Диспетчер SIM-карт** (модели с двумя SIM-картами): активация SIM- или USIM-карт и изменение настроек SIM-карт. Дополнительные сведения см. в разделе [Диспетчер SIM-карт](#page-187-0)  [\(модели с двумя SIM-картами\)](#page-187-0).
- **Мобильная точка доступа и модем**: использование устройства в качестве мобильной точки доступа, чтобы при отсутствии подключения к сети другие устройства могли получить доступ к мобильному подключению вашего устройства. Для установления подключения можно использовать Wi-Fi, USB или Bluetooth. Дополнительные сведения см. в разделе [Мобильная](#page-188-0)  [точка доступа и модем](#page-188-0).
- **Другие настройки**: изменение настроек других функций. Дополнительные сведения см. в разделе [Другие настройки](#page-189-0).

## <span id="page-179-0"></span>**Wi-Fi**

Включите функцию Wi-Fi, чтобы подключиться к сети Wi-Fi и получить доступ в Интернет и к другим сетевым устройствам.

### **Подключение к сети Wi-Fi**

1 На экране настроек выберите пункт **Подключения** <sup>→</sup> **Wi-Fi**, а затем коснитесь переключателя, чтобы включить соответствующую функцию.

 $2$  Выберите нужную сеть из списка сетей Wi-Fi.

Сети, защищенные паролем, обозначены значком замка. Введите пароль и выберите пункт **Подключиться**.

- 
- После подключения устройства к сети Wi-Fi им будет выполняться повторное подключение к этой сети каждый раз без запроса пароля. Чтобы отменить автоматическое подключение устройства к сети, выберите его в списке сетей и выберите пункт **Забыть**.
- Если не удается установить подключение к сети Wi-Fi надлежащим образом, перезапустите функцию Wi-Fi на устройстве или беспроводной маршрутизатор.

### **Wi-Fi Direct**

С помощью технологии Wi-Fi Direct можно напрямую подключать устройства друг к другу по сети Wi-Fi без использования точки доступа.

- 1 На экране настроек выберите пункт **Подключения** <sup>→</sup> **Wi-Fi**, а затем коснитесь переключателя, чтобы включить соответствующую функцию.
- 2 Выберите пункт **Wi-Fi Direct**.

Появится список обнаруженных устройств.

Если подключаемое устройство отсутствует в списке, на нем необходимо включить функцию Wi-Fi Direct.

 $3$  Выберите устройство для подключения.

Подключение между устройствами будет установлено, когда на втором устройстве будет принят запрос на подключение с помощью Wi-Fi Direct.
#### **Отправка и получение данных**

Можно обмениваться такими данными, как сведения о контактах или файлы мультимедиа, с другими устройствами. Далее приведен пример того, как можно отправить изображение на другое устройство.

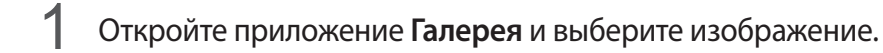

- 2 Нажмите кнопку  $\mathbf{c}_0^o \rightarrow$  Wi-Fi Direct и выберите устройство, на которое нужно передать изображение.
- 3 Примите запрос на подключение Wi-Fi Direct на другом устройстве.

Если устройства уже подключены, изображение будет отправлено на другое устройство без процедуры подтверждения запроса на подключение.

#### **Завершение подключения к устройству**

- 1 На экране настроек выберите пункт **Подключения** <sup>→</sup> **Wi-Fi**.
- 2 Выберите пункт **Wi-Fi Direct**.

На экране отобразится список подключенных устройств.

3 Чтобы отключить устройства, выберите название нужного устройства.

# **Bluetooth**

Благодаря связи Bluetooth можно обмениваться данными и медиафайлами с другими устройствами, поддерживающими технологию Bluetooth.

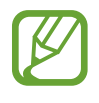

- Компания Samsung не несет ответственности за потерю, перехват или несанкционированное использование данных, отправленных или полученных с помощью функции Bluetooth.
- Убедитесь, что вы обмениваетесь данными с надежным устройством, имеющим надлежащий уровень безопасности. Если между устройствами есть препятствия, дальность действия может уменьшиться.
- Некоторые устройства, в частности те, для которых компания Bluetooth SIG не проводила испытаний или которые не были одобрены по результатам таких испытаний, могут быть несовместимы с устройством.
- Запрещается использовать связь Bluetooth в противоправных целях (например, распространение пиратских копий файлов или незаконный перехват разговоров в коммерческих целях). Компания Samsung не несет ответственности за последствия такого использования связи Bluetooth.

## <span id="page-181-0"></span>**Подключение к другим устройствам Bluetooth**

1 На экране настроек выберите пункт **Подключения** <sup>→</sup> **Bluetooth**, а затем коснитесь переключателя, чтобы включить соответствующую функцию.

Появится список обнаруженных устройств.

2 Выберите устройство для сопряжения.

Если подключаемое устройство отсутствует в списке, переведите устройство в режим сопряжения по Bluetooth. См. руководство пользователя подключаемого устройства.

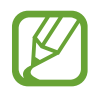

Ваше устройство будет оставаться видимым для других устройств до тех пор, пока не будет закрыт экран настроек Bluetooth.

Для подтверждения примите запрос на подключение по Bluetooth на своем устройстве.

Подключение между устройствами будет установлено, когда на втором устройстве будет принят запрос на подключение по Bluetooth.

## **Отправка и получение данных**

Множество приложений поддерживают передачу данных по Bluetooth. Можно обмениваться такими данными, как сведения о контактах или файлы мультимедиа, с другими устройствами Bluetooth. Далее приведен пример того, как можно отправить изображение на другое устройство.

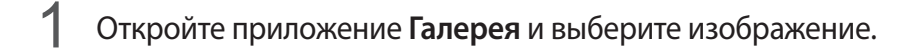

- 2 Нажмите кнопку  $\mathbf{c}_n^o \rightarrow$  **Bluetooth**, а затем выберите устройство, на которое нужно передать изображение.
	- Если ваше устройство ранее сопрягалось с этим устройством, коснитесь имени устройства без подтверждения автоматически сгенерированного ключа.
	- Если подключаемое устройство отсутствует в списке, на нем необходимо включить параметр видимости.

3 Примите запрос на подключение Bluetooth на другом устройстве.

## **Воспр. звука на 2 устр.**

К смартфону можно подключить до двух аудиоустройств Bluetooth. Можно подключить две гарнитуры или два внешних динамика Bluetooth и использовать их одновременно.

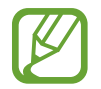

Для использования этой функции подключаемые аудиоустройства Bluetooth должны поддерживать функцию **Аудио**.

На экране настроек выберите пункт **Подключения** → **Bluetooth**, а затем коснитесь переключателя, чтобы включить соответствующую функцию.

Появится список обнаруженных устройств.

**2** Нажмите кнопку • → Дополнительно, коснитесь переключателя **Воспр. звука на 2 устр.**, чтобы включить соответствующую функцию, а затем нажмите кнопку «Назад».

3 Выберите устройство для сопряжения.

Если устройство для сопряжения отсутствует в списке, включите на нем настройку видимости или войдите в режим сопряжения по Bluetooth на устройстве. Дополнительные сведения см. в руководствах пользователя соответствующего устройства.

- 4 Коснитесь значка **в рядом с подключенным устройством**, а затем коснитесь переключателя **Аудио**, чтобы включить соответствующую функцию.
- 5 Выберите другое устройство из списка и включите на нем функцию **Аудио**.

## **Удаление сопряжения устройств Bluetooth**

- 1 На экране настроек выберите пункт **Подключения** <sup>→</sup> **Bluetooth**. На экране отобразится список подключенных устройств.
- 2 Коснитесь значка **в рядом с именем устройства, сопряжение с которым нужно отменить.**
- 3 Выберите пункт **Разорвать соединение**.

## **NFC и оплата**

Устройство позволяет считывать теги NFC (Near Field Communication — коммуникация ближнего поля), содержащие сведения о продуктах. После загрузки необходимых приложений эту функцию можно также использовать для осуществления платежей и покупки билетов на транспорт и различные мероприятия.

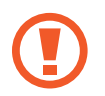

В устройство встроена антенна NFC. Соблюдайте осторожность при обращении с устройством, чтобы не повредить антенну NFC.

## **Считывание сведений с тегов NFC**

Функция NFC позволяет считывать информацию о продуктах с тегов NFC.

- 1 На экране настроек выберите пункт **Подключения** и коснитесь переключателя **NFC и оплата**, чтобы включить соответствующую функцию.
- $2$  Приложите устройство областью антенны NFC на задней панели к тегу NFC.

На экране устройства отобразятся сведения, полученные из тега.

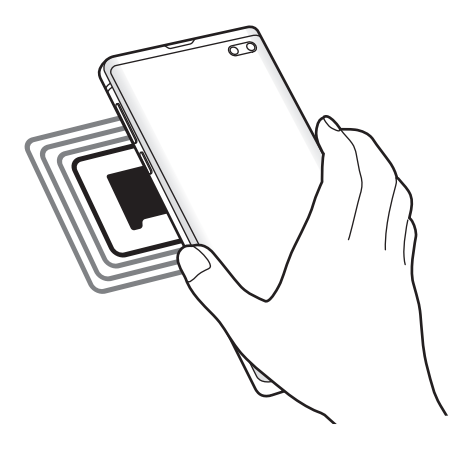

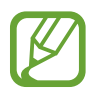

Убедитесь, что экран устройства включен и разблокирован. В противном случае устройство не сможет считать теги NFC или получить данные.

## **Осуществление платежей с помощью функции NFC**

Перед использованием функции NFC для платежей необходимо зарегистрироваться в службе мобильных платежей. Для регистрации или получения дополнительных сведений об этой службе обратитесь к своему поставщику услуг мобильной связи.

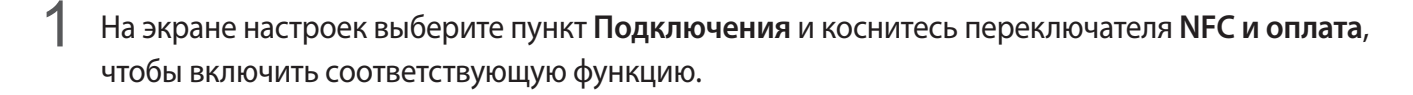

2 Прикоснитесь областью антенны NFC на задней панели устройства к NFC-кардридеру.

Чтобы указать приложение, которое будет использоваться для оплаты по умолчанию, откройте экран настроек и выберите пункт **Подключения** → **NFC и оплата** → **Бесконтактные платежи** → **ОПЛАТА**, а затем выберите приложение.

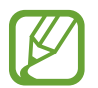

В списке сервисов оплаты могут быть указаны не все доступные приложения оплаты.

## **Передача данных с помощью функции NFC**

Устройство позволяет передавать данные, такие как изображения и контакты, на другие устройства — достаточно поднести антенны NFC двух устройств к друг другу.

- 1 На экране настроек выберите пункт **Подключения** <sup>→</sup> **NFC и оплата** и коснитесь переключателя, чтобы включить соответствующую функцию.
- 2 Коснитесь переключателя **Android Beam**, чтобы включить соответствующую функцию.
- $3$  Выберите элемент и прикоснитесь вашей антенной NFC к антенне NFC другого устройства.

4 При появлении на экране значка **Прикоснитесь, чтобы передать.** коснитесь экрана, чтобы отправить элемент.

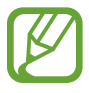

Если оба устройства будут пытаться передать данные одновременно, то возможен сбой передачи данных.

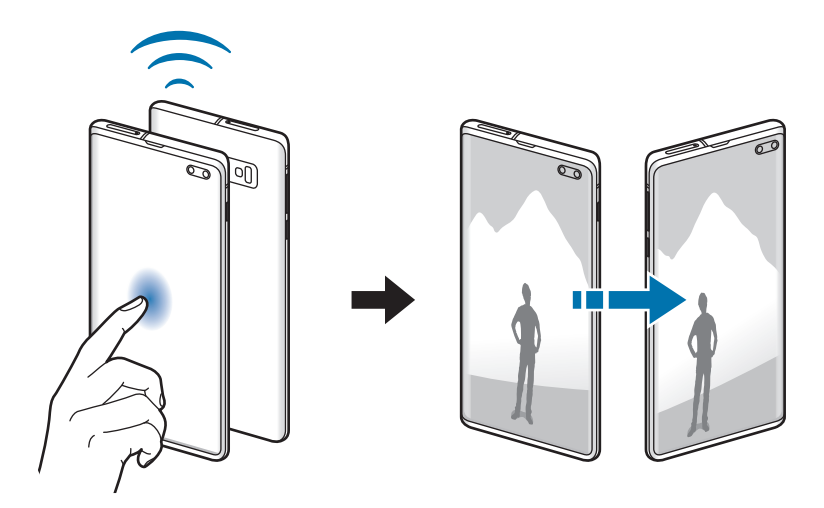

## **Экономия трафика**

Можно сократить объем потребляемых данных, сделав так, что некоторые приложения, работающие в фоновом режиме, не будут передавать и принимать данные.

На экране настроек выберите пункт **Подключения → Использование данных → Экономия трафика** и коснитесь переключателя, чтобы включить соответствующую функцию.

При активной функции экономии данных в строке состояния отображается значок  $\mathbf{a}_i$ .

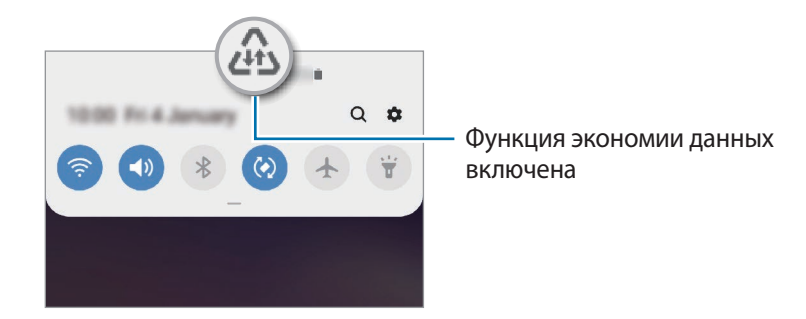

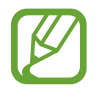

Чтобы определить приложения, которые могут использовать данные без ограничения, выберите пункт **Использ.прилож.при эконом.траф.**, после чего выберите приложения.

## **Только мобильные данные**

Можно выбрать приложения, которые будут всегда использовать мобильные данные, даже когда устройство подключено к сети Wi-Fi.

Например, на устройстве можно настроить использование только мобильных данных приложениями, требующими безопасности или приложениями, работающими с потоковыми данными, которые могут быть отключены. Даже при включенной функции Wi-Fi приложения будут запускаться и использовать мобильные данные.

На экране настроек выберите пункт **Подключения** → **Использование данных** → **Только мобильные данные**, коснитесь переключателя, чтобы включить соответствующую функцию, а затем коснитесь переключателей рядом с нужными приложениями.

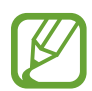

За использование этой функции может взиматься дополнительная плата.

# **Диспетчер SIM-карт (модели с двумя SIM-картами)**

Активируйте SIM- или USIM-карту и измените настройки SIM-карты. Дополнительные сведения см. в разделе [Использование двух SIM- или USIM-карт \(модели с двумя SIM-картами\).](#page-29-0)

На экране настроек выберите пункт **Подключения → Диспетчер SIM-карт**.

- **Вызовы**: выбор SIM- или USIM-карты для голосовых вызовов.
- **SMS**: выбор SIM- или USIM-карты для обмена сообщениями.
- **Мобильные данные**: выбор SIM- или USIM-карты для передачи данных.
- **Выбор SIM-карты**: отображение на устройстве запроса о выборе SIM- или USIM-карты для следующего вызова в случае осуществления вызовов без использования предпочтительной SIM- или USIM-карты.
- **Активный режим**: разрешение на прием входящих вызовов с другой SIM- или USIM-карты во время вызова.

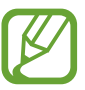

Если данная функция включена, за переадресацию вызовов может взиматься дополнительная плата в зависимости от региона или поставщика услуг.

## **Мобильная точка доступа и модем**

Использование устройства в качестве мобильной точки доступа, чтобы при отсутствии подключения к сети другие устройства могли получить доступ к мобильному подключению вашего устройства. Для установления подключения можно использовать Wi-Fi, USB или Bluetooth.

На экране настроек выберите пункт **Подключения → Мобильная точка доступа и модем**.

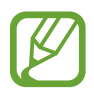

За использование этой функции может взиматься дополнительная плата.

- **Мобильная точка доступа**: использование мобильной точки доступа для обмена данными устройства с компьютерами или другими устройствами.
- **Bluetooth-модем**: использование устройства в качестве беспроводного Bluetooth-модема для компьютера (доступ к мобильному подключению для обмена данными осуществляется через Bluetooth).
- **USB-модем**: использование устройства в качестве беспроводного USB-модема для компьютера (доступ к мобильному подключению для обмена данными осуществляется через USB). При подключении к компьютеру устройство работает как мобильный модем.

## **Мобильная точка доступа**

Используйте устройство в качестве мобильной точки доступа, чтобы предоставить другим устройствам доступ к мобильному подключению вашего устройства.

1 На экране настроек выберите пункт **Подключения** <sup>→</sup> **Мобильная точка доступа и модем** <sup>→</sup> **Мобильная точка доступа**.

2 Коснитесь переключателя, чтобы включить соответствующую функцию.

Значок • появится в строке состояния. Название вашего устройства будет отображаться на других устройствах в списке сетей Wi-Fi.

Чтобы установить пароль для подключения к мобильной точке доступа, коснитесь значка → **Настройка точки доступа** и выберите необходимый уровень безопасности. После чего введите пароль и выберите пункт **Сохранить**.

- $\beta$  Найдите и выберите ваше устройство в списке сетей Wi-Fi на другом устройстве.
	- Если мобильная точка доступа не найдена, на своем устройстве нажмите кнопку  $\sum_{i=1}^{n}$ **Настройка точки доступа**, отметьте пункт **Показать дополнительные параметры**, а затем отмените выбора пункта **Скрыть устройство** и **Использовать по возможности полосу частот 5 ГГц**.
		- Если другое устройство не может подключиться к мобильной точке доступа, на своем устройстве нажмите кнопку • **Разрешенные устройства** и коснитесь переключателя **Только разрешенные устройства**, чтобы отключить соответствующую функцию.
- 4 Для доступа к Интернету на подключенном устройстве используйте мобильную передачу данных.

# **Другие настройки**

Изменение настроек других функций подключения.

На экране настроек выберите пункт **Подключения** → **Другие настройки**.

- **Поиск устройств**: автоматический поиск расположенных неподалеку устройств, к которым можно подключиться.
- **Печать**: настройка параметров плагинов принтера, установленных на данном устройстве. Можно выполнить поиск доступных принтеров или добавить принтер вручную для печати файлов. Дополнительные сведения см. в разделе [Печать](#page-190-0).
- **MirrorLink**: с помощью этой функции можно управлять приложениями MirrorLink вашего устройства на мониторе головного устройства автомобильной аудиосистемы. Дополнительные сведения см. в разделе [MirrorLink.](#page-191-0)
- **Ускоритель сети**: позволяет устройству ускорить загрузку файлов, размер которых превышает 30 МБ, за счет одновременного использования сети Wi-Fi и мобильной сети. Дополнительные сведения см. в разделе [Ускоритель сети](#page-192-0).
- **VPN**: настройка виртуальных сетей (VPN) на устройстве для подключения к частной сети учебного заведения или компании.
- **Персональный DNS-сервер**: использование на устройстве частного DNS с повышенной безопасностью.
- **Ethernet**: в случае подключения Ethernet-адаптера можно использовать проводную сеть или изменить настройки сети.

## <span id="page-190-0"></span>**Печать**

Сконфигурируйте настройки для плагинов принтера, установленных на данном устройстве. Можно подключить устройство к принтеру по сети Wi-Fi или с помощью технологии Wi-Fi Direct и распечатать нужные изображения или документы.

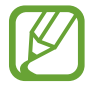

Некоторые принтеры могут быть несовместимы с вашим устройством.

**Добавление плагинов принтера**

Добавьте плагины для принтеров, к которым необходимо подключить устройство.

- 1 На экране настроек выберите пункт **Подключения** <sup>→</sup> **Другие настройки** <sup>→</sup> **Печать** <sup>→</sup> **Загрузка дополнительного модуля**.
- 2 Можно найти плагин принтера в **Play Маркет**.
- $3$  Выберите плагин принтера и установите его.
- 4 Выберите установленный подключаемый модуль принтера.

Автоматически начнется поиск принтеров, подключенных к той же сети Wi-Fi, что и ваше устройство.

 $5<sub>5</sub>$  Выберите принтер для добавления.

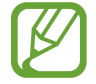

Чтобы добавить принтеры вручную, нажмите кнопку • → **Добавить принтер**.

#### **Печать содержимого**

Во время просмотра содержимого (изображений или документов), откройте список параметров, выберите пункт **Печать** → **V** → **Все принтеры**, а затем выберите принтер.

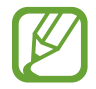

Способы печати зависят от типа содержимого.

## <span id="page-191-0"></span>**MirrorLink**

Изображение с экрана устройства можно вывести на монитор головного устройства автомобильной аудиосистемы.

Подключите свое устройство к автомобилю, чтобы управлять приложениями MirrorLink вашего устройства на мониторе головного устройства автомобильной аудиосистемы.

На экране настроек выберите пункт **Подключения → Другие настройки → MirrorLink**.

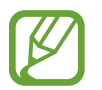

Ваше устройство совместимо с автомобилями, поддерживающими MirrorLink версии 1.1 или более поздней.

**Подключение устройства к автомобилю через MirrorLink**

При первом использовании этой функции подключите устройство к сети Wi-Fi или мобильной сети.

- 1 Установите подключение между устройством и автомобилем с помощью функции Bluetooth. Дополнительные сведения см. в разделе [Подключение к другим устройствам Bluetooth.](#page-181-0)
- 2 Подключите ваше устройство к автомобилю с помощью кабеля USB.

Когда соединение будет установлено, доступ к приложениям MirrorLink вашего устройства будет открыт на мониторе головного устройства автомобильной аудиосистемы.

**Завершение подключения MirrorLink**

Отключите USB-кабель от вашего устройства и от автомобиля.

## <span id="page-192-0"></span>**Ускоритель сети**

Данная функция позволяет ускорить загрузку файлов, размер которых превышает 30 МБ, за счет одновременного использования сети Wi-Fi и мобильной сети. Чем сильнее сигнал сети Wi-Fi, тем выше скорость загрузки.

На экране настроек выберите пункт **Подключения → Другие настройки → Ускоритель сети**.

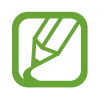

- Для некоторых устройств эта функция не поддерживается.
- За загрузку файлов через мобильные сети может взиматься дополнительная плата.
- Во время загрузки больших файлов устройство может нагреться. Если устройство превысит заданную температуру, функция будет выключена.
- Если сигналы сети нестабильны, это может повлиять на скорость и эффективность функции.
- Если подключения по Wi-Fi и мобильной сети имеют слишком разную скорость передачи данных, устройство может использовать только самое быстрое подключение.
- Эта функция поддерживает протокол передачи гипертекстов (HTTP) 1.1 и защищенный протокол передачи гипертекстов (HTTPS). Данная функция не поддерживается при использовании других протоколов, таких как FTP.

# **Звуки и вибрация**

## **Параметры**

Изменение настроек звуков устройства.

На экране настроек выберите пункт **Звуки и вибрация**.

- **Режим звука**: выбор режима воспроизведения звука, включения вибрации или режима «Без звука».
- **Вибрация во время звонка**: выбор режима одновременной вибрации и звука при входящих вызовах.
- **Мелодия звонка**: изменение мелодии вызова.
- **Вибровызов**: выбор режима вибрации.
- **Звуки уведомлений**: изменение звука уведомлений.
- **Громкость**: регулировка громкости мелодий вызова, музыки, видеозаписей и уведомлений, а также системных звуков устройства.
- **Интенсивность вибрации**: настройка интенсивности вибрации.
- **Функция клавиш громкости**: управление уровнем громкости воспроизведения мультимедийных файлов при нажатии на клавишу громкости.
- **Системные звуки и вибрация**: воспроизведение звука или вибрация устройства при таких действиях, как включение и выключение экрана или управление с помощью сенсорного экрана.
- **Расширенные настройки звука**: оптимизация настроек при воспроизведении мультимедийного содержимого. Дополнительные сведения см. в разделе [Dolby Atmos \(звук](#page-193-0)  [вокруг\)](#page-193-0) или [Отдельный звук из приложения](#page-194-0).

# <span id="page-193-0"></span>**Dolby Atmos (звук вокруг)**

Можно выбрать режим окружающего звучания, оптимизированный под различные типы звука, будь то звук фильмов, музыки или голоса. Технология Dolby Atmos обеспечивает окружающее звучание посредством распределения звуковых потоков вокруг слушателя.

На экране настроек выберите пункт Звуки и вибрация → Расширенные настройки звука → **Качество звука и эффекты** → **Dolby Atmos**, коснитесь переключателя, чтобы включить соответствующую функцию, а затем выберите режим.

## <span id="page-194-0"></span>**Отдельный звук из приложения**

Воспроизведение звука мультимедийных файлов от конкретного приложения на подключенном внешнем динамике или Bluetooth-гарнитуре независимо от звука от других приложений.

Например, звук от приложения для навигации может воспроизводиться через динамик устройства, а звук от приложения для прослушивания музыки — через внешний динамик автомобиля.

- 1 На экране настроек выберите пункт **Звуки и вибрация** <sup>→</sup> **Расширенные настройки звука** → **Отдельный звук из приложения**, а затем коснитесь переключателя, чтобы включить соответствующую функцию.
- 2 Выберите приложение, мультимедийные звуки которого будут воспроизводиться отдельно, а затем нажмите кнопку «Назад».
- 3 Выберите устройство, которое будет воспроизводить мультимедийные звуки от выбранного приложения.

# **Уведомления**

Изменение настроек уведомлений.

На экране настроек выберите пункт **Уведомления**.

- **Индикаторы на значках**: изменение настроек символов значков приложений.
- **Не беспокоить**: выключение звуков входящих вызовов, звуков уведомлений и мультимедийного контента, кроме разрешенных исключений.
- **Строка состояния**: настройка отображения на устройстве только трех последних уведомлений и уровня оставшегося заряда аккумулятора в процентах в строке состояния.
- **Недавно отправленные**: просмотр приложений, в которые недавно поступили уведомления и изменение настроек уведомлений. Чтобы изменить настройки уведомлений дополнительных приложений, выберите пункт **Просмотреть все → ▼ → Все**, а затем выберите приложение из списка приложений.

# **Дисплей**

## **Параметры**

Изменение настроек дисплея и главного экрана.

На экране настроек выберите пункт **Дисплей**.

- **Яркость**: регулировка яркости экрана.
- **Адаптивная яркость**: отслеживание устройством настроек яркости и их автоматическое применение в подобных условиях освещения.
- **Фильтр синего света**: включение фильтра синего света и изменение настроек фильтра. Дополнительные сведения см. в разделе [Фильтр синего света](#page-196-0).
- **Ночной режим**: снижение нагрузки на глаза путем применения темной темы при использовании устройства в темное время суток или в условиях низкой освещенности. Дополнительные сведения см. в разделе [Ночной режим](#page-197-0).
- **Режим экрана**: изменение режима экрана для регулировки цветовой схемы и контрастности. Дополнительные сведения см. в разделе [Изменение режима экрана и регулировка цвета](#page-197-1)  [изображения](#page-197-1).
- **Размер и стиль шрифта**: изменение размера и стиля шрифта.
- **Масштабирование экрана**: изменение настройки масштабирования экрана.
- **Разрешение экрана:** изменение разрешения экрана. Дополнительные сведения см. в разделе [Разрешение экрана \(Galaxy S10+, S10\)](#page-198-0). (Galaxy S10+, S10)
- **Полноэкранные приложения**: выбор приложений, работающих в полноэкранном режиме. Можно также настроить устройство, чтобы фронтальная камера не отображалась на экране.
- **Тайм-аут экрана**: установка времени, по истечении которого подсветка дисплея устройства будет отключаться.
- **Главный экран**: изменение размера сетки для отображения большего или меньшего количества элементов на главном экране, и многое другое.
- **Изогнутый экран**: изменение настроек изогнутого экрана. Дополнительные сведения см. в разделе [Изогнутый экран.](#page-133-0)
- **Простой режим**: переключение в простой режим для отображения более крупных значков и применения упрощенного интерфейса к главному экрану.
- **Навигационная панель**: изменение настроек панели навигации. Дополнительные сведения см. в разделе [Навигационная панель \(программные кнопки\)](#page-44-0).
- **Защита от случайного касания**: блокировка включения экрана в недостаточно освещенных местах при прикосновении к нему, например в кармане или сумке.
- **Чувствительность**: увеличение чувствительности касания экрана при наличии на экране защитных покрытий.
- **Экранная заставка**: запуск заставки во время зарядки устройства. Дополнительные сведения см. в разделе [Экранная заставка](#page-199-0).

## <span id="page-196-0"></span>**Фильтр синего света**

Уменьшение усталости глаз путем ограничения количества синего света на экране.

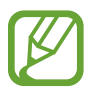

Во время просмотра HDR-видеозаписей с эксклюзивных видеосервисов HDR фильтр синего света может не применяться.

- На экране настроек выберите пункт **Дисплей → Фильтр синего света** и коснитесь переключателя **Включить сейчас**, чтобы включить соответствующую функцию.
- $2$  Перетащите ползунок регулировки, чтобы изменить прозрачность фильтра.
- 3 Чтобы настроить применение фильтра синего света по расписанию, коснитесь переключателя **Включить по расписанию**, чтобы включить соответствующую функцию, и выберите нужный пункт.
	- **От заката до рассвета**: применение фильтра синего света с наступлением ночи и его выключение утром в зависимости от текущего местоположения.
	- **Пользовательское расписание**: применение фильтра синего света в определенное время.

## <span id="page-197-0"></span>**Ночной режим**

Ночной режим позволяет снизить нагрузку на глаза путем применения темной темы при использовании устройства в темное время суток или в условиях низкой освещенности.

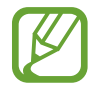

- В некоторых приложениях темная тема может не применяться.
- Ночной режим можно быстро включать и отключать на панели уведомлений. Откройте панель уведомлений, проведите по ней вниз и коснитесь значка (**Ночной режим**).
- На экране настроек выберите пункт **Дисплей → Ночной режим** и коснитесь переключателя **Включить сейчас**, чтобы включить соответствующую функцию.
- 2 Чтобы настроить применение ночного режима по расписанию, коснитесь переключателя **Включить по расписанию**, чтобы включить соответствующую функцию, и выберите нужный пункт.
	- **От заката до рассвета**: включение ночного режима с наступлением ночи и его выключение утром в зависимости от текущего местоположения.
	- **Пользовательское расписание**: настройка точного времени включения и отключения ночного режима.

## <span id="page-197-1"></span>**Изменение режима экрана и регулировка цвета изображения**

Можно изменить режим экрана и отрегулировать цвета изображения на дисплее.

### **Изменение режима экрана**

На экране настроек выберите пункт **Дисплей → Режим экрана** и выберите нужный режим.

- **Насыщенные цвета**: оптимизация цветового диапазона, насыщенности и резкости изображения. Можно также отрегулировать цветовой баланс дисплея по значению цвета.
- **Естественные цвета**: естественные тона изображения.

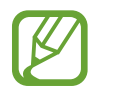

- Цвет отображения можно изменять только в режиме **Насыщенные цвета**.
- Режим **Насыщенные цвета** может быть несовместим со сторонними приложениями.
- При включенном фильтре синего света режим экрана изменить нельзя.

### **Оптимизация цветового баланса в полноэкранном режиме**

Можно оптимизировать цвет отображения, отрегулировав тона цвета на свое усмотрение.

На экране настроек выберите пункт **Дисплей → Режим экрана → Насыщенные цвета** и измените положение ползунка регулировки цвета в пункте **Баланс белого**.

При переводе ползунка регулировки цвета в направлении **Холодные цвета** оттенки синего становятся насыщеннее. При переводе ползунка цвета в направлении **Теплые цвета** насыщеннее становятся оттенки красного.

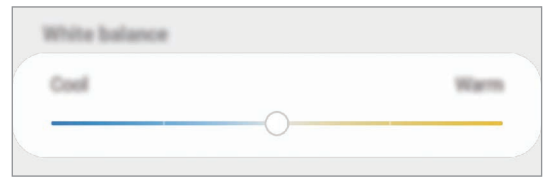

### **Регулировка оттенков изображения на экране по значению цвета**

Определенные цветовые оттенки можно усилить или ослабить, отрегулировав значение «Красный», «Зеленый» или «Синий» по-отдельности.

- 1 На экране настроек выберите пункт **Дисплей** <sup>→</sup> **Режим экрана** <sup>→</sup> **Насыщенные цвета**.
- 2 Выберите пункт **Дополнительные параметы**.
- 3 Отрегулируйте шкалу цветов **R** (красный), **G** (зеленый) или **B** (синий) в соответствии с предпочтениями.

Цветовые оттенки изображения будут отрегулированы.

# <span id="page-198-0"></span>**Разрешение экрана (Galaxy S10+, S10)**

Изменение разрешения экрана. По умолчанию установлено разрешение FHD+. Более высокое разрешение делает изображение естественнее, однако при этом возрастает расход заряда аккумулятора.

- 1 На экране настроек выберите пункт **Дисплей** <sup>→</sup> **Разрешение экрана**.
- 2 Выберите параметр разрешения и выберите пункт **Применить**. При изменении разрешения некоторые работающие приложения могут закрыться.

## <span id="page-199-0"></span>**Экранная заставка**

Можно настроить отображение изображений в качестве экранной заставки при автоматическом выключении экрана. Экранная заставка будет отображаться во время зарядки устройства.

- 1 На экране настроек выберите пункт **Дисплей** <sup>→</sup> **Экранная заставка** и коснитесь переключателя, чтобы включить соответствующую функцию.
- 2 Выберите функцию.

При включении функции **Фоторамка** или **Фотографии**, запустится слайд-шоу из выбранных изображений. Если выбрать пункт **Фотостена**, выбранные изображения будут показываться в виде небольших, перекрывающих друг на друга карточек.

- $3$  Коснитесь значка  $\bullet$ , чтобы выбрать альбомы, из которых будут отображаться изображения.
- $\mathcal{A}$  По завершении нажмите кнопку «Назад».

Для предварительного просмотра выбранного варианта выберите пункт **Просмотр**.

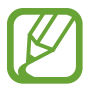

Если во время отображения экранной заставки коснуться экрана, он включится.

# **Обои и темы**

Изменяйте настройки обоев на главном и заблокированном экране или применяйте темы устройства.

На экране настроек выберите пункт **Обои и темы**.

- **Обои: изменение настроек обоев главного экрана и экрана блокировки.**
- **Темы**: изменение темы устройства.
- **Значки:** изменение стиля значков.
- **AOD**: выбор изображения для отображения на экране «Always On Display».

# **Экран блокировки**

## **Параметры**

Изменение настроек экрана блокировки.

На экране настроек выберите пункт **Экран блокировки**.

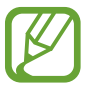

Доступные параметры зависят от выбранного способа блокировки экрана.

- **Тип блокировки экрана**: изменение способа блокировки экрана.
- **Smart Lock**: автоматическая разблокировка устройства при обнаружении доверенных мест или устройств. Дополнительные сведения см. в разделе [Smart Lock](#page-201-0).
- **Параметры защитной блокировки**: изменение настроек блокировки экрана для выбранного способа блокировки.
- **Always On Display**: отображение информации при выключенном экране. Дополнительные сведения см. в разделе [Always On Display](#page-130-0).
- **Стиль часов**: изменение типа и цвета часов на заблокированном экране.
- **Часы в режиме роуминга**: отображение на заблокированном экране времени местного и домашнего часовых поясов при нахождении в роуминге.
- **FaceWidgets: изменение настроек элементов, отображаемых на заблокированном экране.**
- **Контактная информация**: вывод на заблокированный экран контактной информации, например, адреса электронной почты.
- **Уведомления**: настройка отображения уведомлений на заблокированном экране.
- **Ярлыки приложений**: выбор ярлыков приложений, которые будут отображаться на заблокированном экране.
- **Об экране блокировки**: просмотр версии заблокированного экрана и правовой информации.

# <span id="page-201-0"></span>**Smart Lock**

Устройство может разблокироваться автоматически и оставаться разблокированным при обнаружении доверенных мест или устройств.

Например, если дом считается доверенным местом, то по возвращении домой устройство определит место и разблокируется автоматически.

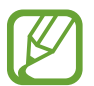

Эта функция будет доступна после выбора способа блокировки экрана.

- Если устройство не используется в течение четырех часов или при включении устройства, экран потребуется разблокировать с помощью заданного рисунка, PIN-кода или пароля.
- $\uparrow$  На экране настроек выберите пункт **Экран блокировки**  $\rightarrow$  **Smart Lock**.
- $2$  Разблокируйте экран с помощью выбранного метода блокировки экрана.
- $3$  Чтобы завершить установку, выберите вариант и следуйте инструкциям на экране.

# **Биометрия и безопасность**

# **Параметры**

Измените настройки безопасности устройства.

На экране настроек выберите пункт **Биометрия и безопасность**.

- **Распознавание лица**: разблокировка экрана с помощью распознавания лица. Дополнительные сведения см. в разделе [Распознавание лица.](#page-203-0)
- **Отпечатки пальцев**: регистрация отпечатков пальцев для разблокировки экрана. Дополнительные сведения см. в разделе [Распознавание отпечатков пальцев](#page-206-0).
- **Настройки биометрических данных**: изменение настроек биометрических данных.
- **Google Play Защита**: проверка на предмет вредоносности приложений и поведений, а также предупреждение о потенциальном вреде и удаление приложений.
- Найти телефон: включение или отключение функции поиска своего мобильного устройства. Для отслеживания утерянного или украденного устройства можно воспользоваться вебсайтом «Найти телефон» [\(findmymobile.samsung.com\)](http://findmymobile.samsung.com).

Можно также разрешить службе геолокации Google предоставлять более точные данные о местоположении устройства.

- **Обновление системы безопасности:** просмотр версии программного обеспечения устройства и проверка обновлений.
- **Samsung Pass**: простая и безопасная проверка личности по биометрическим данным. Дополнительные сведения см. в разделе [Samsung Pass.](#page-211-0)
- **Установка неизвестных приложений**: разрешение на установку приложений из неизвестных источников.
- **Защищенная папка**: создание защищенной папки для обеспечения сохранности личных данных и приложений от. Дополнительные сведения см. в разделе [Защищенная папка](#page-215-0).
- **Шифрование SD-карты**: шифрование файлов, сохраненных на карте памяти.

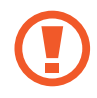

Если включить эту функцию и сбросить параметры устройства на заводские значения, считать зашифрованные файлы будет невозможно. Отключайте эту функцию перед сбросом параметров устройства.

- **Другие параметры безопасности**: изменение дополнительных настроек безопасности.
- **Локация**: изменение разрешений на определение местонахождения.
- **Разрешения приложений**: отображение списка функций и приложений, которым предоставлено разрешение на использование этих функций. Кроме того, предоставленные разрешения можно изменить.
- **Отправка диагностических данных**: автоматическая отправка данных диагностики и сведений об использовании функций устройства в компанию Samsung.
- **Маркетинговая информация**: настройка получения рекламных материалов Samsung, таких как специальные акции, выгодные предложения о членстве и новостные рассылки.

## <span id="page-203-0"></span>**Распознавание лица**

Устройство позволяет разблокировать экран с помощью функции распознавания лица.

- Если в качестве метода блокировки экрана используется лицо, то после включения устройства разблокировать экран по лицу нельзя. Чтобы воспользоваться устройством, для разблокирования экрана необходимо использовать рисунок, PIN-код или пароль, установленный во время регистрации изображения лица. Старайтесь не забывать рисунок, PIN-код или пароль.
	- В случае изменения способа блокировки экрана на небезопасные методы **Провести по экрану** или **Нет**, все биометрические данные удаляются. Чтобы использовать биометрические данные в приложениях или в работе функций, необходимо зарегистрировать биометрические данные повторно.

# **Меры предосторожности при распознавании по лицу**

Соблюдайте следующие меры предосторожности перед распознаванием лица для разблокировки устройства.

- Существует вероятность, что устройство может разблокироваться по изображению, сходному с изображением его пользователя.
- Функция распознавания лица обеспечивает меньший уровень безопасности в сравнении с использованием рисунка, PIN-кода или пароля.

### **Советы по улучшению распознавания по лицу**

При распознавании лица обращайте внимание на следующее:

- Условия регистрации, например, наличие очков, шляпы, маски, бороды или яркого макияжа.
- Перед регистрацией проверьте наличие достаточного освещения и отсутствие загрязнений на объективе камеры.
- Для более точных результатов распознавания убедитесь, что изображение не размыто.

## **Регистрация лица**

Лучше проводить регистрацию лица в помещении, чтобы на лицо не падали прямые солнечные лучи.

- 1 На экране настроек выберите пункт **Биометрия и безопасность** <sup>→</sup> **Распознавание лица**.
- $2$  Разблокируйте экран с помощью выбранного метода блокировки экрана. Если метод блокировки экрана не задан, задайте его.
- 3 Ознакомьтесь с инструкциями на экране и выберите пункт **Продолжить**.
- 4 Выберите, носители вы очки или нет, а затем выберите пункт **Продолжить**.
- 5 Поверните устройство экраном к себе и смотрите прямо на экран.

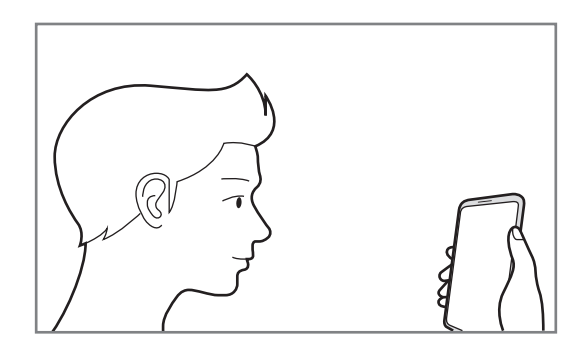

 $6$  Расположите лицо внутри рамки на экране.

Камера выполнит сканирование лица.

Как только появится подходящий экран распознавания лица, включите переключатель и выберите пункт **Да**.

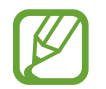

Если разблокировка экрана с помощью распознания лица не работает, выберите пункт **Удалить данные лица**, чтобы удалить зарегистрированные данные и попробовать снова.

### **Удаление данных зарегистрированного лица**

Данные зарегистрированного лица можно удалить.

- 1 На экране настроек выберите пункт **Биометрия и безопасность** <sup>→</sup> **Распознавание лица**.
- 2 Разблокируйте экран с помощью выбранного метода блокировки экрана.
- $\beta$  Выберите пункт **Удалить данные лица** → **Удалить**.

После удаления данных зарегистрированного лица все связанные функции также отключаются.

### **Разблокировка экрана по лицу**

Можно разблокировать экран с помощью лица вместо использования рисунка, PIN-кода или пароля.

- 1 На экране настроек выберите пункт **Биометрия и безопасность** <sup>→</sup> **Распознавание лица**.
- $2$  Разблокируйте экран с помощью выбранного метода блокировки экрана.
- 3 Коснитесь переключателя **Разблокировка с помощью распознавания лица**, чтобы включить соответствующую функцию.
- 
- Чтобы настроить устройство на разблокировку экрана без проведения по заблокированному экрану после распознавания лица, коснитесь переключения **Оставаться на экране блокировки**, чтобы отключить соответствующую функцию.
- Если нужно снизить вероятность распознавания лиц на фотографиях или видео, коснитесь переключателя **Ускоренное распознавание**, чтобы включить соответствующую функцию. Скорость распознавания лиц может сократиться.
- Чтобы повысить скорость распознавания в условиях низкой освещенности, коснитесь переключателя **Повышение яркости экрана**, чтобы включить соответствующую функцию.

Посмотрите на заблокированный экран, чтобы его разблокировать.

Когда лицо будет распознано, экран разблокируется без каких-либо дополнительных процедур. Если лицо не распознано, воспользуйтесь предварительно настроенным способом разблокировки экрана.

## <span id="page-206-0"></span>**Распознавание отпечатков пальцев**

Чтобы функция распознавания отпечатков пальцев работала, необходимо зарегистрировать и сохранить на устройстве информацию об отпечатках пальцев. После регистрации можно настроить устройство, чтобы использовать отпечатки пальцев для следующих функций:

- Блокировка экрана
- Защищенная папка
	- Доступность этой функции зависит от региона или поставщика услуг.
	- Функция распознавания отпечатков пальцев использует уникальные характеристики каждого отпечатка для улучшения защиты устройства. Вероятность погрешности датчика отпечатков пальцев при распознавании двух разных отпечатков очень низкая. Однако, в редких случаях датчик может распознать разные отпечатки пальцев, которые схожи между собой, как одинаковые.
		- Если в качестве метода блокировки экрана используется отпечаток пальца, то после включения устройства разблокировать экран по опечатку пальца нельзя. Чтобы воспользоваться устройством, для разблокирования экрана необходимо использовать рисунок, PIN-код или пароль, установленный во время регистрации отпечатка пальца. Старайтесь не забывать рисунок, PIN-код или пароль.
		- Если отпечаток пальца не распознается, разблокируйте устройство с помощью рисунка, PIN-кода или пароля, который был задан во время регистрации отпечатка пальца, после чего зарегистрируйте его повторно. Если рисунок, PIN-код или пароль не удается вспомнить, устройство нельзя будет использовать, предварительно не выполнив его сброс. Samsung не несет ответственности за утрату данных или неудобства вследствие невозможности восстановления кодов разблокировки.
		- В случае изменения способа блокировки экрана на небезопасные методы **Провести по экрану** или **Нет**, все биометрические данные удаляются. Чтобы использовать биометрические данные в приложениях или в работе функций, необходимо зарегистрировать биометрические данные повторно.

### **Советы по улучшению распознавания отпечатков**

При сканировании отпечатков пальцев на устройстве учитывайте перечисленные ниже факторы, которые могут повлиять на эффективность распознавания:

- Устройство может не распознать отпечатки, если на пальцах присутствуют морщины или шрамы.
- Устройство может не распознавать отпечатки маленьких или тонких пальцев.
- Чтобы увеличить качество распознавания, произведите регистрацию отпечатков с той руки, которая наиболее часто используется для распознавания устройством.

#### ► **Galaxy S10+, S10**:

- В нижней части по центру экрана устройства находится встроенный датчик распознавания отпечатков пальцев. Убедитесь, что защита экрана или сенсорный экран в области датчика распознавания отпечатков пальцев не поцарапан и не поврежден металлическими предметами, такими как монеты, ключи, ручки и украшения.
- Убедитесь, что ваши пальцы и область датчика распознавания отпечатков пальцев в нижней части по центру экрана чистые и сухие.
- Если палец согнут, или вы касаетесь экрана его кончиком, устройство может не распознать отпечатки. Прижмите палец к экрану так, чтобы кончик пальца накрывал всю поверхность в области датчика распознавания отпечатков пальцев.

#### ► **Galaxy S10e**:

- В клавишу питания встроен датчик распознавания отпечатков пальцев. Убедитесь, что датчик распознавания отпечатков пальцев не поцарапан и не поврежден металлическими предметами, такими как монеты, ключи и украшения.
- Защитные пленки, наклейки и другие аксессуары, перекрывающие датчик распознавания отпечатков пальцев, могут снизить скорость распознавания отпечатков пальцев. Если датчик распознавания отпечатков пальцев первоначально покрыт защитной пленкой, удалите ее перед использованием датчика распознавания отпечатков пальцев.
- Убедитесь, что ваши пальцы и датчик распознавания отпечатков пальцев чистые и сухие.
- Если палец согнут, или вы касаетесь экрана его кончиком, устройство может не распознать отпечатки. Убедитесь, что палец полностью накрывает датчик распознавания отпечатков пальцев.
- В условиях низкой влажности воздуха в устройстве может накапливаться статическое электричество. Не пользуйтесь данной функцией в сухой среде или же, прежде чем воспользоваться ею, снимите статический заряд, коснувшись металлического предмета.

### **Регистрация отпечатков пальцев**

- 1 На экране настроек выберите пункт **Биометрия и безопасность** <sup>→</sup> **Отпечатки пальцев**.
- 2 Разблокируйте экран с помощью выбранного метода блокировки экрана. Если метод блокировки экрана не задан, задайте его.
- 3 Ознакомьтесь с инструкциями на экране и выберите пункт **Продолжить**.
- 4 Зарегистрируйте свой отпечаток пальца.

► **Galaxy S10+**, **S10**: приложите палец к датчику распознавания отпечатков пальцев в нижней части экрана. После распознавания пальца устройством уберите его с датчика распознавания отпечатков пальцев и снова приложите к нему.

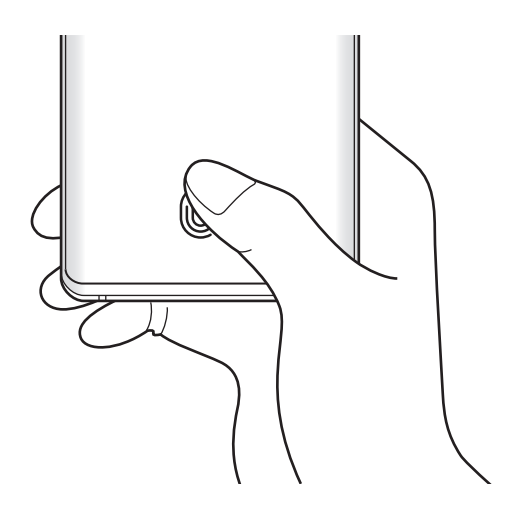

► **Galaxy S10e**: приложите палец к клавише питания. После распознавания пальца устройством уберите палец и снова приложите его к клавише питания.

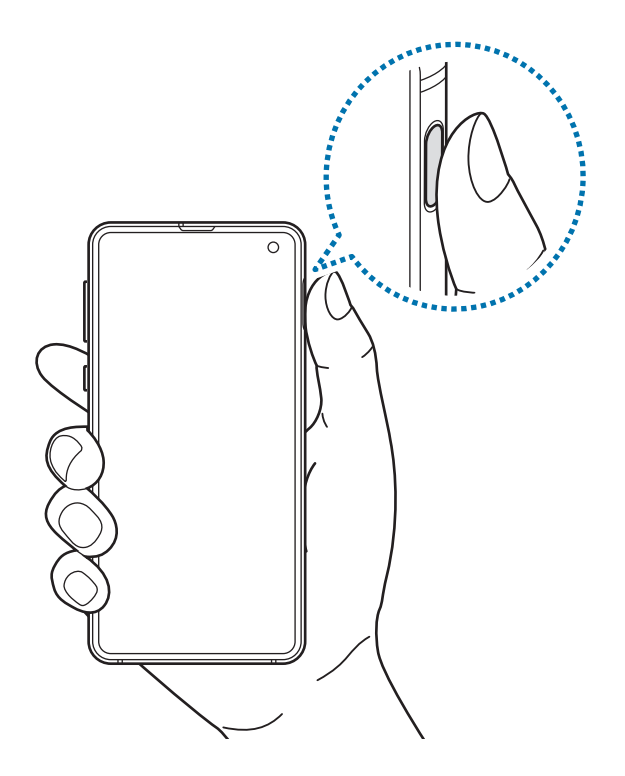

Повторяйте это действие, пока отпечаток пальца не будет зарегистрирован.

5 По окончании регистрации отпечатков пальцев выберите пункт **Готово**.

#### **Проверка зарегистрированных отпечатков пальцев**

Можно проверить, зарегистрирован ли отпечаток пальца приложением пальца к датчику распознавания отпечатков пальцев.

- 1 На экране настроек выберите пункт **Биометрия и безопасность** <sup>→</sup> **Отпечатки пальцев**.
- 2 Разблокируйте экран с помощью выбранного метода блокировки экрана.
- 3 Выберите пункт **Проверка добавленных отпечатков**.
- 4 Поместите палец на датчик распознавания отпечатков пальцев.

Будет показан результат распознавания.

### **Удаление зарегистрированных отпечатков пальцев**

Зарегистрированные отпечатки пальцев можно удалить.

- 1 На экране настроек выберите пункт **Биометрия и безопасность** <sup>→</sup> **Отпечатки пальцев**.
- $2$  Разблокируйте экран с помощью выбранного метода блокировки экрана.
- 3 Выберите отпечаток пальца, который нужно удалить, а затем выберите пункт **Удалить**.

### **Разблокировка экрана по отпечаткам пальцев**

Можно разблокировать экран с помощью отпечатка пальца вместо использования рисунка, PINкода или пароля.

- 1 На экране настроек выберите пункт **Биометрия и безопасность** <sup>→</sup> **Отпечатки пальцев**.
- $2$  Разблокируйте экран с помощью выбранного метода блокировки экрана.
- 3 Коснитесь переключателя **Разблокировка отпечатками**, чтобы включить соответствующую функцию.
- $\,$  На заблокированном экране поместите палец на датчик распознавания отпечатков пальцев и отсканируйте отпечаток пальца.

## **Изменение настройки значка распознавания отпечатков пальцев (Galaxy S10+, S10)**

Устройство можно настроить на отображение или скрытие значка распознавания отпечатков пальцев при поднятии устройства или касании выключенного экрана.

- 1 На экране настроек выберите пункт **Биометрия и безопасность** <sup>→</sup> **Отпечатки пальцев**.
- $2$  Разблокируйте экран с помощью выбранного метода блокировки экрана.
- 3 Коснитесь переключателя **Отобр. значка при откл. экране**, чтобы включить или выключить соответствующую функцию.

# <span id="page-211-0"></span>**Samsung Pass**

Служба Samsung Pass упрощает вход в учетную запись Samsung, на веб-сайты или в приложения и делает этот процесс более безопасным благодаря использованию биометрических данных, не требуя вводить учетные данные. Кроме того, Samsung Pass позволяет быстро и легко вводить личную информацию, такую как адрес или данные платежной карты, с использованием зарегистрированных биометрических данных.

Зарегистрируйте свои биометрические данные в Samsung Pass и настройте вход на поддерживаемых веб-сайтах или в приложениях по данным Samsung Pass.

- 
- Для использования этой функции устройство должно быть подключено к сети Wi-Fi или мобильной сети.
- Для использования этой функции необходимо выполнить вход в учетную запись Samsung. Дополнительные сведения см. в разделе [Учетная запись Samsung](#page-37-0).
- Функция входа на веб-сайты доступна только для веб-сайтов, открываемых с помощью приложения **Интернет**. Некоторые веб-сайты не поддерживают эту функцию.
- Зарегистрированные биометрические данные и введенные данные платежной карты сохранятся только на устройстве и не синхронизируются с другими устройствами или серверами.

## **Регистрация в Samsung Pass**

Перед использованием службы Samsung Pass в ней необходимо зарегистрировать свои биометрические данные.

- 1 На экране настроек выберите пункт **Биометрия и безопасность** <sup>→</sup> **Samsung Pass**.
- 2 Ознакомьтесь с инструкциями на экране и выберите пункт **Вход**.
- 3 Введите идентификатор и пароль учетной записи Samsung и выберите пункт **Вход**.
- $4$  Примите условия использования службы Samsung Pass.
- 5 Введите пароль учетной записи Samsung и выберите пункт **OK**.
- 6 Чтобы зарегистрировать отпечатки пальцев, выберите пункт **Отпечатки пальцев**. Дополнительные сведения см. в разделе [Распознавание отпечатков пальцев](#page-206-0).
- 7 Для завершения регистрации в Samsung Pass отсканируйте отпечаток пальца и выберите пункт **Далее**.
	- Если отметить пункт **Добавить Samsung Pass на главный экран**, на главный экран будет добавлен значок Samsung Pass.
	- Если отметить пункт **Использовать пароль от Samsung Pass вместо пароля от Samsung account**, то зарегистрированные биометрические данные можно будет использовать для подтверждения личности вместо ввода пароля учетной записи Samsung.

## **Подтверждение пароля учетной записи Samsung**

Зарегистрированные биометрические данные можно использовать для подтверждения личности вместо ввода пароля учетной записи Samsung, например при покупке содержимого в магазине **Galaxy Store**.

- 1 На экране настроек выберите пункт **Биометрия и безопасность** <sup>→</sup> **Samsung Pass**.
- $2$  Разблокируйте экран с помощью выбранного метода блокировки экрана.
- **3** Нажмите кнопку → Настройки → Samsung account и коснитесь переключателя Проверка с **помощью Samsung Pass**, чтобы включить соответствующую функцию.

### **Использование Samsung Pass для входа на веб-сайты**

С помощью Samsung Pass можно входить в учетные записи на веб-сайтах с поддержкой автозаполнения идентификатора и пароля.

- 1 Откройте веб-сайт, на котором нужно войти в учетную запись.
- 2 Введите имя пользователя и пароль, а затем коснитесь кнопки входа на веб-сайте.
- $3$  Когда отобразится всплывающее окно с запросом на сохранение информации для входа, установите флажок **Войти с помощью отпечатков пальцев через Samsung Pass**, а затем выберите пункт **Запомнить**.

Теперь с помощью биометрических данных, зарегистрированных в Samsung Pass, можно войти на веб-сайт.

## **Использование Samsung Pass для входа в приложения**

С помощью Samsung Pass можно входить в приложения с поддержкой автозаполнения идентификатора и пароля.

- 1 Откройте приложение, в которое нужно выполнить вход.
- $2$  Введите имя пользователя и пароль, а затем коснитесь кнопки входа в приложение.
- $3$  Когда отобразится всплывающее окно с запросом на сохранение информации для входа, выберите пункт **Сохранить**.

Теперь с помощью биометрических данных, зарегистрированных в Samsung Pass, можно войти в приложение.

### **Управление данными входа**

Можно просмотреть список веб-сайтов и приложений, для которых была настроена служба Samsung Pass, а также управлять данными входа.

- $1$  На экране настроек выберите пункт **Биометрия и безопасность**  $\rightarrow$  **Samsung Pass.**
- $2$  Разблокируйте экран с помощью выбранного метода блокировки экрана.
- 3 Выберите пункт **Вход**, а затем выберите веб-сайт или приложение из списка.
- 4 Выберите пункт **Изменить**, чтобы изменить идентификатор, пароль и имя веб-сайта или приложения.

Чтобы удалить веб-сайт или приложение, выберите пункт **Удалить**.

### **Использование Samsung Pass на веб-сайтах и в приложениях**

Samsung Pass позволяет с легкостью выполнять вход в учетные записи на веб-сайтах и в приложения, которые поддерживают службу Samsung Pass.

Чтобы просмотреть список веб-сайтов или приложений, поддерживающих службу Samsung Pass, на экране настроек выберите пункт **Биометрия и безопасность → Samsung Pass**, разблокируйте экран с помощью заданного способа блокировки экрана, а затем нажмите кнопку • → **Партнеры**. Если нет ни одного веб-сайта или приложения, поддерживающего службу Samsung Pass, пункт **Партнеры** будет отсутствовать.

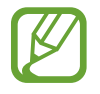

- Доступные веб-сайты и приложения могут различаться в зависимости от региона или поставщика услуг.
- Компания Samsung не несет ответственности за какие-либо убытки или неудобства, вызванные входом на веб-сайты или в приложения с помощью Samsung Pass.

### **Автоматический ввод личной информации**

Службу Samsung Pass можно использовать для легкого ввода адреса или данных платежной карты в приложениях, поддерживающих функцию автозаполнения личной информации.

- 1 На экране настроек выберите пункт **Биометрия и безопасность** <sup>→</sup> **Samsung Pass**.
- $2$  Разблокируйте экран с помощью выбранного метода блокировки экрана.
- 3 Выберите пункт **Автозаполнение форм**, а затем выберите пункт **Добавить адрес** или **Добавить карту**.
- 4 Введите сведения и выберите пункт **Сохранить**.

Теперь можно использовать биометрические данные, зарегистрированные в Samsung Pass, для автоматического ввода личной информации в поддерживаемых приложениях.

## **Удаление данных из Samsung Pass**

Можно удалить биометрические данные, данные для входа или данные приложений, зарегистрированные в службе Samsung Pass. Принятые условия использования и учетная запись Samsung продолжают действовать.

- 1 На экране настроек выберите пункт **Биометрия и безопасность** <sup>→</sup> **Samsung Pass**.
- $2$  Разблокируйте экран с помощью выбранного метода блокировки экрана.
- **3** Нажмите кнопку → Настройки → Удаление данных.
- 4 Введите пароль учетной записи Samsung и выберите пункт **OK**.

Данные Samsung Pass будут удалены.

## <span id="page-215-0"></span>**Защищенная папка**

Защищенная папка обеспечивает сохранность ваших данных и приложений, таких как фото и контакты, скрывая их от посторонних. Конфиденциальность данных и приложений сохраняется, даже когда устройство не заблокировано.

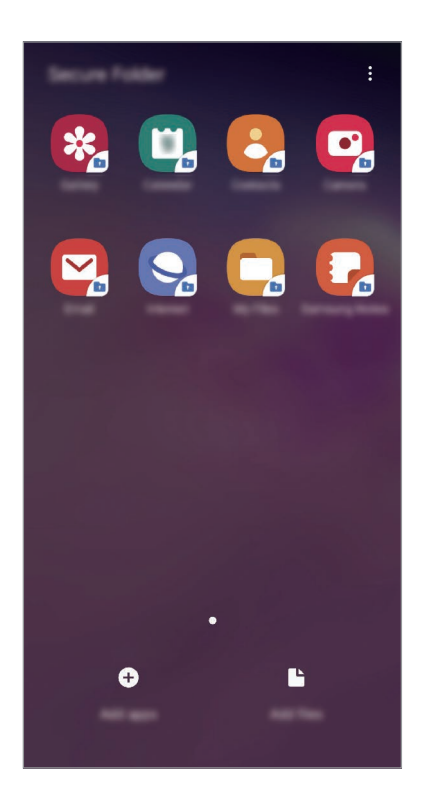

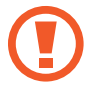

Безопасная папка представляет собой отдельное, защищенное место в памяти. Данные в защищенной папке нельзя передать на другие устройства с помощью неразрешенных способов обмена данными, например, по USB или Wi-Fi Direct. При попытке внести изменения в операционную систему или программное обеспечение, защищенная папка автоматически блокируется и становится недоступной. Перед сохранением данных в защищенной папке следует создать резервную копию данных в другом безопасном месте.

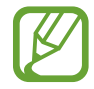

Для использования защищенной папки необходимо выполнить вход в учетную запись Samsung.
#### **Настройка защищенной папки**

- 1 Откройте приложение **Настройки** и выберите пункт **Биометрия и безопасность** <sup>→</sup> **Защищенная папка**.
- 2 Выберите пункт **Продолжить**.
- 3 Введите идентификатор и пароль учетной записи Samsung и выберите пункт **Вход**.
- 4 Выберите метод блокировки для защищенной папки и следуйте инструкциям на экране, чтобы завершить настройку.

Чтобы изменить имя или цвет значка защищенной папки, нажмите кнопку • → Настроить **значок**.

- 
- При запуске приложения **Защищенная папка** необходимо разблокировать приложение, использая заданный способ блокировки.
- Если код разблокировки защищенной папки вспомнить не удается, его можно сбросить с помощью учетной записи Samsung. Коснитесь кнопки внизу заблокированного экрана и введите пароль учетной записи Samsung.

#### **Настройка автоматической блокировки защищенной папки**

Настройте устройство на автоматическую блокировку защищенной папки, когда устройство не используется.

1 Откройте приложение Защищенная папка и нажмите кнопку • → Настройки → **Автоблокировка защищенной папки**.

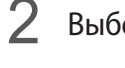

2 Выберите вариант блокировки.

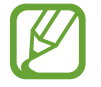

Чтобы заблокировать защищенную папку вручную, нажмите кнопку • → Закрыть.

#### **Перемещение содержимого в защищенную папку**

Перемещайте содержимое, такое как фотографии и контакты, в защищенную папку. В качестве примера далее описаны действия для перемещения изображения из местоположения по умолчанию в защищенную папку.

- 1 Откройте приложение **Защищенная папка** и выберите пункт **Добавить файлы**.
- 2 Выберите пункт **Изображения**, отметьте нужные изображения, а затем выберите пункт **Готово**.
- 3 Выберите пункт **Переместить**.

Выбранные элементы будут удалены из исходной папки и перемещены в защищенную папку. Чтобы скопировать элементы, выберите пункт **Копировать**.

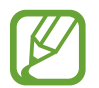

Способы перемещения содержимого зависят от его типа.

#### **Перемещение содержимого из защищенной папки**

Перемещайте содержимое из защищенной папки в соответствующее приложение в местоположении по умолчанию. В качестве примера далее описаны действия для перемещения изображения из защищенной папки в местоположение по умолчанию.

- 1 Откройте приложение **Защищенная папка** и выберите пункт **Галерея**.
- 2 Выберите изображение и нажмите кнопку  $\cdot \rightarrow$  Переместить из "Защищенная папки". Выбранные элементы будут перемещены в раздел **Галерея** в местоположении по умолчанию.

### **Добавление приложений**

Приложение можно добавить в защищенную папку.

- 1 Откройте приложение **Защищенная папка** и выберите пункт **Добавить приложения**.
- $2$  Отметьте одно или несколько установленных на устройстве приложений и выберите пункт **Добавить**.

Для установки приложения из **Play Маркет** или **Galaxy Store** выберите пункт **Загрузить из Play Маркета** или **Загрузить из Galaxy Store**.

**Удаление приложений из защищенной папки**

Коснитесь и удерживайте приложение, которое нужно удалить, а затем выберите пункт **Удалить**.

#### **Добавление учетных записей**

Добавляйте учетные записи Samsung и Google или другие для синхронизации с приложениями в защищенной папке.

- 1 Откройте приложение Защищенная папка и нажмите кнопку → Настройки → Учетные **записи** → **Добавить учетную запись**.
- 2 Выберите службу учетной записи.
- $3$  Для завершения настройки учетной записи следуйте инструкциям на экране.

#### **Скрытие защищенной папки**

Ярлык защищенной папки можно скрыть с экрана приложений.

Откройте приложение Защищенная папка, нажмите кнопку • → Настройки, а затем коснитесь переключателя **Отображение защищенной папки**, чтобы выключить соответствующую функцию.

Также, чтобы открыть панель уведомлений, можно потянуть вниз строку состояния. Затем, чтобы отключить эту функцию, проведите пальцем вниз на панели уведомлений и выберите пункт **Защищ. папка**.

#### **Резервное копирование и восстановление Защищенной папки**

Можно создать резервную копию содержимого и приложений из Защищенной папки в облачном хранилище Samsung Cloud с использованием учетной записи Samsung для возможности их восстановления в последующем.

**Резервное копирование данных**

- 1 Откройте приложение Защищенная папка и нажмите кнопку → Настройки → Архивация/ **восстановление**.
- 2 Выберите пункт **Добавить учетную запись** и выполните вход в учетную запись Samsung.
- 3 Выберите пункт **Архивация данных Защищенная папка**.
- 4 Отметьте элементы, которые нужно архивировать, и выберите пункт **Архивировать сейчас**. Резервная копия данных будет создана в облачном хранилище Samsung Cloud.

#### **Восстановление данных**

- 1 Откройте приложение Защищенная папка и нажмите кнопку → Настройки → Архивация/ **восстановление**.
- 2 Выберите пункт **Восстановление**.
- $3$  Коснитесь значка  $\blacksquare$ , чтобы выбрать устройство для восстановления данных.
- 4 Выберите типы данных, которые нужно восстановить, и выберите пункт **Восстановить сейчас**. Архивные данные будут восстановлены на устройстве.

#### **Удаление защищенной папки**

Защищенную папку можно удалить вместе со всеми данными и приложениями в ней.

Откройте приложение **Защищенная папка** и нажмите кнопку • → Настройки → Дополнительные **настройки** → **Удалить**.

Чтобы создать резервную копию содержимого перед удалением Защищенной папки, отметьте пункт **Переместить медиафайлы из защищенной папки** и выберите пункт **Удалить**. Чтобы получить доступ к резервной копии данных из защищенной папки, запустите приложение **Мои файлы** и выберите пункт **Память устройства** → **Secure Folder**.

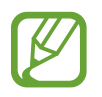

Резервная копия заметок, сохраненных в **Samsung Notes**, не создается.

# **Учетные записи и архивация**

# **Параметры**

Синхронизируйте, создавайте резервные копии и восстанавливайте данные устройства с помощью облачного хранилища Samsung Cloud. Можно также входить в учетные записи, такие как Samsung или Google, управлять ими и передавать данные между устройствами с помощью Smart Switch.

На экране настроек выберите пункт **Учетные записи и архивация**.

- **Учетные записи**: добавление учетных записей Samsung и Google или других для синхронизации с ними.
- **Архивация и восстановление**: хранение личных сведений, данных приложений и настроек в безопасном месте. Вы можете сделать резервную копию важных данных и потом получить к ней доступ. Для резервного копирования или восстановления данных необходимо войти в учетную запись Google или Samsung.
- **Samsung Cloud:** управление содержимым, которое нужно безопасно сохранить в облачном хранилище Samsung Cloud. Проверяйте состояние использования облачного хранилища Samsung Cloud, а также выполняйте синхронизацию, резервное копирование и восстановление данных. Дополнительные сведения см. в разделе [Samsung Cloud.](#page-221-0)
- **Smart Switch**: запуск приложения Smart Switch и перенос данных с предыдущего устройства. Дополнительные сведения см. в разделе [Перенос данных с предыдущего устройства \(Smart](#page-39-0)  [Switch\).](#page-39-0)

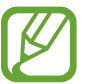

Регулярно создавайте резервные копии своих данных в надежном месте, например, в облачном хранилище Samsung Cloud или на компьютере, чтобы иметь возможность восстановления данных в случае их повреждения или утраты после непреднамеренного сброса настроек устройства.

# <span id="page-221-0"></span>**Samsung Cloud**

Синхронизируйте данные, сохраненные на своем устройстве, например изображения и видео, с хранилищем Samsung Cloud, а затем просматривайте данные, сохраненные в Samsung Cloud. Кроме того, в хранилище Samsung Cloud можно создать резервную копию данных своего устройства, а затем выполнить восстановление из нее.

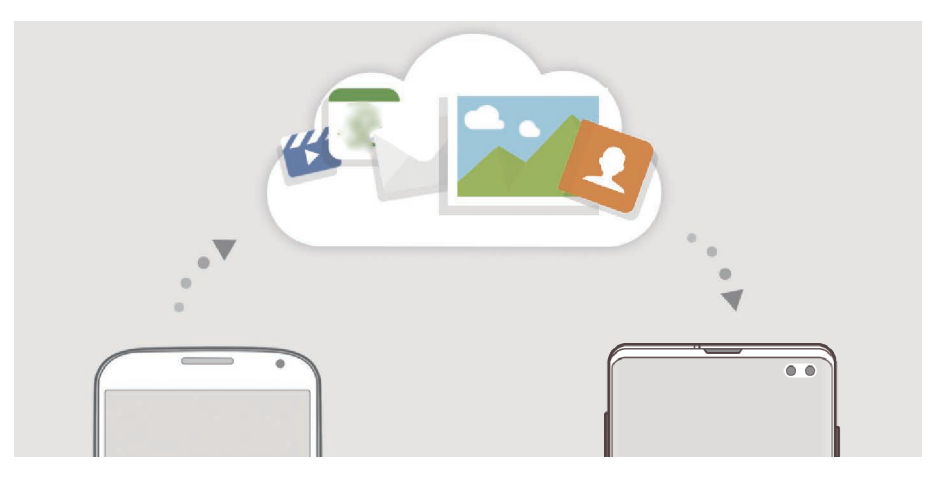

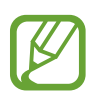

Для использования Samsung Cloud необходимо выполнить вход в учетную запись Samsung.

#### **Синхронизация данных**

Данные, сохраненные на устройстве, такие как изображения, видео и события, можно синхронизировать с облачным хранилищем Samsung Cloud и получать к ним доступ с других устройств.

1 На экране настроек выберите пункт **Учетные записи и архивация** <sup>→</sup> **Samsung Cloud**.

 $2$  Нажмите кнопку • → Настройки → Синхронизация и архивация → Синхронизация.

3 Коснитесь переключателей рядом с элементами, которые должны синхронизироваться.

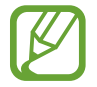

Можно просмотреть сохраненные данные и изменить настройки, выбрав пункт **Галерея**, **Другие синхронизир. данные** или **Samsung Cloud Drive**.

#### **Резервное копирование данных**

В хранилище Samsung Cloud можно создать резервную копию данных своего устройства.

- 1 На экране настроек выберите пункт **Учетные записи и архивация** <sup>→</sup> **Samsung Cloud** <sup>→</sup> **Резервное копирование телефона**.
- 2 Отметьте элементы, которые нужно архивировать, и выберите пункт **Резервное копирование**.
- 3 Выберите пункт **Готово**.
	- Некоторые данные в резервную копию не включаются. Чтобы узнать, резервные копии каких данных будут созданы, на экране настроек выберите пункт **Учетные записи и архивация** → **Samsung Cloud** → **Резервное копирование телефона**.
		- Чтобы просмотреть данные резервной копии других устройств в Samsung Cloud, на экране настроек выберите пункт Учетные записи и архивация  $\rightarrow$  Samsung Cloud  $\rightarrow$ **Восстановить данные** → , а затем выберите нужное устройство.

#### **Восстановление данных**

Данные устройства можно восстановить из резервной копии в Samsung Cloud.

- 1 На экране настроек выберите пункт **Учетные записи и архивация** <sup>→</sup> **Samsung Cloud**.
- 2 Выберите пункт **Восстановить данные** → , а затем выберите нужное устройство.
- 3 Отметьте типы данных, которые нужно восстановить, и выберите пункт **Восстановить**.

# **Google**

Изменение установок некоторых функций Google.

На экране настроек выберите пункт **Google**.

# **Дополнительные функции**

# **Параметры**

Включение дополнительных функций и изменение настроек управления ими.

На экране настроек выберите пункт **Дополнительные функции**.

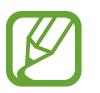

Чрезмерная встряска или касание устройства могут вызвать нежелательный ввод данных или выполнение команды некоторыми функциями, работающими от датчиков.

- **Сценарии Bixby**: добавление регулярно выполняемых операций для автоматизации часто используемых настроек. Кроме того, устройство предлагает полезные регулярно выполняемые операции в соответствии с частыми ситуациями. Дополнительные сведения см. в разделе [Сценарии Bixby](#page-224-0).
- **Всплывающие уведомления**: выбор приложений, уведомления от которых будут открываться во всплывающих окнах. При использовании этой функции можно будет быстро просматривать содержимое всплывающих окон касанием значка на экране.

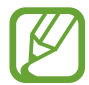

Эта функция работает только с приложениями, которые поддерживают функцию нескольких окон.

- **Снимок экрана**: создание снимков текущего экрана и области прокрутки и мгновенная обрезка и отправка снимка экрана.
- **Direct share**: отображение людей из числа контактов на панели параметров обмена для непосредственного обмена содержимым.
- **Упрощение анимаций**: уменьшение эффектов экрана при выполнении определенных действий, таких как открытие или закрытие приложений.
- **Движения и жесты**: включении функции движений и изменение настроек. Дополнительные сведения см. в разделе [Движения и жесты](#page-227-0).
- **Game Launcher**: включение приложения для запуска игр. Дополнительные сведения см. в разделе [Game Launcher](#page-158-0).
- **Двойной профиль приложений**: установка второго приложения и использование двух отдельных учетных записей для одного и того же приложения для обмена сообщениями. Дополнительные сведения см. в разделе [Двойной профиль приложений](#page-228-0).

• **Повышение качества видео**: улучшение качества изображения видеозаписей благодаря более ярким и живым цветам.

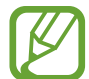

Эта функция может не поддерживаться в некоторых приложениях.

**Экстренные сообщения**: отправка сообщений с просьбой о помощи тройным нажатием клавиши питания. Вместе с сообщением вы также можете отправить получателям аудиозапись.

# <span id="page-224-0"></span>**Сценарии Bixby**

Bixby Routines — это служба, которая автоматизирует часто используемые настройки и предлагает полезные функции в соответствии с частыми ситуациями, отслеживая характер использования устройства.

Например, в зависимости от привычек отхода ко сну, отражающих режим сна пользователя, на устройстве будет включаться фильтр синего света и регулироваться яркость экрана для обеспечения комфорта пользователя в момент отхода ко сну.

#### **Добавление регулярно выполняемых операций**

Для повышения удобства использования устройства можно добавить часто выполняемые операции. После добавления часто выполняемой операции можно настроить условие ее выполнения: автоматически или вручную.

#### **Добавление рекомендованных регулярно выполняемых операций**

По мере того, как устройство будет запоминать характер его использования, оно порекомендует добавить полезные и часто используемые функции в качестве регулярно выполняемых операций.

Как только появится уведомление с рекомендацией, выберите пункт **Просм. все** и добавьте рекомендацию в качестве регулярно выполняемой операции.

**Добавление регулярно выполняемых операций из списка рекомендаций**

Просматривайте список полезных функций и добавляйте их в качестве регулярно выполняемых операций.

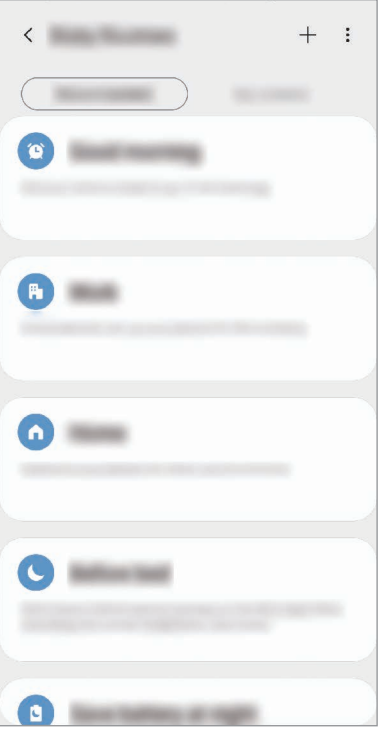

1 На экране настроек выберите пункт **Дополнительные функции** <sup>→</sup> **Сценарии Bixby**.

- 2 В списке **Рекомендуемые** выберите нужную регулярно выполняемую операцию, а затем выберите пункт **Сохранить сценарий**.
	- Чтобы настроить условия и действия регулярно выполняемой операции, коснитесь значка . Либо коснитесь условия или действия, которое хотите изменить.
	- Чтобы задать ручной запуск регулярно выполняемой операции, выберите пункт **При касании кнопки запуска**. Этот пункт отображается только в том случае, если условия запуска не заданы.

Вручную выполняемые регулярные операции можно добавить на главный экран в качестве виджетов для быстрого доступа к ним. В появившемся всплывающем окне выберите пункт **Добавление**.

**Добавление собственных регулярно выполняемых операций**

Добавьте нужные функции в качестве регулярно выполняемых операций.

- $1$  На экране настроек выберите пункт **Дополнительные функции**  $\rightarrow$  **Сценарии Bixby**  $\rightarrow$  $\leftarrow$ **.**
- 2 Введите название операции.
- 3 Коснитесь значка , настройте условия и выберите пункт **Далее**.

Чтобы задать ручной запуск регулярно выполняемой операции, выберите пункт **При касании кнопки запуска**.

4 Коснитесь значка +, настройте действия и выберите пункт **Готово**.

Вручную выполняемые регулярные операции можно добавить на главный экран в качестве виджетов для быстрого доступа к ним. В появившихся всплывающих окнах выберите пункт **Добавление**.

#### **Использование регулярно выполняемых операций**

**Запуск автоматических регулярно выполняемых операций**

Автоматические регулярно выполняемые операции будут запускаться автоматически при обнаружении настроенных для них условий.

#### **Запуск ручных регулярно выполняемых операций**

Ручные регулярно выполняемые операции, для которых задано условие запуска **При касании кнопки запуска**, можно выполнять вручную, коснувшись кнопки в любой нужный момент.

На экране настроек выберите пункт **Дополнительные функции → Сценарии Bixby → Мои сценарии**, а затем нажмите кнопку рядом с регулярно выполняемой операцией, которую нужно запустить. Можно также коснуться виджета регулярно выполняемой операции на главном экране.

#### **Просмотр запущенных регулярно выполняемых операций**

Запущенные в данный момент регулярно выполняемые операции можно просмотреть на панели уведомлений. Чтобы просмотреть подробные сведения о регулярно выполняемой операции, коснитесь уведомления.

#### **Остановка запущенных регулярно выполняемых операций**

Запущенные регулярно выполняемые операции можно быстро остановить. На панели уведомлений выберите регулярно выполняемую операцию, а затем выберите пункт **Остановить**.

#### **Управление регулярно выполняемыми операциями**

На экране настроек выберите пункт **Дополнительные функции → Сценарии Bixby → Мои сценарии**. Будут показаны регулярно выполняемые пользователем операции.

Чтобы отключить регулярно выполняемую операцию, коснитесь переключателя операции или нажмите кнопку  $\mathbf{\mathbf{U}}$ .

Чтобы изменить регулярно выполняемую операцию, выберите ее, а затем нажмите кнопку . Либо коснитесь условия или действия, которое хотите изменить.

Чтобы удалить регулярно выполняемые операции, нажмите кнопку <u>•</u> → **Удалить**, отметьте операции, которые нужно удалить, а затем выберите пункт **Удалить**.

### <span id="page-227-0"></span>**Движения и жесты**

Включение функции движений и изменение настроек.

На экране настроек выберите пункт **Дополнительные функции → Движения и жесты**.

- **Включение при поднятии**: включение экрана устройства при его поднятии.
- **Дважды коснит. для пробуждения**: включение экрана устройства двойным касанием в любой области экрана, когда он выключен.
- **Смарт-отключение**: предотвращение отключения подсветки дисплея во время его просмотра.
- **Смарт-уведомления**: включение режима уведомления о пропущенных вызовах или новых сообщениях при поднятии устройства.

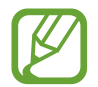

Эта функция может не работать при включенном экране, или если устройство находится не на ровной поверхности.

- **Простое отключение звука**: отключение мелодии сигнала при поступлении входящих вызовов или сигналов путем движений ладонью или переворота устройства экраном вниз.
- **Режим работы одной рукой**: включение режима управления одной рукой для удобства при использовании устройства одной рукой.

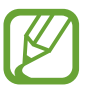

Доступность этой функции зависит от региона или поставщика услуг.

- **Жесты датчика отпечатков**: открытие или закрытие панели уведомлений при проведении по датчику распознавания отпечатков пальцев вверх или вниз. Во время распознавания отпечатка пальца эта функция недоступна. (Galaxy S10e)
- **Снимок экрана ладонью**: создание снимка экрана при проведении ладонью влево или вправо по экрану. Созданные снимки экрана можно просмотреть в приложении **Галерея**.

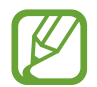

При использовании некоторых приложений и функций создание снимков экрана невозможно.

**Быстрый вызов**: настройка вызовов или отправки сообщений проведением влево или вправо по контакту или номеру телефона в приложении **Телефон** или **Контакты**.

# <span id="page-228-0"></span>**Двойной профиль приложений**

Установка второго приложения и использование двух отдельных учетных записей для одного и того же приложения для обмена сообщениями.

На экране настроек выберите пункт **Дополнительные функции → Двойной профиль приложений**.

Будут показаны поддерживаемые приложения.

2 Коснитесь переключателя приложения, которое нужно установить в качестве второго приложения.

Будет установлено второе приложение. Значок второго приложения будет помечен маркером . При поступлении уведомлений от второго приложения они будут отображаться с маркером  $\bigcirc$ , чтобы не спутать их с уведомлениями от первого приложения.

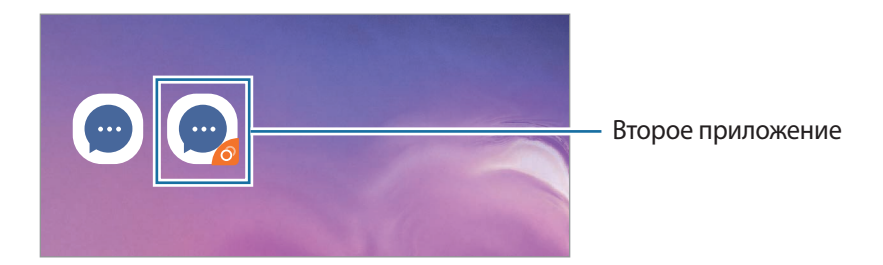

- Доступность функции двойного обмена сообщениями зависит от приложения.
	- Некоторые функции второго приложения могут быть ограничены.

#### **Удаление второго приложения**

- 1 На экране настроек выберите пункт **Дополнительные функции** <sup>→</sup> **Двойной профиль приложений**.
- $2$  Коснитесь переключателя приложения, которое нужно отключить, и выберите пункт **Выключить** или **Удалить**.

Все связанные со вторым приложением данные будут удалены.

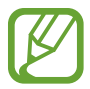

В случае удаления первого приложения второе также удаляется.

# **Использование устройства**

Просматривайте историю ежедневного использования устройства. Можно просмотреть такую информацию, как продолжительность времени, в течение которого был включен экран или количество раз, которое открывались приложения и использовались определенные функции. Можно также задать предельное время использования или изменить настройки уведомлений для каждого приложения.

На экране настроек выберите пункт **Использование устройства**.

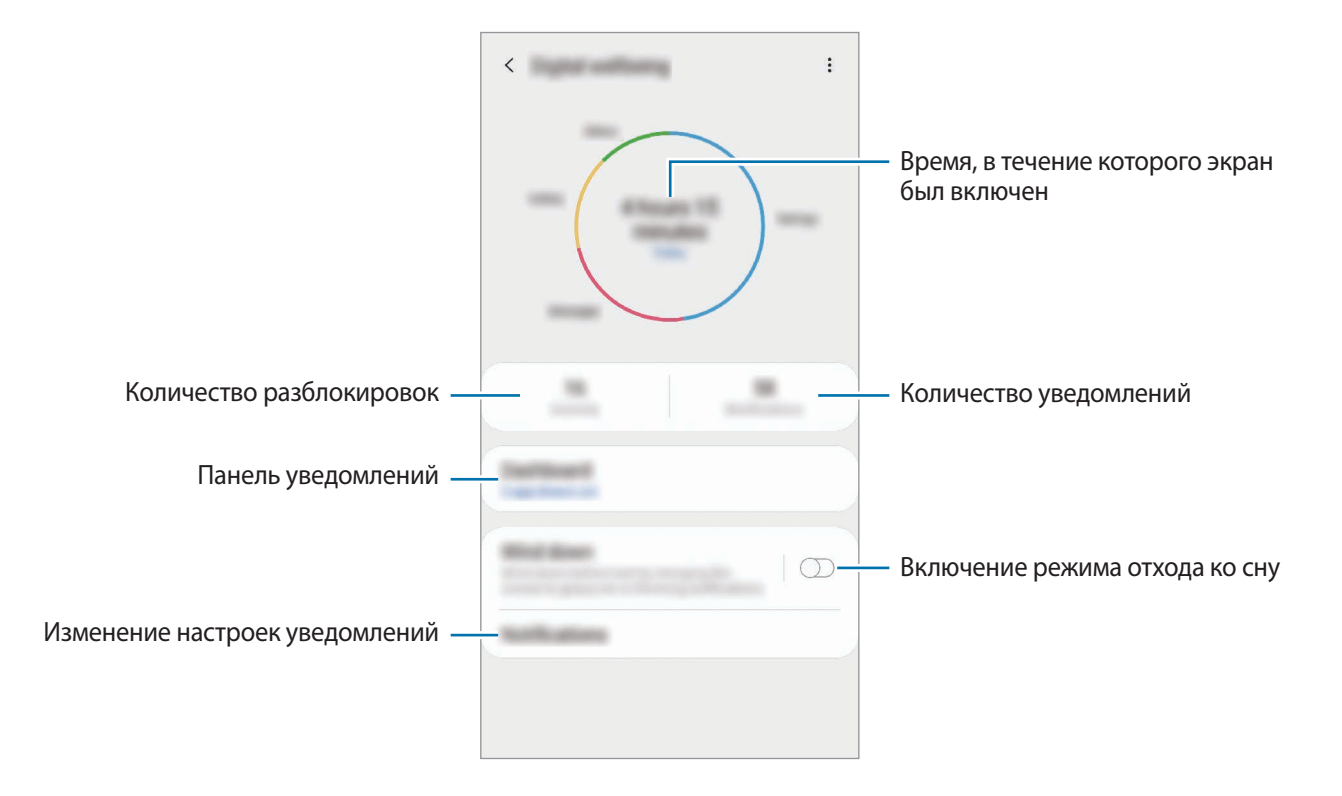

#### **Настройка таймеров приложений**

Для каждого приложения можно настроить таймер максимального суточного использования. По исчерпании лимита приложение будет отключено и воспользоваться им не получится.

- На экране настроек выберите пункт **Использование устройства → Информационная панель**.
- 2 Выберите пункт **Нет таймера** рядом с нужным приложением и задайте время.

#### **Включение режима отхода ко сну**

Можно включить режим отхода ко сну, который позволит снизить нагрузку на глаза перед сном и предотвратит нарушение сна.

- 1 На экране настроек выберите пункт **Использование устройства** <sup>→</sup> **Отдых** и коснитесь переключателя **Включить сейчас**, чтобы включить соответствующую функцию.
- 2 Включите переключатель, чтобы активировать нужную функцию.
	- **Оттенки серого**: отображение всех цветов экрана в серой палитре.
	- **Не беспокоить**: настройка устройства на режим без звука при входящих вызовах и звуков уведомлений, кроме разрешенных исключений.
- 3 Чтобы настроить расписание включения режима отхода ко сну, коснитесь переключателя **Включить по расписанию**, чтобы включить соответствующую функцию, а затем выберите пункт **Установка расписания** и задайте время.

# **Обслуживание устройства**

### **Введение**

Функция обслуживания устройства позволяет получить информацию о состоянии аккумулятора устройства, встроенной памяти, оперативной памяти, а также безопасности системы. Также оно позволяет автоматически оптимизировать работу устройства всего одним касанием.

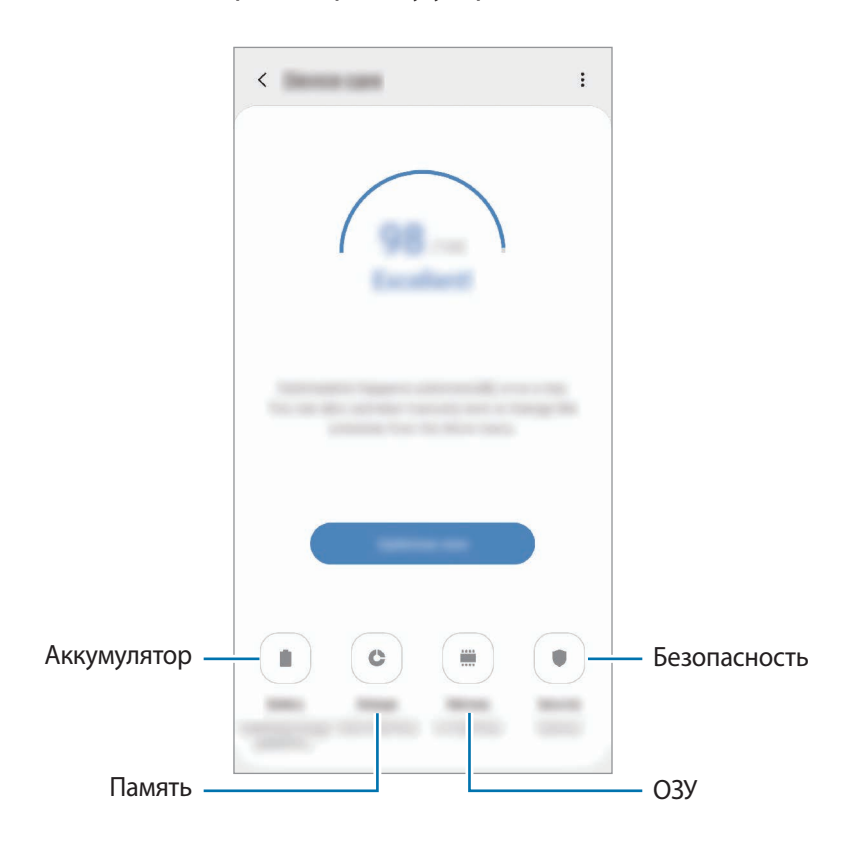

# **Оптимизация устройства**

#### На экране настроек выберите пункт **Обслуживание устройства** → **Исправить** или **Оптимизировать**.

Функция быстрой оптимизации позволяет повысить производительность устройства путем следующих действий:

- Освобождение места в памяти.
- Удаление неиспользуемых файлов и закрытие приложений, запущенных в фоновом режиме.
- Контроль некорректного использования заряда аккумулятора.
- Сканирование приложений, завершивших работу аварийно, и вредоносных программ.

#### **Использование функции автоматической оптимизации**

Устройство может выполнять оптимизацию автоматически, когда не используется. Выберите пункт <u>•</u> → Автоматическая оптимизация и коснитесь переключателя, чтобы включить соответствующую функцию. Если нужно задать время выполнения автоматической оптимизации, выберите пункт **Время**.

# **Батарея**

Просмотр сведений о доступном заряде аккумулятора и оставшемся времени работы устройства. Чтобы сэкономить заряд при использовании устройств с низким уровнем заряда аккумулятора, можно включить функции энергосбережения.

На экране настроек выберите пункт **Обслуживание устройства** → **Батарея**.

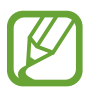

- Оставшееся время использования устройства указывает на время, оставшееся до полной разрядки аккумулятора. Оно зависит от настроек устройства и условий, в которых оно используется.
- Уведомления могут не поступать от некоторых приложений, работающих в режиме энергосбережения.

#### **Режим питания**

Можно выбрать режим энергопотребления, подходящий для целей использования устройства.

Выберите пункт **Режим питания** и выберите параметр.

- **Высокая производительность**: максимальная яркость экрана при максимальном разрешении. Аккумулятор может разряжаться быстро. (Galaxy S10+, S10)
- **Оптимизированный**: оптимальный баланс производительности устройства и расхода заряда аккумулятора.
- **Средняя экономия**: продление времени работы от аккумулятора в режиме энергосбережения.
- **Максимальная экономия**: в режиме максимального энергосбережения расход заряда аккумулятора снижается за счет включения ночного режима и ограничения доступных приложений и функций. Все сетевые подключения, кроме мобильной сети, выключаются.

Также можно настроить устройство на ускоренный заряд аккумулятора. Нажмите кнопку  $\bullet$  → **Настройки**, а затем коснитесь переключателя **Быстрая зарядка**, чтобы включить соответствующую функцию.

#### **Адаптивный режим питания**

Устройство можно настроить на автоматическое включение режима энергосбережения в зависимости от характера его использования и оставшегося заряда аккумулятора.

Выберите пункт **Режим производительности**, а затем коснитесь переключателя **Адаптивный режим питания**, чтобы включить соответствующую функцию. Устройство будет включать режим энергосбережения в зависимости от ситуации, чтобы продлить время работы от аккумулятора.

#### **Контроль использования заряда аккумулятора каждым приложением**

Заряд аккумулятора можно сэкономить, если запретить работающим в фоновом режиме, но не используемым приложениям, расходовать его. Выберите приложения из списка приложений, а затем коснитесь переключатель **Перевести в режим сна**, чтобы включить соответствующую функцию.

### **Память**

Просмотр сведений об использованной и доступной памяти.

На экране настроек выберите пункт **Обслуживание устройства** → **Память**.

- 
- Фактический объем доступной внутренней памяти меньше заявленного, поскольку часть памяти зарезервирована под операционную систему и предустановленные приложения. Доступный объем может измениться после обновления устройства.
- Доступную емкость внутренней памяти устройства можно узнать на веб-сайте Samsung в разделе «Технические характеристики».

#### **Управление памятью**

Чтобы удалить остаточные файлы, например кэш, выберите пункт **ОЧИСТИТЬ**. Чтобы удалить неиспользуемые файлы или приложения, выберите категорию в разделе **Пользовательские данные**. Затем установите флажки рядом с нужными элементами и выберите пункт **УДАЛИТЬ** или **УДАЛИТЬ**.

# **ОЗУ**

На экране настроек выберите пункт **Обслуживание устройства → ОЗУ**.

Чтобы ускорить работу устройства, закрыв выполняющиеся в фоновом режиме приложения, отметьте приложения в списке, а затем выберите пункт **ОЧИСТИТЬ**.

### **Безопасность**

Просмотр сведений об уровне защиты устройства. Эта функция проверяет наличие вредоносных программ на устройстве.

На экране настроек выберите пункт **Обслуживание устройства** → **Безопасность** → **Сканировать телефон**.

# **Приложения**

Управление приложениями, установленными на устройстве, и изменение их настроек. Можно просматривать информацию об использовании приложений, изменять настройки уведомлений и разрешений, а также удалять или отключать ненужные приложения.

На экране настроек выберите пункт **Приложения**.

# **Общие настройки**

Измените системные настройки устройства или выполните его сброс.

На экране настроек выберите пункт **Общие настройки**.

- **Язык и ввод**: выбор языка на устройстве или изменение настроек, таких как тип голосового ввода или выбор клавиатуры. Доступные параметры зависят от выбранного языка. Дополнительные сведения см. в разделе [Добавление языков устройства.](#page-235-0)
- **Дата и время**: изменение параметров отображения времени и даты.

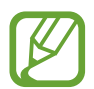

При полной разрядке аккумулятора параметры даты и времени будут сброшены.

- **Свяжитесь с нами**: задайте вопросы или просмотрите ответы на наиболее часто задаваемые вопросы. Дополнительные сведения см. в разделе [Samsung Members](#page-149-0).
- **Сброс**: сброс настроек устройства или выполнение заводского сброса данных. Можно сбросить все настройки, только настройки сети или настройки специальных возможностей. Также для оптимизации работы устройства можно выбрать его перезапуск в определенное время.

#### <span id="page-235-0"></span>**Добавление языков устройства**

Можно добавить языки, которые будут использоваться на устройстве.

 $1$  На экране настроек выберите пункт **Общие настройки → Язык и ввод → Язык → Добавление языка**.

Для просмотра всех языков, которые можно добавить, коснитесь значка → **Все языки**.

- 2 Выберите язык для добавления.
- 3 Чтобы сделать выбранный язык языком по умолчанию, выберите пункт **Сделать стандартным**. Чтобы не изменять текущую настройку языка, выберите пункт **Не изменять**.

Выбранный язык будет добавлен в список языков. Если язык по умолчанию изменен, выбранный язык будет добавлен вверх списка.

Чтобы изменить язык по умолчанию из списка языков, удерживайте значок рядом с языком и переместите его вверх списка. Затем выберите пункт **Применить**. Если приложение не поддерживает данный язык по умолчанию, будет использоваться следующий язык в списке.

# **Специальные возможности**

Изменение различных настроек, которые позволяют сделать использование устройства более удобным. Дополнительные сведения см. в разделе [Специальные возможности.](#page-237-0)

На экране настроек выберите пункт **Специальные возможности**.

# **Обновление ПО**

Обновите ПО устройства с помощью службы FOTA (беспроводная загрузка встроенного ПО). Можно также запланировать обновления программного обеспечения.

На экране настроек выберите пункт **Обновление ПО**.

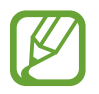

При выходе срочных обновлений программного обеспечения для функций безопасности и устранения новых типов угроз они будут устанавливаться на устройстве без согласия пользователя.

- **Загрузка и установка**: проверка и установка обновлений вручную.
- **Автозагрузка по Wi-Fi**: загрузка обновлений устройства автоматически при подключении к сети Wi-Fi.
- **Последнее обновление**: просмотр информации о последнем обновлении программного обеспечения.

#### **Сведения об обновлениях для системы безопасности**

Обновления для системы безопасности призваны повысить уровень безопасности устройства и защитить личную информацию. Сведения об обновлениях для системы безопасности конкретной модели приведены на веб-сайте [security.samsungmobile.com](http://security.samsungmobile.com).

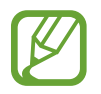

Веб-сайт поддерживает только несколько языков.

# **Сведения о телефоне**

Доступ к информации об устройстве.

На экране настроек выберите пункт **Сведения о телефоне**.

Чтобы изменить имя устройства, выберите пункт **Изменить**.

- **Состояние**: просмотр различной информации об устройстве, такой как состояние SIM-карты, MAC-адреса сети Wi-Fi, а также серийного номера.
- **Юридическая информация**: просмотр правовой информации, относящейся к устройству, такой как информация о безопасности и лицензии на ПО с открытым исходным кодом.
- **Сведения о ПО**: просмотр информации о программном обеспечении устройства, такой как версия операционной системы и встроенного ПО.
- **Сведения об аккумуляторе**: просмотр состояния и информации об аккумуляторе.

# **Приложение**

# <span id="page-237-0"></span>**Специальные возможности**

### **О специальных возможностях**

Специальные функции, которые позволяют работать с устройством пользователям с нарушениями зрения, слуха и координации движений.

Откройте приложение **Настройки** и выберите пункт **Специальные возможности**. Узнать об используемой функции специальных возможностей можно вверху экрана. Коснитесь значка чтобы просмотреть используемые в данный момент функции специальных возможностей, или выберите пункт **Выключить**, чтобы быстро отключить функции.

# **Voice Assistant (функция голосовых подсказок)**

#### **Включение и отключение функции Voice Assistant**

Если функция Voice Assistant включена, устройство начнет голосовую обратную связь. При однократном нажатии выбранной функции устройство читает текст на экране. Двойное касание функции запустит ее.

Откройте приложение **Настройки**, выберите пункт **Специальные возможности** → **Чтение с экрана**, а затем коснитесь переключателя **Voice Assistant**, чтобы включить соответствующую функцию.

Чтобы выключить функцию Voice Assistant, коснитесь переключателя, а затем дважды быстро коснитесь экрана в любом месте.

Чтобы узнать о работе с функцией Voice Assistant, выберите пункт **Учебный курс**.

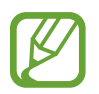

При использовании Voice Assistant некоторые функции недоступны.

#### **Использование жестов для управления экраном**

Во время использования функции Voice Assistant содержимым экрана можно управлять с помощью различных жестов пальцами.

#### **Жесты одним пальцем**

- Нажатие: считывание названия объекта, на который наведен палец. Чтобы ознакомиться с содержимым экрана, положите палец на экран и проведите им по поверхности.
- Двойное нажатие: запуск выбранного элемента. По мере считывания выбранных элементов, отпустите палец, когда прозвучит название нужного элемента. Затем дважды коснитесь любой области на экране.
- Двойное нажатие и удерживание экрана: перемещение элемента или открытие доступных параметров.
- Проведение влево: произнесение предыдущего элемента.
- Проведение право: произнесение следующего элемента.
- Проведение вверх или вниз: изменение настроек контекстного меню.
- Безотрывное проведение влево, а затем вправо: прокручивание содержимого экрана вверх.
- Безотрывное проведение вправо, а затем влево: прокручивание содержимого экрана вниз.
- Безотрывное проведение вверх, а затем вниз: переход к первому элементу на экране.
- Безотрывное проведение вниз, а затем вверх: переход к последнему элементу на экране.

#### **Жесты двумя пальцами**

- Двойное касание: запуск, приостановка или возобновление текущего действия.
- Тройное нажатие: отображение времени, уровня заряда аккумулятора и т.д. Чтобы изменить элементы, произносимые вслух, откройте приложение **Настройки** и выберите пункт **Специальные возможности** → **Чтение с экрана** → **Настройки** → **Уведомления в строке информации**.
- Четырехкратное нажатие: включение или выключение функции голосовых подсказок.
- Проведение влево: переход на следующую страницу.
- Проведение вправо: переход на предыдущую страницу.
- Проведение вверх: прокручивание списка вниз.
- Проведение вниз: прокручивание списка вверх.
- Проведение пальцем вверх или вниз на главном экране: открытие экрана приложений.
- Проведение пальцем вверх или вниз на экране приложений: возврат на главный экран.
- Проведение в любом направлении по экрану блокировки: разблокировка экрана.
- Проведение вниз от верхнего края экрана: запуск панели уведомлений.

#### **Жесты тремя пальцами**

- Нажатие: считывание всех элементов, начиная с верхнего.
- Двойное нажатие: считывание всех элементов, начиная со следующего после выбранного.
- Тройное нажатие: считывание последнего выбранного фрагмента текста и его копирование в буфер обмена.
- Проведение влево или вправо: запуск контекстного меню и прокручивание доступных параметров.
- Проведение вверх или вниз: изменение способа считывания текста и фрагментации.
- Безотрывное проведение вверх, а затем вниз: возврат к предыдущему экрану.
- Безотрывное проведение вниз, а затем вверх: возврат на главный экран.

#### **Жесты четырьмя пальцами**

- Касание: возврат к предыдущему экрану.
- Двойное касание: возврат на главный экран.
- Тройное касание: открытие списка недавно использованных приложений.

#### **Использование контекстного меню**

Во время использования функции Voice Assistant проведите влево или вправо тремя пальцами. При этом отобразится контекстное меню, а устройство начнет считывать доступные параметры. Для прокручивания параметров проведите тремя пальцами влево или вправо. Когда будет распознан нужный параметр, проведите вверх или вниз, чтобы воспользоваться им или изменить его настройки. Например, как только услышите **Скорость речи**, можно провести вверх или вниз, чтобы отрегулировать скорость речи.

#### **Добавление подписей к изображениям и управление ими**

Можно добавлять подписи к изображениям на экране. При выборе изображения устройство прочитает подпись вслух. Чтобы добавить подписи к изображениям, для которых они еще не заданы, дважды нажмите на экран тремя пальцами и удерживайте его.

Для управления подписями откройте приложение **Настройки** и выберите пункт **Специальные возможности** → **Чтение с экрана** → **Настройки** → **Управл. настраиваемыми метками**.

#### **Настройка параметров Voice Assistant**

Измените настройки Voice Assistant по вашему усмотрению.

Откройте приложение **Настройки** и выберите пункт **Специальные возможности** → **Чтение с экрана** → **Настройки**.

- **Преобразование текста в речь**: изменение настроек преобразования текста в речь, используемого, когда включена функция Voice Assistant, — таких как языки, скорость и не только.
- **Детализация**: изменение детальных настроек голосовой обратной связи.
- **Встряхните для непрерыв. чтения**: чтение устройством отображаемого на экране текста при встряхивании. Можно задать интенсивность встряхивания.
- **Озвучивание паролей**: включение произнесения символов устройством вслух во время ввода пароля.
- **Прочитать идентификатор звонящего**: произнесение имени звонящего вслух при входящем вызове.
- **Вибрационная обратная связь**: вибрация устройства при операциях с экраном, например при выборе элемента.
- **Звуковая обратная связь**: воспроизведение звука устройством при операциях с экраном, например при выборе элемента. Громкость воспроизводимого звука можно также отрегулировать прикосновением к экрану.
- **Фокус на аудиовосприятие речи**: автоматическое понижение уровня громкости мультимедийного содержимого во время чтения вслух.
- **Индикатор фокусировки**: увеличение границ указателя фокуса курсора, отображаемого при касании элементов. Кроме того, можно изменить цвет указателя.
- **Активация одним касанием**: активация выбранного элемента одиночным касанием.
- **Навигац. панель одним касанием**: использование кнопок на навигационной панели одиночным касанием.
- **Меню быстрого доступа**: выбор параметров контекстного меню при проведении влево или вправо тремя пальцами.
- **Управл. настраиваемыми метками**: управление добавленными вами подписями.
- **Сочетания клавиш**: настройка сочетаний клавиш при использовании внешней клавиатуры.
- **Темн. экран с пом. кл. питания**: стандартная работа устройства с выключенным экраном.
- **Уведомления в строке информации**: выбор элементов, которые должны считываться при троекратном нажатии экрана двумя пальцами.
- **Параметры разработчика**: настройка параметров для разработки приложений.

#### **Управление устройством при выключенном экране**

В целях конфиденциальности можно включить функцию стандартной работы устройства при выключенном экране. Экран не включается по нажатию клавиш или по касанию экрана. При этом активированные функции не будут отключаться, когда отключается экран.

Откройте приложение **Настройки**, выберите пункт **Специальные возможности** → **Чтение с экрана** → **Настройки**, а затем коснитесь переключателя **Темн. экран с пом. кл. питания**, чтобы включить соответствующую функцию. Чтобы включить или выключить эту функцию, быстро нажмите клавишу питания два раза.

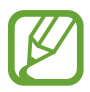

Эта функция доступна только при включенной функции Voice Assistant.

#### **Ввод текста с клавиатуры**

Для вывода клавиатуры на экран коснитесь поля ввода, а затем дважды быстро коснитесь в любом месте экрана.

Чтобы включить функцию быстрого ввода, откройте приложение **Настройки**, выберите пункт **Специальные возможности** → **Чтение с экрана**, а затем коснитесь переключателя **Быстрый набор**, чтобы включить соответствующую функцию.

Когда вы касаетесь пальцем клавиш на клавиатуре, устройство зачитывает вслух символы этих клавиш. Когда вы услышите необходимый символ, отпустите палец для его выбора. Этот символ будет введен, и устройство прочитает текст вслух.

Если пункт **Быстрый набор** не включен, снимите палец с нужного символа и дважды быстро коснитесь экрана в любом другом месте.

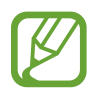

Эта функция доступна только при включенной функции Voice Assistant.

#### **Ввод дополнительных символов**

Нажмите и удерживайте клавишу на клавиатуре, чтобы ввести дополнительные символы, доступные для данной клавиши. Появится всплывающее окно, отображающее доступные символы. Чтобы выбрать символ, проводите пальцем по всплывающему окну до тех пор, пока не услышите его название, а затем отпустите палец.

### **Средства улучшения видимости**

#### **Использование темы с высоким уровнем контрастности**

Можно применить четкую тему, в которой светлое содержимое отображается на темном фоне. Откройте приложение **Настройки**, выберите пункт **Специальные возможности** → **Средства** 

**улучшения видимости** → **Тема с высокой контрастностью**, а затем выберите нужную тему.

#### **Использование шрифта с высоким уровнем контрастности**

Настройка цвета и шрифта для увеличения контрастности между текстом и фоном.

Откройте приложение **Настройки**, выберите пункт **Специальные возможности** → **Средства улучшения видимости**, а затем коснитесь переключателя **Шрифты с высок.контрастн.**, чтобы включить соответствующую функцию.

#### **Использование клавиатуры с высоким уровнем контрастности**

Измените цвета клавиатуры Samsung, чтобы отрегулировать контрастность текста по отношению к фону.

Откройте приложение **Настройки**, выберите пункт **Специальные возможности** → **Средства улучшения видимости**, а затем коснитесь переключателя **Контрастная клавиатура**, чтобы включить соответствующую функцию.

#### **Отображение формы кнопок**

Отображение формы кнопок с рамками для их выделения.

Откройте приложение **Настройки**, выберите пункт **Специальные возможности** → **Средства улучшения видимости**, а затем коснитесь переключателя **Отображать форму кнопок**, чтобы включить соответствующую функцию.

#### **Инверсия цветов экрана**

Улучшение видимости экрана и отображаемого на нем текста.

Откройте приложение **Настройки**, выберите пункт **Специальные возможности** → **Средства улучшения видимости**, а затем коснитесь переключателя **Негатив**, чтобы включить соответствующую функцию.

#### **Настройка цвета**

Изменение цветов, которые выводятся на экран, если текущие цвета сложно различать. Устройство изменит цветовую палитру на более различимую.

Откройте приложение **Настройки**, выберите пункт **Специальные возможности** → **Средства улучшения видимости** → **Настройка цвета**, а затем коснитесь переключателя, чтобы включить соответствующую функцию. Выберите функцию.

Чтобы изменить интенсивность цвета, перетащите ползунок регулировки **Насыщенность**.

При выборе пункта **Другой цвет** можно выбрать собственный цвет экрана. Для завершения настройки цветов следуйте инструкциям на экране.

### **Светофильтр**

Если чтение текста на экране затруднено, можно отрегулировать цвета экрана.

Откройте приложение **Настройки**, выберите пункт **Специальные возможности** → **Средства улучшения видимости** → **Светофильтр**, а затем коснитесь переключателя, чтобы включить соответствующую функцию. Выберите нужный цвет.

Чтобы отрегулировать уровень прозрачности, перетащите ползунок регулировки **Непрозрачность**.

#### **Уменьшение эффектов движения на экране**

В случае чувствительности к анимации или движениям на экране некоторые эффекты анимации можно отключить.

Откройте приложение **Настройки**, выберите пункт **Специальные возможности** → **Средства улучшения видимости**, а затем коснитесь переключателя **Отключение эффектов анимации**, чтобы включить соответствующую функцию.

#### **Работа с увеличительным стеклом**

Включение функции увеличительного стекла для приближения определенной области экрана и просмотра увеличенного содержимого.

Откройте приложение **Настройки**, выберите пункт **Специальные возможности** → **Средства улучшения видимости**, а затем коснитесь переключателя **Окно экранной лупы**, чтобы включить соответствующую функцию. На экране отобразится увеличительное стекло.

Чтобы переместить увеличительное стекло в область экрана, которую нужно увеличить, перетащите рамку увеличительного стекла за кромку.

#### **Увеличение экрана**

Масштабирование содержимого экрана и приближение определенной его области.

Откройте приложение **Настройки** и выберите пункт **Специальные возможности** → **Средства улучшения видимости** → **Увеличение**.

- **Увеличение 3 касаниями экрана**: увеличение экрана трехкратным касанием. Для возврата к обычному представлению необходимо еще раз трижды коснуться экрана.
- Увеличение касанием кнопки: увеличение касанием значка **на навигационной панели с** последующим касанием области экрана, которую нужно увеличить. Для возврата к обычному представлению необходимо коснуться значка  $\bar{\mathbf{x}}$ .

Чтобы исследовать экран, проведите по увеличенному экрану двумя или большим числом пальцев.

Чтобы изменить кратность увеличения, сведите два или больше пальцев на увеличенном экране или разведите их в стороны.

Также можно временно увеличить масштаб экрана, коснувшись его трижды и удерживая. Кроме того, можно коснуться значка  $\ddot{\bullet}$ , а затем коснуться экрана и удерживать. Для перемещения по экрану проведите по нему пальцем, не отрывая палец от экрана. Для возврата к стандартному режиму просмотра отпустите палец.

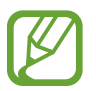

Увеличение клавиатур и навигационное панели на экране невозможно.

Использование этой функции может повлиять на работу некоторых приложений.

#### **Увеличение указателей мыши или сенсорной панели**

Можно увеличить указатель внешней мыши или сенсорной панели.

Откройте приложение **Настройки**, выберите пункт **Специальные возможности** → **Средства улучшения видимости**, а затем коснитесь переключателя **Большой указатель мыши/сенс. панели**, чтобы включить соответствующую функцию.

#### **Изменение шрифта**

Измените размер и стиль шрифта.

Откройте приложение **Настройки** и выберите пункт **Специальные возможности** → **Средства улучшения видимости** → **Размер и стиль шрифта**.

#### **Изменение масштаба экрана**

Настройки масштабирования экрана можно изменить.

Откройте приложение **Настройки** и выберите пункт **Специальные возможности** → **Средства улучшения видимости** → **Масштабирование экрана**.

## **Повышение слышимости**

#### **Детекторы звука**

Настройте устройство на распознавание детского плача или дверного звонка. Устройство начнет вибрировать при срабатывании детектора детского плача, а также сохранит оповещение в виде журнала.

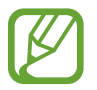

Когда эта функция включена, распознавание голоса не работает.

#### **Датчик радионяни**

Откройте приложение **Настройки** и выберите пункт **Специальные возможности** → **Повышение слышимости** → **Детекторы звука** → **Датчик радионяни** → **Начать**.

#### **Детектор дверного звонка**

- 1 Откройте приложение **Настройки** и выберите пункт **Специальные возможности** <sup>→</sup> **Повышение слышимости** → **Детекторы звука** → **Детектор дверного звонка**.
- 2 Выберите пункт **Запись**, чтобы записать звук вашего дверного звонка.

Устройство определит и запишет звук дверного звонка.

3 Выберите пункт **Опробовать** и позвоните в дверной звонок, чтобы проверить запись. Когда устройство определит звук дверного звонка, выберите пункт **Начать**.

Чтобы изменить звук дверного звонка, выберите пункт **Изменить звук дверного звонка**.

#### **Выключение всех звуков**

Отключение всех звуков устройства, таких как звуки мультимедиа, и звука голоса абонента во время вызова.

Откройте приложение **Настройки**, выберите пункт **Специальные возможности** → **Повышение слышимости** и коснитесь переключателя **Отключение всех звуков**, чтобы включить соответствующую функцию.

#### **Поддержка слуховых аппаратов**

Устройство позволяет повысить качество звука для лучшей работы со слуховыми аппаратами.

Откройте приложение **Настройки**, выберите пункт **Специальные возможности** → **Повышение слышимости** и коснитесь переключателя **Поддержка слуховых аппаратов**, чтобы включить соответствующую функцию.

#### **Регулировка баланса звука**

Настройте баланс звука при использовании наушников.

- 1 Подключите наушники и наденьте их.
- 2 Откройте приложение **Настройки** и выберите пункт **Специальные возможности** <sup>→</sup> **Повышение слышимости**.
- 3 Перетащите ползунок баланса в меню **Баланс звука справа/слева** влево или вправо для регулировки звука.

#### **Моно звук**

При использовании режима монозвука стереозвук объединяется в один поток, который и воспроизводится через наушники. Воспользуйтесь этим режимом при наличии проблем со слухом, а также, если вам удобнее использовать один наушник.

Откройте приложение **Настройки**, выберите пункт **Специальные возможности** → **Повышение слышимости**, а затем коснитесь переключателя **Моно звук**, чтобы включить соответствующую функцию.

#### **Настройки субтитров**

Откройте приложение **Настройки**, выберите пункт **Специальные возможности** → **Повышение слышимости** → **Субтитры Samsung** или **Субтитры Google**, а затем коснитесь переключателя, чтобы включить соответствующую функцию.

Выберите параметр для изменения настроек субтитров.

#### **Преобразование речи в текст**

Устройство записывает голос и одновременно преобразовывает его в текст, отображаемый на экране.

- 1 Откройте приложение **Настройки** и выберите пункт **Специальные возможности** <sup>→</sup> **Повышение слышимости** → **Преобразование речи в текст**.
- 2 Коснитесь значка  $\bigcirc$ , чтобы записать с помощью микрофона.
- 3 Когда запись будет завершена, выберите пункт **ГОТОВО**.

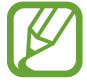

Чтобы просмотреть записанные файлы или изменить язык системы голосовых заметок, откройте приложение **Звукозапись**.

### **Нарушение координации и взаимодействие**

#### **Универсальный переключатель**

Для управления сенсорным экраном можно подключить внешний переключатель, использовать нажатия, а также вращения головой или изменения ее положения.

- 1 Откройте приложение **Настройки** и выберите пункт **Специальные возможности** <sup>→</sup> **Нарушение координации и взаимодействие** → **Универсальный переключатель**.
- 2 Ознакомьтесь с инструкциями на экране и выберите пункт **Готово**.
- $\mathcal{S}$  Коснитесь переключателя, чтобы включить соответствующую функцию.
- 4 Если на устройстве не зарегистрирован ни один универсальный переключатель, выберите пункт **Добавить переключатель** и задайте переключатели, которые нужно использовать для управления устройством.

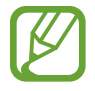

Для использования функции универсального переключателя на устройстве должен быть зарегистрирован как минимум один такой переключатель.

Чтобы задать переключатели для управления устройством, выберите пункт **Переключатели**. Чтобы отключить эту функцию, одновременно нажмите клавишу питания и клавишу увеличения громкости.

#### **Вспомогательное меню**

#### **Отображение вспомогательного ярлыка**

Отображение вспомогательного ярлыка для доступа к приложениям, функциям и настройкам. Можно с легкостью управлять устройством, используя вспомогательные меню значка.

1 Откройте приложение **Настройки** и выберите пункт **Специальные возможности** <sup>→</sup> **Нарушение координации и взаимодействие** → **Вспомогательное меню**.

### 2 Коснитесь переключателя, чтобы включить соответствующую функцию.

В нижнем правом углу экрана появится значок вспомогательного ярлыка.

Чтобы отрегулировать уровень прозрачности значка ярлыка помощника, перетащите ползунок регулировки в пункте **Прозрачность**.

#### **Доступ к вспомогательным меню**

Значок вспомогательного ярлыка представляет собой плавающий значок, обеспечивающий простой доступ к вспомогательным меню с любого экрана.

При касании вспомогательный ярлык разворачивается, и на нем появляются вспомогательные меню. Коснитесь стрелки влево или вправо для перехода к другим панелям или прокрутите экран влево или вправо, чтобы выбрать другие меню.

#### **Управление курсором**

Во вспомогательном меню выберите пункт **Курсор**. Можно управлять экраном с помощью небольших перемещений пальца по сенсорной области. Проведите пальцем по сенсорной области, чтобы переместить курсор. Для выбора элементов под курсором коснитесь экрана.

Для настройки воспользуйтесь следующими параметрами:

- $\cdot \ll / \gg$ : прокрутить экран влево или вправо.
- $\cdot \quad \hat{\mathsf{R}} \mathsf{/} \mathsf{V}$  : прокрутить экран вверх или вниз.
- $(\mathcal{A})$ : увеличить область, в которой находится курсор.

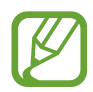

Перед использованием этой функции выключите функцию Always On Display.

- $\left( \bullet \right)$ : изменение настроек сенсорной панели и курсора.
- $\oplus$ : переместить область курсора в другое место.
- $\cdot$   $(X)$ : закрыть область курсора.

**Улучшенные вспомогательные меню**

Настройте отображение улучшенного вспомогательного меню для некоторых приложений.

Откройте приложение **Настройки**, выберите пункт **Специальные возможности** → **Нарушение координации и взаимодействие** → **Вспомогательное меню** → **Расширенное меню**, коснитесь переключателя, чтобы включить соответствующую функцию, а затем коснитесь переключателей рядом с приложениями, которые нужно включить.

#### **Нажатие после остан. указателя**

Элемент может выбираться автоматически при наведении на него указателя мыши.

Откройте приложение **Настройки**, выберите пункт **Специальные возможности** → **Нарушение координации и взаимодействие** и коснитесь переключателя **Нажатие после остан. указателя**, чтобы включить соответствующую функцию.

#### **Ответ на вызовы и их окончание**

Изменение способа ответа на вызовы и их завершения.

Откройте приложение **Настройки** и выберите пункт **Специальные возможности** → **Нарушение координации и взаимодействие** → **Ответ и завершение вызовов**.

Выберите желаемый способ.

#### **Контроль взаимодействия**

Включите режим контроля взаимодействия, чтобы ограничить реакцию устройства на ввод во время работы приложений.

- 1 Откройте приложение **Настройки** и выберите пункт **Специальные возможности** <sup>→</sup> **Нарушение координации и взаимодействие** → **Контроль взаимодействия**.
- 2 Коснитесь переключателя, чтобы включить соответствующую функцию.
- $3$  Нажмите одновременно клавишу питания и клавишу увеличения громкости и удерживайте их во время работы приложения.
- 4 Измените размер рамки или обведите линиями область, в которой нужно ограничить управление.

### 5 Выберите пункт **Готово**.

Устройство отобразит ограниченную область. Данная ограниченная область не будет реагировать на прикосновения, а также будут отключены клавиши устройства. Однако, можно включить функции для клавиши питания, клавиши громкости и клавиатуры в режиме контроля взаимодействия.

Чтобы отключить режим контроля взаимодействия, нажмите одновременно клавишу питания и клавишу увеличения громкости и удерживайте их.

Для настройки блокировки экрана после отключения режима контроля взаимодействия откройте экран **Настройки**, выберите пункт **Специальные возможности** → **Нарушение координации и взаимодействие** → **Контроль взаимодействия** и коснитесь переключателя **Блокировка в случае деактивации**, чтобы включить соответствующую функцию.

#### **Задержка касания и удерживания**

Настройте необходимую длительность удерживания касания.

Откройте приложение **Настройки**, выберите пункт **Специальные возможности** → **Нарушение координации и взаимодействие** → **Задержка касания и удерживания**, а затем выберите параметр.

#### **Продолжительность прикосновения**

Можно настроить продолжительность касания экрана, которое устройство распознает как однократное касание.

Откройте приложение **Настройки**, выберите пункт **Специальные возможности** → **Нарушение координации и взаимодействие** → **Продолжительность прикосновения**, а затем коснитесь переключателя, чтобы включить соответствующую функцию, и задайте время.
#### **Игнорирование повторяющихся прикосновений**

Устройство может распознавать только первое касание в течение заданного времени при прикосновении к экрану несколько раз.

Откройте приложение **Настройки**, выберите пункт **Специальные возможности** → **Нарушение координации и взаимодействие** → **Игнорирование повторяющихся прикосновений**, а затем коснитесь переключателя, чтобы включить соответствующую функцию, и задайте время.

# **Дополнительные параметры**

#### **Быстрый запуск функций специальных возможностей**

Можно настроить быстрое открытие функций специальных возможностей.

Откройте приложение **Настройки**, выберите пункт **Специальные возможности** → **Дополнительные параметры** → **Питание и увеличение громкости**, а затем коснитесь переключателя, чтобы включить соответствующую функцию. Затем выберите функцию специальных возможностей для запуска при одновременном нажатии клавиши питания и клавиши увеличения громкости.

Доступны следующие функции специальных возможностей:

- Специальные возможности
- Voice Assistant
- Универсальный переключатель
- Окно экранной лупы
- **Негатив**
- Настройка цвета
- **Светофильтр**
- Контроль взаимодействия

#### **Быстрый запуск служб**

Существует возможность настроить быстрый доступ к службам.

Откройте приложение **Настройки**, выберите пункт **Специальные возможности** → **Дополнительные параметры** → **Клавиши громкости**, а затем коснитесь переключателя, чтобы включить соответствующую функцию. Затем выберите пункт **Выбранный сервис** и выберите службу, которая будет запускаться при одновременном нажатии и удержании клавиши увеличения громкости и клавиши уменьшения громкости в течение трех секунд.

Быстрый доступ возможен к следующим службам:

- Универсальный переключатель
- Voice Assistant

#### **Включение световых уведомлений**

Включите мигание вспышки или экрана при срабатывании будильника или при наличии уведомлений, например, о входящих вызовах или новых сообщениях.

Откройте приложение **Настройки**, выберите пункт **Специальные возможности** → **Дополнительные параметры** → **Уведомление с помощью вспышки**, а затем коснитесь переключателей рядом с параметрами, которые нужно включить.

#### **Напоминания об уведомлениях**

Напоминание о наличии уведомлений, если вы не проверяли их в течение какого-то времени.

Откройте приложение **Настройки**, выберите пункт **Специальные возможности** → **Дополнительные параметры** → **Напоминания об уведомлениях**, а затем коснитесь переключателя, чтобы включить соответствующую функцию.

- **Вибрация при воспроизв. звука**: вибрация устройства и воспроизведение звука уведомлений при наличии не просмотренных уведомлений.
- **Напоминание с периодичностью**: интервал времени между оповещениям.
- **Выбранные напоминания**: выбор приложений, которые будут оповещать о уведомлениях.

#### **Добавление записей голоса для голосовых меток**

С помощью голосовых меток можно различать объекты сходной формы, прикрепляя к ним различные метки. Кроме того, можно создать запись голоса и прикрепить ее к голосовой NFCметке. Чтобы прослушать запись голоса, разместите устройство рядом с меткой.

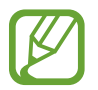

Перед использованием этой функции включите функцию NFC.

1 Откройте приложение **Настройки** и выберите пункт **Специальные возможности** <sup>→</sup> **Дополнительные параметры** → **Голосовая NFC-метка**.

Будет запущен диктофон.

- 2 Коснитесь значка  $\bigcirc$ , чтобы начать запись. Говорите в микрофон.
- 3 Когда запись будет завершена, выберите пункт **ГОТОВО**, чтобы остановить ее.
- 4 Поднесите заднюю панель устройства к голосовой метке.

Сведения из созданной аудиозаписи будут сохранены в голосовой метке.

# **Установленные службы**

Просмотр сервисов специальных возможностей, установленных на устройстве.

Откройте приложение **Настройки** и выберите пункт **Специальные возможности** → **Установленные службы**.

# **Устранение неполадок**

Перед обращением в сервисный центр Samsung попробуйте приведенные ниже способы устранения неполадок. Некоторые неполадки могут не возникать на вашем устройстве.

## **При включении устройства или во время его использования появляется запрос на ввод одного из следующих кодов:**

- Пароль: если включена функция блокировки, необходимо ввести пароль устройства.
- PIN-код: при первом включении устройства или при включенном запросе PIN-кода следует ввести PIN-код, поставляемый с SIM- или USIM-картой. Эту функцию можно отключить в меню блокировки SIM-карты.
- РUK-код: как правило, SIM- или USIM-карта блокируется после нескольких попыток ввода неправильного PIN-кода. В этом случае следует ввести PUK-код, предоставленный поставщиком услуг.
- PIN2-код: при доступе к меню, для которого требуется PIN2-код, введите PIN2-код, который предоставляется вместе с SIM- или USIM-картой. За дополнительной информацией обратитесь к поставщику услуг.

# **На дисплее устройства отображаются сообщения с ошибками сети или сервиса**

- В некоторых местах сигнал сети настолько слабый, что использование сетевых функций устройства становится невозможным. Перейдите в место, где сигнал более стабилен. Во время перемещения могут появляться сообщения об ошибке.
- Для использования некоторых функций требуется активировать их. За дополнительной информацией обратитесь к поставщику услуг.

# **Устройство не включается**

Устройство не включится, если аккумулятор полностью разряжен. Перед включением устройства полностью зарядите аккумулятор.

## **Сенсорный экран медленно или неправильно реагирует на касания**

- При установке защитной пленки или дополнительных аксессуаров на сенсорный экран он может работать некорректно.
- Сенсорный экран может работать неправильно в следующих ситуациях: на вас надеты перчатки, вы касаетесь экрана грязными руками, острыми предметами или кончиками пальцев.
- Повышенная влажность и попадание жидкости могут стать причиной неправильной работы сенсорного экрана.
- Выключите и снова включите устройство, чтобы устранить временные неисправности ПО.
- Убедитесь, что на устройстве установлена последняя версия ПО.
- Если сенсорный экран поцарапан или поврежден, обратитесь в сервисный центр Samsung.

### **Устройство «зависает», или возникла критическая ошибка**

Попробуйте выполнить действия, указанные ниже. Если неполадка не устранена, обратитесь в сервисный центр Samsung.

#### **Перезагрузка устройства**

Если устройство «зависает», необходимо закрыть все приложения или выключить устройство и снова включить его.

#### **Принудительная перезагрузка**

Если устройство «зависает» и не реагирует на действия, для его перезагрузки одновременно нажмите и удерживайте клавишу питания и клавишу уменьшения громкости в течение более чем 7 секунд.

## **Сброс устройства**

Если способы выше не помогли устранить проблему, выполните сброс настроек устройства.

Откройте приложение **Настройки**, выберите пункт **Общие настройки** → **Сброс** → **Сброс данных** → **Сбросить** → **Удалить все**. Перед сбросом настроек устройства рекомендуется создать резервную копию всех важных данных, хранящихся в памяти устройства.

#### **Невозможно выполнить или принять вызов**

- Убедитесь, что используется надлежащая сотовая сеть.
- Проверьте, не включена ли функция запрета вызова для набираемого номера телефона.
- Проверьте, не включена ли функция запрета вызова для входящего номера телефона.

## **Собеседники не слышат меня во время разговора**

- Проверьте, не закрыты ли отверстия встроенного микрофона какими-либо посторонними предметами.
- Поднесите микрофон ближе ко рту.
- Если вы используете наушники, проверьте правильность их подключения к устройству.

#### **Во время вызова звучит эхо**

Отрегулируйте громкость устройства с помощью клавиши громкости или перейдите в другое место.

## **Часто пропадает сигнал сети или подключение к Интернету, либо качество звука становится низким**

- Убедитесь, что область встроенной антенны устройства не закрыта посторонними объектами.
- В некоторых местах сигнал сети настолько слабый, что использование сетевых функций устройства становится невозможным. Проблемы с подключением могут возникать из-за базовой станции поставщика услуг. Перейдите в место, где сигнал более стабилен.
- При использовании устройства во время движения, службы беспроводной сети могут отключаться из-за проблем в сети поставщика услуг.

## **Значок аккумулятора пуст**

Аккумулятор разряжен. Зарядите аккумулятор.

# **Аккумулятор не заряжается (при использовании одобренных зарядных устройств Samsung)**

- Убедитесь, что зарядное устройство подключено правильно.
- Обратитесь в сервисный центр Samsung для замены аккумулятора.

## **Аккумулятор разряжается быстрее, чем обычно**

- Эффективный заряд аккумулятора устройства может снижаться при слишком низкой или высокой температуре окружающей среды.
- Расход заряда аккумулятора увеличивается при использовании определенных функций или приложений, например GPS, игр или Интернета.
- Аккумулятор является расходным материалом, и его эффективный заряд будет со временем снижаться.

## **При включении камеры появляются сообщения об ошибке**

Для использования камеры в памяти устройства должно быть достаточно свободного места, а аккумулятор должен быть полностью заряжен. Если при включении камеры появляются сообщения об ошибке, выполните следующие действия:

- Зарядите аккумулятор.
- Освободите место в памяти устройства, скопировав файлы на компьютер или удалив их.
- Перезагрузите устройство. Если это не поможет устранить проблему с приложением камеры, обратитесь в сервисный центр Samsung.

#### **Качество снимка ниже, чем при предварительном просмотре**

- Качество снимков может различаться в зависимости от окружающих условий и способов съемки.
- При фотосъемке в темных местах, ночью или в помещении изображение может быть размыто или на нем могут появляться шумы.

## **При попытке открыть мультимедийный файл появляются сообщения об ошибке**

Если вы получаете сообщения об ошибке или на вашем устройстве не воспроизводятся мультимедийные файлы, попробуйте выполнить следующие действия:

- Освободите место в памяти устройства, скопировав файлы на компьютер или удалив их.
- Убедитесь, что музыкальный файл не находится под защитой DRM (Digital Rights Management — управление цифровым доступом). Если файл под защитой DRM, прослушать его можно только в том случае, если у вас есть соответствующий ключ или лицензия на воспроизведение.
- Убедитесь, что форматы файлов поддерживаются устройством. Если такие форматы файлов, как DivX или AC3, не поддерживаются, установите специальное приложение с их поддержкой. Для проверки совместимых с вашим устройством форматов файлов перейдите на веб-сайт [www.samsung.com.](http://www.samsung.com)
- Устройство способно воспроизводить все снимки и видеозаписи, сделанные с его помощью. Снимки и видеозаписи, сделанные с помощью других устройств, могут не воспроизводиться.
- Устройство поддерживает мультимедийные файлы, одобренные поставщиком услуг сети или поставщиком дополнительных услуг. Некоторое содержимое из Интернета, например мелодии вызова, видеозаписи или обои, может воспроизводиться некорректно.

# **Функция Bluetooth не работает должным образом**

Если устройство Bluetooth не обнаружено, возникают проблемы с подключением или производительностью, попробуйте проделать следующее:

- Убедитесь, что устройство, к которому нужно подключиться, готово к сканированию и подключению.
- Убедитесь, что Bluetooth-устройства находятся в пределах максимальной зоны действия Bluetooth (10 м).
- На своем устройстве откройте приложение **Настройки**, выберите пункт **Подключения**, а затем коснитесь переключателя **Bluetooth**, чтобы повторно включить соответствующую функцию.
- На своем устройстве откройте приложение **Настройки**, выберите пункт **Общие настройки** → **Сброс** → **Сброс параметров сети** → **Сброс настроек** → **Сбросить**, чтобы сбросить настройки сети. В случае сброса зарегистрированная информация может быть утрачена.

Если это не поможет устранить проблему, обратитесь в сервисный центр Samsung.

### **Не удается подключить устройство к компьютеру**

- Убедитесь, что используемый кабель USB совместим с устройством.
- Убедитесь, что на компьютере установлен необходимый драйвер и его обновления.
- Если используется ОС Windows XP, убедитесь, что на компьютере установлен пакет обновления Service Pack 3 или более поздней версии.

#### **Устройство не может определить мое текущее местонахождение**

В некоторых местах, например в помещении, на пути сигнала GPS могут возникать помехи. В таких ситуациях для определения вашего местонахождения используйте сеть Wi-Fi или мобильную сеть.

# **Хранившиеся на устройстве данные утеряны**

Регулярно делайте резервные копии всех важных данных, хранящихся в памяти устройства. В противном случае восстановить потерянные или поврежденные данные будет невозможно. Компания Samsung не несет ответственности за потерю данных, хранящихся в памяти устройства.

# **Вокруг внешней части корпуса устройства есть небольшой люфт**

- Этот люфт неизбежно появляется при производстве корпуса и может приводить к небольшой вибрации или движению частей устройства.
- Со временем из-за трения между частями люфт может увеличиться.

## **Нет свободного места в памяти устройства**

Удалите ненужные данные, например кэш, с помощью функции обслуживания устройства или удалите вручную неиспользуемые приложения или файлы, чтобы освободить память.

### **Кнопка приложений не отображается на главном экране**

Без помощи кнопки приложений можно открывать экран приложений путем проведения вверх или вниз по главному экрану. Чтобы отобразить кнопку приложений внизу главного экрана, откройте приложение **Настройки** и выберите пункт **Дисплей** → **Главный экран**, а затем коснитесь переключателя **Кнопка экрана приложений**, чтобы включить соответствующую функцию.

## **Не отображается кнопка возврата на главный экран**

При использовании определенных приложений или функций навигационная панель с кнопкой возврата на главный экран, может не отображаться. Для отображения панели навигации проведите от нижнего края экрана вверх.

# **Приложение Bixby не отвечает**

- Выключите и снова включите устройство, чтобы устранить временные неисправности ПО.
- Убедитесь, что на устройстве установлена последняя версия ПО.
- Если это не поможет устранить проблему с приложением Bixby, обратитесь в сервисный центр Samsung.

# **На панели уведомлений не отображается ползунок регулировки яркости экрана**

Откройте панель уведомлений, перетащив панель состояния вниз, а затем перетащите панель уведомлений вверх. Коснитесь значка У рядом с ползунком регулировки яркости, а затем коснитесь переключателя **Показ ползунка настройки сверху**, чтобы включить соответствующую функцию.

# **Не работает облачное хранилище Samsung Cloud**

- Проверьте правильность подключения к сети.
- Облачное хранилище Samsung Cloud невозможно использовать во время проверки службы Samsung Cloud. Повторите попытку позднее.

#### **Авторские права**

© Samsung Electronics, 2019.

Данное руководство защищено международными законами об авторских правах.

Запрещается воспроизводить, распространять, переводить или передавать какие-либо части данного руководства в любой форме и любым способом, электронным или механическим, включая фотокопирование, запись и хранение в любой системе хранения и поиска информации, без предварительного письменного разрешения компании Samsung Electronics.

#### **Товарные знаки**

- SAMSUNG и логотип SAMSUNG являются зарегистрированными товарными знаками компании Samsung Electronics.
- Bluetooth<sup>®</sup> является зарегистрированным товарным знаком Bluetooth SIG, Inc. во всем мире.
- Wi-Fi®, Wi-Fi Protected Setup™, Wi-Fi Direct™, Wi-Fi CERTIFIED™ и логотип Wi-Fi являются зарегистрированными товарными знаками компании Wi-Fi Alliance.
- Произведено по лицензии Dolby Laboratories. Название Dolby, Dolby Atmos и символ с двойной буквой D являются торговыми марками Dolby Laboratories.
- Остальные авторские права и товарные знаки являются собственностью их владельцев.

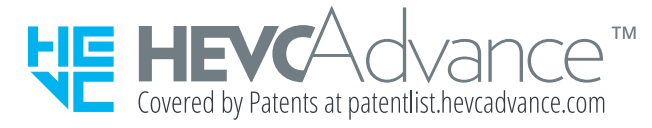

# McGrp.Ru

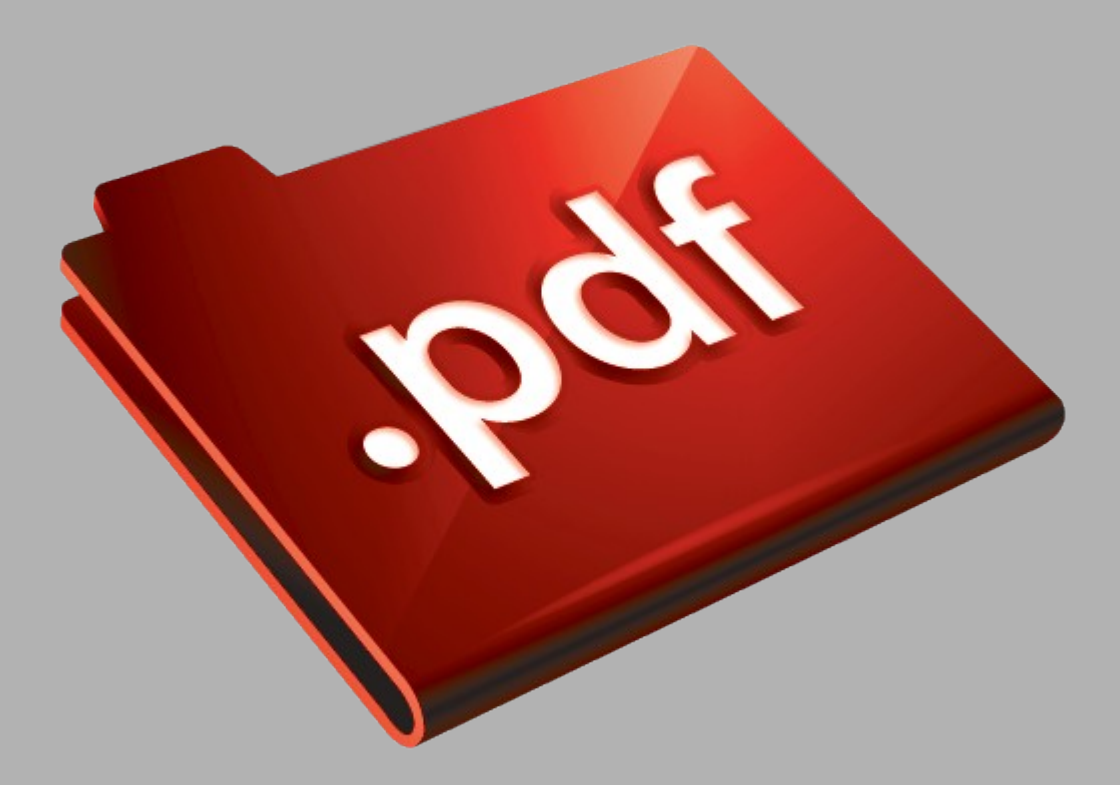

# Сайт техники и электроники

Наш сайт [McGrp.Ru](http://mcgrp.ru/) при этом не является просто хранилищем [инструкций по эксплуатации,](http://mcgrp.ru/) это живое сообщество людей. Они общаются на форуме, задают вопросы о способах и особенностях использования техники. На все вопросы очень быстро находятся ответы от таких же посетителей сайта, экспертов или администраторов. Вопрос можно задать как на форуме, так и в специальной форме на странице, где описывается интересующая вас техника.